### **ΤΕΧΝΟΛΟΓΙΚΟΕΚΠΑΙΔΕΥΤΙΚΟΙΔΡΥΜΑΔΥΤΙΚΗΣΕΛΛΑΔΑΣ**

### **ΣΧΟΛΗΔΙΟΙΚΗΣΗΣ& ΟΙΚΟΝΟΜΙΑΣ**

### **ΤΜΗΜΑΔΙΟΙΚΗΣΗΕΠΙΧΕΙΡΗΣΕΩΝ**

# **ΧΡΗΣΗ ΕΚΠΑΙΔΕΥΤΙΚΟΥ ΥΛΙΚΟΥ ΜΕ ΤΟ ΛΟΓΙΣΜΙΚΟ MOODLE**

**Πτυχιακή εργασία των** 

- **ΚΟΡΔΑΤΟΥΙΩΑΝΝΑ**
- **ΜΙΧΑΛΟΠΟΥΛΟΥΓΕΩΡΓΙΑ**
- **ΣΤΑΜΠΕΔΑΚΗΑΓΓΕΛΙΚΗ**

**Επιβλέπων καθηγητής: ΜΠΑΚΑΛΗΣΑΡΙΣΤΕΙΔΗΣ**

**ΠΑΤΡΑ 2015** 

### **Εγκρίθηκε από την τριμελή εξεταστική επιτροπή**

Τόπος, Ημερομηνία

### **ΕΠΙΤΡΟΠΗ ΑΞΙΟΛΟΓΗΣΗΣ**

- 1. Ονοματεπώνυμο, Υπογραφή
- 2. Ονοματεπώνυμο, Υπογραφή
- 3. Ονοματεπώνυμο, Υπογραφή

*«Δηλώνω υπεύθυνα ότι το παρόν κείμενο αποτελεί προϊόν προσωπικής μελέτης και εργασίας και*

*πως όλες οι πηγές που χρησιμοποιήθηκαν για τη συγγραφή της δηλώνονται σαφώς είτε στις*

*παραπομπές είτε στη βιβλιογραφία. Γνωρίζω πως η λογοκλοπή αποτελεί σοβαρότατο*

*παράπτωμα και είμαι ενήμερος/η για* **την***επέλευση των νομίμων συνεπειώ***ν***»* 

### **Ευχαριστίες**

Θα θέλαμε να ευχαριστήσουμε τον κ. Μπακάλη για την πλήρη καθοδήγησή μας και τις οικογένειες μας για την στήριξη τους.

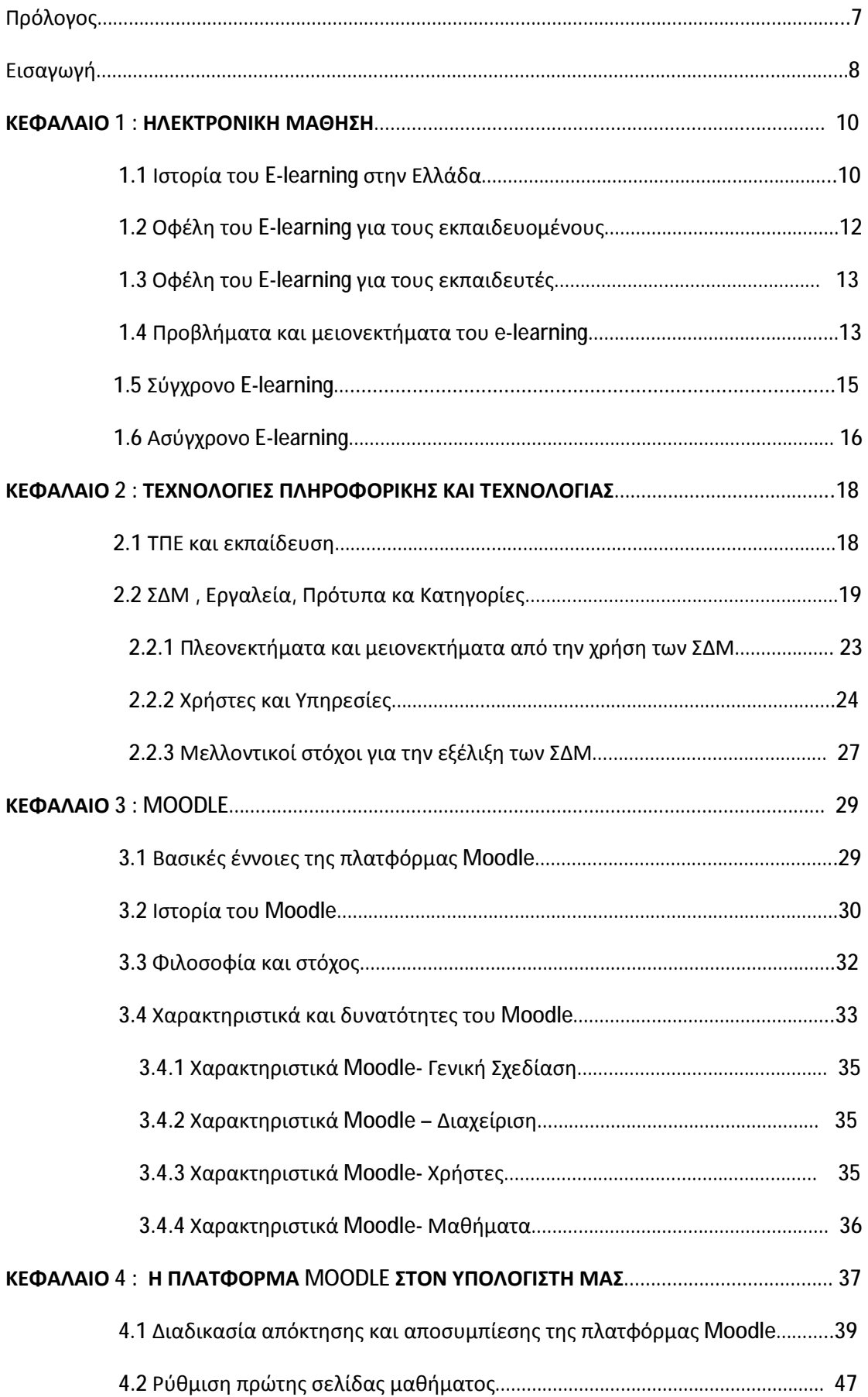

## Περιεχόμενα

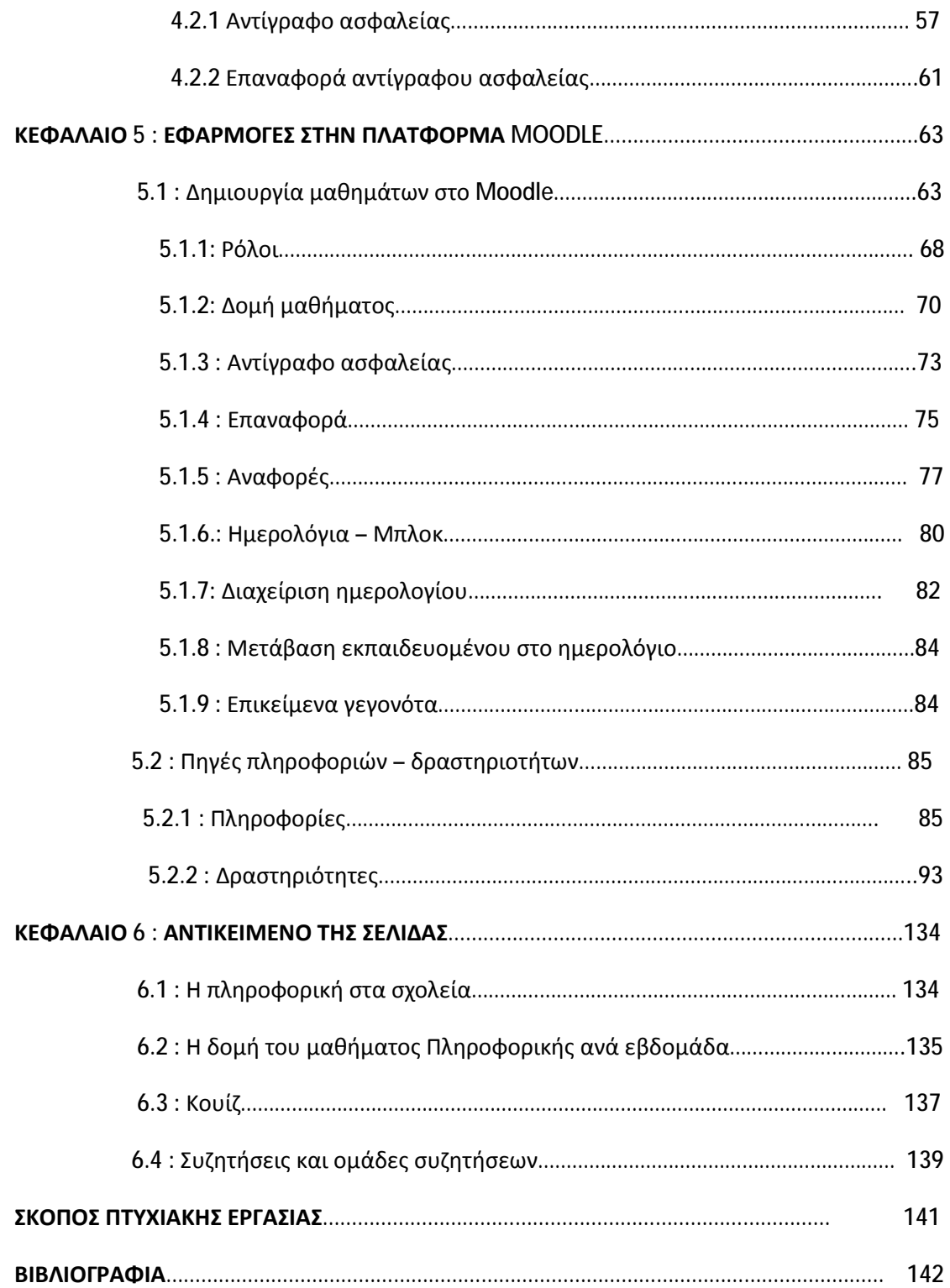

### **ΠΡΟΛΟΓΟΣ**

Διανύοντας την Τρίτη χιλιετία γινόμαστε μάρτυρες μιας από τις μεγαλύτερες αλλαγές στην καθημερινή μας ζωή – την μετάβαση σε μία κοινωνία που βασίζεται στο διαδίκτυο (internet). Στατιστικά στοιχεία δείχνουν ότι μέχρι το τέλος του 2014 θα χρησιμοποιούν το Internet περίπου 3 δις ανθρώπων σε όλο τον κόσμο.

Η δημοφιλής πλατφόρμα Moodle χρησιμοποιείτε από χιλιάδες χρήστες σε όλο τον κόσμο για την παροχή υπηρεσιών εξ' αποστάσεως εκπαίδευσης. Είναι μία πλατφόρμα διαχείρισης μαθημάτων για κάθε κατηγορία χρηστών όπου τα τελευταία χρόνια η φήμη της έρχεται και στην Ελλάδα. Το Υπουργείο Παιδείας και Θρησκευμάτων φαίνεται να εμπιστεύεται το Moodle για την ανάπτυξη διάφορων ισοτόπων υποστήριξης των Ελλήνων εκπαιδευτικών. Ωστόσο, το Moodle μπορεί να κάνει πολύ περισσότερα πράγματα, και αποτελεί ένα βασικό στοιχείο της ψηφιακής υποδομής ενός εκπαιδευτικού οργανισμού. Τα πλούσια χαρακτηριστικά του επιτρέπουν την οργάνωση και λειτουργία πολλών και διαφορετικών εκπαιδευτικών δομών. Έτσι το Moodle μπορεί να χρησιμοποιηθεί για την οργάνωση, αποθήκευση και διάθεση του εκπαιδευτικού υλικού, για την εξ' αποστάσεως ζωντανή επικοινωνία μεταξύ των μαθητών και του εκπαιδευτικού, για την αξιολόγηση των μαθητών και την στατιστική επεξεργασία των αποτελεσμάτων, για την υποστήριξη μαθημάτων ή σεμιναρίων, κ.α. Γενικά, το λογισμικό Moodle, έχει μεγάλη δυναμική αφού αποτελεί το πιο διαδεδομένο σύστημα για την παραγωγή και διαχείριση μαθημάτων και εικονικών τάξεων στο διαδίκτυο. Αυτό μας κίνησε το ενδιαφέρον σαν φοιτητές της Τριτοβάθμιας εκπαίδευσης να ασχοληθούμε μαζί του.

Επίσης, το Moodle είναι Ελεύθερο Λογισμικό / Λογισμικό Ανοιχτού Κώδικα. Διατίθεται δωρεάν και είναι μία οικονομική λύση για όλους τους χρήστες. Τέτοια λογισμικά όπως το Moodle, ανταγωνίζονται τα μεγαλύτερα ονόματα εμπορικών λογισμικών στο χώρο της εκπαίδευσης και αποτελούν ένα κοινωνικό φαινόμενο, έχοντας σκοπό την προσφορά στο κοινωνικό σύνολο.

Κλείνοντας, θα θέλαμε να ευχαριστήσουμε τις οικογένειές μας για τη στήριξη και την υπομονή τους και τον καθηγητή κύριο Μπακάλη Άρη για την άρτια συνεργασία.

### **ΕΙΣΑΓΩΓΗ**

Από τις αρχές του 18<sup>ου</sup> αιώνα, οι ανώτατες σχολές άρχισαν να προσφέρουν υπηρεσίες εξ' αποστάσεως εκπαίδευσης. Με τη βοήθεια του ταχυδρομείου, οι φοιτητές λάμβαναν το εκπαιδευτικό υλικό και έστελναν τις εργασίες τους ή τις απορίες τους στους διδάσκοντες. Τότε, με τα λιγοστά μέσα που διέθετε το ταχυδρομείο, ήταν μόνο ένας τρόπος επικοινωνίας.

Ωστόσο, η συγκεκριμένη μέθοδος εξ' αποστάσεως εκπαίδευση είχε δύο μειονεκτήματα: (1) τη μεγάλη καθυστέρηση λόγω του ταχυδρομείου και (2) την ανύπαρκτη επικοινωνία μεταξύ των φοιτητών. Αργότερα, η τεχνολογία είναι αυτή που φέρνει ξανά στην επιφάνεια την εξ' αποστάσεως εκπαίδευση και δίνει το έναυσμα για την εξέλιξή της.

Από το 1922, ο Tomas Edison προέβλεψε ότι η κινούμενη εικόνα θα αντικαταστήσει το εγχειρίδιο στο χώρο της εκπαίδευσης, όπως και έγινε. Αργότερα, αναπτύχθηκαν προγράμματα με τη βοήθεια της τηλεόρασης και του βίντεο. Με την ανάπτυξη της επιστήμης της Πληροφορικής, η εξ' αποστάσεως εκπαίδευση άρχισε να αναπτύσσεται πιο γρήγορα και γύρω στο 1960 έγινε πραγματικότητα και άλλαξε δραματικά τα δεδομένα στο χώρο της εκπαίδευσης.

Στις αρχές του 1990, η ανάπτυξη του Διαδικτύου που κατάφερε να εξελίξει τον τρόπο μεταφοράς γνώσης, ανταλλαγής πληροφοριών αλλά και την ίδια την κοινωνία, ήταν μία σημαντική εξέλιξη. Αργότερα, η εξ' αποστάσεως εκπαίδευση με την υποστήριξη της Πληροφορικής εξελίχθηκε σε μεγάλο βαθμό.

Σήμερα, ο χρήστης έχει πρόσβαση σε μεγάλο όγκο πληροφοριών και τα εργαλεία που μπορεί να χρησιμοποιήσει είναι τόσα πολλά που μπορούμε να μιλάμε για μία τελείως διαφορετική μεθοδολογία. Η τάση αυτή προς την τεχνολογία ονομάζεται ηλεκτρονική μάθηση (e-learning) θέλοντας να δείξει το πέρασμα στη νέα εποχή. Στη συνέχεια, ακολουθεί μια σύντομη περιγραφή της δομής της εργασίας.

Συνοπτικά τα ερωτήματα που θα ερευνηθούν και θα απαντηθούν είναι τα εξής :

- 1. Ποια είναι η παρούσα κατάσταση στο χώρο της εξ αποστάσεως εκπαίδευσης ;
- 2. Τι είναι το Moodle και με ποια λογική λειτουργεί.;
- 3. Πως μπορεί να χρησιμοποιηθεί και να αξιοποιηθεί το Moodle για το μάθημα της πληροφορικής στη τάξη της Β' Γυμνασίου ;

Πιο αναλυτικά,

στο πρώτο κεφάλαιο παραθέτουμε το θεωρητικό πλαίσιο στο οποίο στηρίχθηκε η έρευνά μας. Ειδικότερα, στην ηλεκτρονική μάθηση και τα οφέλη που έχει τόσο για τους διδάσκοντες όσο και για τους φοιτητές και στην εξΑΕ.

Στο δεύτερο κεφάλαιο εξετάζονται τα Συστήματα Διαχείρισης Μάθησης (ΣΔΜ) και παρουσιάζονται το eClass και το Blackboard, χωρίς όμως να δίνεται βαρύτητα σε τεχνικά θέματα, εφόσον στόχος της παρούσης εργασίας δεν είναι να τα εξετάσει από τεχνολογικής πλευράς.

Στο τρίτο κεφάλαιο γίνεται αναλυτική περιγραφή της πλατφόρμας Moodle και των δυνατοτήτων που αυτή διαθέτει, παρουσιάζεται η φιλοσοφία που τη διέπει καθώς περιγράφονται οι διάφορες θεωρίες μάθησης πάνω στις οποίες έχει βασιστεί. Τέλος, αναφέρονται οι βασικοί λόγοι επιλογής του Moodle έναντι των άλλων πλατφορμών, ενώ γίνεται και μια σύντομη παρουσίαση παρόμοιων ερευνών.

Στο τέταρτο κεφάλαιο, περιγράφουμε τον τρόπο με τον οποίο θα αποκτήσουμε την πλατφόρμα Moodle στον υπολογιστή μας, καθώς επίσης και την ρύθμιση της πρώτης σελίδας του μαθήματος. Αυτό το κεφάλαιο θεωρείται ιδιαίτερα σημαντικό μιας και χωρίς το Moodle στον υπολογιστή μας δεν μπορούμε να προχωρήσουμε στην υλοποίηση του παραδείγματος.

Το πέμπτο κεφάλαιο περιλαμβάνει τις εφαρμογές πάνω στην πλατφόρμα Moodle με κυριότερη την δημιουργία του μαθήματος ΠΛΗΡΟΦΟΡΙΚΗ Β ΓΥΜΝΑΣΙΟΥ. Αρχικά, εμφανίζονται όλες οι ρυθμίσεις που απαιτούνται για να είναι έτοιμο το μάθημα και μετέπειτα τις πληροφορίες και τις δραστηριότητες με τις οποίες το μάθημα γίνεται πιο ενδιαφέρον και εποικοδομητικό.

Τέλος, στο έκτο κεφάλαιο παρουσιάζουμε το γενικό περιεχόμενο της σελίδας αναλύοντας κάποιες δραστηριότητες όπως το κουίζ και τις ομάδες συζητήσεων.

Αυτό που κάνει την έρευνα μας ιδιαίτερα σημαντική, είναι το γεγονός πως φαίνεται ξεκάθαρα πως η συμμετοχή των φοιτητών στην πλατφόρμα είχε αντίκτυπο στον τελικό βαθμό τους, επιβεβαιώνοντας έτσι την πεποίθησή μας πως η συμμετοχή στην πλατφόρμα βοηθά τους φοιτητές στην κατανόηση της ύλης της ΘΕ, κάτι που αποτυπώνεται και στη τελική τους βαθμολογία. Επίσης, προκύπτει πως από "μια τιμή" και πάνω η συμμετοχή στην πλατφόρμα δεν προσφέρει βελτίωση του βαθμού αλλά μόνο καλύτερη κατανόηση της ύλης, όπως προκύπτει τόσο από την στατιστική ανάλυση που πραγματοποιήσαμε όσο και από τις συνεντεύξεις των ίδιων των φοιτητών.

9

### **1.ΗΛΕΚΤΡΟΝΙΚΗ ΜΑΘΗΣΗ**

Ο όρος «Ηλεκτρονική Μάθηση» χαρακτηρίζει έναν διακριτό τύπο εκπαίδευσης, όπου στη διδασκαλία ως βασικό μέσο χρησιμοποιούνται ηλεκτρονικοί υπολογιστές, που είναι συνήθως δικτυωμένοι, με σκοπό την παραγωγή, προώθηση, παράδοση και διευκόλυνση εξατομικευμένης μάθησης οπουδήποτε και οποτεδήποτε, μέσα από ένα χρηστοκεντρικό περιβάλλον. Σύμφωνα με το Learning Circuits Glossary, ο όρος «Ηλεκτρονική Μάθηση» καλύπτει πλήθος εφαρμογών και διαδικασιών, όπως είναι η μάθηση μέσω ηλεκτρονικών υπολογιστών, οι εικονικές αίθουσες και η ψηφιακή συνεργατική μάθηση. Επίσης, περιλαμβάνει τη διανομή του εκπαιδευτικού υλικού μέσω Διαδικτύου, ενδοδικτύων (LAN/WAN), κασετών ήχου και βίντεο, τηλεόρασης, cd - rom's, κ.α.

### **1.1 Ιστορία του E-learning στην Ελλάδα**

Στα μέσα της δεκαετίας του 1990, εντάχθηκαν στα αναπτυξιακά προγράμματα πολλές ενέργειες και σημαντικές χρηματοδοτήσεις για την ανάπτυξη του e-learning στην παραδοσιακή εκπαίδευση και πιο συγκεκριμένα στο επίπεδο της τριτοβάθμιας εκπαίδευσης. Επίσης, την ίδια περίοδο αναπτύχθηκαν σημαντικές ενέργειες και χρηματοδοτήσεις που κατευθύνονταν κυρίως προς επιχειρήσεις πληροφορικής, για να αναπτύξουν τεχνικές δυνατότητες στον τομέα αυτό. Εκείνη την περίοδο υπήρχε η πεποίθηση ότι η προσφορά μιας π.χ. πλατφόρμας πληροφόρησης θα δημιουργούσε ζήτηση από την κοινωνία. Όμως, στην πραγματικότητα φαίνεται ότι μόνο σε ένα πολύ περιορισμένο βαθμό μπορεί να δημιουργήσει ζήτηση.

Η δυνατότητα αυτή δεν διοχετεύθηκε εγκαίρως προς την κατεύθυνση της διά Βίου Εκπαίδευσης ή όπως λεγόταν τότε Συμπληρωματική Εκπαίδευση και όταν εισήχθησαν τα συστήματα αυτά στην τριτοβάθμια εκπαίδευση, δημιουργήθηκαν εντάσεις. Ούτε λόγος βέβαια να γίνεται για τη δευτεροβάθμια εκπαίδευση. Έτσι, όταν όλος ο ανεπτυγμένος κόσμος εισήγαγε το e-learningστις διδακτικές μεθοδολογίες, η Ελληνική κοινωνία το περιεργαζόταν με σκεπτικισμό και διστακτικότητα.

Τα μέσα του 2010, βρίσκουν το e-learningνα έχει υιοθετηθεί ως υποστηρικτική μέθοδο από όλα σχεδόν τα ιδρύματα της τριτοβάθμιας εκπαίδευσης και ιδιωτικούς φορείς παροχής εκπαίδευσης. Πολλές επιχειρήσεις μάλιστα, έχουν τη δυνατότητα προσφοράς κατάλληλων υπηρεσιών. Παράλληλα όμως, η τριτοβάθμια εκπαίδευση έχει εντάξει μέσα στην καθημερινή της λειτουργία (ηλεκτρονικές γραμματείες,

βοηθητικά ηλεκτρονικά εκπαιδευτικά μέσα, κ.τ.λ.), με αποτέλεσμα να μεγαλώνουν συνεχώς νέες γενεές με εξοικείωση στους προσωπικούς ηλεκτρονικούς υπολογιστές. Επίσης, πολλές δημόσιες και ιδιωτικές υπηρεσίες παρέχουν ηλεκτρονική εξυπηρέτηση. Όλες αυτές οι εξελίξεις έχουν οδηγήσει την Ελλάδα να εμφανίζει μια ικανοποιητική συμμετοχή χρήσης του internetστην καθημερινή ζωή του πολίτη. Σύμφωνα με έρευνες, το 2010 το 46,2% του πληθυσμού της Ελλάδας ήταν χρήστες του internetέναντι 80% του πληθυσμού στη Γερμανία και στη Μ. Βρετανία και 50% - 60% στην Ισπανία και την Ιταλία. Οι ρυθμοί αυτοί αυξάνονται ταχύτατα μέχρι σήμερα.

Το ότι έχει αυξηθεί η χρήση των υπολογιστών δε σημαίνει κατ' ανάγκη ότι έχει αναπτυχθεί και το e-learning ανάλογα. Μάλιστα κάνοντας διάκριση μεταξύ e-learning ως βοηθητικού μέσου της τυπικής εκπαιδευτικής διαδικασίας και e-learning ως αυτοτελούς διδακτικής μεθοδολογίας θα διαπιστωθεί ότι οι αμιγώς δραστηριότητες που εντάσσονται στη δεύτερη κατηγορία είναι εξαιρετικά περιορισμένες παρόλο που έχουν φθάσει σε εξαιρετική ποιότητα παροχής υπηρεσιών. Εξάλλου κάνοντας μία σύγκριση με τις προσπάθειες εκπαίδευσης e-learning που εντάσσονται στις τυπικές εκπαιδευτικές διαδικασίες σε σύγκριση με τις υπηρεσίες εκπαίδευσης που εντάσσονται στη Διά Βίου Εκπαίδευση διαπιστώνεται ότι οι πρώτες υπερτερούν σημαντικότατα των δεύτερων οι οποίες έτσι και αλλιώς σε οποιαδήποτε μορφή δεν έχουν σχεδόν καθόλου αναπτυχθεί.

Στο χαμηλό βαθμό διάδοσης του e-learning στην Ελληνική κοινωνία ως αυτόνομης εκπαιδευτικής μεθοδολογίας εξακολουθούν ακόμα και σήμερα να παίζουν ρόλο ιδιόμορφες

δοξασίες περί του ρόλου του διαδικτύου στην εκπαιδευτική διαδικασία όπως περίπου συνέβαινε και στις προηγούμενες δύο δεκαετίες.

Πρέπει πάντως να συμφωνήσουμε ότι σε ορισμένες περιπτώσεις έχει υπάρξει πρόοδος στην αντίληψης του ρόλου και στη χρησιμότητα του e-learning σε βαθμό που σε ορισμένες περιπτώσεις (ορισμένα Υπουργεία) να γίνονται δεκτές ενέργειες οι οποίες στηρίζονται αποκλειστικά στην εξ' αποστάσεως ηλεκτρονική εκπαίδευση. Εξακολουθεί πάντως να μην αναγνωρίζεται ως επιλέξιμη δαπάνη εκπαίδευσης η παροχή e-learning εκπαίδευση σε αρκετές περιπτώσεις (ενδοεταιρική επιμόρφωση).

11

### **1.2 Οφέλη του e-learning για τους εκπαιδευόμενους**

Τα οφέλη που απορρέουν για τους εκπαιδευόμενους από την υιοθέτηση της ηλεκτρονικής μάθησης είναι πολλά και σημαντικά. Παρακάτω συνοψίζουμε τα πιο σημαντικά:

ü Οι εκπαιδευόμενοι δεν χρειάζεται πλέον να βρίσκονται στον ίδιο χώρο με τον εκπαιδευτή τους προκειμένου να πραγματοποιηθεί το μάθημα.

- ü Το περιεχόμενο παραμένει επίκαιρο και οι εκπαιδευόμενοι έχουν πρόσβαση στα πιο πρόσφατα δεδομένα.
- ü Οι εκπαιδευόμενοι έχουν περισσότερο έλεγχο στην εκπαιδευτική διαδικασία και μπορούν να καταλάβουν καλύτερα το υλικό.
- ü Οι εκπαιδευόμενοι αυτοαξιολογούνται, αξιολογούν την ομάδα στην οποία ανήκουν, αλλά και τις άλλες ομάδες, αξιολογούν το μάθημα σαν σύνολο και τα συστατικά του. Συμμετέχουν δηλαδή σε όλες τις διαδικασίες αξιολόγησης, ακόμη και του εκπαιδευτή.
- ü Η εξ' αποστάσεως εκπαίδευση είναι πιο ελκυστική και ενθαρρύνει περισσότερο την κριτική σκέψη.
- ü Οι εκπαιδευόμενοι που συμμετέχουν σε δικτυακές τάξεις βρίσκονται σε ένα περιβάλλον στο οποίο δεν παίρνουν ρίσκα, μπορούν να δοκιμάσουν νέα πράγματα και να κάνουν λάθη, χωρίς να εκθέσουν τον εαυτό τους στους άλλους εκπαιδευόμενους.
- ü Τα λάθη δεν αποκαλύπτονται σε όλη στην τάξη, παρά μόνο στον κάθε εκπαιδευόμενο ατομικά.
- ü Ο εκπαιδευόμενος μπορεί να μάθει από τα λάθη του και να ξαναδοκιμάσει χωρίς να έρθει σε δύσκολη θέση μπροστά σε όλη την τάξη.
- ü Ο κάθε εκπαιδευόμενος μπορεί να συνεχίσει στους κύκλους μαθημάτων ή στο πρόγραμμα, ανάλογα με το κατά πόσο έχει κατανοήσει τη διδακτέα ύλη, οι εκπαιδευόμενοι μπορούν να μαθαίνουν με τους δικούς τους ρυθμούς.
- ü Το υλικό εξελίσσεται λαμβάνοντας υπ' όψιν τον κάθε εκπαιδευόμενο ξεχωριστά. Ο κύκλος μαθημάτων προσαρμόζεται στις αδυναμίες και τις δυνατότητες, τα ενδιαφέροντα και τις προσδοκίες του εκπαιδευόμενου.

### **1.3 Οφέλη του E-learning για τους εκπαιδευτές**

Τα οφέλη που απορρέουν για τους εκπαιδευτές από την εφαρμογή της ηλεκτρονικής μάθησης είναι επίσης αρκετά. Παρακάτω συνοψίζουμε τα πιο σημαντικά:

- ü Οι εκπαιδευτές δεν είναι υποχρεωμένοι να διδάσκουν τα ίδια πράγματα κατ'επανάληψη.
- ü Οι εκπαιδευτές δεν χρειάζεται να εξηγούν τα ίδια πράγματα συνεχώς.
- ü Η ευέλικτη εκπαίδευση μπορεί να βοηθήσει στην κάλυψη μεγαλύτερου μέρους του αναλυτικού προγράμματος.
- ü Η ηλεκτρονική μάθηση μπορεί να βοηθήσει τους εκπαιδευόμενους να αναπτύξουν σημαντικές δεξιότητες πέρα από το αναλυτικό πρόγραμμα σπουδών (όπως η ανεξάρτητη εργασία με χρήση ποικίλων πηγών μάθησης, η εξάσκηση στην αυτοαξιολόγηση και την αξιολόγηση, η βελτίωση στη διαχείριση του χρόνου και της συντελούμενης εργασίας, η ιεράρχηση της σπουδαιότητας των διαφόρων τμημάτων του προγράμματος και η αξιοποίηση των άλλων εκπαιδευόμενων ως πηγών).
- ü Οι εκπαιδευτές μπορούν να εστιάσουν στις δεξιότητες και στις εμπειρίες τους σε περιοχές όπου οι εκπαιδευόμενοι χρειάζονται βοήθεια.
- ü Ο ρόλος του εκπαιδευτή μετατρέπεται σε διαχειριστή της εκπαίδευσης.
- ü Ο εκπαιδευτής μπορεί να αφιερώσει περισσότερο χρόνο σε διαδικασίες αξιολόγησης.

### **1.4 Προβλήματα και μειονεκτήματα του E-learning**

Ένα από τα προβλήματα που οι εκπαιδευόμενοι μπορεί να αντιμετωπίσουν είναι η έλλειψη υποστήριξης τόσο από τους εκπαιδευτές όσο και από τους άλλους εκπαιδευόμενους κατά τη διάρκεια του on-line μαθήματος. Λόγω της φύσης της επικοινωνίας (μέσω υπολογιστή), οι εκπαιδευόμενοι τείνουν να μελετούν μόνοι στο σπίτι, με λίγη (ή ακόμα και καμία) αλληλεπίδραση μεταξύ τους. Σε μια τέτοια κατάσταση, ο ρόλος του εκπαιδευτή είναι ιδιαίτερα κρίσιμος, οπότε και οφείλει να ελέγχει τους εκπαιδευομένους του.

Αν και τα ΣΔΜ είναι πολύ αποτελεσματικά στη διευκόλυνση της παράδοσης των μαθημάτων από απόσταση, εντούτοις παρέχουν πολύ λίγη βοήθεια στους εκπαιδευτές για να κερδίσουν την κατανόηση των γνωστικών και κοινωνικών διαδικασιών στις τάξεις που λειτουργούν με τη μέθοδο της εξ' αποστάσεως εκπαίδευση. Για παράδειγμα, ερωτήσεις όπως: "Ο εκπαιδευόμενος είχε πρόσβαση σε όλο το υλικό του μαθήματος;" ή "Πότε προτιμούσε να μελετά ο εκπαιδευόμενος;" ή "Ο εκπαιδευόμενος συμμετείχε στις συζητήσεις τακτικά;", είναι δύσκολο να απαντηθούν χρησιμοποιώντας τα συμβατικά συστήματα καταγραφής δραστηριοτήτων των εκπαιδευομένων των ΣΔΜ.

Προβλήματα που έχουν αναφερθεί κατά τη χρησιμοποίηση CMS συστημάτων στην εξ' αποστάσεως εκπαίδευση, είναι τα ακόλουθα:

- û Οι εκπαιδευόμενοι μπορεί να αισθανθούν απομονωμένοι λόγω της περιορισμένης επαφής με τον εκπαιδευτή και τους άλλους εκπαιδευόμενους.
- û Οι εκπαιδευόμενοι μπορεί να αποπροσανατολιστούν στο χώρο των μαθημάτων, μπορεί είτε να χάσουν το κίνητρό τους, είτε να βρουν δύσκολο να διαχειριστούν το χρόνο χωρίς κατάλληλη υποστήριξη.

Τα κυριότερα μειονεκτήματα που μπορεί να προκύψουν κατά την εφαρμογή της ηλεκτρονικής μάθησης παρουσιάζονται στη συνέχεια. Ειδικότερα:

- û Δεν υπάρχει πάντα πρόσβαση στο κατάλληλο υλικό και λογισμικό.
- û Το εύρος ζώνης και η έλλειψη συνδέσεων υψηλών ταχυτήτων δημιουργούν επιπρόσθετα προβλήματα στην εκπαιδευτική διαδικασία.
- û Η ηλεκτρονική μάθηση εξαρτάται πλήρως από τη διάθεση και τα κίνητρα τόσο των εκπαιδευομένων όσο και των εκπαιδευτών.
- û Η χαμηλή ποιότητα περιεχομένου.
- û Η δυνατότητα πρόσβασης που έχουν οι εκπαιδευόμενοι σε αυτό.
- û Οι συνήθειες, τα ήθη, τα έθιμα και η κουλτούρα των εκπαιδευομένων.
- û Το κόστος που απαιτείται για τη σχεδίαση και την ανάπτυξη.
- û Η έλλειψη αναφορών που αποδεικνύουν τη χρησιμότητα της ηλεκτρονικής μάθησης.

### **1.5 Σύγχρονο E-learning**

Η σύγχρονη μορφή ηλεκτρονικής μάθησης χρησιμοποιεί ένα μοντέλο μάθησης που μιμείται το μάθημα σε μια αίθουσα, μια διάλεξη, ένα σεμινάριο ή μια συνάντηση χρησιμοποιώντας την τεχνολογία του Διαδικτύου. Ορίζεται ως «σύγχρονο» επειδή απαιτεί από όλους τους συμμετέχοντες να είναι παρόντες ταυτόχρονα. Μπορεί να έχει τις παρακάτω μορφές:

- Ø Εικονικές αίθουσες
- Ø Τάξεις και διαλέξεις με την παρουσία εκπαιδευτών
- Ø Πρακτικά εργαστήρια
- Ø Τηλεδιασκέψεις
- Ø Ηλεκτρονικές συναντήσεις
- Ø Σεμινάρια και παρουσιάσεις στον Ιστό

### **Πλεονεκτήματα:**

- ü Οι εκπαιδευόμενοι λαμβάνουν άμεση ανατροφοδότηση από τους άλλους εκπαιδευόμενους και τον εκπαιδευτή τους.
- ü Το μοντέλο της αίθουσας είναι οικείο και προσφέρει ένα περιβάλλον που παρακινεί για μάθηση.

#### **Μειονεκτήματα:**

- û Μπορεί να απαιτείται υποστήριξη του εξοπλισμού
- û Η εκπαίδευση γίνεται σε συγκεκριμένη χρονική στιγμή
- û Ο σχεδιαστής του μαθήματος καθορίζει το ρυθμό της εκπαίδευσης

### **1.6 Ασύγχρονο E-learning**

Το Ασύγχρονο e-Learning έχει τις εξής μορφές:

- Ø Τη μη διαδικτυακή έκδοση της εκπαίδευσης που βασίζεται σε υπολογιστές (Computer-Based Training–CBT), η οποία τυπικά προσφέρεται σε ένα CD-ROM.
- Ø Τη δικτυακή έκδοση (Web Based Training WBT), η οποία μπορεί να παρέχεται είτε σε ένα τοπικό δίκτυο από ένα serverεντός ενός οργανισμού, είτε από έναν Δικτυακό server.

Σε όποια μορφή και να καταφύγουμε, το περιεχόμενο διανέμεται όταν ζητηθεί από τον εκπαιδευόμενο. Έτσι, οι μαθητευόμενοι μπορούν να παίρνουν μαθήματα όποτε αυτοί θέλουν. Το περιεχόμενο του μαθήματος είναι διαθέσιμο 24 ώρες την ημέρα και 7 ημέρες την εβδομάδα. Το μάθημα μπορεί να αποτελείται από οποιοδήποτε συνδυασμό κειμένου, εικόνων, αναπαραστάσεων, ήχων ή ταινιών, και συνήθως συνδυάζεται με κάποια μορφή αξιολόγησης. Μία τέτοια σειρά μαθημάτων την διαχειρίζεται και την παρουσιάζει ένα Σύστημα Διαχείρισης Γνώσης (LMS). Τέτοια συστήματα παρέχουν στους εκπαιδευόμενους πρόσβαση στα μαθήματά τους μέσω ενός προσωποποιημένου menu και εντοπίζουν και καταγράφουν την πρόοδο του εκπαιδευόμενου σε αυτά τα μαθήματα. Μπορεί να έχει τις παρακάτω μορφές:

- Ø Αρχεία και Ιστοσελίδες
- Ø Βίντεο, ήχους, εικόνες
- Ø Αξιολογήσεις, ελέγχους, έρευνες
- Ø Προσομοιώσεις και εργαστήρια
- Ø Καταγεγραμμένα γεγονότα

#### **Πλεονεκτήματα:**

- ü Οι εκπαιδευόμενοι μπορούν να καθορίσουν το περιεχόμενο των μαθημάτων ανάλογα με το πρόγραμμά τους.
- ü Οι εκπαιδευόμενοι ελέγχουν τη σειρά του περιεχομένου των μαθημάτων τους.
- ü Μπορούν να αναφέρονται σε προηγούμενα μαθήματα οποιαδήποτε στιγμή.

#### **Μειονεκτήματα:**

- û Δεν υπάρχει δυνατότητα άμεσων ερωτήσεων.
- û Σχετικά στατικό περιεχόμενο.
- û Δε διευκολύνει όλες τις μορφές μάθησης.

Όλες οι παραπάνω κατηγορίες e-Learningδεν χρειάζεται να λειτουργούν αποκλειστικά μεμονωμένα. Κατά τη διάρκεια του σχεδιασμού των κύκλων μαθημάτων, διάφορες πηγές μάθησης μπορούν να εντοπιστούν και να είναι διαθέσιμες για μελλοντική χρήση σε περιβάλλοντα εργασίας. Τα συστήματα διαχείρισης γνώσεως μπορούν να συνενωθούν και να εκσυγχρονιστούν με τις σειρές μαθημάτων. Οι κοινότητες μπορούν επίσης, να προσφέρουν ανατροφοδότηση τόσο για τη σωστή διεξαγωγή των μαθημάτων, όσο και για την σωστή κατάρτιση των εργαζομένων. Σε μια πρόσφατη ανάλυση, η αξία της κατηγοριοποίησης του e-Learning βρίσκεται σε ανάλυση ολόκληρης της αγοράς του e-Learningκαι στην προσπάθεια ενσωμάτωσης όσον το δυνατόν περισσότερων πρακτικών σε μια οργανωμένη εκπαιδευτική υλοποίηση.

### **2.ΤΕΧΝΟΛΟΓΙΕΣ ΠΛΗΡΟΦΟΡΙΑΣ ΚΑΙ ΤΕΧΝΟΛΟΓΙΑΣ**

### **2.1 ΤΠΕ και Εκπαίδευση**

Το Διαδίκτυο παρουσιάστηκε στην εκπαιδευτική κοινότητα σαν ένα νέο μέσο με μεγάλη εκπαιδευτική αξία, κυρίως λόγω της δυνατότητας να παρέχει πρόσβαση στο εκπαιδευτικό υλικό χωρίς περιορισμούς. Με τον τρόπο αυτό, συμβάλλει στην ανάπτυξη μιας νέας εκπαιδευτικής πρακτικής, της Διαδικτυακής Εκπαίδευσης από Απόσταση (Web-based Distance Learning), που σήμερα περιλαμβάνεται στον όρο «ηλεκτρονική μάθηση», καλύπτοντας και τους ορισμούς Distance Learning, Virtual Learning Environment κ.α.

Χρόνο με το χρόνο η αξιοποίηση του Διαδικτύου για εκπαιδευτικούς λόγους αυξάνεται. Τεχνολογίες δικτύων και πρωτόκολλα επικοινωνίας, που υλοποιήθηκαν και εξελίσσονται, δημιούργησαν ένα πρόσφορο έδαφος για την ανάπτυξη αλληλεπιδραστικών εφαρμογών πραγματικού χρόνου. Έτσι, το Διαδίκτυο μετατράπηκε σε μια χαώδη βάση πληροφοριών, ενώ το λογισμικό σταδιακά σταματάει να βρίσκεται στο τερματικό του χρήστη και παρέχεται διαδικτυακά. Οι προκαταλήψεις και οι επιφυλάξεις που υπήρχαν αρχικά σχετικά με την ψυχοκοινωνική ισορροπία των εκπαιδευομένων και τη χρησιμότητα του διαδικτύου ως εκπαιδευτικό εργαλείο, έπαψαν να υπάρχουν, και το κατέστησαν απαραίτητο συμπλήρωμα, μέσο, πηγή ή ακόμα και αποκλειστικό φορέα εφαρμογών εκπαίδευσης ή αυτό-εκπαίδευσης, βάζοντας στο περιθώριο αναγνωρισμένα τεχνολογικά μέσα, όπως τα CD-ROMs ή εξειδικευμένες εφαρμογές σε υπολογιστή.

Οι ΤΠΕ αποτελούν δυναμικά εργαλεία και μπορούν να παρέχουν δυνατότητες πάνω στην εκπαίδευση που δεν υπήρχαν ποτέ ή ήταν ανέφικτο να υλοποιηθούν σε πραγματικούς χώρους και συνθήκες μάθησης. Η ενσωμάτωσή τους στη διαδικασία εκπαίδευσης αποτελεί μια σημαντική καινοτομία, αλλά ταυτόχρονα επηρεάζει και επηρεάζεται από τις αντιλήψεις μας για τη μάθηση και τη διδασκαλία, δίνοντας ώθηση σε νέες αναζητήσεις.

Έρευνες δείχνουν, ότι οι Νέες Τεχνολογίες βοηθούν πραγματικά μόνο όταν χρησιμοποιούνται μέσα από κατάλληλα σχεδιασμένες δραστηριότητες και με καθορισμένους στόχους. Παράλληλα, η δυνατότητα των πληροφοριακών συστημάτων να επηρεάζουν τις διαδικασίες διδασκαλίας και μάθησης δεν είναι ξεκάθαρη και ούτε εξασφαλίζεται με την απλή διάθεση εξοπλισμού στις σχολές.

18

Προκύπτει μέσα από τον προβληματισμό σχετικά με το τι χρειάζεται να αλλάξει, πώς να αλλάξει και με ποιους τρόπους θα πραγματοποιηθούν οι αλλαγές αυτές.

Τη δεκαετία του 1990, άλλες έρευνες έδειξαν ότι ο υπολογιστής δρα καταλυτικά σε όλα τα ζητήματα, όταν εντάσσεται σε παιδαγωγικές μεθόδους, οι οποίες οργανώνονται γύρω από διάφορα μοντέλα μάθησης, συμβάλλοντας στην κινητοποίηση των εκπαιδευόμενων και παρέχοντας ένα περίπλοκο περιβάλλον, με τη βοήθεια του οποίου ο χρήστης μπορεί να αποκτήσει καλύτερης ποιότητας γνώση, αλλά και να εξασκήσει τη δεξιοτεχνία του. Όμως, η ηλεκτρονική μάθηση από μόνη της δεν θα μπορούσε να υποκαταστήσει τις παραδοσιακές μεθόδους διδασκαλίας, και διαπιστώθηκε ότι ο συνδυασμός ηλεκτρονικής και παραδοσιακής διδασκαλίας βελτιώνει την απόδοση των εκπαιδευομένων στα μαθήματά τους, ενώ ταυτόχρονα τελειοποιεί τις τεχνολογικές τους ικανότητες. Έτσι, σήμερα τα περισσότερα ΣΔΜ (Συστήματα Διαχείρισης Μάθησης) χρησιμοποιούνται για την υποστήριξη της παραδοσιακής εκπαιδευτικής διαδικασίας, επιτυγχάνοντας μια πιο ελκυστική μορφή παρουσίασης του εκπαιδευτικού υλικού.

## **2.2 Συστήματα Διαχείρισης Μάθησης, Εργαλεία, Πρότυπα και Κατηγορίες**

### **Τι είναι τα Συστήματα Διαχείρισης Μάθησης**

Τα συστήματα διαχείρισης μάθησης ή αλλιώς οι πλατφόρμες ηλεκτρονικής μάθησης αποτελούν την βασική τεχνολογική υποδομή λογισμικού για τα περιβάλλοντα ηλεκτρονικής μάθησης και εξ' αποστάσεως εκπαίδευσης.

Με μια πιο απλή ερμηνεία, το ΣΔΜ θεωρείται ένα εργαλείο που δίνει την δυνατότητα στους εκπαιδευτικούς να αναρτούν το εκπαιδευτικό υλικό τους μαθήματός τους στο διαδίκτυο, χωρίς να είναι αναγκαίο να γνωρίζουν κάποια διαδικτυακή γλώσσα.

Ένας άλλος ορισμός δίνεται από το Learning Circuits Glossary ο οποίος αναφέρει ότι :

*<< Λογισμικό που αυτοματοποιεί τη διαχείριση της εκπαίδευσης. Ένα σύστημα διαχείρισης εγγράφει τους χρήστες, καταχωρεί τα μαθήματα σε καταλόγους, καταγράφει τα δεδομένα των σπουδαστών και υποβάλει αναφορές στη διοίκηση. Συνήθως δεν*

*προσφέρει δυνατότητες συγγραφής αλλά εστιάζει στην διαχείριση μαθημάτων που δημιουργούνται από πληθώρα άλλων πηγών, όπως είναι τα Συστήματα Διαχείρισης Εκπαιδευτικού υλικού.>>* 

0 όρος ΣΔΜ αρχικά χρησιμοποιήθηκε για να περιγράψει το σύστημα διαχείρισης εκπαίδευσης PLATO K-12.Το συγκεκριμένο σύστημα αναπτύχθηκε το 1960 στο πανεπιστήμιο Illinois και παρέμεινε σε λειτουργία μέχρι το 1990.

Αν ανατρέξουμε στην διεθνή βιβλιογραφία θα δούμε ότι τα Συστήματα Διαχείρισης Μάθησης αναφέρονται με τους όρους Learning Management Systems, Virtual Learning Environments καθώς και με τον όρο Course Management Systems.

### **Εργαλεία**

Tα ΣΔΜ, επίσης, είναι ενοποιημένα συστήματα λογισμικού που εμπεριέχουν διάφορα **εργαλεία** πολύ χρήσιμα για τους εκπαιδευτικούς σχεδιαστές αλλά και στους διαχειριστές. Αυτά τα εργαλεία αφορούν κυρίως την οργάνωση, διαχείριση των μαθημάτων, την αξιολόγηση των μαθητών, τα εργαλεία επικοινωνίας και συνεργασίας, την διανομή του υλικού και άλλα.

Τα εργαλεία αυτά μπορούν να ταξινομηθούν σε ορισμένες ομάδες :

- Εργαλεία Διαχείρισης Περιεχομένου που αφορούν την δημιουργία και την δόμηση του μαθησιακού υλικού, την εισαγωγή και εξαγωγή υλικού, την διαχείριση των αρχείων καθώς και τη σχεδίαση του χώρου εργασίας-μελέτης των μαθητών
- Εργαλεία Διαχείρισης Τάξης που σχετίζονται με την δημιουργία ομάδων, την διαχείριση βαθμών, την ανάθεση δικαιωμάτων πρόσβασης σε ψηφιακό υλικό
- Εργαλεία Αξιολόγησης που έχουν να κάνουν με την αξιολόγηση όπως την δημιουργία, διανομή και διαχείριση των δραστηριοτήτων της
- Εργαλεία Επικοινωνίας τα οποία προσφέρουν λειτουργίες για την σύγχρονη και ασύγχρονη επικοινωνία μέσω e-mail, συζήτησης, συνδιάσκεψη ήχου και εικόνας, wikis, blogs και ανακοινώσεις.

#### **Πρότυπα**

Πολύ γρήγορα άρχισε να τίθεται το ερώτημα σχετικά με το πώς θα εμφανίζεται και θα περιγράφεται το μαθησιακό υλικό στους εκπαιδευόμενους. Η ύπαρξη του συγκεκριμένου προβλήματος, λοιπόν, οδήγησε την δημιουργία **προτύπων**τα οποία θα πρόσφεραν μεταφερσιμότητα των μαθησιακών πόρων, διαλειτουργισιμότητα μεταξύ τους καθώς και εύκολη αναζήτηση.

Ένα πρότυπο μπορεί να αναφέρεται:

- $\mathbf{r}^{\prime}$ Είτε στη δομή ενός Αντικειμένου Μάθησης με τη χρήση μεταδεδομένων (meta-data)
- Είτε στο διαμοιρασμό του περιεχομένου μέσω της χρήσης διαλειτουργικών Μοντέλων Δομής Περιεχομένου

Έτσι τα κυριότερα πρότυπα που έχουν αναπτυχθεί ως τώρα κατά τυχαία σειρά είναι :

- § Tο πρότυπο της *SCORM* το οποίο είναι ένα επίτευγμα του Υπουργείου Εθνικής Άμυνας των ΗΠΑ και αναπτύχθηκε με σκοπό να συνενώσει όλα τα πρότυπα. Σήμερα είναι το πιο δημοφιλές και ένας σημαντικός λόγος είναι ότι τα συγκεκριμένα πακέτα μπορούν να υποστηριχθούν από οποιαδήποτε συμβατό με αυτό ΣΔΜ.
- § Το πρότυπο *Learning Object Metadata Standard* της ΙΕΕΕ ( ΙΕΕΕ LOM)
- § Το πρότυπο της *AICC*
- § Το πρότυπο *IMS*

Όπως έχει παρατηρηθεί, τα ΣΔΜ έχουν συμπεριληφθεί σε όλα τα επίπεδα και βαθμίδες της **εκπαίδευσης** όπως στην πρωτοβάθμια, δευτεροβάθμια αλλά και τριτοβάθμια εκπαίδευση. Αυτό οφείλεται και στο γεγονός ότι προσφέρουν και αρκετά πλεονεκτήματα στους εκπαιδευτικούς, στους μαθητές και γενικώς στους εκπαιδευτικούς οργανισμούς.

Στην **αγορά** υπάρχουν πάρα πολλά ΣΔΜ, τόσο εμπορικά όσο ανοιχτού τύπου. Το 2005 τα συγκεκριμένα συστήματα είχαν εδραιωθεί στην Βόρεια Αμερική με μια αγορά 500 εκατομμυρίων δολαρίων ( ποσοστό 43% της αγοράς). Αξιοσημείωτο είναι και η εμφάνιση τους στα πανεπιστήμια της Αυστραλίας και Νέα Ζηλανδία όπου εκεί κυριαρχούν οι εμπορικές πλατφόρμες. Μερικά παραδείγματα τέτοιων συστημάτων είναι το Moodle, Sakai, AtuTor , eClass και άλλα πολλά που ευρύνουν την γκάμα των συγκεκριμένων πλατφόρμων. Παρατηρώντας όμως κάποιες έρευνες που εμφάνιζαν τις προτιμήσεις των χρηστών ανάμεσα στις πλατφόρμες, παρατηρήθηκε ότι την κυρίαρχη θέση στην αγορά κατέχει το Moodle με ένα ποσοστό περίπου 30%. Το δεύτερο πιο γνωστό στην αγορά είναι το Blackboard κατέχοντας ένα ποσοστό 22%. Το υπόλοιπο κομμάτι της πίτας (περίπου 48%) το μοιράζονται πολλές άλλες εταιρείες οι οποίες και αυτές με την σειρά τους συμβάλουν στην ανάπτυξη των ΣΔΜ.

Σύμφωνα με μια μελέτη που πραγματοποίησε η American Society for Training and Development και η eLearning Guild σχετικά με το πώς βλέπουν οι χρήστες τα ΣΔΜ, παρατηρήθηκε ότι οι ενδιαφερόμενοι-αγοραστές των συστημάτων διαχείρισης μάθησης δεν δείχνουν ιδιαίτερο ενδιαφέρον και γενικά δεν είναι απολύτως ικανοποιημένοι. Μάλιστα, αναφέρεται ότι υπάρχει διπλασιασμός στο ποσοστό των δυσαρεστημένων και ταυτόχρονα μείωση των πολύ ευχαριστημένων με ποσοστό 25%. Γενικά όμως, ένα ποσοστό της τάξης 50% δήλωσε ικανοποιημένο ή πολύ ικανοποιημένο και ένα 30% αρκετά ικανοποιημένο. Το υπόλοιπο 20% έδειξε ενδιαφέρον στην αγορά ενός νέου ΣΔΜ τον επόμενο χρόνο.

Όπως αναφέρθηκε, υπάρχει μεγάλη πληθώρα στο χώρο των ΣΔΜ και έτσι οι χρήστες έχουν την δυνατότητα να επιλέξουν ανάλογα με τις ανάγκες που θέλουν να καλύψουν αλλά και την προτίμησή τους. Ένας πολύ σημαντικός παράγοντας που επηρεάζει την **επιλογή** τους είναι το κόστος λειτουργίας και συντήρησης της υπηρεσίας που απαιτείται για την αποδοτικότητα του συστήματος. Τα εκπαιδευτικά ιδρύματα, ιδιαιτέρως, δίνουν μεγάλη έμφαση στο κόστος που θα χρησιμοποιηθεί για την επιλογή του κατάλληλη συστήματος διαχείρισης μάθησης μιας και δεν θα είναι το μόνο. Έτσι λοιπόν, έχει παρατηρηθεί να χρησιμοποιείται ένα ελεύθερο λογισμικό ανοιχτού κώδικα το οποίο έχουν την δυνατότητα να το συντηρούν, να το αναβαθμίζουν αλλά και να το αλλάζουν συχνά μιας και δεν τους επιβαρύνει ιδιαιτέρως οικονομικά. Επίσης, χρησιμοποιώντας ένα ελεύθερο λογισμικό επιτυγχάνουν την μείωση του λειτουργικού κόστους, αποκτούν τεχνογνωσία και το πιο σημαντικό είναι ότι δημιουργούν ένα επιστημονικό υπόβαθρο προκειμένου να επιτύχουν στην έρευνα και στην ανάπτυξη. Σε αντίθεση με τα εκπαιδευτικά ιδρύματα, άλλες επιχειρήσεις ή οργανισμοί συνηθίζουν να δημιουργούν το δικό τους σύστημα διαχείρισης μάθησης προκειμένου να καλύψουν τις διαφορετικές ανάγκες τους που τους παρουσιάζονται κάθε φορά.

22

Όσον αφορά την **ασφάλεια** των ΣΔΜ, είναι σημαντικό να αναφερθεί ότι είναι πλήρως προστατευμένα από την νομοθεσία περί προστασίας των πνευματικών δικαιωμάτων λόγω του ότι θεωρούνται πνευματικά έργα.

#### **Κατηγορίες**

Οι κατηγορίες των ΣΔΜ είναι αρκετές και ποικίλουν. Αναλυτικά είναι :

Ø ΣΥΣΤΗΜΑΤΑ ΔΙΑΧΕΙΡΙΣΗΣ ΜΑΘΗΣΙΑΚΟΥ ΠΕΡΙΕΧΟΜΕΝΟΥ:

Τα συστήματα αυτά έχουν ως κύριο αντικείμενο την δημιουργία, αποθήκευση, συναρμολόγηση και την διανομή του ψηφιακού υλικού(σε μορφή ιστοσελίδων του Παγκόσμιου ιστού) καθώς επίσης παρέχουν και εργαλεία διαχείρισης μεταδιδομένων.

- Ø ΣΥΣΤΗΜΑΤΑ ΥΠΟΣΤΗΡΙΞΗΣ ΤΗΣ ΣΥΝΕΡΓΑΤΙΚΗΣ ΜΑΘΗΣΗΣ : Όπως αναφέρεται και στην ονομασία τους, τα συγκεκριμένα συστήματα δίνουν έμφαση στην συνεργασία και σε μια επιτυχημένη συνεργατική μάθηση μέσω των ασύγχρονων και σύγχρονων εργαλείων. Κύριος σκοπός τους είναι η βελτίωση των μαθησιακών διαδικασιών των εκπαιδευομένων.
- Ø ΣΥΣΤΗΜΑΤΑ ΔΙΑΧΕΙΡΙΣΗΣ ΔΙΑΓΩΝΙΣΜΑΤΩΝ ΑΞΙΟΛΟΓΗΣΗΣ : Η συγκεκριμένη κατηγορία συστημάτων ασχολείται καθαρά με το θέμα των διαγωνισμάτων. Πιο συγκεκριμένα διαθέτουν εργαλεία που σχετίζονται με την δημιουργία τους, την βαθμολόγηση τους, τα αποτελέσματα και επιπλέον με την πορεία-εξέλιξη του μαθητή μέσω των αναφορών και των στατιστικών στοιχείων που παρουσιάζονται.

### **2.2.1 Πλεονεκτήματα και Μειονεκτήματα από την χρήση των Συστημάτων Διαχείρισης Μάθησης**

#### **Πλεονεκτήματα**

- o Εκπαίδευση μεγάλου αριθμού ατόμων με ταυτόχρονη μείωση του κόστους ανά εκπαιδευόμενο.
- o Εύκολη και άμεση επικοινωνία μεταξύ των συμμετεχόντων μέσω των σύγχρονων και ασύγχρονων υπηρεσιών.
- o Πρόσβαση σε μεγάλες βάσεις δεδομένων και σε πολυμέσα όπως ήχος, εικόνα, βίντεο και άλλα.
- o Γρήγορη και οικονομική συντήρηση των μαθησιακών πόρων.
- o Δεν υπάρχουν χωροχρονικοί περιορισμοί.

o Προώθηση της συνεργατικής μάθησης

#### **Μειονεκτήματα**

- o Ο εκπαιδευτής πρέπει να σπαταλάει περισσότερο χρόνο πάνω στα ΣΔΜ
- o Αρκετές φορές οι μαθητές δεν έχουν την δυνατότητα να επεξεργαστούν και να ασχοληθούν με κάποια κείμενα μέσα από την οθόνη του ηλεκτρονικού υπολογιστή κάτι που οδηγεί στην εκτύπωσή τους.
- o Δεν υπάρχει επαρκής αριθμός εργαλείων και υπηρεσιών προκειμένου να γίνεται σωστά, αποτελεσματικά και έγκαιρα ο έλεγχος των δραστηριοτήτων των μαθητών κατά την διάρκεια του μαθήματος.
- o Η εξάρτηση από τις τεχνολογίες διαδικτύου που διαθέτουν οι περισσότερες πλατφόρμες εμποδίζουν την ανάπτυξη της εξ αποστάσεως εκπαίδευσης σε ιδρύματα και οργανισμούς που δεν διαθέτουν δίκτυο υψηλής ταχύτητας.

### **2.2.2 Χρήστες και Υπηρεσίες**

#### **Χρήστες**

Τα Συστήματα Διαχείρισης Μάθησης αφορούν 2 κατηγορίες χρηστών. Τους εκπαιδευτές και τους εκπαιδευόμενους (μαθητές). Ο κάθε μαθητής αναλαμβάνεται από έναν ή περισσότερους εκπαιδευτές οι οποίοι είναι υπεύθυνοι για κάποιες δραστηριότητες που αφορούν το μαθητή. Για παράδειγμα, τέτοια είναι η δημιουργία και η ανάθεση του εκπαιδευτικού υλικού στον μαθητή, η παροχή βοήθειας, η βαθμολόγηση των δραστηριοτήτων που συμβαίνουν μέσα στην τάξη και τέλος η παρακολούθηση της προόδου του μαθητή.

Αυτό που ενδιαφέρει περισσότερο τους χρήστες είναι να μπορούν να χειρίζονται όσο πιο εύκολα την πλατφόρμα αλλά και τον τρόπος με τον οποίο παρουσιάζεται η παρεχόμενη πληροφορία. Πιο συγκεκριμένα, οι χρήστες απαιτούν την πιο γρήγορη εκτέλεση μια εργασίας με όσον το δυνατό λιγότερα βήματα. Επίσης, κάθε μαθητής να μπορεί να διαθέτει το δικό του εξατομικευμένο εκπαιδευτικό υλικό ανάλογα με τις ανάγκες που έχει σε κάθε μαθησιακό στάδιο.

### **Υπηρεσίες**

Τα σύγχρονα ΣΔΜ βασίζονται σε μια αρχιτεκτονική που είναι προσανατολισμένη σε αυτόνομες και ανεξάρτητες υπηρεσίες. Η συγκεκριμένη αρχιτεκτονική χρησιμοποιεί αυτές τις υπηρεσίες ως βασικά συστατικά με σκοπό την ανάπτυξη των πολλαπλών συστημάτων.

Οι υπηρεσίες αυτές μπορούν να περιγραφούν, να δημοσιευτούν, να ανακαλυφθούν και να ρυθμιστούν για το σκοπό της μαζικής ανάπτυξης και διανομής διαλειτουργικών εφαρμογών. Οι υπηρεσίες που προσφέρονται χωρίζονται στις εξής κατηγορίες :

- § Εκπαιδευτικό περιεχόμενο
- § Ολοκλήρωση- Ενσωμάτωση
- § Αξιολόγηση περιεχομένου και Δραστηριότητες αξιολόγησης
- § Επικοινωνία και Συνεργασία
- § Σχεδιασμός και προσαρμογή εξατομικευμένου προφίλ χρήστη
- § Καταγραφή δραστηριοτήτων και έλεγχος προόδου εκπαιδευομένου
- § Τεκμηρίωση και Βοήθεια

Πιο αναλυτικά :

### § Εκπαιδευτικό περιεχόμενο :

Η βασική λειτουργία ενός Συστήματος Διαχείρισης Μάθησης είναι η μεταφορά και η παρουσίαση του εκπαιδευτικού υλικού στους εκπαιδευόμενους. Για να επιτύχει καλύτερη και ευκολότερη αναζήτηση και εύρεση του περιεχομένου, ένα ΣΔΜ χρησιμοποιεί κάποια μεταδεδομένα ώστε η περιγραφή του εκπαιδευτικού υλικού να γίνεται με συγκεκριμένο τρόπο. Κατά συνέπεια, σε ένα διδακτικό υλικό που αποτελείται από αντικείμενα μάθησης, το ΣΔΜ εφαρμόζει χαρακτηριστικά για να επωφεληθεί από την χρήση ποιοτικών μεταδεδομένων. Παρόλο που αυτή η λειτουργία είναι ιδιαιτέρως χρήσιμη για τους ενδιαφερομένους, οι αρχάριοι διδάσκοντες την βρίσκουν ιδιαιτέρως δύσκολη και χρονοβόρα.

§ Ολοκλήρωση-Ενσωμάτωση Περιεχομένου:

Σε αυτό το σημείο είναι ιδιαίτερα σημαντικό να τονιστεί ότι το μεγαλύτερο μέρος του εκπαιδευτικού υλικού είναι έτσι δομημένο που δεν μπορεί να υποστηριχτεί από ένα ΣΔΜ και η μετατροπή του στην κατάλληλη μορφή απαιτεί εξειδίκευση, κόπο και χρόνο. Πέρα από τα παραπάνω, η συγκεκριμένη μετατροπή προμηνύει και το κίνδυνο να χαθεί η εκπαιδευτική αξία του υλικού. Έτσι λοιπόν, κάθε ΣΔΜ είναι αναγκαίο να παρέχει κάποια εργαλεία και λειτουργίες οι οποίες θα δίνουν την δυνατότητα στο χρήστη να προβάλει το εκπαιδευτικό υλικό σε οποιαδήποτε μορφή και αν είναι.

§ Αξιολόγηση Περιεχομένου και Δραστηριότητες Αξιολόγησης:

Ως γνωστόν, η συνεχής αξιολόγηση της προόδου του μαθητή έχει ως κύριο στόχο τον έλεγχο της προόδου του μαθητή, την προβολή των επιτυχιών του και των αποτυχιών έτσι ώστε να γίνονται οι κατάλληλες διορθώσεις στο τρόπο διδασκαλίας. Ο πιο συνηθισμένος τρόπος για να παρακολουθείται η πρόοδος του μαθητή είναι τα διαγωνίσματα. Μέσω της αξιολόγησης τους, ο διδάσκων μπορεί να καταλάβει σε ποια σημεία ο μαθητής αντιμετωπίζει πρόβλημα και σε ποια τα πάει καλά και δεν χρειάζεται κάποια βοήθεια. Σε ένα ΣΔΜ αυτή η δυνατότητα παρέχεται σε μια ενσωματωμένη υπηρεσία και μέσω διαφόρων εργαλείων που διαθέτει η αξιολόγηση γίνεται ευκολότερη. Τέτοια εργαλεία μπορεί να είναι από υποστήριξη συγγραφής ερωτήσεων πολλαπλών επιλογών έως και διαχείρισης εργασιών.

§ Επικοινωνία και Συνεργασία :΄

Αυτή υπηρεσία σχετίζεται με την συνεργασία και την επικοινωνία κατά την διάρκεια των μαθησιακών διαδικασιών. Η επικοινωνία πραγματοποιείται μέσω του ηλεκτρονικού υπολογιστή και πιο συγκεκριμένα μέσω του ηλεκτρονικού ταχυδρομείου, τις υπηρεσίες συνομιλίας, wikis και ιστολογία. Ο κύριος σκοπός είναι να υπάρχει συνεργασία μεταξύ των εκπαιδευομένων προκειμένου να επιτευχθεί η βελτίωση των μαθησιακών τους διαδικασιών.

§ Σχεδιασμός και Προσαρμογή Εξατομικευμένου προφίλ χρήστη :

Ένα προφίλ χρήστη μπορεί να σχεδιαστεί ανάλογα με την συμπεριφορά του χρήστη και το εκπαιδευτικό υλικό που τον ενδιαφέρει. Η συμπεριφορά του χρήστη μπορεί να μελετηθεί αναλόγως τις κινήσεις που κάνει. Δηλαδή, τι αρχεία κάνει καταχώρηση και καταγραφή και άλλα. Ο σχεδιασμός του προφίλ μπορεί να πραγματοποιηθεί αυτόματα ή από τον ίδιο τον χρήστη.

§ Τεκμηρίωση και Βοήθεια:

Δύο πολύ σημαντικές λειτουργίες που είναι αναγκαίες σε ένα λογισμικό είναι η τεκμηρίωση και η βοήθεια. Αν υπάρχει μια καλογραμμένη τεκμηρίωση τότε σίγουρα ο χρήστης θα μείνει ικανοποιημένος από το λογισμικό. Επίσης, αν διατίθεται στο ΣΔΜ και μια έγκαιρη βοήθεια τότε αυτό αυτόματα κάνει ακόμα πιο προσιτό το σύστημα στους χρήστες, ιδιαίτερα στους αρχάριους. Αυτή η βοήθεια περιλαμβάνει :

- 1. On line βοήθεια
- 2. Εγχειρίδιο βοήθειας
- 3. Αρχεία βοήθειας, που είναι συνδεδεμένα με δραστηριότητες και λειτουργίες, ώστε να είναι εύκολα προσβάσιμα από τον κάθε χρήστη.

Μέσα από πολύχρονες έρευνες και μελέτες, οι ειδικοί κατέληξαν στο συμπέρασμα ότι απαιτούνται κάποιες υπηρεσίες προκειμένου να λειτουργήσουν αποτελεσματικά τα συστήματα. Ονομαστικά είναι :

- § Ομάδες και συνεργασίες κατά την διεξαγωγή του μαθήματος
- § Άμεση επικοινωνία μεταξύ των μαθητών και εκπαιδευτικών
- § Συνεχής έλεγχος της προόδου των μαθητών
- § Προσαρμογή- Εξατομίκευση- Επεκτασιμότητα

### **2.2.3 Μελλοντικοί Στόχοι για την εξέλιξη των Συστημάτων Διαχείρισης Μάθησης**

Ο πρωτεύον σκοπός των εταιρειών που ασχολούνται με τα ΣΔΜ είναι η αναβάθμισή τους και να τα εξελίξουν σε ένα βήμα παραπέρα. Αυτό που θέλουν να επιτύχουν κυρίως είναι οι εκπαιδευτές και οι εκπαιδευόμενοι να έχουν την δυνατότητα πρόσβασης στα συγκεκριμένα συστήματα μέσω των κινητών συσκευών όπως το Android, Blackberry, Apple iphone και άλλες τέτοιες σύγχρονες συσκευές. Ως τώρα μια εταιρεία έχει καταφέρει να το επιτύχει, η Blackboard η οποία έχει μπει δυναμικά στην τριτοβάθμια εκπαίδευση με το Blackboard Mobile Central. Επίσης, γίνονται σημαντικές προσπάθειες ώστε να επιτευχθεί ο ταυτόχρονος συνδυασμός μεταξύ των ΣΔΜ και των εργαλείων που χρησιμοποιούνται για την δημιουργία του ψηφιακού εκπαιδευτικού υλικού. Αν υλοποιηθεί το συγκεκριμένο σχέδιο τότε αυτόματα θα δημιουργηθούν δυο πλεονεκτήματα. Το πρώτο είναι ότι εάν ένας οργανισμός θελήσει να χρησιμοποιήσει ένα ΣΔΜ σε συνδυασμό με ένα άλλο σύστημα, θα μπορεί να το

κάνει χωρίς να αντιμετωπίζει κάποιο πρόβλημα και ταυτόχρονα ο χρήστηςεκπαιδευόμενος δε θα χρειάζεται να εισάγει τους κωδικούς του πολλές φορές. Το άλλο πλεονέκτημα αφορά την μετάβαση από ένα σύστημα σε ένα άλλο η οποία θα εκτελείται γρήγορα, εύκολα και χωρίς να χάνονται τα δεδομένα.

Συνοψίζοντας, τα συστήματα διαχείρισης μάθησης συνιστούν την απαραίτητη υποδομή για ένα περιβάλλον ηλεκτρονικής μάθησης. Όμως η ύπαρξή ενός συστήματος δε σημαίνει ότι το περιβάλλον αυτό θα προκαλεί αυτομάτως το ενδιαφέρον των εκπαιδευόμενων και θα συμβάλει στη μαθησιακή αποτελεσματικότητα. Σκοπός είναι το ΣΔΜ να μην είναι ένα αποθετήριο ψηφιακού υλικού, π.χ. για τις διαφάνειες των διαλέξεων και για τις περιγραφές των εργασιών. Αντίθετα, η αποτελεσματικότητά του εξαρτάται από τον άρτιο μαθησιακό σχεδιασμό (learning design), σύμφωνα με τον οποίο ο εκπαιδευόμενος δε θα είναι παθητικός καταναλωτής υλικού αλλά θα είναι ενεργός συμμέτοχος στη μαθησιακή διαδικασία. Θα συνεργάζεται, θα επιλύει προβλήματα, θα δημιουργεί τεχνουργήματα σύμφωνα με τις μαθησιακές δραστηριότητες που θα περιγράφονται στο σχέδιο μαθήματος αξιοποιώντας τα διάφορα εργαλεία που προσφέρει ένα ΣΔΜ. Έτσι, το ΣΔΜ θα πρέπει να προσλαμβάνει έναν μαθητοκεντρικό χαρακτήρα και να συμβάλλει ουσιαστικά στην παροχή ποιοτικής μαθησιακής διαδικασίας.

### **3 MOODLE**

### **3.1 Βασικές έννοιες της πλατφόρμας Moodle**

### **Τι είναι η πλατφόρμα Moodle?**

Το Moodle (Modular Object Oriented Developmental Learning Environment )είναι ένα ελεύθερο λογισμικό διαχείρισης εκπαιδευτικού περιεχομένου το οποίο χρησιμοποιείται κυρίως για της ανάγκες της ασύγχρονης τηλεκπαίδευσης. Πιο απλά είναι ένα δωρεάν πακέτο λογισμικού για την διεξαγωγή ηλεκτρονικών μαθημάτων μέσω της χρήσης του Διαδικτύου.

Δημιουργός της πλατφόρμας είναι ο Αυστραλός Martin Dougiamas, ο οποίος εργαζόταν ως διαχειριστής του λογισμικού WebCT στο Πανεπιστήμιο Curtin της Αυστραλίας, όπου την σχεδίασε το 1999 πάνω στην φιλοσοφία του κοινωνικού δομητισμού.

Το όνομα Moodle αποτελεί μια σύνθεση των λέξεων Modular Object Oriented Learning Environment όπου στην ελληνική γλώσσα αποδίδεται ως Αρθρωτό Αντικειμενοστραφές Περιβάλλον Μάθησης.

Αναλύοντας τους όρους που συνθέτουν την λέξη Moodle έχουμε ότι :

- i **M**b περιβάλλον της πλατφόρμας Moodle αποτελείται από ορισμένα αυτοτελή τμήματα ή λειτουργικές μονάδες τα οποία εκτελούν συγκεκριμένες λειτουργίες το καθένα. Τέτοιες λειτουργικές μονάδες θεωρούνται και τα κουίζ, τα εργαστήρια και άλλες παρόμοιες οι οποίες κατασκευάζονται συνεχώς και δίνονται στο κοινό ελεύθερα από τα μέλη της ευρύτατης κοινότητας των επιστημών που παράγουν κώδικα για το Moodle.
- i **D**Fo Moodle θεωρείται ένα λογισμικό καθοδηγούμενο από τους χρήστες. Το χαρακτηριστικό αυτό απαλλάσσει τους χρήστες από την διαδικασία να γνωρίσουν την πλατφόρμα και κάνει τη χρήση του συστήματος εύκολη και απλή.
- i **D**Δυναμικό και εξελισσόμενο περιβάλλον. Επιτρέπει την είσοδο και την αποθήκευση των δεδομένων των χρηστών. Βλέπουμε λοιπόν ότι οι ιστοσελίδες μας δεν είναι στατικές αλλά δυναμικές μιας και υπάρχει η δυνατότητα τροποποίησης από διαχειριστές και εκπαιδευτές.

Αν δούμε το Moodle ως ρήμα σημαίνει ότι «καταλαβαίνω κάτι όπως εγώ το νιώθω, με τους ρυθμούς μου, τους τρόπους και την θέληση μου χωρίς να μου ασκείται πίεση από κάποιον άλλον».

Η πλατφόρμα Moodle χαρακτηρίζεται από την αποτελεσματικότητά της και την ασφάλεια που παρέχει στους χρήστες. Για τον λόγο αυτό είναι ιδιαίτερα διαδεδομένη σε όλον τον κόσμο και χρησιμοποιείται από χιλιάδες **χρήστες** οι οποίοι ασχολούνται με τις υπηρεσίες της εξ αποστάσεως εκπαίδευσης. Πιο συγκεκριμένα, από έρευνες έχει παρατηρηθεί ότι είναι εγγεγραμμένοι πάνω από 42.162.636 χρήστες, υπάρχουν πάνω από 1500 δικτυακοί τόποι, έχουν δημιουργηθεί περισσότερα από 4.494.367 μαθήματα και είναι μεταφρασμένο σε 75 γλώσσες. Στην Ελλάδα ήδη υπάρχουν 276 ιστοσελίδες με την χρήση Moodle και η πλατφόρμα έχει εγκατασταθεί σε περισσότερους από 45 φορείς, μεταξύ αυτών και το Εθνικό Μετσόβιο Πολυτεχνείο καθώς και τα πανεπιστήμια Μακεδονίας και Θράκης.

#### **3.2 Ιστορία του Moodle**

Το Moodle δημιουργήθηκε το 1999 από τον Αυστραλό MartinDougiamas. Μεγαλωμένος στα περίχωρα της Αυστραλίας στα τέλη του 1970 υπήρξε επικεφαλής ανάπτυξης και ιδρυτής του Moodle. Από νεαρή ηλικία απέκτησε μία βαθύτερη οπτική στη διδασκαλία εξ' αποστάσεως.

Οι εμπειρίες του τον παρότρυναν να εξερευνήσει μια εναλλακτική μέθοδο της online διδασκαλίας και το 1999 άρχισε να δοκιμάζει τα πρώτα πρωτότυπα ενός νέου Συστήματος Διαχείρισης Μάθησης (Learning Management System - LMS). Μετά τη δημιουργία του δοκιμίου του « Εξελίσσοντας την επίδραση της διαδικτυακής διδασκαλίας », κατοχύρωσε τη λέξη Moodle σαν ένα σημείο αναφοράς της αξιοπιστίας του Moodle.

Το πρώτο απ' όλα τα site του Moodle ήταν του Peter Taylor), με το Martin να κάνει την πρώτη δημοσίευση του Moodle.com το Νοέμβριο του 2001.

Στα τέλη του 2001, το Moodleμπορούσε να κατεβάζεται δια μέσω του CVS (το CVS εγκαταστάθηκε από το Git το 2013) και ήταν επίσης διαθέσιμο και ένα βασικό εγχειρίδιο εγκατάστασης. Το Μάιο του 2002, ο Martin έθεσε σε εφαρμογή τον tracker όπου μπορούσαμε να δούμε πάνω σε τι εργάστηκε.

Το Moodle 1.0 δόθηκε στο κοινό τον Αύγουστο του 2002 και οι χρήστες άρχισαν να το μεταφράζουν σε διαφορετικές γλώσσες σε ένα νέο forum συζήτησης . Ένα χρόνο

αργότερα, το Moodle.org έγινε η κοινότητα θωράκισης του Moodle, με το Moodle.com να αντιπροσωπεύει τις εμπορικές βλέψεις.

Το Moodle αναπτύχθηκε γρήγορα. Το πρώτο απ' όλα, το Moodle Moot παρουσιάστηκε στην Οξφόρδη το 2004 και οι εταιρείες άρχισαν να κάνουν αιτήσεις ώστε να γίνουν συνέταιροι του Moodle.

Το 2007, με εξελιγμένο εγχειρίδιο και νέο πιστοποιητικό, το Moodle είχε εγκαθιδρυθεί ως μια κυρίαρχη και βραβευμένη ανοιχτή πηγή LMS. Με 1000 κατοχυρωμένα site το 2004 και μισό εκατομμύριο χρήστες το 2008, έφτασε το 2010 να έχει πάνω από ένα εκατομμύριο χρήστες και πάνω από 50 συνεργάτες. Το μεταφραστικό του εργαλείο AMOS, περιλαμβάνει πάνω από 100 γλώσσες.

Το μακράν αναπτυσσόμενο Moodle 2.0, κυκλοφόρησε το Νοέμβριο του 2010 και συχνές δημοσιεύσεις (υλικού και εργαλείων) φέρνουν βελτιωμένα χαρακτηριστικά κάθε 6 μήνες. Το 2013 έδωσαν βάση στην κινητή τεχνολογία και στην επίσημη εφαρμογή HTML5 που δημοσιεύτηκε, και στην έκδοση Moodle 2.5 που συμπεριλήφθηκε ένα κατ' επιλογήν προσαρμόσιμο θέμα που ταιριάζει σε όλα τα μεγέθη οθονών.

Όσον αφορά την τελευταία έκδοση Moodle 2.8 που κυκλοφόρησε το Νοέμβριο του 2014, φαίνεται να είναι ακόμα ένα αποτέλεσμα σκληρής δουλειάς της ομάδας και της κοινότητας των συντελεστών του. Τονίζεται ιδιαίτερα, ότι αυτή η έκδοση φέρνει άκρως επαναστατικές βελτιώσεις στο εργαλείο Gradebook, στα forum και στις αναλύσεις, και θα έχει δυνατότητα χρήσης σε πολλές περιοχές, ώστε να ενδυναμώσει τις δυνατότητες των καθηγητών και να βελτιώσει τη λειτουργικότητά του για όλους, από οποιαδήποτε συσκευή και αν χρησιμοποιηθεί.

Σήμερα, σύμφωνα με στατιστικά στοιχεία, υπάρχουν 53.812 καταχωρημένα sites σε 231 χώρες και με 68.894.634 χρήστες από όλο τον κόσμο. Επίσης, περισσότερα από 7.329.368 μαθήματα έχουν δημιουργηθεί χρησιμοποιώντας το Moodleδιάφοροι φορείς και ιδρύματα, και με 139.285.275 και πλέον εγγεγραμμένους χρήστες σε αυτά τα μαθήματα. Ορισμένοι από τους οργανισμούς που το χρησιμοποιούν είναι τα κορυφαία Πανεπιστήμια του κόσμου MIT και Yale. Στην Ελλάδα, η πλατφόρμα Moodle έχει εγκατασταθεί σε περισσότερους από 45 φορείς εκπαίδευσης και κατάρτισης, μεταξύ των οποίων είναι το Πανελλήνιο Σχολικό Δίκτυο (ΠΣΔ) και το Ελληνικό Ανοικτό Πανεπιστήμιο (ΕΑΠ). Άλλοι φορείς εκπαίδευσης είναι το Εθνικό Μετσόβιο Πολυτεχνείο (<http://galois.medialab.ntua.gr/ecampus/>), το Πανεπιστήμιο Μακεδονίας [\(http://telemathea.uom.gr/\)](http://telemathea.uom.gr/), το Αριστοτέλειο Πανεπιστήμιο Θεσσαλονίκης (<http://pileas.csd.auth.gr/>), και το Πανεπιστήμιο Θεσσαλίας (<http://www.halkos.gr/pg/moodle/>).

### **3.3. Φιλοσοφία και Στόχος**

### **Φιλοσοφία**

Η **φιλοσοφία** πάνω στην οποία βασίζεται η Πλατφόρμα Ασύγχρονης Τηλεκπαίδευσης Moodle μπορεί να αναλυθεί από την έννοια <<social constructionist pedagogy>> ή αλλιώς <<Κοινωνική Εποικοδομητική Παιδαγωγική>>. Η ανάλυση της συγκεκριμένης έννοιας βασίζεται πάνω σε 4 αρχές οι οποίες κατά σειρά είναι :

### **1. Construcivm– Εποικοδομιτισμός**

Ο άνθρωπος κατακτά την γνώση όταν αλληλεπιδρά με το περιβάλλον.

### **2. Construcionsm -Κατασκευάσιμος**

Η μάθηση αποκτά ενδιαφέρον και αποτελεσματικότητα όταν δημιουργούμεμεταφέρουμε γνώση σε άλλους.

### **3. SocialCnstrucivm -ΚοινωνικόςΕποικοδομιτισμός**

Αποτελεί συνδυασμό των 2 παραπάνω μέσω του οποίου κατασκευάζει πράγματα για κάποιον άλλον **συνεργατικά** δημιουργώντας μια μικρή κουλτούρα κοινών τεχνουργημάτων με κοινές έννοιες.

#### **4. ConectdaSpre -ΣυνδεδεμένηκαιΧωριστή**

Διερεύνηση του τρόπου με τον οποίο ένας ενήλικας ή ανήλικος μαθητής μπορεί να μάθει πιο ευχάριστα και αποδοτικά σε σχέση με τον παραδοσιακό τρόπο.

### **Στόχος**

Ο βασικός **στόχος** της πλατφόρμας Moodle είναι η πλήρης αναβάθμιση της παρεχόμενης εκπαίδευσης χρησιμοποιώντας και αξιοποιώντας την τεχνολογία των ηλεκτρονικών υπολογιστών για την παροχή εξελιγμένων εργαλείων εκπαίδευσης σε εκπαιδευτικούς και εκπαιδευόμενους.

Όπως αναφέρθηκε και προηγουμένως, το Moodle θεωρείται *ελεύθερο* λογισμικό. Αυτό αυτόματα σημαίνει ότι όλοι οι χρήστες έχουν πρόσβαση στο λογισμικό χωρίς καμία οικονομική επιβάρυνση (δωρεάν) και μπορούν να κάνουν κάποιες ενέργειες πάνω σε αυτό όπως να το παρακολουθήσουν, να δουν την λειτουργία του ή ακόμα και να το χρησιμοποιήσουν σε δικά τους προγράμματα. Για να εκτελεστούν όμως αυτές οι ενέργειες είναι απαραίτητο να γίνουν δεκτοί κάποιοι όροι τους οποίους έχει ορίσει το Ίδρυμα Ελεύθερου Λογισμικού. Αυτοί οι όροι είναι οι εξής:

- 1) Δεν θα αφαιρεί ή θα τροποποιεί την επίσημη άδεια
- 2) Θα πρέπει να εφαρμόζει την άδεια σε όλες τις παραγόμενες εργασίες
- 3) Θα παρέχει τον πηγαίο κώδικα και άλλους χρήστες

Στον ορισμό, επίσης, χρησιμοποιώντας το όρο *σύστημα διαχείρισης εκπαιδευτικού περιεχομένου* εννοείται η πλατφόρμα της τηλ-εκπαίδευσης και η λειτουργία της. Για να λειτουργήσει πλήρως(100%) η συγκεκριμένη πλατφόρμα πρέπει να τροφοδοτηθεί με πληροφορίες τις οποίες παρέχει ο εκπαιδευτής κατά την διάρκεια του μαθήματος. Οι συγκεκριμένες πληροφορίες πρέπει να σχετίζονται με το μάθημά του και συνήθως είναι διαγωνίσματα, παρουσιάσεις, έγγραφα, ασκήσεις, η ύλη του μαθήματος κ.τ.λ. Η συγκεκριμένη ενέργεια βοηθάει στο να μην χρειαστεί να τις γράψει σε περίπτωση που διδάξει το μάθημα πάλι. Γενικά, έχει ως σκοπό ο εκπαιδευτής να μην σπαταλήσει πάλι τον ίδιο χρόνο και κόπο για τον ίδιο σκοπό και οι εκπαιδευόμενοι να απολαμβάνουν τις παρεχόμενες υπηρεσίες με ενδιαφέρον μιας και το περιβάλλον στο οποίο βρίσκονται μόνο βαρετό δεν είναι.

### **3.4 Χαρακτηριστικά και δυνατότητες του Moodle**

Η πλατφόρμα Moodleπροσφέρεται δωρεάν και ταυτόχρονα διανέμεται σαν λογισμικό ανοιχτού κώδικα (open source)μέσω της Γενικής Άδειας Δημόσιας Χρήσης GNU. Αυτό σημαίνει ότι είναι δυνατή η λήψη του κώδικα από το διαδίκτυο, η ελεύθερη χρήση του χωρίς περιορισμούς, καθώς και επεμβάσεις, διορθώσεις και επαυξήσεις στον κώδικα. Έτσι δεν υπάρχει κόστος αγοράς και περιορισμός αδειών χρήσης.

Το συνεχώς αυξανόμενο σύνολο των χρηστών σε όλο τον κόσμο, χρησιμοποιεί τα νέα χαρακτηριστικά του Moodle και παρέχει ανατροφοδοτήσεις στους κατασκευαστές τους. Όσα νέα στοιχεία πληρούν τις προδιαγραφές ποιότητας εμπεριέχονται στις νέες επίσημες εκδόσεις του Moodle. Έτσι, η συνεργασία των προγραμματιστών και των απλών χρηστών, ισοδυναμεί με ένα ευρύτατο τμήμα ελέγχου ποιότητας του λογισμικού του Moodle.

Γενικά, η πλατφόρμα ασύγχρονης ηλεκτρονικής μάθησης Moodle, υποστηρίζει τις εξής κατηγορίες χρηστών:

- 1. **Διαχειριστής:** Είναι το άτομο που ελέγχει το σύνολο των ρυθμίσεων του Moodle, δηλαδή, τη ρύθμιση των παραμέτρων του συστήματος, την απόδοση των δικαιωμάτων πρόσβασης στους χρήστες κ.α., και μπορεί να βλέπει τα περιεχόμενα της πλατφόρμας.
- 2. **ΕκπαιδευτικοίκαιΔημιουργοίμαθημάτων:** Είναι εκείνοι οι χρήστες, που αφού έρθουν σε συνεννόηση με το Διαχειριστή του Moodle λαμβάνουν επιπλέον δυνατότητες πρόσβασης, ώστε να μπορούν να δημιουργήσουν κάποιο μάθημα ή να εισάγουν υλικό σε υπάρχοντα μαθήματα, εάν φυσικά τους παρέχεται το δικαίωμα από τον αρχικό δημιουργό του μαθήματος.
- 3. **Μαθητές:** Είναι τα άτομα που μπορούν να συμμετέχουν στα μαθήματα, στέλνοντας απορίες, απαντώντας τα σχετικά κουίζ και γενικά συμμετέχοντας σε όλες τις δραστηριότητες του μαθήματος.
- 4. **Επισκέπτες**.

Αντίθετα με άλλα εμπορικά CMS πακέτα, τα οποία είναι επικεντρωμένα στα

εργαλεία που διαθέτουν, η πλατφόρμα Moodle είναι επικεντρωμένη στην αποτελεσματικότητα της εκπαίδευσης και βασισμένη σε συγκεκριμένες παιδαγωγικές αρχές.

Έτσι, εκτός από το προσφερόμενο εκπαιδευτικό υλικό, δίνεται μεγάλη σημασία στη συνεργασία των εκπαιδευόμενων, τη δόμηση της γνώσης, την κοινή χρήση πηγών πληροφοριών, την επικοινωνία μέσω συζητήσεων και την ανταλλαγή ιδεών.

34

#### **3.4.1 Χαρακτηριστικά του Moodle- Γενική Σχεδίαση**

- Ø Προωθεί τη συνεργατική μάθηση.
- Ø Είναι κατάλληλο 100% για διαδικτυακά μαθήματα, καθώς είναι εύκολο να εγκατασταθεί σχεδόν σε όλες τις πλατφόρμες που υποστηρίζουν PHP. Το μόνο που χρειάζεται είναι μία βάση δεδομένων.
- Ø Λειτουργεί με όλες τις βάσεις δεδομένων.
- Ø Η λίστα των μαθημάτων δείχνει περιγραφή για κάθε μάθημα που υπάρχει στο server.
- Ø Δίνει έμφαση στην ασφάλεια σε όλα τα σημεία. Οι φόρμες ελέγχονται όλες, τα δεδομένα επικυρώνονται, τα cookiesκρυπτογραφούνται, κλπ.

#### **3.4.2 Χαρακτηριστικά του Moodle- Διαχείριση**

- Ø Η ιστοσελίδα διαχειρίζεται από ένα διαχειριστή.
- Ø Ενσωματωμένα θέματα επιτρέπουν την αλλαγή των χαρακτηριστικών για να ταιριάζουν στις ανάγκες.
- Ø Φτιαγμένα πακέτα γλωσσών επιτρέπουν πλήρη προσαρμογή σε κάθε τοπική γλώσσα.
- Ø Ο κώδικας είναι γραμμένος καθαρά σε PHP κάτω από την GPL άδεια, ο οποίος είναι εύκολο να τροποποιηθεί για να καλύψει τις ανάγκες.

#### **3.4.3 Χαρακτηριστικά του Moodle- Χρήστες**

- Ø Ένας λογαριασμός διαχειριστή ελέγχει τη δημιουργία μαθημάτων και δημιουργεί καθηγητές αναθέτοντας χρήστες στα μαθήματα.
- Ø Οι μαθητές μπορούν να δημιουργούν τους δικούς τους λογαριασμούς χρηστών.
- Ø Κάθε βάση δεδομένων που περιέχει τουλάχιστον δύο πεδία μπορεί να χρησιμοποιηθεί σαν μια εξωτερική πηγή πιστοποίησης.
- Ø Κάθε άτομο χρειάζεται μόνο ένα λογαριασμό για ολόκληρο το server, ενώ κάθε λογαριασμός μπορεί να έχει διαφορετικά δικαιώματα.
- Ø Οι καθηγητές μπορούν να διαγράψουν μαθητές που δεν είναι ενεργοί για μεγάλο χρονικό διάστημα εάν θέλουν, αλλιώς οι μαθητές διαγράφονται αυτόματα όταν περάσει μία συγκεκριμένη περίοδος που είναι ανενεργοί.
- Ø Οι καθηγητές μπορούν να προσθέσουν ένα "enrolment key" στο μάθημά τους, και μπορούν να δώσουν αυτό το κλειδί είτε προσωπικά, είτε μέσω email.
- Ø Οι μαθητές ενθαρρύνονται να φτιάξουν ένα διαδικτυακό προσωπικό προφίλ.

#### **3.4.4 Χαρακτηριστικά του Moodle - Μαθήματα**

- Ø Ο καθηγητής έχει όλο τον έλεγχο πάνω σε όλες τις ρυθμίσεις ενός μαθήματος.
- Ø Έχει εύκαμπτο πίνακα δραστηριοτήτων των μαθημάτων. Για παράδειγμα, Ομάδες Συζητήσεων, Journals, Ερωτήματα, Πηγές, Αναθέσεις, κ.α.
- Ø Όλοι οι βαθμοί για τις ομάδες συζητήσεων, τα journals, τα ερωτήματα και τις αναθέσεις μπορούν να εμφανιστούν σε μία σελίδα.
- Ø Οι περισσότερες περιοχές εισαγωγής κειμένου μπορούν να αλλαχτούν χρησιμοποιώντας ένα WYSIWYGHTML.
- Ø Οι αναφορές δραστηριοτήτων για κάθε χρήστη είναι διαθέσιμες με γραφικές απεικονίσεις και λεπτομέρειες για κάθε module, καθώς και ένα ιστορικό με πολλές λεπτομέρειες για κάθε χρήστη που συμμετέχει στο μάθημα, όπως δημοσιεύσεις, εισαγωγές ημερολογίου κτλ, σε μία σελίδα.
# **4 Η ΠΛΑΤΦΟΡΜΑ MOODLE ΣΤΟΝ ΥΠΟΛΟΓΙΣΤΗ ΜΑΣ**

Αυτό το κεφάλαιο εστιάζει στην δημιουργία του κατάλληλου διαδικτυακού εκπαιδευτικού τόπου. Αυτό επιτυγχάνεται μέσω της χρήσης των απαραίτητων εργαλείων και διαδικασιών τα οποία βοηθούν από την έναρξη της εγκατάστασης μέχρι το σημείο όπου πλατφόρμα ( Moodle) είναι κατάλληλη προς χρήση.

Γενικά, πριν την έναρξη της εγκατάστασης της πλατφόρμας τα σημεία στα οποία θα πρέπει να δοθεί ιδιαίτερη έμφαση είναι : o web server, ο χώρος που καταλαμβάνει στο δίσκο καθώς και η μνήμη.

### Α) WEB SERVER:

Απαραίτητο εργαλείο για να τρέξει η πλατφόρμα Moodle είναι ο web server ο οποίος θα πρέπει να προσφέρει τεχνολογία Apache, Php και Mysql.

- ü Apache: Χρονολογείται στις αρχές του 1990. Είναι ένας εξυπηρετητής του Παγκόσμιου Ιστού (web) ο οποίος έχει σχεδιαστεί να " περιμένει" διάφορες αιτήσεις από προγράμματα – χρήστες τις οποίες στη συνέχεια τις προσφέρει σε μορφή σελίδων ανάλογα με την μορφή που τις ζητούν, είτε μέσω μιας ηλεκτρονικής διεύθυνσης (URL) είτε μέσω ενός συνδέσμου (link).
- ü PhP: Χρονολογείται το 1994. Είναι μια γλώσσα η οποία με την μορφή κώδικα υποβόσκει πίσω από κάθε σελίδα του web. Είναι ένα προϊόν ανοιχτού κώδικα (open source), η χρήση του οποίου διατίθεται δωρεάν και έχει την δυνατότητα να διαμορφώνεται ανάλογα με την εκάστοτε ανάγκη του χρήστη.
- ü Mysql: Παρόλο που εμφανίστηκε στην αγορά το 1996, η ιστορία της ξεκινά από το 1979. Η Mysql είναι ένα σύστημα διαχείρισης βάσεων δεδομένων. Το χαμηλό κόστος, η ευκολία στην χρήση της, η μεταφερσιμότητα σε πολλά διαφορετικά συστήματα (Unix, Microsoft Windows) και ο κώδικας προέλευσης, ο οποίος έχει την δυνατότητα να τροποποιηθεί, αποτελούν τα βασικά πλεονεκτήματα της Mysql. Ανεξαιρέτως το ότι μπορούν να δουλεύουν ταυτόχρονα πολλοί χρήστες, ωστόσο παρέχεται πρόσβαση μόνο σε πιστοποιημένους χρήστες.

Λόγω του ότι το Moodle θα χρησιμοποιηθεί σε προσωπικό υπολογιστή, απαραίτητη προϋπόθεση για την ορθή λειτουργία των παραπάνω τεχνολογιών είναι χρήση του εργαλείου XAMPP. Η ευκολία στην χρήση του καθώς και η ταχύτητα εκτέλεσής του το κάνει προσιτό στους απλούς χρήστες. Είναι διαθέσιμο για Linux, Windows , Mac και Solaris.

## Β) ΧΩΡΟΣ ΣΤΟ ΔΙΣΚΟ:

Ο χώρος που καταλαμβάνει το Moodle στο δίσκο δεν είναι είναι ιδιαίτερα μεγάλος. Αυτό εξαρτάται από τον τρόπο χρήσης της πλατφόρμας, και από τους διαχειριστές και από τους μαθητές. Για παράδειγμα, ένα απλό κείμενο καταλαμβάνει μικρότερο χώρο στον δίσκο συγκριτικά από αρχεία που περιλαμβάνουν ήχο, εικόνα και γραφήματα.

## Γ) ΜΝΗΜΗ:

Το Μoodle δίνει την δυνατότητα να γίνεται αυτόματη δημιουργία αρχείων ασφαλείας. Ωστόσο αυτό δεν είναι πάντα εφικτό διότι τις ώρες αιχμής όταν οι απαιτήσεις είναι υψηλές και ο όγκος υλικού είναι μεγάλος υπερφορτώνεται η Ram. Για το λόγο αυτό, καλό θα ήταν η διαδικασία αυτή να γίνεται μόνο όταν είναι απαραίτητο.

# **4.1 Διαδικασία Απόκτησης και Αποσυμπίεσης της πλατφόρμας Moodle**

Για να μπορέσουμε να εγκαταστήσουμε το moodle στον υπολογιστή μας χρειαζόμαστε το πρόγραμμα xampp. Κατεβάζουμε την έκδοση για windows από το διεύθυνση [https://www.apachefriends.org/index.html.](https://www.apachefriends.org/index.html)

Εκτελούμε το exe της εφαρμογής και αυτό κάνει εξαγωγή τα αρχεία του xampp μέσα στον τοπικό μας δίσκο ( βλέπε εικόνα 4.1).

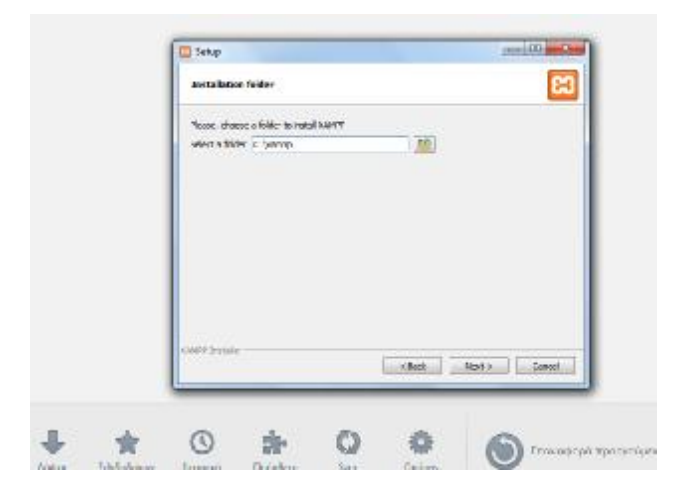

### **Εικόνα 4.1 set up**

Όταν ολοκληρωθεί η εγκατάσταση πάμε στον φάκελο που έχει δημιουργηθεί στον τοπικό μας δίσκο με όνομα xampp και από το control panel του προγράμματος κάνουμε start το apache και το mysql ( βλέπε εικόνα 4.2).

**ΠΡΟΣΟΧΗ!** *Πριν τρέξουμε το apache θα πρέπει να έχουμε κλείσει πρώτα το Skype (εφόσον υπάρχει στον υπολογιστή μας ) γιατί χρησιμοποιούν την ίδια πόρτα.* 

| ස                                                                                                    |                  |                                                                                                    | XAMPP Control Panel v3.2.1                                                                                                    |                  |              |         |      | <b>CORBO</b>                     |  |  |
|----------------------------------------------------------------------------------------------------|------------------|----------------------------------------------------------------------------------------------------|----------------------------------------------------------------------------------------------------|------------------|--------------|---------|------|----------------------------------|--|--|
| Modules<br>Service<br>编                                                                                                    | Module<br>Apache | PIDIGI<br>3340<br>7297                                                                                                    | Portish<br>80, 442                                                                                                    | Actors.<br>Stre. | Admin        | Config. | Logs | <b>Neistai</b><br><b>DE Shot</b> |  |  |
| ×                                                                                                    | MyDOL            | 3968                                                                                                    | 3306                                                                                                    | Step.            | Admin        | Carde   | Logg | Explorer                         |  |  |
| æ                                                                                                    | $T = 7R$         |                                                                                                    |                                                                                                    | Stark            | <b>Sakes</b> | Carlis  | Luge | <b>E.Sainva</b>                  |  |  |
|                                                                                                    | More ary:        |                                                                                                    |                                                                                                    | Stat             | Adhia        | Dinfisi | legs | si Hoo                           |  |  |
| $\mathbf{R}$                                                                                                    | <b>Terrorist</b> |                                                                                                    |                                                                                                    | thank.           | Admin        | Conker  | Loga | <b>IL Galt</b>                   |  |  |
| 0.59.39 at 700 ft<br>7.08.09 air (Wale)<br>(10.00 a) 394 F<br>7:08:09:02 (Maadho)<br>(ASE OU as: Apache)<br>7 (8.09 a) (95 8)<br>7:00:00 at max.<br>7:12:11:41 (W/20)<br>PEC 12 at inveg! |                  | Checking for preview a team<br>All prerequisites found.<br>Instantiating Modulea<br>Storting Chock Timer<br>Controlling Linedy | XAMFP Apacho is already running an polt 30<br>KAWI 1' Apache-a aircady running an pod-443<br>Patemake to store VI/GGL app<br>Status change patecied running |                  |              |         |      |                                  |  |  |

**Εικόνα 4.2 XAMPP Control Panel V3.2.1 1**

Από την διεύθυνση <https://moodle.org/?lang=el>, κατεβάζουμε το moodle σε μορφή αρχείου zip το οποίο το κάνουμε εξαγωγή στο φάκελο htdocs του xampp. ( βλέπε εικόνα 4.3).

| <b>California</b><br>Однокалога - | Zumastwyn mn pipkobiya =     | More granation<br>Kon a notice Lt =<br><b>Evyperin</b>                             | 出土工 | $\sim$ |
|-----------------------------------|------------------------------|------------------------------------------------------------------------------------|-----|--------|
| <b>SC Anstrace</b>                | <b>Sheps</b>                 | Maydioc<br>Torsoc<br>Напопетия тром                                                |     |        |
| <b>ED Emajorino apropriac</b>     | <b>I</b> tacketown           | 4/13/3/3/4631 14<br>Principal expecture                                            |     |        |
| Ill Rebarbiase                    | Inta                         | 38/13/2021 0:00 pm<br>OdesPaid delightburn                                         |     |        |
|                                   | recelle                      | M/13/2024-14/y (g)<br>CONVERSION .                                                 |     |        |
| - EdinoVant                       | and in two."                 | # H23 MAR/P/B<br>Original experience                                               |     |        |
| <b>BENTILE</b>                    | xamps.                       | 31/13/2004 6:57 (4)<br><b>ODAR AC GOST SUY</b><br>25                               |     |        |
| F Eyypogio                        | the selection <sup>and</sup> | 3108<br>31/3/2013 1x29 p.u<br>Agypte G.F.<br>- - -                                 |     |        |
| and the                           | dq assche pb                 | 2.832<br>23/2/2012 1:39 p.c. Apyrio PAG<br>---                                     |     |        |
| <b>A Mouded</b>                   | m apeche pio2                | Taxac organizes: Agapia GT.<br>398                                                 |     |        |
|                                   | Long artists <sup>an</sup>   | Ημερομηνο τροποποίνεις; 20/2/2013 129 μμ<br>2800<br>Automorphy 259 x 32<br>o estas |     |        |
| of Curricipato                    | speche pb2 eni               | Months: 3,37 th.<br>-3108                                                          |     |        |
|                                   | 10 applications.             | Farfer HTML Terra<br>399<br>MEPHI MONEY                                            |     |        |
| <b>M. Vegelon ande</b>            | @ biharra                    | 3100<br>23/4/2012 10:27 tu<br>Tryongo Catcadi                                      |     |        |
|                                   | Statute E                    | SM6<br>SMS/8.1 x 1/2 p.m.<br>ENDVICEO                                              |     |        |
| <b>THE CIRCUITS</b>               | <b>N</b> VEN:                | 1.800<br>30.0Y2015 1:39 p.s.<br>Finite: HTML Dec.                                  |     |        |
|                                   | I incan shot                 | 188<br>53/5/2012 1:17 p.r.<br>Apytio PHP                                           |     |        |

 **Εικόνα 4.3 Moodle σε μορφή Zip** 

Η διαδικασία συνεχίζεται εκτελώντας την εγκατάσταση του Moodle τοπικά (local host) ανοίγοντας έναν browser (Firefox, chrome) και στην διεύθυνση πληκτρολογούμε local host\moodle και πατάμε enter (βλέπε εικόνα 4.4).

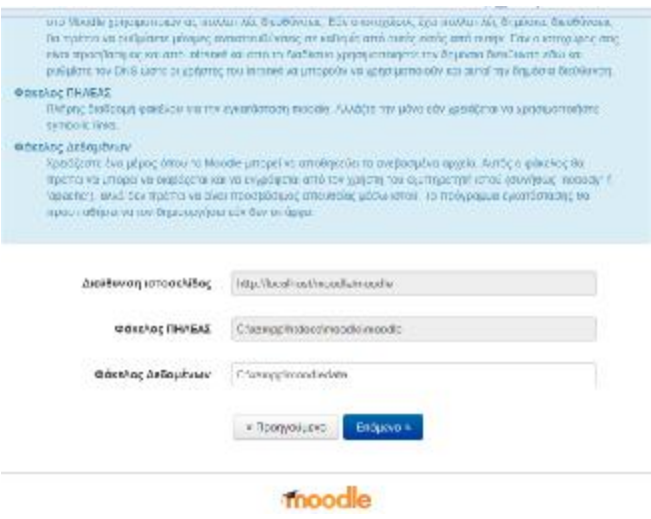

**Εικόνα 4.4 Local host** 

Πατώντας *επόμενο,* εμφανίζεται η επιλογή της γλώσσας. Αυτή η επιλογή αφορά αποκλειστικά την γλώσσα εγκατάστασης της πλατφόρμας (βλέπε εικόνα 4.5).

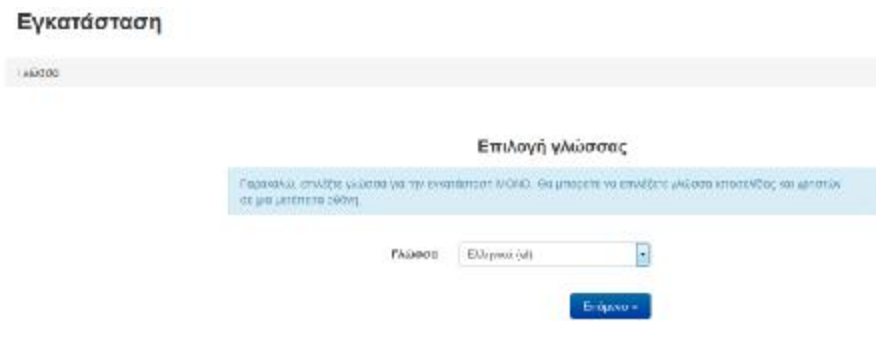

**Εικόνα 4.5 Επιλογή Γλώσσας** 

Πατώντας *επόμενο,* μας ζητείται να επιλέξουμε τον τύπο βάσης δεδομένων. Με βάση τις απαιτήσεις της εργασίας, επιλέγουμε Improved Mysql (native mysql) (βλέπε εικόνα 4.6).

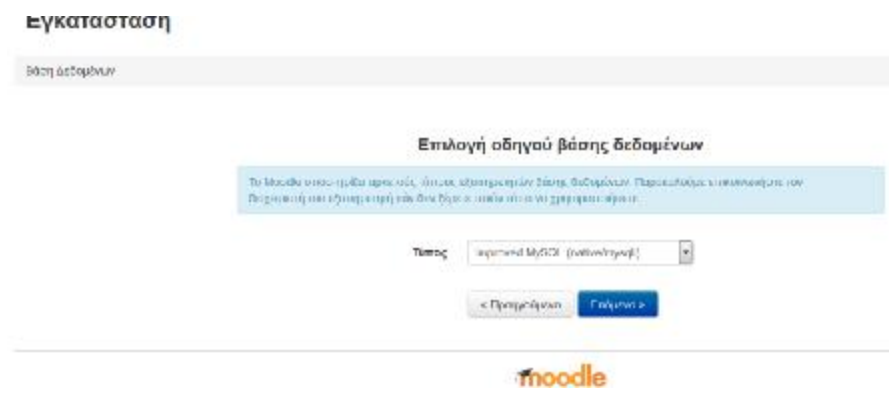

**Εικόνα 4.6 Επιλογή Βάσης Δεδομένων**

Πατώντας επόμενο, εμφανίζονται τα στοιχεία της βάσης δεδομένων ( βλέπε εικόνα 4.7).

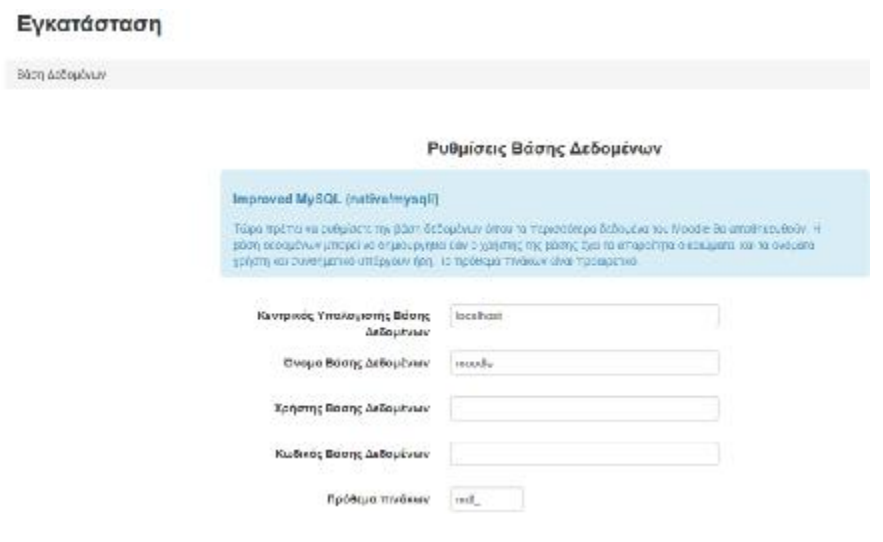

**Εικόνα 4.7 Στοιχεία Βάσης Δεδομένων**

Σε αυτό το σημείο της εγκατάστασης απαραίτητη είναι η δημιουργία της βάσης δεδομένων μας . Αυτό γίνετε μέσω του εργαλείου που έχει το xampp ανοίγοντας μια δεύτερη καρτέλα στον browser μας και πληκτρολογώντας local host\xampp (βλέπε εικόνα 4.8).

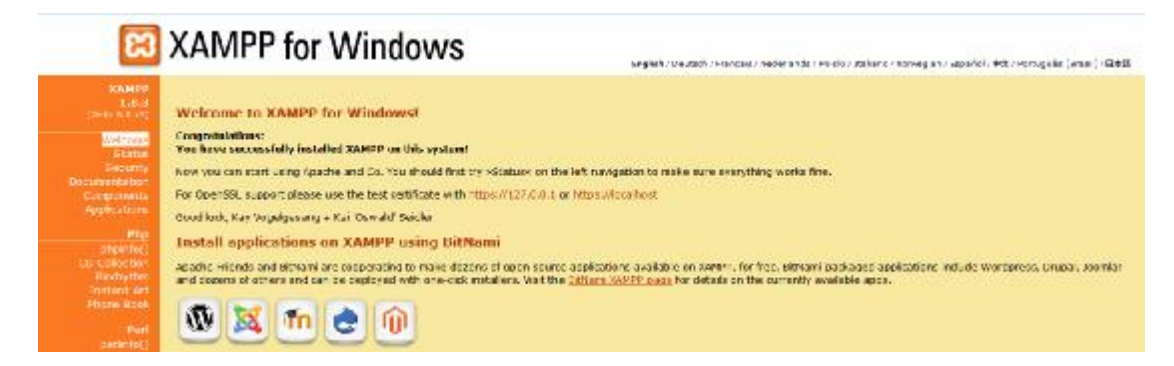

 **Εικόνα 4.8 Δημιουργία Βάσης Δεδομένων** 

Ανοίγοντας την δεύτερη καρτέλα, διαλέγουμε το εργαλείο php myadmin και μέσα από την ενότητα βάσεις δεδομένων δημιουργούμε την βάση moodle (βλέπε εικόνα 4.9).

|                                                                                                    | <b>EXAMPP</b> for Windows                                                                                                    |                                                                                                    |           |                                      | SAMIN'S / MAUGON / REVOLVE / PAGAPERSELF PRIDG / JOEKSPO FROMAGERY / Lapitalic / POLY PORSCHEE [ artual ] / EDSELF |         |                  |  | <b>RECEIVED AND RECEIVED</b><br>• Периговоро |
|----------------------------------------------------------------------------------------------------|----------------------------------------------------------------------------------------------------|----------------------------------------------------------------------------------------------------|-----------|--------------------------------------|----------------------------------------------------------------------------------------------------|---------|------------------|--|----------------------------------------------|
| <b>KAMPS</b><br>3.8.3<br><b>SHELL READY</b><br>Δεχασ Επίλεγορίο Προβελή Ιστορικα Σιλιδοδοκτος Σεχαντα Ποήξινο                                                                                                    | Welcome to XAMPP for Windows!                                                                                                    |                                                                                                    |           |                                      |                                                                                                    |         |                  |  |                                              |
| (@ localhoat: prompsointy/WP/WOR-1.com/en/debiance.php?cb_8doble_Boarnes_18dorpet_8dobles_2244000.co200853x493d099cc2day?)<br>٠                                                                                                    |                                                                                                    |                                                                                                    |           |                                      | $\equiv$ 0° $\equiv$ $\Box$ $\equiv$ $\Box$ $\Box$                                                                 |         | 月育商              |  |                                              |
| phpMyAdmin<br>会运动小盘<br>I berems Ayampays<br>$-6$ We<br>$\mathbb{R} \sqsubseteq$ of oil<br><b>ES interator schema</b><br><b>ELLI mocck</b><br>property<br>elli parlomance achema<br>E is provincedure.<br>$-7441$<br><b>ALL:</b> Wolas In | <b>Continuant</b> SALT<br>Βάσεις δεδομένων<br>- Δημουργία βάσης διδαμένων (i)<br>rscedar<br><b>Boys</b><br>$E$ rees<br>information schema<br>F maxde<br>El movia | <b>Elveron</b><br>. Επροϊκογ, Η εκργοταίγοη σταταπικών υπορεί να προκαλέσει μεγάλη μεταφορά δεδομένων μετάζι του διακομιστή κατοί και του διακομιστή Μγάλλ.<br><b>Einfran</b><br>Sentini, remember 1 - Energy Amena draw<br>unfö ekosisi zi mi EAsgon, Assaugurav<br>Textel_restrict. - ( = Eleggy, homogene-<br>Taplast_special_ab an Elegron Americanse-<br>  работника «Эмна «40 денеса», « Емура Змендени | $\bullet$ | Fr. Xadome - Bannovi<br>Дарактаруйл. | <b>ENTINOVIL</b>                                                                                                   | PURBECK | Accompany policy |  |                                              |

 **Εικόνα 4.9 Δημιουργία Βάσης Moodle** 

Αφού δημιουργήσουμε την βάση βάζουμε σαν χρήστη βάσης δεδομένων root (βλέπε εικόνα 4.7) και πατάμε επόμενο .

Σε καθένα από τα παρακάτω βήματα πατάμε επόμενο με το που ολοκληρώνετε η επιμέρους εγκατάσταση ( βλέπε εικόνες 4.10, 4.11, 4.12).

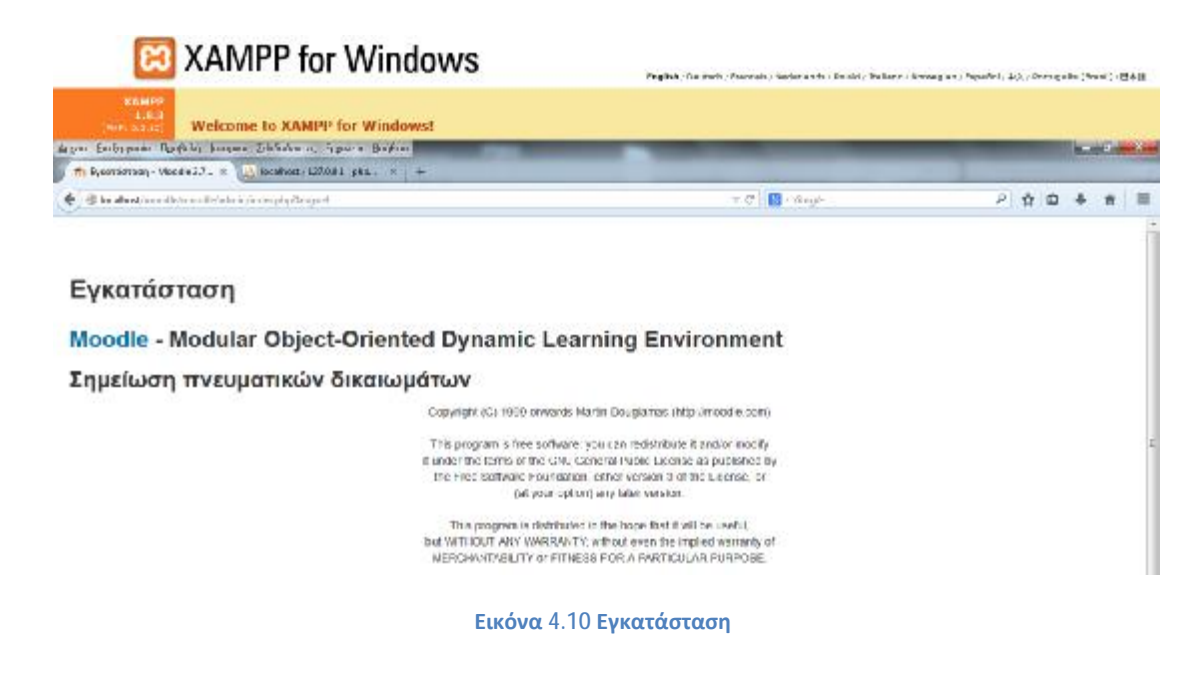

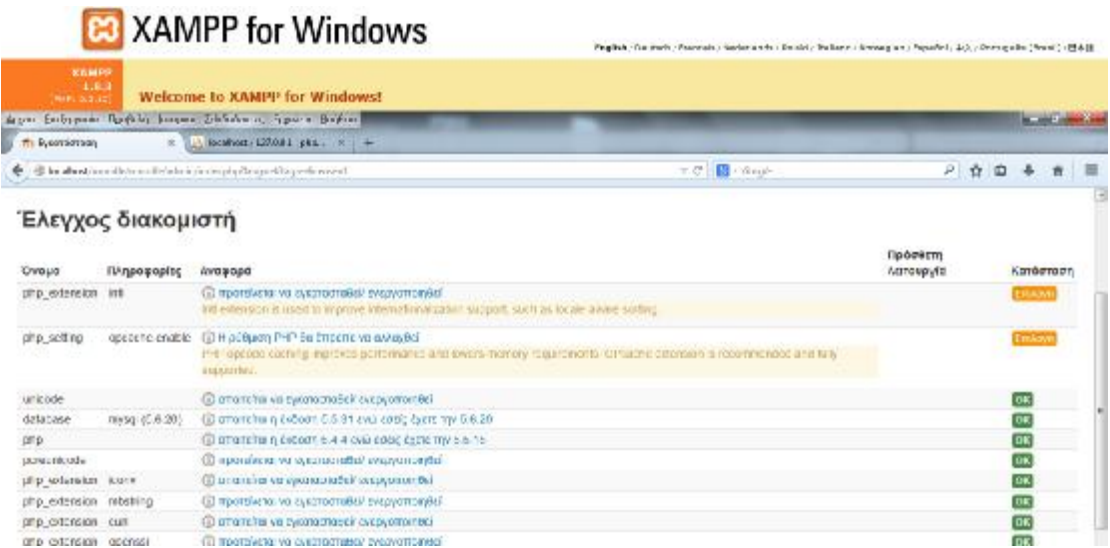

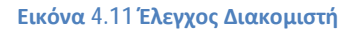

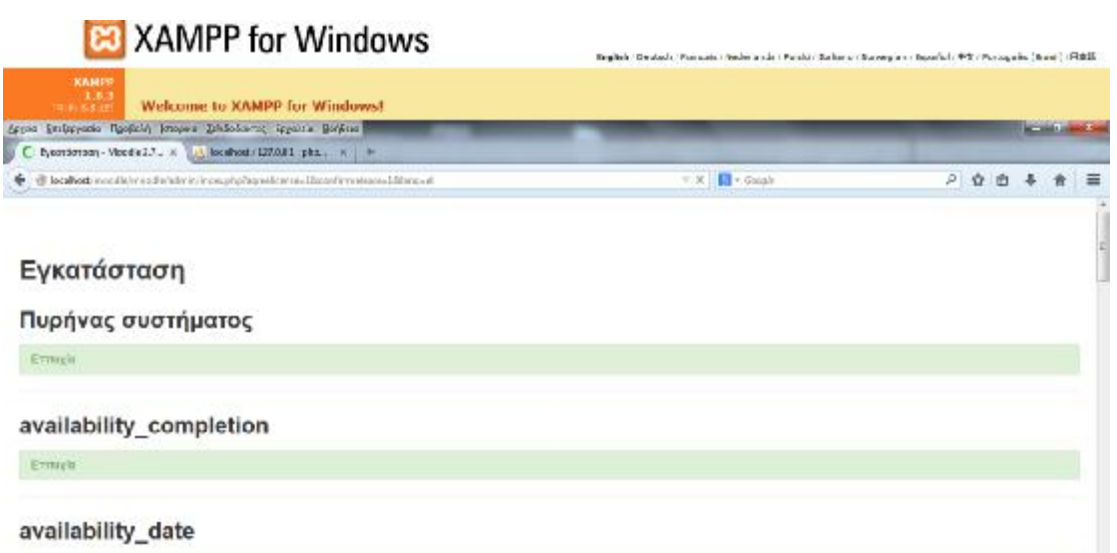

**Εικόνα 4.12 Εγκατάσταση Πυρήνα Συστήματος**

Στην συνέχεια, επιλέγουμε το όνομα χρήστη και τον κωδικό με το οποίο θα ελέγχεται το σύστημα. Η επιλογή του θα πρέπει να γίνετε με τέτοιο τρόπο ώστε να εξασφαλίζεται η ασφάλεια του λογαριασμού (βλέπε εικόνα 4.13).

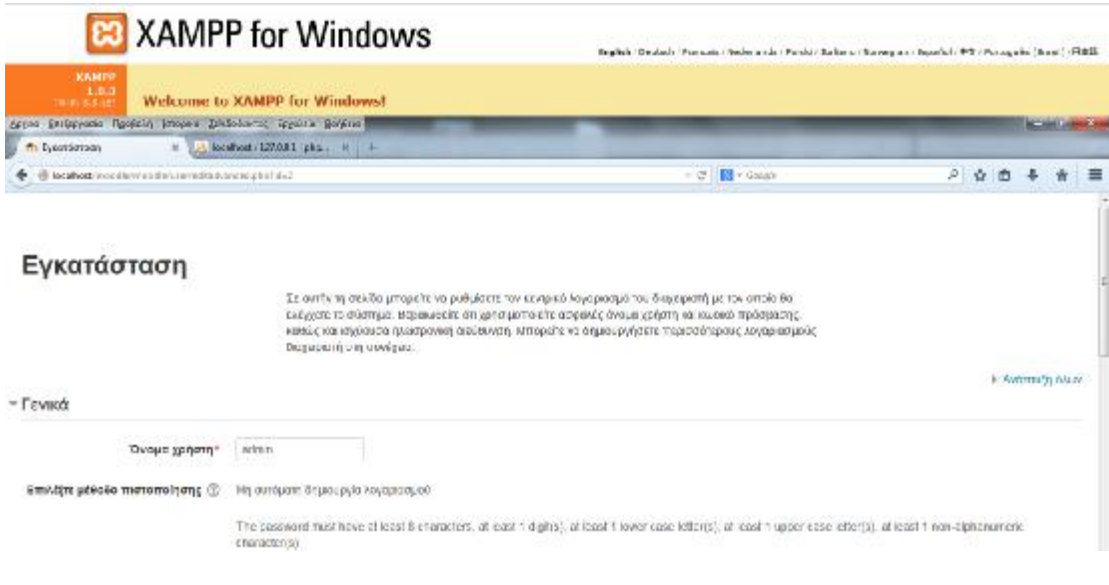

**Εικόνα 4.13 Όνομα Χρήστη και Κωδικός**

Ακολουθεί η συμπλήρωση των βασικών στοιχείων του χρήστες όπως το όνομα χρήστη, επώνυμο και ηλεκτρονική διεύθυνση (βλέπε εικόνα 4.14).

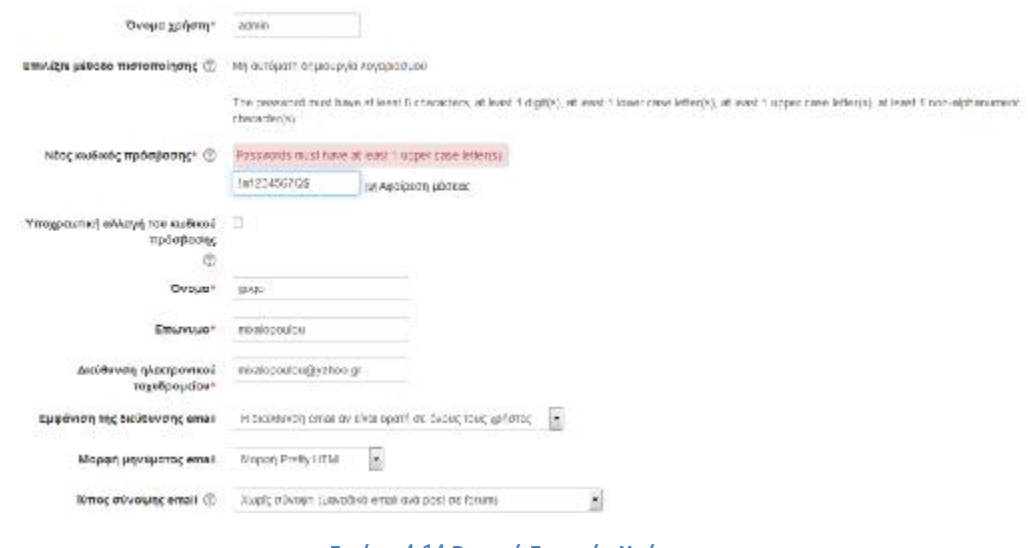

**Εικόνα 4.14 Βασικά Στοιχεία Χρήστη**

Λίγο πριν την ολοκλήρωση της εγκατάστασης, απαιτούνται κάποια στοιχεία για να ρυθμιστεί η πρώτη σελίδα. Για τα συγκεκριμένα στοιχεία δεν υπάρχει η δυνατότητα μεταβολής ( βλέπε εικόνα 4.15).

### Εγκατάσταση

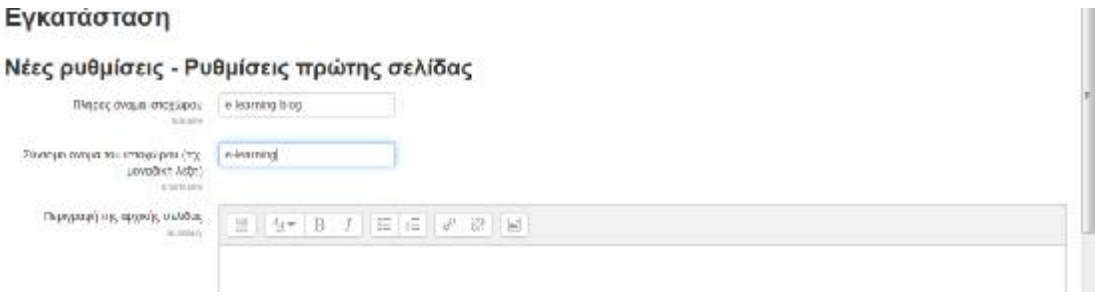

**Εικόνα 4.15 Ρύθμιση Πρώτης Σελίδας**

## **ΠλέονηπλατφόρμαModle είναιέτοιμηπροςχρήση.**

Στην παρακάτω εικόνα φαίνεται η ολοκληρωμένη μορφή του προγράμματος ( βλέπε εικόνα 4.16).

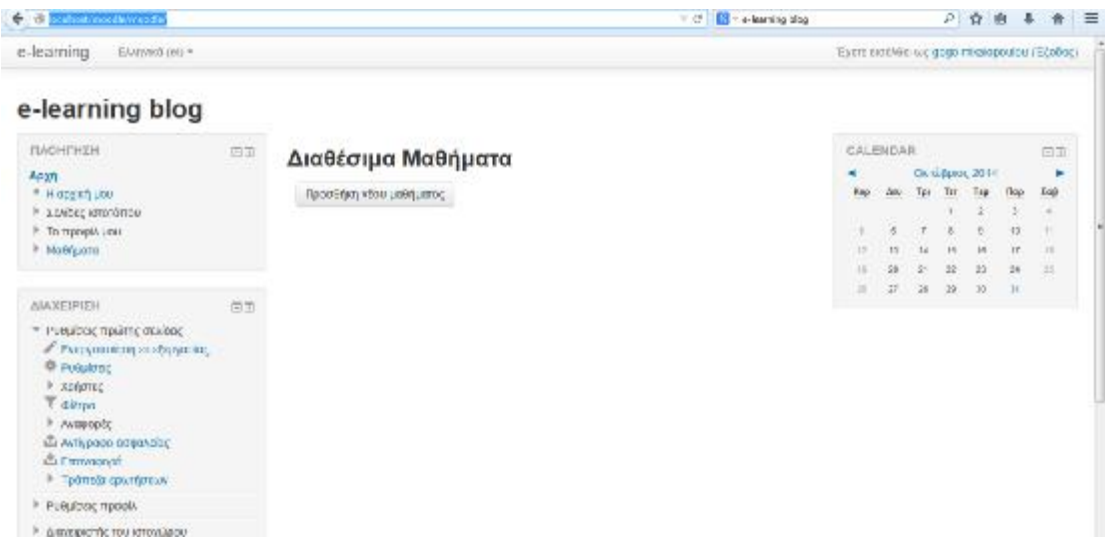

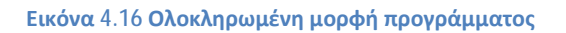

# **4.2 Ρύθμιση Πρώτης Σελίδας Μαθήματος**

Αφού πατήσαμε εισαγωγή νέου μαθήματος μας ζητήθηκε να συμπληρώσουμε τις γενικές ρυθμίσεις του μαθήματος, το πλήρες όνομα, την συντομογραφία του μαθήματος, κατηγορία μαθήματος, το αν θα είναι ορατό ή όχι στους επισκέπτες, την ημερομηνία έναρξης των μαθημάτων καθώς και τον κωδικό μαθήματος.(βλέπε εικόνα 4.17)

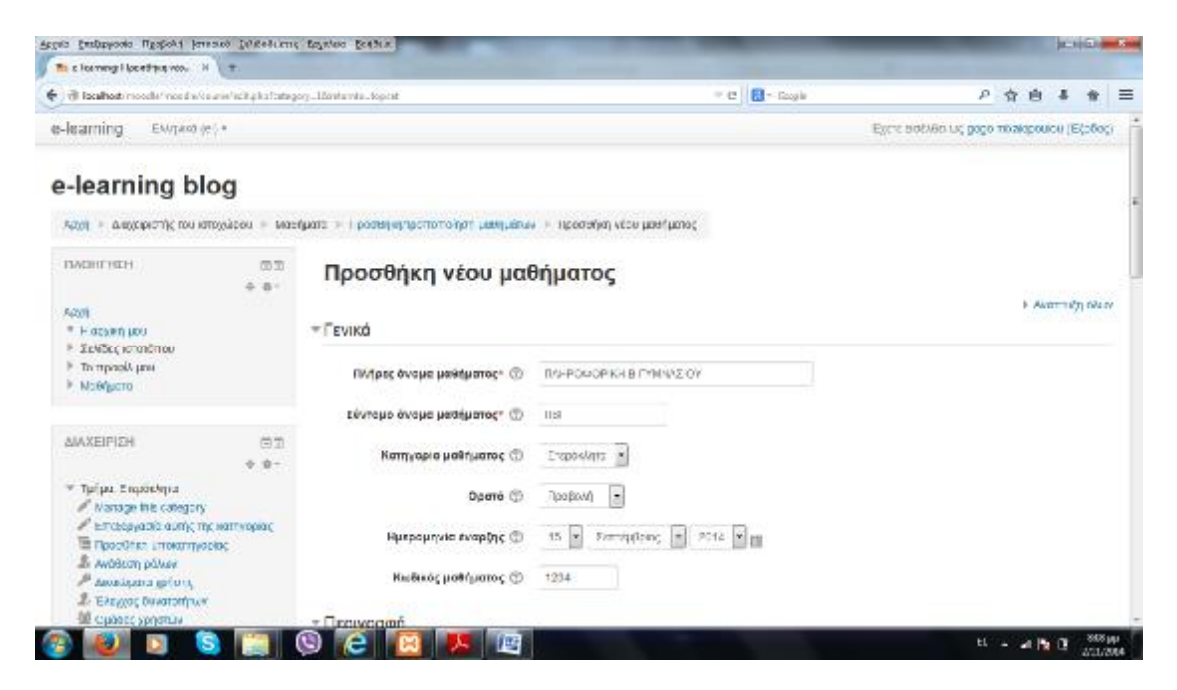

**Εικόνα 4.17 Προσθήκη Μαθήματος**

Στην συνέχεια θα πρέπει να δοθεί μια περιγραφή του μαθήματος. Στην συγκεκριμένη περιγραφή μας δίνεται η δυνατότητα να αναρτήσουμε κείμενο, εικόνα, ήχο, βίντεο και link.(βλέπε εικόνα 4.18)

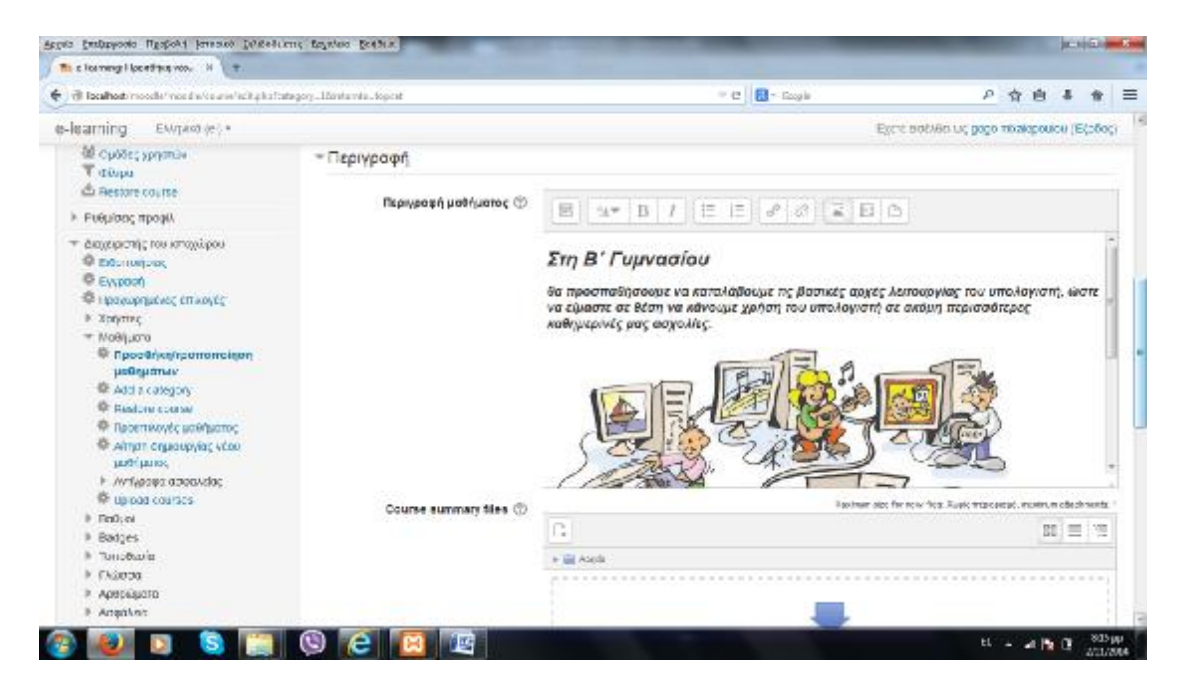

**Εικόνα 4.18 Περιγραφή Μαθήματος**

Μέσω της επιλογής ανέβασμα αρχείων, προσθέσαμε σε μορφή pdf το βιβλίο του μαθητή. (βλέπε εικόνα 4.19)

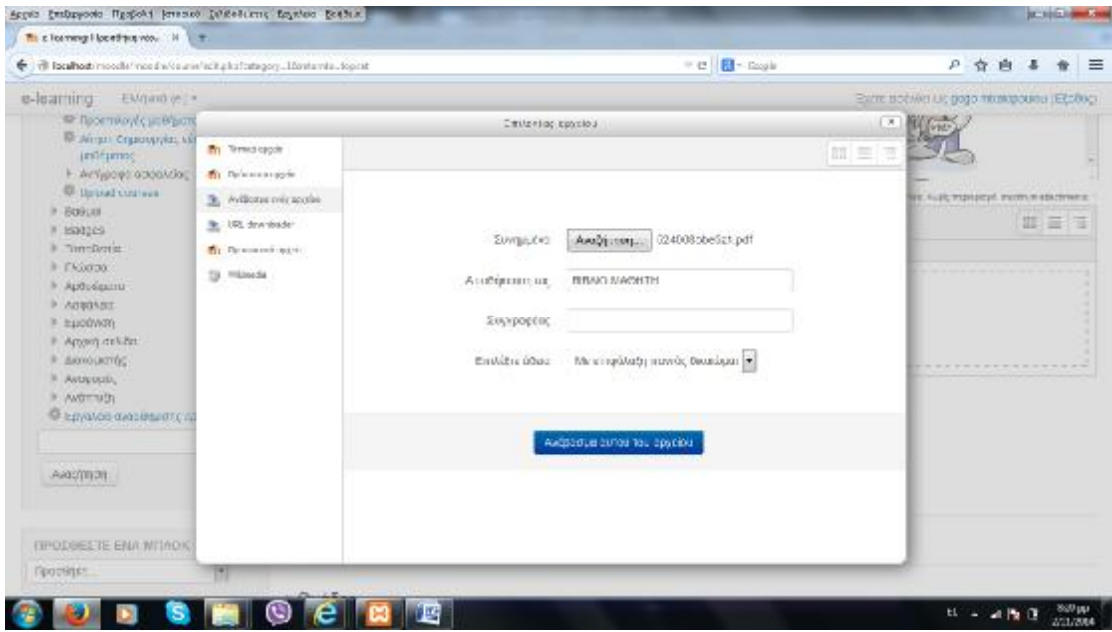

**Εικόνα 4.19 Upload μαθήματος** 

Στις επόμενες 2 καρτέλες (course format και Appearance αντίστοιχα) ορίσαμε την μορφή των μαθημάτων ως εβδομαδιαία, οι εβδομάδες μαθημάτων που θα παρουσιαστούν θα είναι 12, η γλώσσα που θα χρησιμοποιείται θα είναι η ελληνική.

Η προβολή βαθμών καθώς και η αναφορά δραστηριοτήτων θα είναι ορατές.(βλέπε εικόνα 4.20)

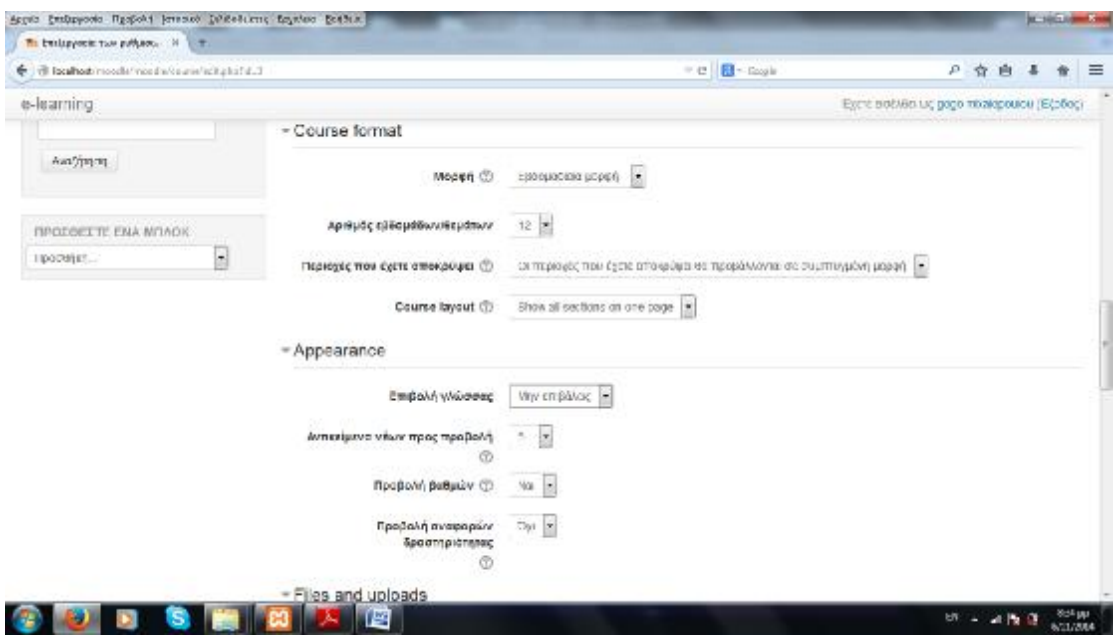

**Εικόνα 4.20 Μορφή μαθήματος**

Ορίσαμε ότι το μέγιστο μέγεθος αρχείου που θα ανεβαίνει στην πλατφόρμα να είναι στα όρια των 2MB ( ιστοχώρος upload limit 2MB) καθώς και επιλέξαμε να μην επιτρέπεται η είσοδος στους επισκέπτες. Στην περίπτωση που θα επιτρέπαμε την είσοδο στους χρήστες, θα ήταν αναγκαία η χρήση ενός κωδικού πρόσβασης. (βλέπε εικόνα 4.21)

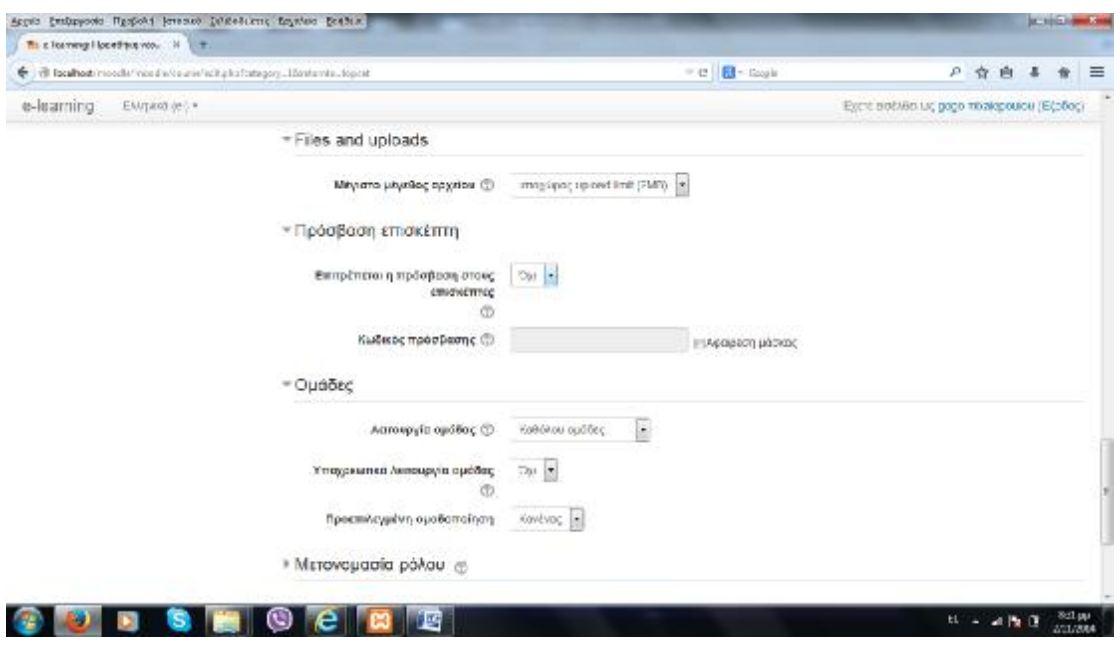

**Εικόνα 4.21 Φάκελοι, Επισκέπτες, Ομάδες** 

Τελειώνοντας με τις γενικές πληροφορίες, θα υπάρχει δυνατότητα δημιουργία ομάδας στις οποίες οι συμμετέχοντες – μαθητές θα υποχρεούνται να συμμετέχουν σε κάθε δραστηριότητα. (βλέπε εικόνα 4.22)

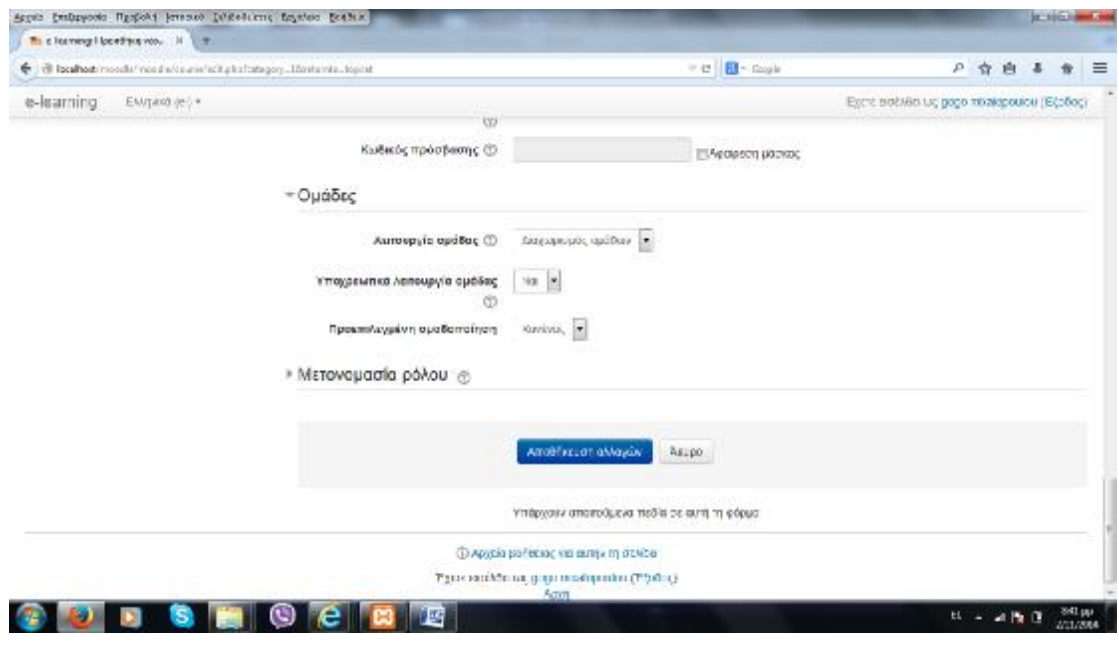

**Εικόνα 4.22 Ομάδες**

Πατώντας αποθήκευση αλλαγών, δημιουργήθηκε η πρώτη σελίδα του μαθήματος. Από αυτό το σημείο μπορεί να ξεκινήσει η διαμόρφωση του μαθήματος. (βλέπε εικόνα 4.23)

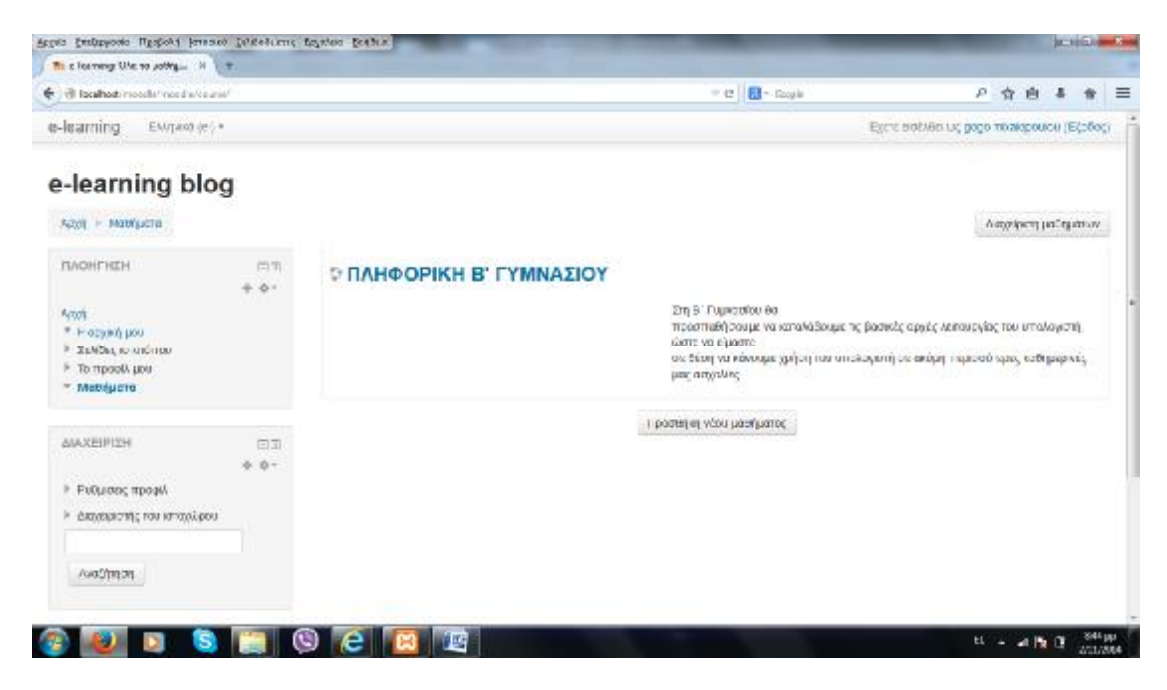

**Εικόνα 4.23 Πρώτη σελίδα μαθήματος**

Μπαίνοντας στο εσωτερικό του μαθήματος, αυτόματα μας έχει εμφανίσει τις 12 εβδομάδες μαθημάτων χωρισμένες σε πενθήμερα. Αυτό προέκυψε από τις ρυθμίσεις που κάναμε στην προηγούμενη καρτέλα.(βλέπε εικόνα 4.24)

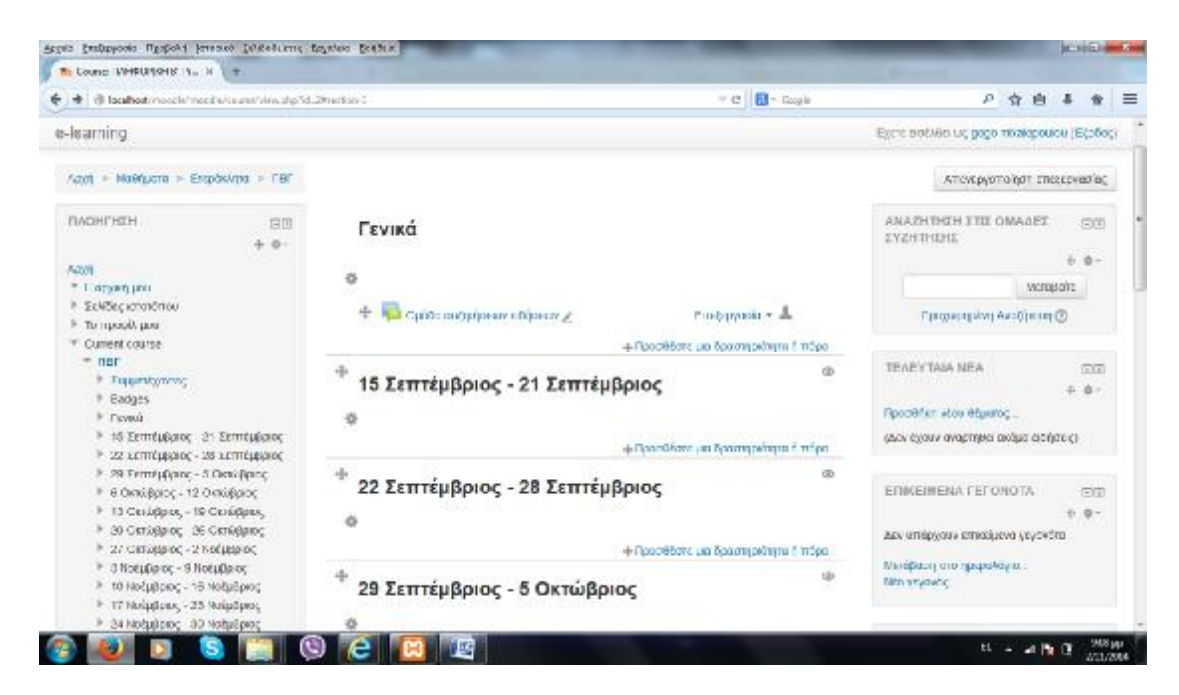

**Εικόνα 4.24 Εμφάνιση εβδομάδων**

Πρέπει σε αυτό το σημείο να καθορίσουμε τους ρόλους. Για να γίνει αυτό πηγαίνουμε ρυθμίσεις πρώτης σελίδας – χρήστες – ομάδες – δικαιώματα χρήσης – assigned roles και θα μας εμφανίσει την επόμενη εικόνα (βλέπε εικόνα 4.25)

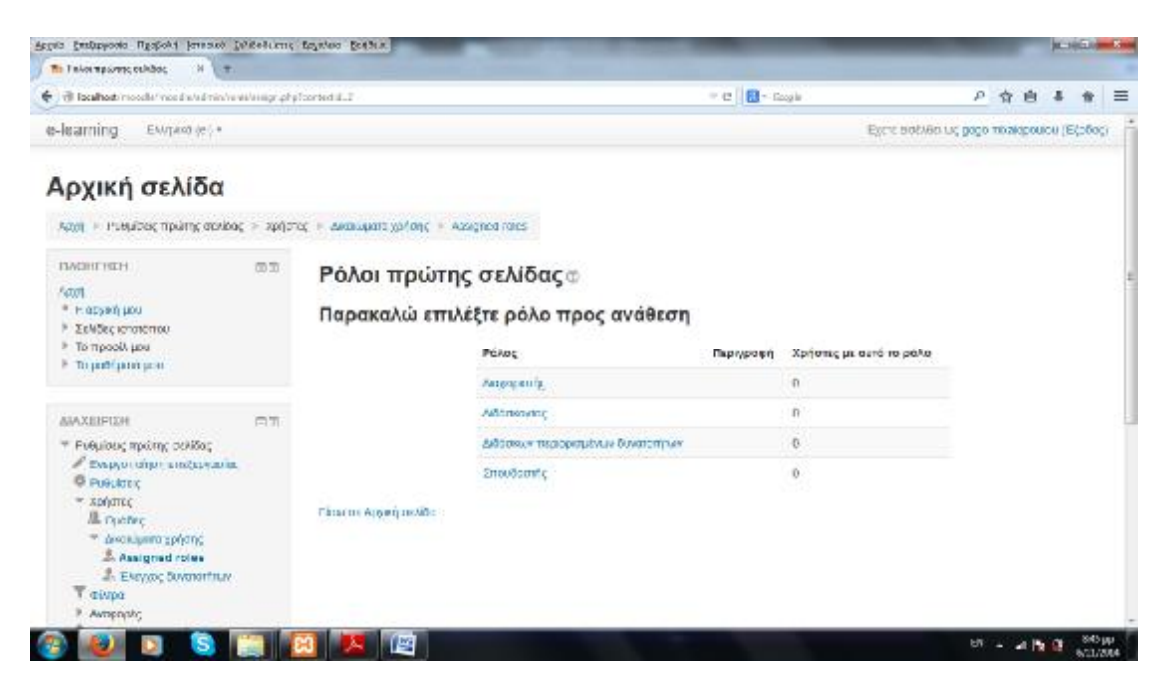

**Εικόνα 4.25 Ρόλοι**

Θα πρέπει να ρυθμίσουμε ποιος θα είναι ο διαχειριστής για αυτό το λόγο μπαίνουμε στην επιλογή διαχειριστής και θα μας εμφανίσει την επόμενη εικόνα (βλέπε εικόνα 4.26)

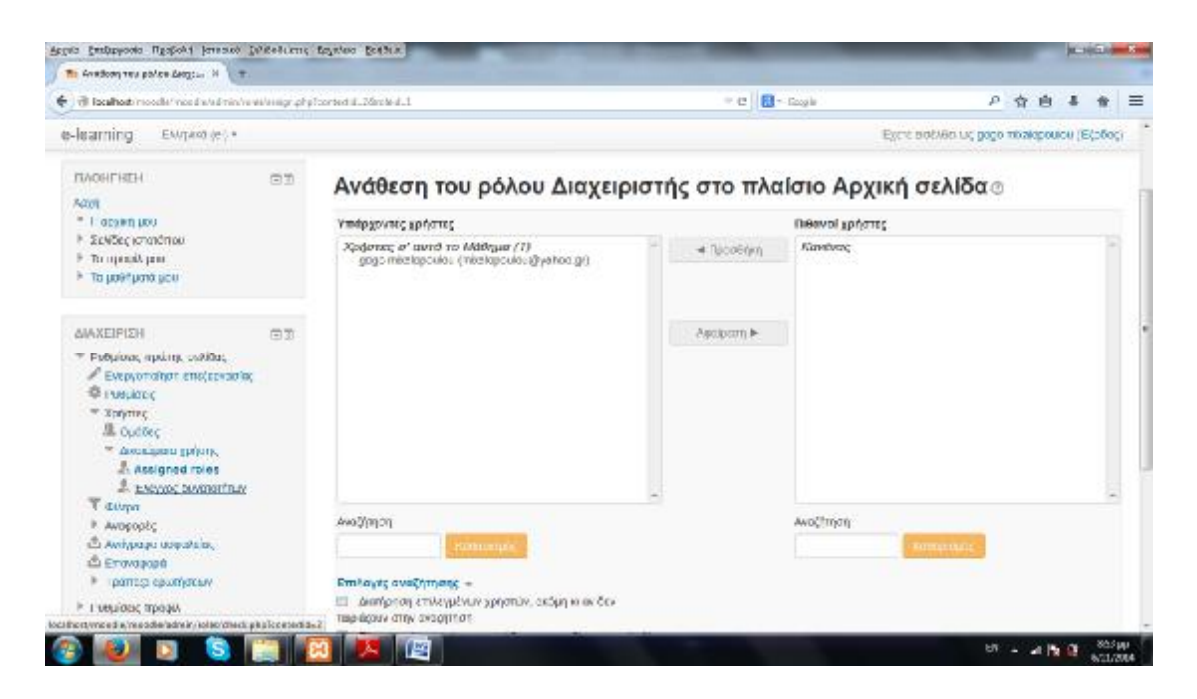

**Εικόνα 4.26 Διαχειριστής**

Ο διαχειριστής της δικής μας εφαρμογής είναι η**gom**o ίδιο μπορούμε να κάνουμε και με άλλους ρόλους. Μπορούμε τον διαχειριστή να τον αναθέσουμε να είναι και διδάσκων περιορισμένων δυνατοτήτων. Μετά από αυτές τις ρυθμίσεις θα πάρει την εξής μορφή (βλέπε εικόνα 4.27)

| Argels Embryooks Hyspold Jersson Differences Engelson Bothian                                                                                                    |    |                               |                                                     |                      |                   |                                          |       |         | $-10.70 - 5$ |   |
|----------------------------------------------------------------------------------------------------|----|-------------------------------|-----------------------------------------------------|----------------------|-------------------|------------------------------------------|-------|---------|--------------|---|
| The Tinker masswere exhibite:<br>N ET                                                                                                    |    |                               |                                                     |                      |                   |                                          |       |         |              |   |
| Till focalhost: mooder moderniche verleisen gripftonted if., 2                                                                                                    |    |                               |                                                     | - e <b>B</b> - Goale |                   |                                          | 户 宣 自 |         |              | ≡ |
| e-learning<br>EMpired (e.) +                                                                                                    |    |                               |                                                     |                      |                   | Εχετε ασέλθο ως παρο ποσκαρούου (Εξοδος) |       |         |              |   |
| Αρχική σελίδα                                                                                                    |    |                               |                                                     |                      |                   |                                          |       |         |              |   |
| Appli + Investigating moving + spring + availaged to him assigned rates                                                                                                    |    |                               |                                                     |                      |                   |                                          |       |         |              |   |
| <b>ISAGRIT FIELD</b><br>Fam.<br>* F. 05591) UOU<br><sup>9</sup> Σελίδες ιστοτότιου<br>F To προούλ μου<br>В то раббратерско                                                                                   | 四页 | Ρόλοι πρώτης σελίδας <b>Φ</b> | Παρακαλώ επιλέξτε ρόλο προς ανάθεση<br><b>PONDS</b> | Партурову            |                   | Χρήσης με αυτό το ράλο                   |       |         |              |   |
|                                                                                                    |    |                               | Латроджита.<br><b>Subtitioning</b>                  |                      | $\ddot{\text{o}}$ | tion and conmic open                     |       |         |              |   |
| <b>AVAXELFIXH</b><br>* Ενθμίσεις πρώτης σελίδας<br>А смротопричивальные<br><b>B</b> PUBLICKY<br>- хоботсо<br>IL racter.<br>- фильмир зругие<br>Assigned roles<br>Elevac Suvanarhuv<br>T divipo<br>Avrepoptic | 门页 | Final art Abyard attilde-     | Διδόσκων περιορισμένων δυνατοτήτων<br>Σπουδαστές    |                      | Ť<br>û            | some mica opositou                       |       |         |              |   |
|                                                                                                    |    | E                             |                                                     |                      |                   |                                          |       | 切 一 法指導 | 941 pp       |   |

**Εικόνα 4.27 Ρόλοι Διαχειριστή προς ανάθεση**

Αφού δημιουργήσαμε το μάθημα και ρυθμίσαμε και τους ρόλους σκοπός τώρα είναι να διαχειριστούμε το μάθημα. Επιλέγουμε το μάθημα και στην συνέχεια μεταφερόμαστε στο χώρο για να το επεξεργαστούμε. (βλέπε εικόνα 4.28)

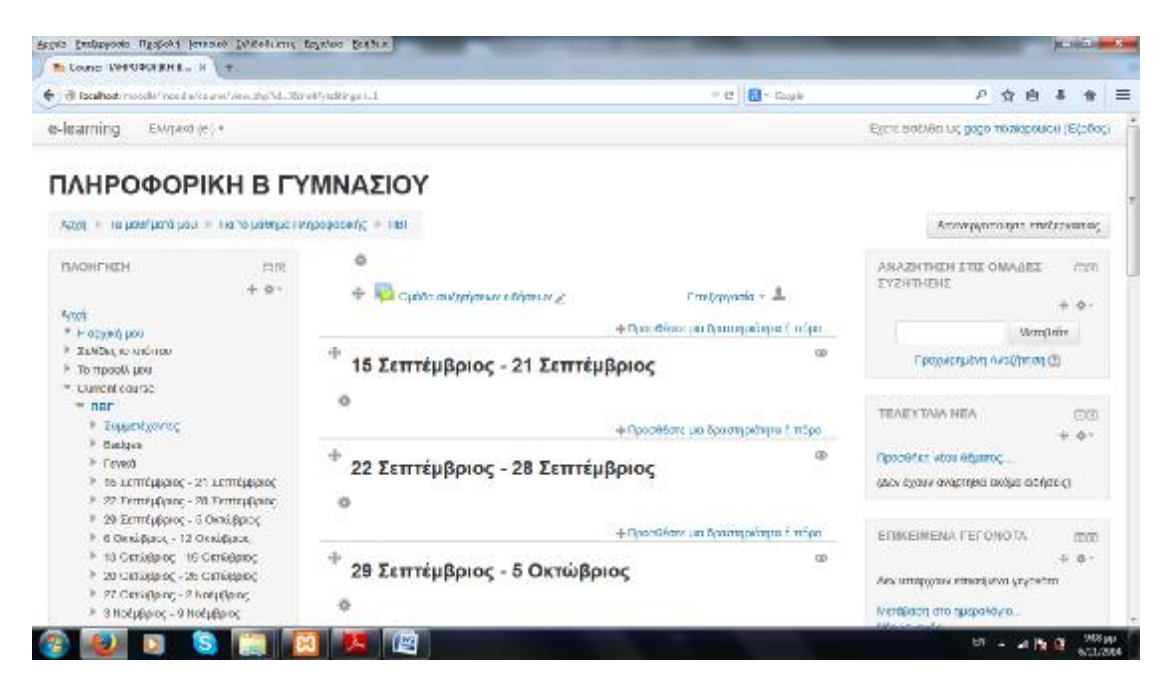

**Εικόνα 4.28 Επεξεργασία εβδομάδων**

Στο πάνω δεξί μέρος της σελίδας έχει μια επιλογή που λέει επεξεργασία, πατώντας επάνω μας εμφανίζει τις εξής επιλογές: Ρυθμίσεις, Μετακίνηση δεξιά, Απόκρυψη, Κλωνοποίηση, Ανάθεση Ρόλων, Διαγραφή. (βλέπε εικόνα 4.29)

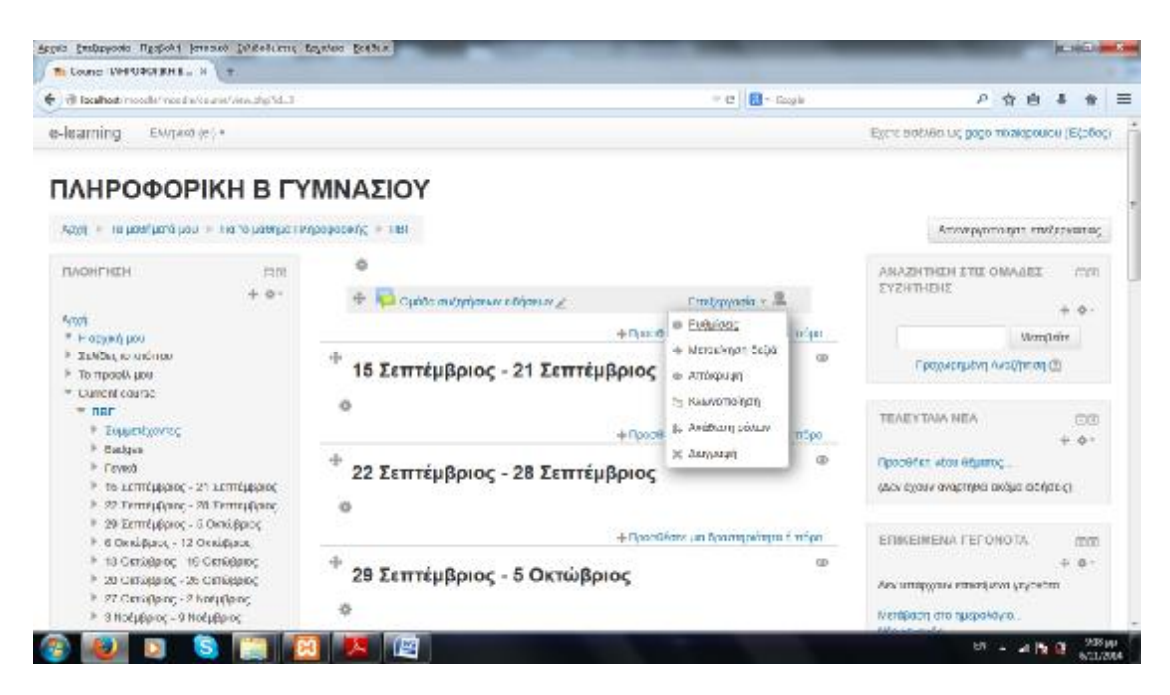

**Εικόνα 4.29 Επεξεργασία εβδομάδων**

Επιλέγουμε την ανάθεση ρόλων στις ομάδες συζητήσεων .Επιλέγουμε στον διδάσκοντα τον διαχειριστή **gogo mixalopoulou**. (Βλέπε εικόνα 4.30)

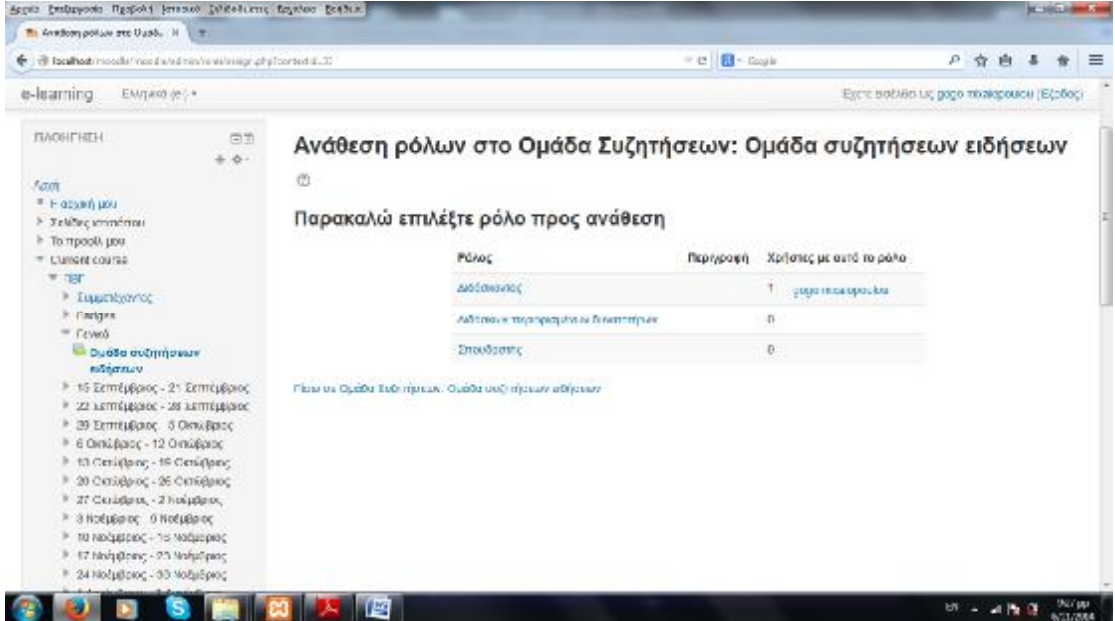

**Εικόνα 4.30 Ανάθεση ρόλου**

Επίσης μπορούμε να μετακινήσουμε μια δραστηριότητα ή και ολόκληρο το μπλοκ επιλέγοντας πάνω αριστερά το σύμβολο με τον σταυρό. Κρατώντας πατημένο το ποντίκι μεταφέρουμε όλο το πλαίσιο (βλέπε εικόνα 4.31). Μεταφέραμε τις ομάδες συζητήσεων μέσα στην πρώτη εβδομάδα.

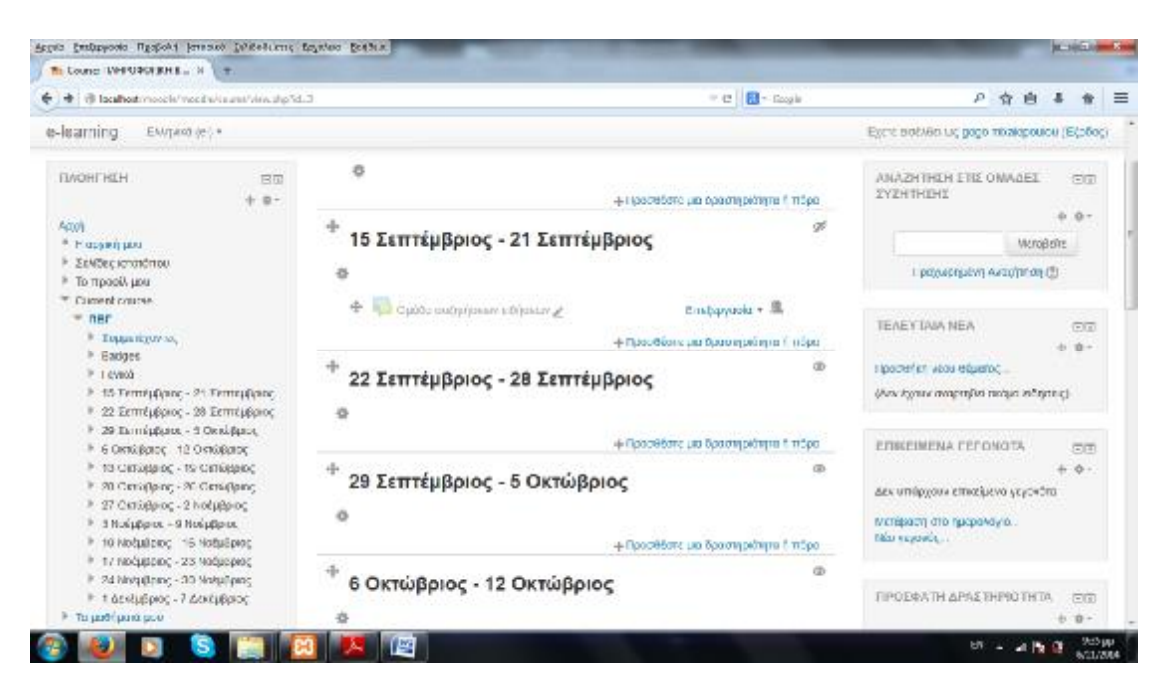

**Εικόνα 4.31 Ομάδα μέσα στην εβδομάδα**

## **4.2.1 Αντίγραφο Ασφαλείας**

Από το μενού διαχείριση επιλέγουμε το αντίγραφο ασφαλείας. Για την εκτέλεση του αντιγράφου ασφαλείας πρέπει να κάνουμε πέντε βήματα.

1 ο Βήμα: Ρυθμίσεις- αντίγραφο ασφαλείας (βλέπε εικόνα 4.32)

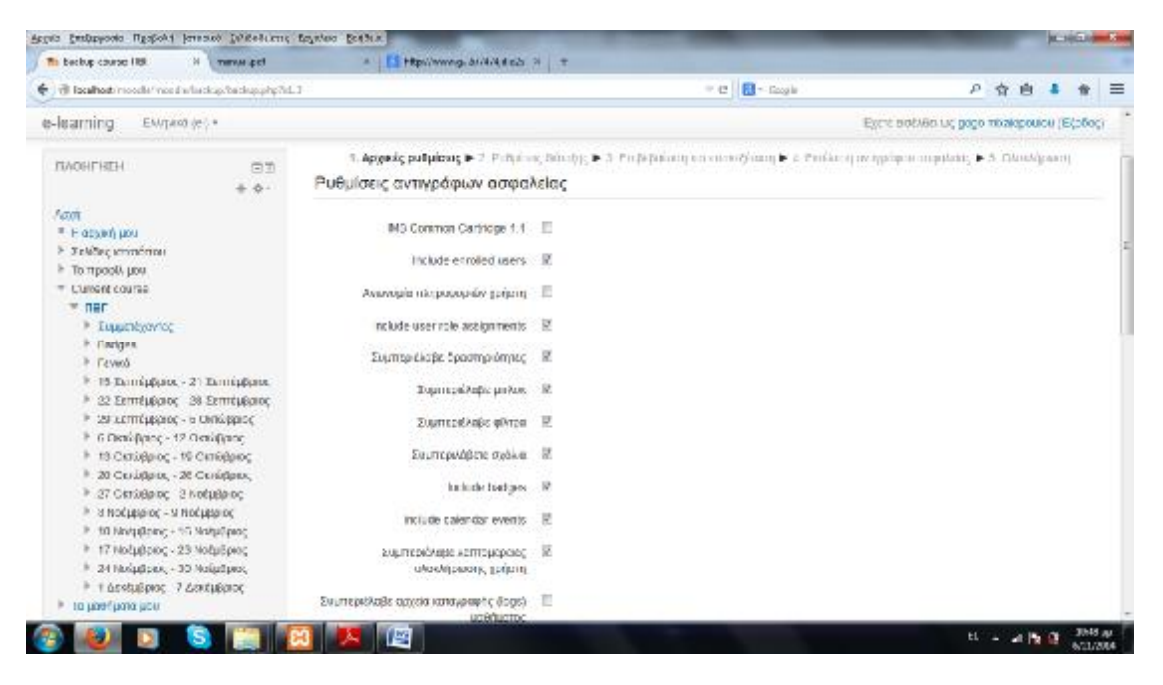

**Εικόνα 4.32 Ρύθμιση αντίγραφου ασφαλείας**

## 2 <sup>ο</sup> Βήμα :Πατάμε επόμενο (βλέπε εικόνα 4.33 και 4.34)

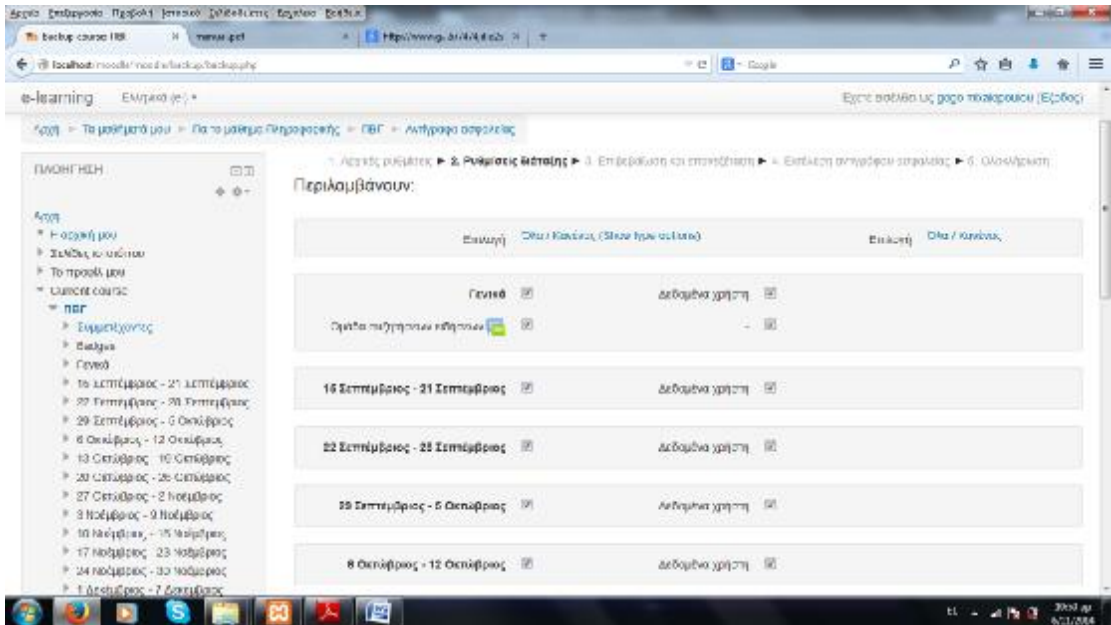

**Εικόνα 4.33 Ρύθμιση Αντίγραφου Ασφαλείας**

| Argels Embrycolo Hyspold Jersono Diffediums Explore Enthus.<br>The backup course 118.<br>N THEM CET | A   ES HEPONYMAG, ANANCHEZO P   T  |             |                             |                                          |    |            | <b>M. HALLMAN</b>    |   |
|----------------------------------------------------------------------------------------------------|------------------------------------|-------------|-----------------------------|------------------------------------------|----|------------|----------------------|---|
| + di localhoabiniosolisi mondiariackap/backapahy                                                    |                                    |             | - e B- Sozia                |                                          | 户宫 | 追          |                      | 亖 |
| e-learning<br>EMpired (e.) *                                                                        |                                    |             |                             | Εχετέ ασέλθο ως gogo ποσίορουσα (Εζοδος) |    |            |                      |   |
| $+ 0 -$                                                                                             | 20 Οκτώβριος - 25 Οκτώβριος 18     |             | Accounting participants 187 |                                          |    |            |                      |   |
| балодноп рабораток.<br>۳<br>A Amoutpyperathen strettschaped<br><b>C</b> shoulder.<br>P. Newprone:   | 27 Οκτώβριος - 2 Νοεμβριος 27      |             | de Doubvo (priori) 35       |                                          |    |            |                      |   |
| .3. ΠΕΓ - ανάρωση της εγγραφής μου-<br>T divpu<br>> Avocage;                                        | S Nodu@proc - 9 Nodu@proc 27       |             | <b>Δεδομένα χρήστι</b> (R)  |                                          |    |            |                      |   |
| <b>ET BORLOI</b><br>P Textory<br>είν Αντίγραφο ασφαλείος                                            | 10 Nois/Aprile - 16 Nois/Aprile 17 |             | Anthrachus graphy. 1971     |                                          |    |            |                      |   |
| LD Eli gyggypp<br><b>CLEXIONARY</b><br>@ ancotton<br>D Apples; pullamnic                            | 17 Νοέμβριος - 23 Νοέμβριος (2)    |             | Δεδομένα χρήση - 197        |                                          |    |            |                      |   |
| 1 Τράπεζι ερωτήσεων                                                                                 | 24 Νοέμβριος - 30 Νοέμβριος 10     |             | 30 Project swisp Ask        |                                          |    |            |                      |   |
| Menagazin as palo.                                                                                  |                                    |             |                             |                                          |    |            |                      |   |
| № г ведіось; продо.<br>ΔΙΩΔΟΔΙΣΤής ΤΟΝ Ιστοχώρου.                                                   | 1 acctuageog - 7 acceppoint (2)    |             | 24. русуралы 2008.          |                                          |    |            |                      |   |
| Avaçimas                                                                                            |                                    | Προηγούμενα | Acuto                       |                                          |    | Endurvo    |                      |   |
|                                                                                                    | 匷                                  |             |                             |                                          |    | ti - a b @ | 10:51 ap<br>6/21/884 |   |

**Εικόνα 4.34 Ρύθμιση Αντίγραφου Ασφαλείας**

3 <sup>ο</sup> Βήμα : Πατάμε επόμενο (βλέπε εικόνα 4.35 και 4.36 )

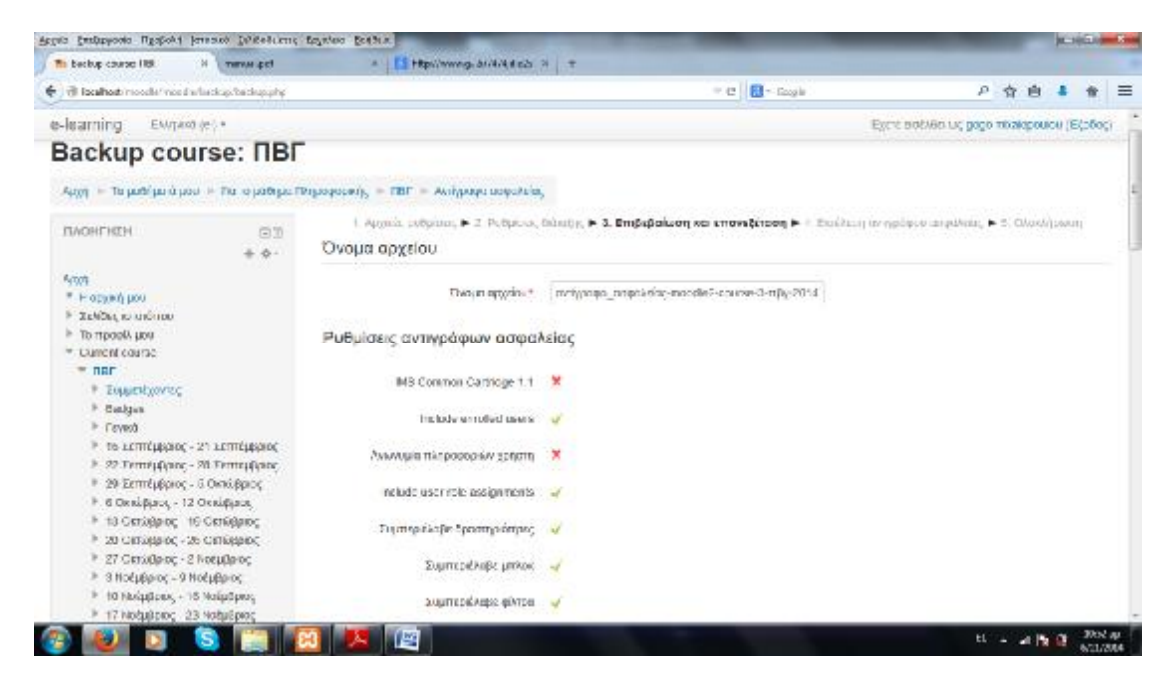

**Εικόνα 4.35 Ρύθμιση Αντίγραφου Ασφαλείας**

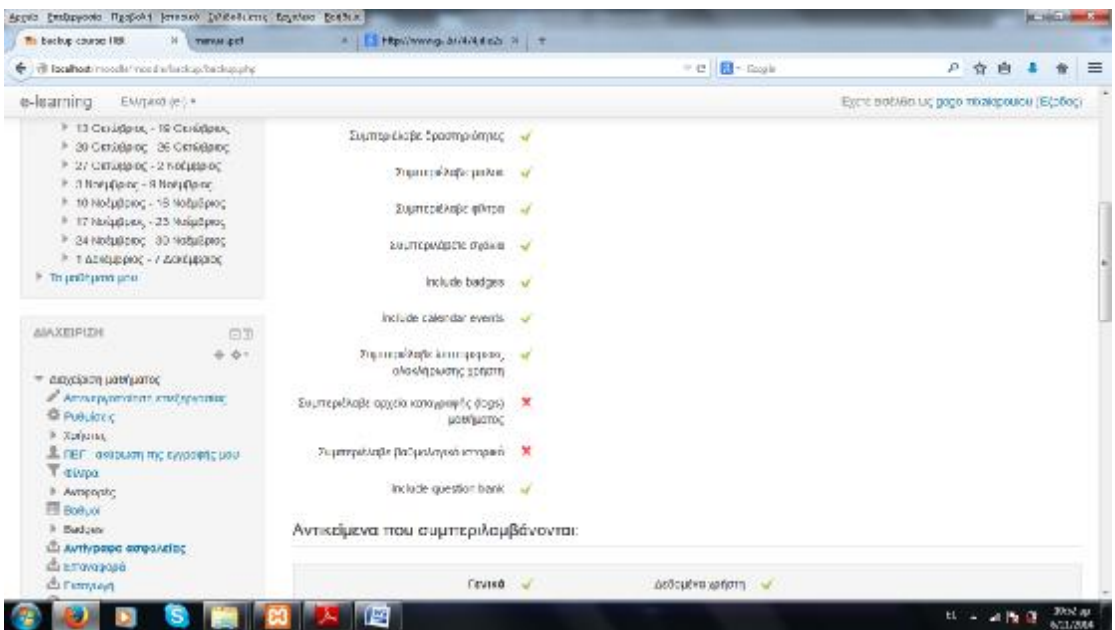

**Εικόνα 4.36 Ρύθμιση Αντίγραφου Ασφαλείας**

4ο Βήμα :Πατήσαμε εκτέλεση του αντιγράφου ασφαλείας (βλέπε εικόνα 4.37)

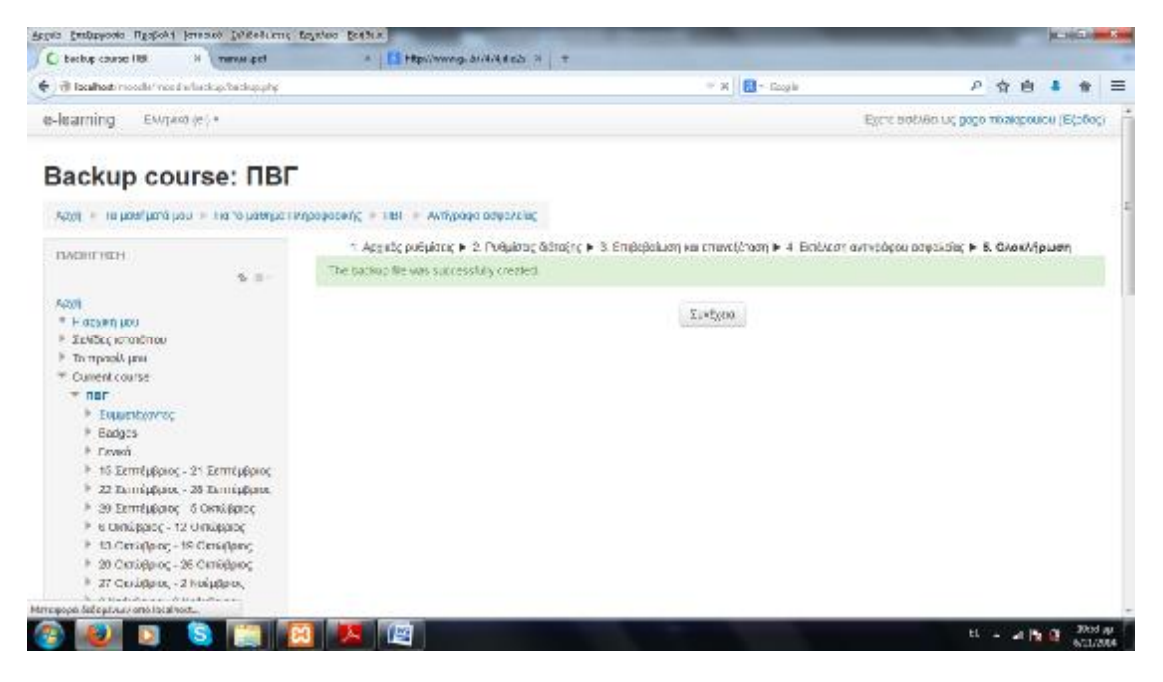

**Εικόνα 4.37 Εκτέλεση Αντίγραφου Ασφαλείας**

5 ο Βήμα : Πατώντας συνέχεια (βλέπε εικόνα 4.38και 4.39)

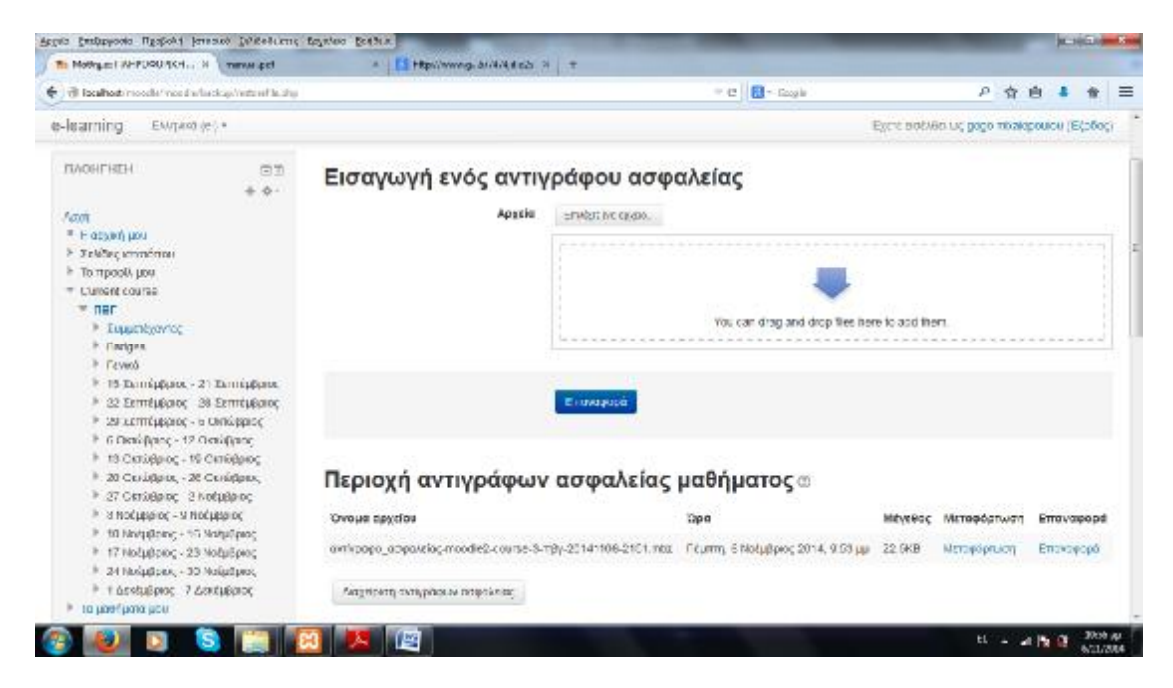

**Εικόνα 4.38 Εκτέλεση Αντίγραφου Ασφαλείας**

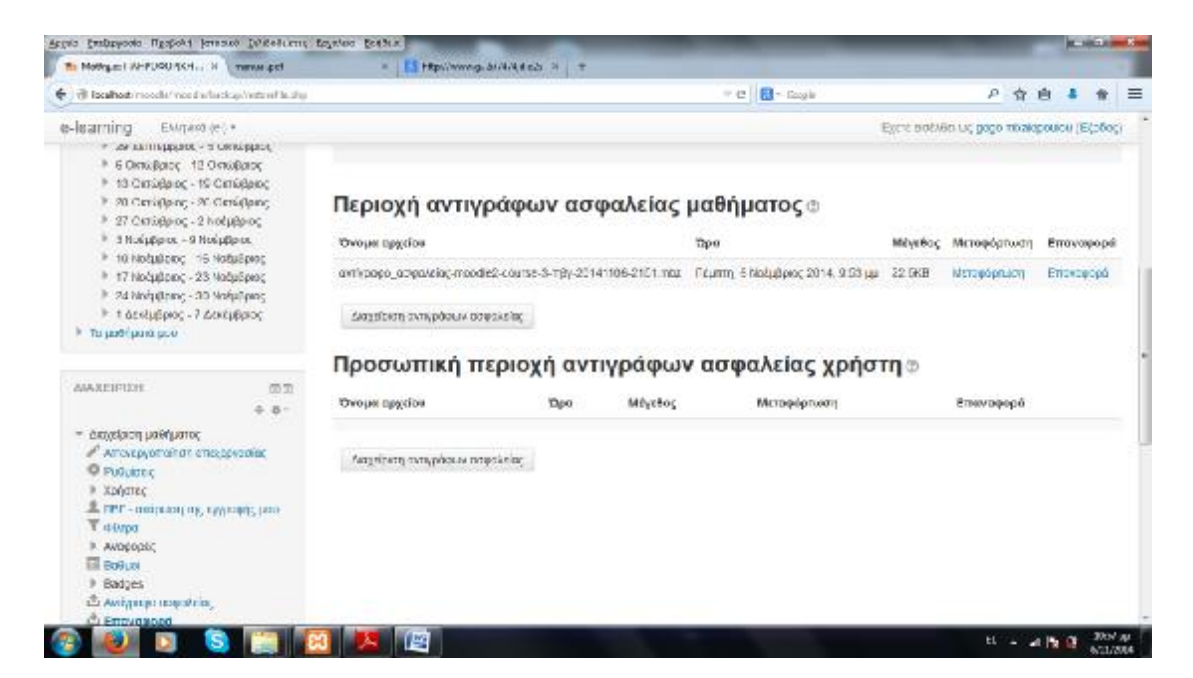

**Εικόνα 4.39 Εκτέλεση Αντίγραφου Ασφαλείας**

## **4.2.2 Επαναφορά Αντίγραφου Ασφαλείας**

Εάν θέλουμε να επαναφέρουμε ένα αντίγραφο ασφαλείας επιλέξτε ένα αρχείοπρόσφατα αρχεία-αντίγραφο ασφαλείας. (βλέπε εικόνα 4.40)

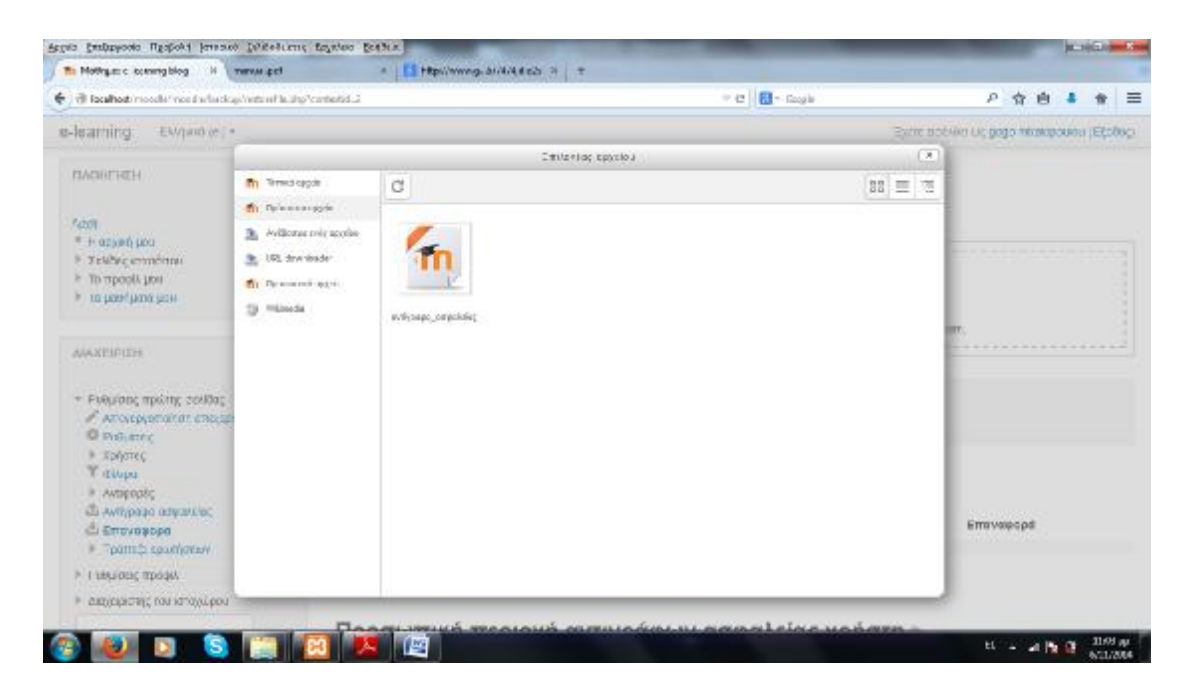

**Εικόνα 4. 40 Επαναφορά Αντίγραφου Ασφαλείας**

Πατάμε επάνω και σε αυτό που θα εμφανιστεί πατάμε ''επιλογή αυτού του αρχείου''

(βλέπε εικόνα 4.41)

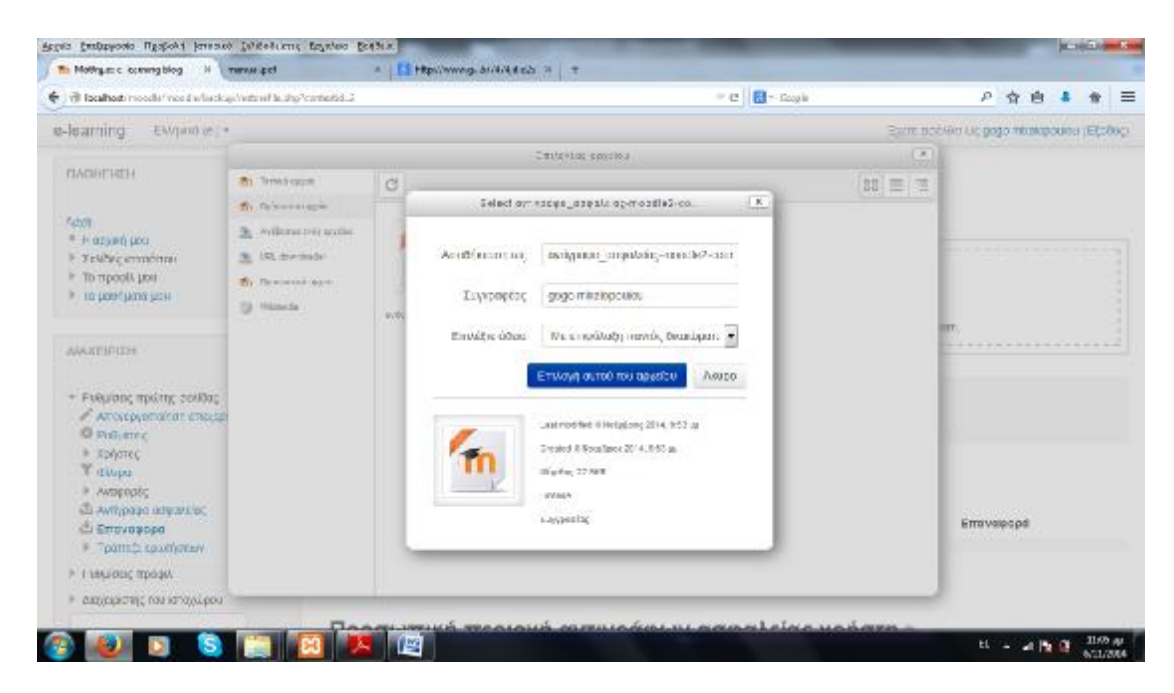

**Εικόνα 4.41 Επαναφορά αρχείου**

# 5 **ΕΦΑΡΜΟΓΕΣ ΣΤΗΝ ΠΛΑΤΦΟΡΜΑ Moodle**

# **5.1 Δημιουργία μαθημάτων στο Moodle**

Από τις ποιο σημαντικές λειτουργίες του moodle είναι η δημιουργία μαθήματος. Πρώτα από όλα ένα μάθημα μπορεί να δημιουργηθεί από τον διαχειριστή αλλά και από τον εκπαιδευτή έχοντας πάρει όμως τα απαραίτητα δικαιώματα που απαιτούνται.

Στην συνέχεια θα δούμε την δημιουργία μαθήματος καθώς επίσης και τις διάφορες εφαρμογές που θα χρησιμοποιήσουμε από τον «ρόλο» του διαχειριστή.

Χρησιμοποιώντας το user name και τον κωδικό θα μας εμφανίσει την αρχική σελίδα της πλατφόρμας του moodle. Εκεί κατευθείαν έχει μια επιλογή που λέει «Προσθήκη νέου μαθήματος». Πατώντας επάνω θα μας εμφανίσει μια φόρμα και θα πρέπει να συμπληρώσουμε τα στοιχεία ώστε να δημιουργηθεί επιτυχώς το μάθημα ( βλέπε εικόνα 5.42).

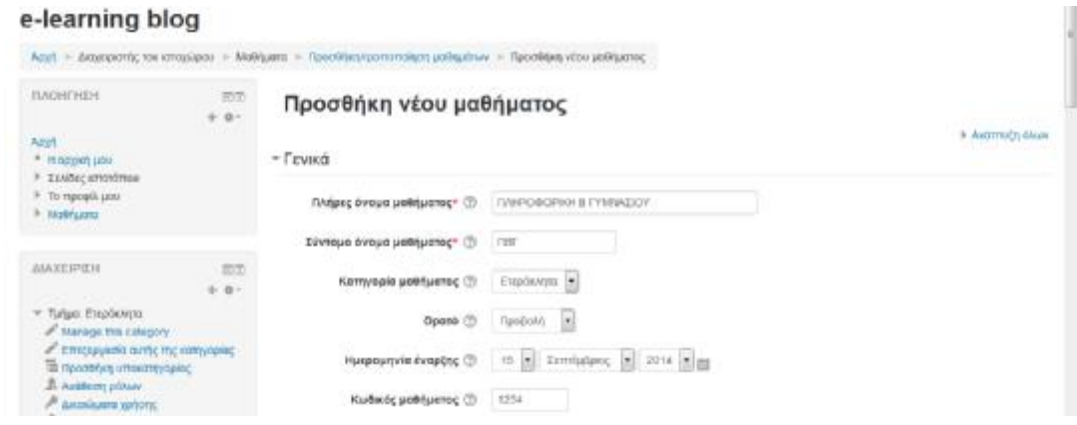

**Εικόνα 5.42 Προσθήκη μαθήματος -> Μέρος Α**

*Πλήρες όνομα μαθήματος*: Επιλέγουμε το όνομα του μαθήματος που θα δημιουργήσουμε ( Πληροφορική Β' Γυμνασίου).

*Σύντομο όνομα μαθήματος*: Γράφουμε μια συντομογραφία του μαθήματός μας. Θα μπορούσαμε να το χαρακτηρίσουμε σαν κωδικό του μαθήματος (ΠΒΓ).

*Κατηγορία μαθήματος*: Η χρησιμότητα αυτής της επιλογής έχει να κάνει στην ευκολία που δίνει στους μαθητές να αναζητούν το μάθημα που τους ενδιαφέρει μέσα από μια λίστα μαθημάτων. (π.χ. β' γυμνασίου-μάθημα πληροφορικής).

*Ορατό*: Αυτή η επιλογή δίνει την δυνατότητα στους διαχειριστές και στους καθηγητές του μαθήματος να αποκρύψουν το μάθημα το οποίο δεν θα είναι ορατό στους μαθητές. Στο δικό μας παράδειγμα δεν θέλουμε να το αποκρύψουμε.

*Ημερομηνία έναρξης*: Εδώ καθορίζεται η ημερομηνία έναρξης των μαθημάτων ανάλογα με το χρονοδιάγραμμα του εκάστοτε διαχειριστή η εκπαιδευτή.

*Κωδικός μαθήματος:* Κάθε μάθημα έχει το δικό του κωδικό το οποίο καθορίζεται από το εκπαιδευτικό μας Ίδρυμα. Δεν εμφανίζεται μέσα στο Moodle είναι χρήσιμο για την σύνδεση του μαθήματος με άλλα εξωτερικά συστήματα.

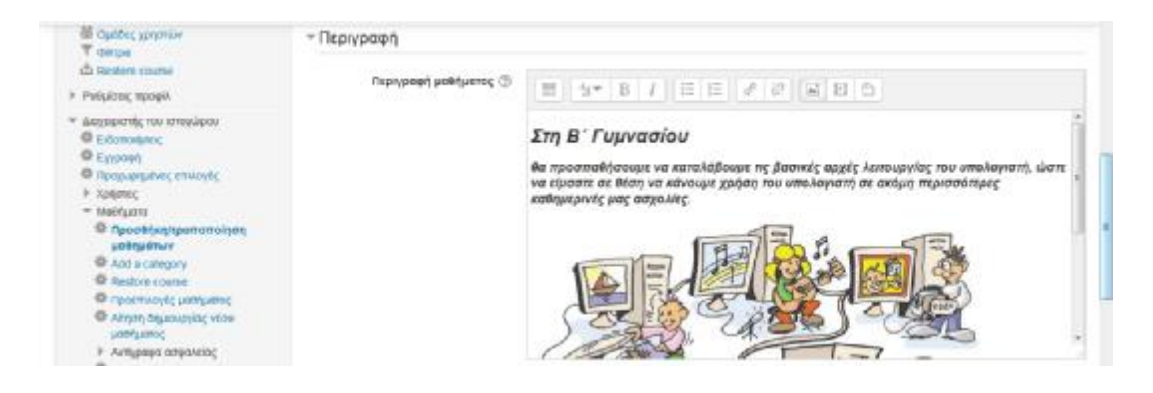

**Εικόνα 5.43 Προσθήκη μαθήματος-> Μέρος Β**

*Περιγραφή*: Στην περιγραφή του μαθήματος γράφουμε μια μικρή παράγραφο όπου αναφέρουμε περί τίνος πρόκειται να ασχοληθούμε στο μάθημα. Επίσης μας δίνεται η δυνατότητα να αναρτήσουμε εικόνα, βίντεο, ήχο και link. Στο παράδειγμα μας ανεβάσαμε την φωτογραφία εξωφύλλου του βιβλίου. ( βλέπε εικόνα 5.43).

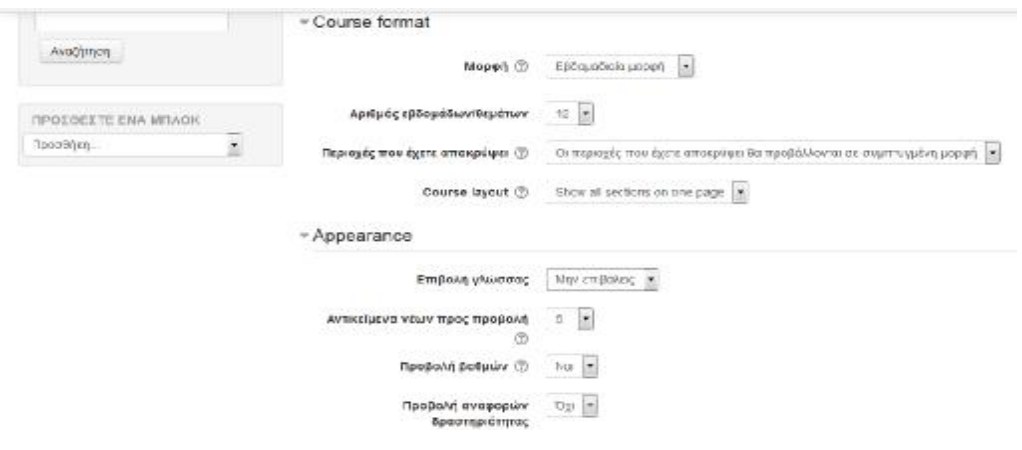

**Εικόνα 5.44 Προσθήκη μαθήματος -> Μέρος Γ**

*Μορφή*: Οι μορφές που μπορούμε να δώσουμε στο μάθημα μας είναι τρείς. Η εβδομαδιαία, η Θεματική και η Κοινωνική μορφή (στο δικό μας παράδειγμα επιλέξαμε την εβδομαδιαία μορφή).

*Εβδομαδιαία μορφή*: Το μάθημα διαχωρίζεται ανά εβδομάδα. Ορίζεται εξαρχής η ημερομηνία έναρξης και η κάθε εβδομάδα περιλαμβάνει δραστηριότητες.

*Θεματική μορφή*: Είναι παρόμοια με την εβδομαδιαία μορφή. Η βασική διαφορά είναι ότι δεν χρειάζεται να οριστούν ημερομηνίες και η ονομασία αντί για «εβδομάδα» θα λέγεται «θέμα».

*Κοινωνική μορφή:* Αυτή η μορφή μπορεί να χαρακτηριστεί ως χαλαρή. Αυτό οφείλεται στο γεγονός ότι προσανατολίζεται γύρω από μια ενιαία ομάδα συζητήσεων. Δεν είναι υποχρεωτικό να περιέχει μαθήματα.

*Αριθμός εβδομάδων/θεμάτων*: Είναι ο αριθμός των εβδομάδων διδασκαλίας (στο παράδειγμά μας ορίσαμε 12 εβδομάδες διδασκαλίας).

*Περιοχές που έχετε αποκρύψει*: Αυτή η επιλογή επιτρέπει στον διαχειριστή να διαμορφώσει τον τρόπο με τον οποίο θα εμφανίζονται στους μαθητές τα κρυμμένα τμήματα(συνήθως εμφανίζονται με γκρίζα γράμματα). Θεωρείται ένα ιδιαίτερα χρήσιμο εργαλείο στην εβδομαδιαία διαμόρφωση. Βοηθά τους μαθητές να γνωρίζουν με σαφήνεια τις μέρες που δεν θα πραγματοποιούνται μαθήματα. Επίσης, μπορούν να οργανώσουν τον χρόνο τους επειδή θα γνωρίζουν τις ημερομηνίες που θα υπάρξει κάτι καινούργιο. Ακόμη, υπάρχει και η δυνατότητα τα κρυμμένα τμήματα του μαθήματος να μην είναι καθόλου ορατά.

*Αντικείμενα νέων προς προβολή*: Στην εβδομαδιαία και θεματική μορφή μαθημάτων υπάρχει μια ειδική ομάδα συζητήσεων που ονομάζεται «Πίνακας Ανακοινώσεων». Είναι ένα καλό μέρος για ανάρτηση σημειώσεων, προκειμένου να μπορούν να την παρακολουθούν όλοι οι μαθητές. Βασική προϋπόθεση είναι η συμμετοχή των μαθητών σε ομάδες συζητήσεων ώστε να μπορούν να λαμβάνουν τις ανακοινώσεις με mail. Ο αριθμός που επιλέγουμε σημαίνει πόσα πρόσφατα αντικείμενα θα εμφανίζονται στην αρχική σελίδα του μαθήματος. Αν ρυθμιστεί στο «0 νέα αντικείμενα» τότε η περιοχή νέων δεν εμφανίζει τίποτα.

65

*Προβολή βαθμών*: Πολλές δραστηριότητες έχουν την δυνατότητα βαθμολόγησης . Τα αποτελέσματα μπορούν να φανούν στην σελίδα βαθμών που βρίσκεται στην κυρίως σελίδα του μαθήματος. Εάν κάποιος καθηγητής δεν επιθυμεί στο μάθημά του να χρησιμοποιεί βαθμούς, μέσα από τις ρυθμίσεις του μαθήματος μπορεί να αποκρύψει την βαθμολογία πατώντας την επιλογή «ΌΧΙ» από την «Προβολή Βαθμών». Θα μπορεί οποιαδήποτε στιγμή και αν θελήσει να συμπληρώσει μια βαθμολογία με την διαφορά ότι δεν θα είναι ορατή στους μαθητές.

*Προβολή αναφορών δραστηριότητας*: Είναι διαθέσιμες για κάθε συμμετέχοντα και παρουσιάζουν την δραστηριότητα του στο μάθημα. Οι δάσκαλοι μπορούν πάντα να έχουν πρόσβαση στις αναφορές αυτές αρκεί να επιλέξουν το κουμπί να είναι ορατό σε κάθε σελίδα που δείχνει το προφίλ του μαθητή. Η πρόσβαση των μαθητών ελέγχεται από τον δάσκαλο μέσω μιας ρύθμισης. Σε κάποιες περιπτώσεις οι αναφορές αυτές μπορεί να είναι χρήσιμες, σε άλλες όμως μπορεί να μην φανεί απαραίτητο. Για μεγάλο όγκο μαθητών ή για μακροχρόνια μαθήματα καλό θα ήταν να μην ενεργοποιηθεί αυτή η επιλογή.

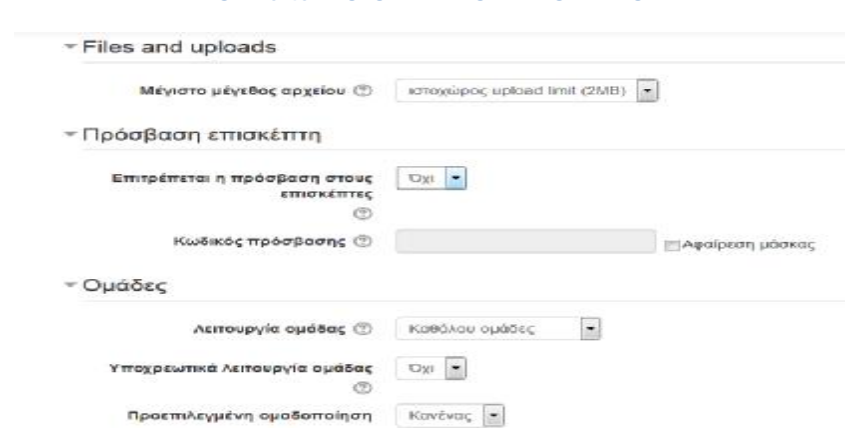

#### **ΕΙΚΟΝΑ 5.45 ΠΡΟΣΘΗΚΗ ΜΑΘΗΜΑΤΟΣ ΜΕΡΟΣ Δ**

*Μέγιστος αριθμός αρχείου*: Η ρύθμιση αυτή καθορίζει το μέγιστο μέγεθος αρχείου που μπορούν οι μαθητές να ανεβάσουν.

*Επιτρέπεται η πρόσβαση στους επισκέπτες*: Μέσω αυτής της ρύθμισης μπορούμε να προσδιορίσουμε αν ένας χρήστης μπορεί να έχει πρόσβαση χωρίς να έχει κάνει εγγραφή στο μάθημα. Στο παράδειγμα μας επιλέξαμε όχι, αν επιλέγαμε ναι τότε θα έπρεπε να ορίσουμε έναν κωδικό πρόσβασης.

*Λειτουργία ομάδας*: Επιλέγουμε την μορφή ομάδας ανάλογα με τις εκάστοτε ανάγκες . Οι ομάδες χωρίζονται σε τρεις κατηγορίες: καθόλου ομάδες (ο καθένας είναι μέλος μιας μεγάλης ομάδας – κοινότητας, δεν υπάρχουν υποομάδες. Διαχωρισμός ομάδων: (κάθε ομάδα μπορεί να βλέπει τα μέλη της δικής της ομάδες, δεν υπάρχει επικοινωνία με τα μέλη άλλων ομάδων). Ορατές ομάδες: (κάθε μέλος της ομάδες λειτουργεί αυτόνομα αλλά συγχρόνως μπορεί αν επικοινωνεί με άλλες ομάδες ή με άλλους που βρίσκονται εκτός ομάδας). Στο παράδειγμά μας επιλέξαμε «Καθόλου ομάδες».

Οι επιλογές για δημιουργία ομάδας αφορούν δύο επίπεδα:

- 1. *Επίπεδο μαθήματος*: Στο επίπεδο αυτό το είδος της ομάδας που δημιουργείται είναι το είδος προεπιλογής για όλες τις δραστηριότητες που λαμβάνουν χώρα μέσα στην ενότητα μαθημάτων.
- 2. *Επίπεδο δραστηριότητας*: Σε αυτό το επίπεδο για κάθε δραστηριότητα που πραγματοποιείται δίνεται η δυνατότητα διαφορετικής επιλογής για δημιουργία ομάδων. Εάν έχουμε ενεργοποιήσει την επιλογή «επιβολή επιλογής για δημιουργία ομάδων» τότε οι ρυθμίσεις για τις δραστηριότητες δεν λαμβάνονται υπόψη.

*Υποχρεωτικά λειτουργία ομάδας*: Εάν επιλέξουμε «Ναι» σημαίνει ότι η λειτουργία ομάδας θα εφαρμόζεται σε κάθε δραστηριότητα του μαθήματος.

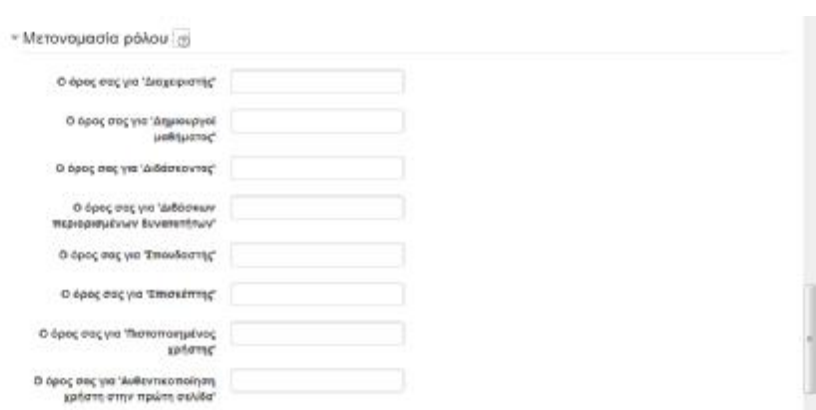

### **ΕΙΚΟΝΑ 5.46 ΠΡΟΣΘΗΚΗ ΜΑΘΗΜΑΤΟΣ-> Μέρος Ε**

*Μετονομασία ρόλου*: Με αυτή την επιλογή μπορούμε να αλλάξουμε τα προβλεπόμενα ονόματα. Για παράδειγμα αντί για σπουδαστής μπορούμε να τον πούμε μαθητή. Το ότι αλλάζουμε το όνομα στους ρόλους δεν σημαίνει ότι θα τροποποιηθούν και τα δικαιώματα του κάθε ρόλου.

Πατώντας *«αποθήκευση»* δημιουργήσαμε το μάθημα μας το οποίο θα έχει την εξής μορφή (εικόνα 5.47).

### **ΕΙΚΟΝΑ 5.47 ΑΡΧΙΚΗ ΣΕΛΙΔΑ E-LEARNING BLOG**

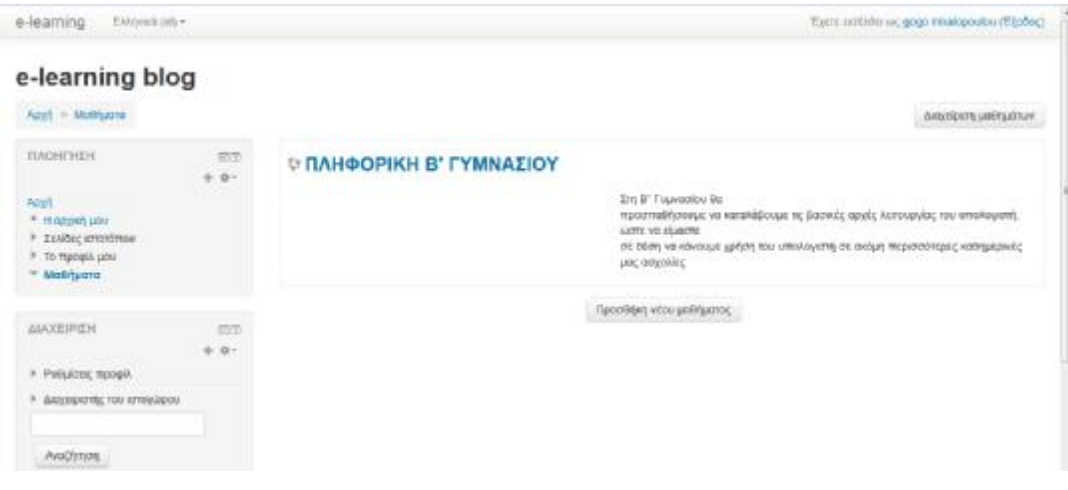

## **5.1.1 Ρόλοι**

 Ένα βασικό στοιχείο της εφαρμογής είναι η ανάθεση ρόλων στους χρήστες. Εφόσον δημιουργεί το μάθημα αυτόματα θα μεταφερθούμε στην σελίδα που είναι η ανάθεση ρόλων.

 Ένας ρόλος ορίζεται ως ένα σύνολο από δικαιώματα και ελευθερίες για τους χρήστες στους οποίους αποδίδεται ο ρόλος. Είναι γεγονός ότι, διαφορετικά δικαιώματα έχει ο διαχειριστής του συστήματος συγκριτικά με τον σπουδαστή ή τον επισκέπτη.

Για παράδειγμα, ο ρόλος «διδάσκοντας» μπορεί να αποδοθεί σε έναν χρήστη:

- ü Στο *πλαίσιο ολόκληρου του συστήματος*: ο χρήστης έχει τα δικαιώματα του Εκπαιδευτή σε όλα τα μαθήματα του συστήματος.
- ü Στο *πλαίσιο μιας Ενότητας μαθημάτων:* ο χρήστης θα έχει τα δικαιώματα σε όλα τα μαθήματα της Ενότητας.
- ü Στο *πλαίσιο μιας υπό-ενότητας μαθημάτων*: ο χρήστης θα έχει τα δικαιώματα σε όλα τα μαθήματα της υπό-ενότητας.
- ü Στο *πλαίσιο ενός μαθήματος*
- ü Στο *πλαίσιο ενός μπλόκ ή δραστηριότητας*: ο χρήστης έχει τα δικαιώματα του ρόλου που του αποδώσαμε μόνο για την συγκεκριμένη δραστηριότητα όχι για ολόκληρο το μάθημα.

Ο τρόπος που είναι δοσμένα είναι ταυτόχρονα και ιεραρχημένα. Αυτό σημαίνει ότι εάν αποδώσουμε έναν ρόλο σε ένα χρήστη στο πλαίσιο συστήματος τότε τον ίδιο ρόλο θα έχει και στα κατώτερα επίπεδα. Το ίδιο συμβαίνει και στις υπόλοιπες ιεραρχίες. Ομολογουμένως, αν αποδώσουμε ένα ρόλο σε ένα χρήστη στο πλαίσιο μπλοκ και δραστηριοτήτων επειδή βρίσκεται στο τελευταίο επίπεδο δεν θα κληρονομηθεί σε κανένα άλλο επίπεδο.

#### **ΕΙΚΟΝΑ 5.48 ΑΝΑΘΕΣΗ ΡΟΛΩΝ**

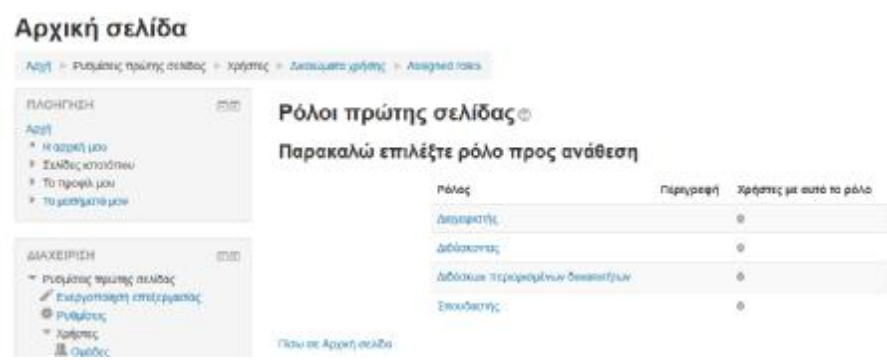

Στους χρήστες της πλατφόρμα μας μπορούμε να αποδώσουμε έναν από τους εξής ρόλους: διδάσκοντος, διδάσκων περιορισμένων δυνατοτήτων, σπουδαστής και επισκέπτης.

Μπορούμε αμέσως μετά την δημιουργία του μαθήματος να αναθέσουμε ρόλους στους χρήστες (εικόνα 5.48). Έχουμε την επιλογή να αναθέσουμε ρόλους και κατά την διάρκεια του μαθήματος. Από την επιλογή «Διαχείριση» που βρίσκεται στο αριστερό τμήμα της φόρμας και να επιλέξουμε «Ανάθεση ρόλων».

 Στην συνέχεια, πατάμε επάνω στο ρόλο που θέλουμε να αναθέσουμε και επιλέγουμε ανάμεσα στους χρήστες αυτόν που επιθυμούμε. Στο παράδειγμα μας ορίσαμε ως διαχειριστή τον χρήστη **goo** Όπως φαίνεται (εικόνα 5.49) από την αριστερή στήλη επιλέγουμε τον χρήστη που θέλουμε και πατώντας την επιλογή «Προσθήκη», αυτόματα μεταφέρεται στην δεξιά στήλη το οποίο σημαίνει ότι του έχει ανατεθεί ο ρόλος που επιλέξαμε. Εάν μετανιώσαμε για αυτή μας την επιλογή ή θέλουμε να βάλουμε άλλον χρήστη, επιλέγοντας τον χρήστη και πατώντας το κουμπί «Αφαίρεση» ο ρόλος του έχει αφαιρεθεί.

#### **ΕΙΚΟΝΑ 5.49 ΑΝΑΘΕΣΗ ΡΟΛΩΝ**

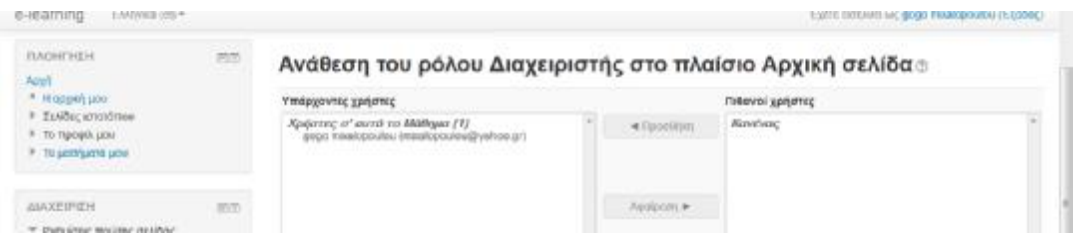

 Εφόσον δημιουργήσαμε επιτυχώς κάποιο μάθημα, ο βασικός σκοπός της δημιουργίας του μαθήματος είναι να μπορούμε να διαχειριστούμε το περιβάλλον του. Αρχικά, θα πρέπει να συνδεόμαστε στο δικτυακό τόπο και μέσα από την λίστα με τις Ενότητες των μαθημάτων, να επιλέγουμε το μάθημα που μας ενδιαφέρει να διαχειριστούμε και να επεξεργαστούμε. Πατώντας μεταφερόμαστε αυτόματα στο εσωτερικό του.

Η μορφή του (Εικόνα 5.49) όπως φαίνεται είναι χωρισμένη σε τρία μέρη. Αριστερά υπάρχουν κάποια μπλοκ τα οποία αναφέρονται στις διάφορες λειτουργίες του μαθήματος. Η σειρά που είναι τοποθετημένα διαφέρει ανάλογα με τον εκάστοτε διαχειριστή ή ανάλογα με τις προτιμήσεις και τις μεταβολές του κάθε εκπαιδευτή. Έχουμε την δυνατότητα για δημιουργία μπλοκ και στην δεξιά πλευρά, πράγμα το οποίο δεν εφαρμόσαμε στο δικό μας παράδειγμα διότι δεν τι κρίναμε απαραίτητο. Οποιαδήποτε επιλογή και αν χρειαστούμε, από το να τροποποιήσουμε μια ρύθμιση έως να κάνουμε μια απλή αναζήτηση, βρίσκεται στο δεξί μέρος. Είναι πολύ βοηθητικό τόσο για τον εκπαιδευτή όσο και για τον σπουδαστή.

## **5.1.2 Δομή μαθήματος**

 Στο κεντρικό τμήμα εμφανίζεται η δομή του μαθήματος την οποία και ορίσαμε εμείς στις αρχικές ρυθμίσεις του μαθήματος. Στο παράδειγμά μας είναι χωρισμένη σε 12 εβδομάδες διδασκαλίας ξεκινώντας από τις 15 Σεπτεμβρίου την ημέρα δηλαδή που αρχίζει η νέα σχολική χρονιά. Όπως ήδη έχουμε αναφέρει σε προηγούμενη ενότητα η μορφή των μαθημάτων μπορεί να πάρει τρεις μορφές. Την εβδομαδιαία( χωρισμένη σε εβδομάδες), την Θεματική (χωρισμένη σε θεματικές ενότητες) και την Κοινωνική ( στην οποία διαμορφώνεται ένα κοινωνικό φόρουμ με ομάδες συζητήσεων.

## Ότι προαναφέρθηκε φαίνεται χαρακτηριστικά στην (εικόνα 5.50)

#### **ΕΙΚΟΝΑ 5.50 ΔΟΜΗ ΤΟΥ ΜΑΘΗΜΑΤΟΣ**

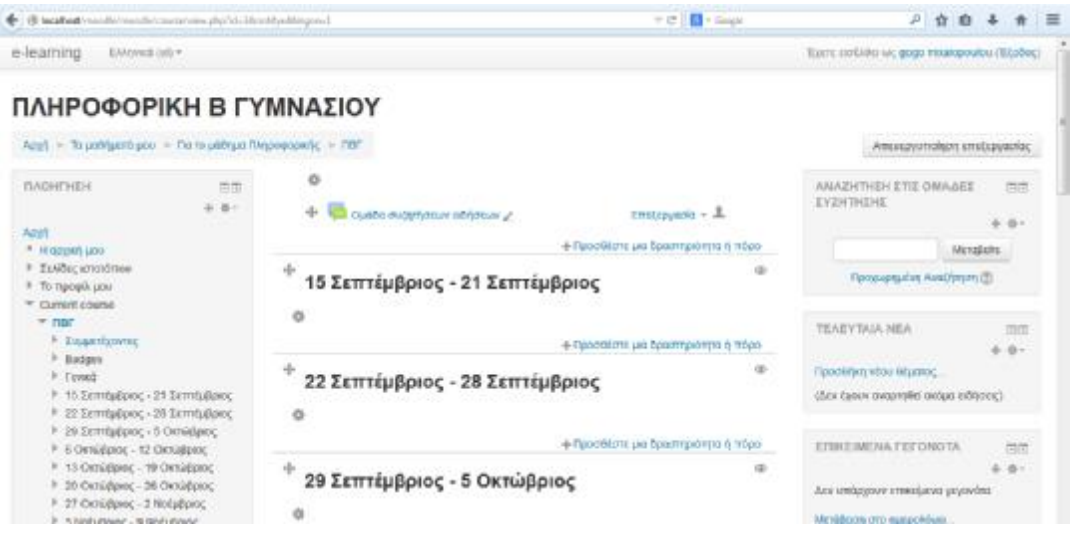

Στην συγκεκριμένη μορφή που βρίσκεται το μάθημα μπορούμε να ξεκινήσουμε να εμπλουτίζουμε τις εβδομάδες με δραστηριότητες. Είναι εύκολο να σχηματίσουμε δραστηριότητες, επιλέγοντας απλά τον τίτλο της δραστηριότητας που μας ενδιαφέρει, μεταφερόμαστε αμέσως στο περιβάλλον της. Επίσης μπορούμε να εισάγουμε μια δραστηριότητα η οποία να μην θέλουμε να συμπεριλαμβάνεται μέσα σε κάποια εβδομάδα. Αυτό γίνεται πατώντας την επιλογή «προσθέστε μια δραστηριότητα ή πόρο»(εικόνα 5.50) η οποία βρίσκεται ακριβώς επάνω από την πρώτη εβδομάδα διδασκαλίας. Ομοίως λειτουργεί και η Θεματική μορφή. Ωστόσο, το Κοινωνικό φόρουμ έχει μόνο ένα γενικό πλαίσιο το οποίο αποτελείται από θέματα συζητήσεων.

Παρατηρούμε ότι στις εβδομάδες διδασκαλίες οι δυνατότητες που έχουμε για επεξεργασία είναι αρκετές. Κάτω δεξιά έχει την επιλογή που λέει «Προσθέστε μια δραστηριότητα ή πόρο», όπου εκεί υπάρχουν πολύ χρήσιμα εργαλεία που μπορούμε να χρησιμοποιήσουμε (λεπτομερώς θα ασχοληθούμε παρακάτω). Μπορούμε επίσης κατευθείαν να εισέρθουμε στις ρυθμίσεις για την εβδομάδα που επεξεργαζόμαστε (το εικονίδιο βρίσκεται στην αριστερή πλευρά). Ακόμη μπορούμε να μεταφέρουμε την εβδομάδα με το εικονίδιο που βρίσκεται στην επάνω αριστερή γωνία και έχει την μορφή σταυρού. Τέλος, έχουμε την επιλογή να αποκρύψουμε κάποια εβδομάδα στην οποία δεν θα μπορεί ο σπουδαστής να δει το περιεχόμενο της. Το καταλαβαίνουμε γιατί τα γράμματα παίρνουν γκρίζο χρώμα. Οι ίδιες επιλογές υπάρχουν και στο μενού «Διαχείριση».

Εφόσον πατήσουμε την επιλογή «Προσθέστε μια δραστηριότητα ή πόρο» εμφανίζεται μια καρτέλα με τις διαθέσιμες δραστηριότητες (εικόνα 5.51).

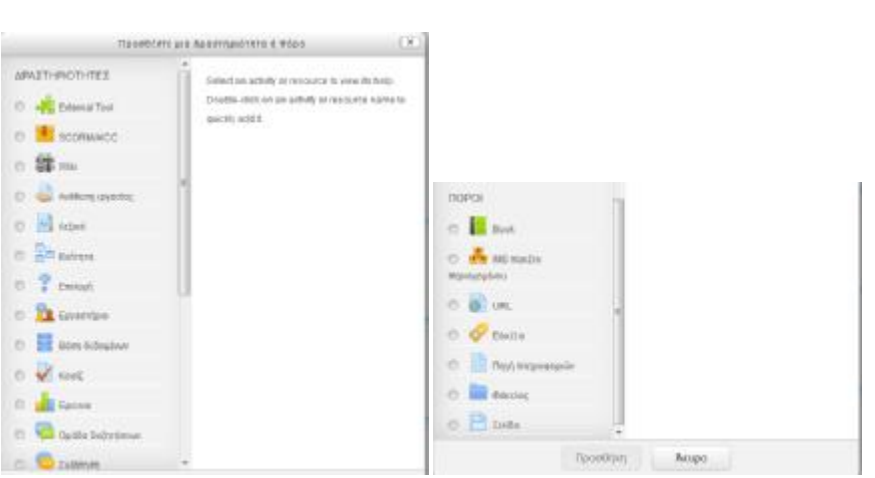

 **ΕΙΚΟΝΑ 5.51 ΚΑΡΤΕΛΑ ΜΕ ΔΡΑΣΤΗΡΙΟΤΗΤΕΣ**

Πολλές από τις δραστηριότητες θα τις δούμε αναλυτικά σε παρακάτω ενότητες. Όμως υπάρχουν κάποιες επιλογές-εργαλεία τα οποία δεν θα χρησιμοποιηθούν επομένως σε αυτό το σημείο θα αναφέρουμε λίγα λόγια για την λειτουργία και χρησιμότητα τους.

 *External Tool*: Το εργαλείο για την μονάδα εξωτερικής δραστηριότητας επιτρέπει στους μαθητές να αλληλεπιδρούν με μαθησιακούς πόρους και δραστηριότητες σε άλλους δικτυακούς τόπους. Για παράδειγμα, ένα εξωτερικό εργαλείο θα μπορούσε να παρέχει πρόσβαση σε ένα νέο τύπο δραστηριότητας ή σε ένα εκπαιδευτικό υλικό από έναν εκδότη. Για να δημιουργήσουμε ένα εξωτερικό εργαλείο απαιτείται ένα εργαλείο που να υποστηρίζει τους παρόχους LTI (Learning Tools Interoperability). Ένας δάσκαλος μπορεί να δημιουργήσει ένα εξωτερικό εργαλείο ή να κάνει χρήση ενός εργαλείου το οποίο έχει ρυθμιστεί από τον διαχειριστή του site.

 *SCORM*: Ένα πακέτο SCORM είναι μια συλλογή αρχείων τα οποία είναι συσκευασμένα σύμφωνα με ένα συγκεκριμένο πρότυπο για την εκμάθηση κάποιων αντικειμένων. Η μονάδα δραστηριότητας Scorm επιτρέπει πακέτα Scorm ή Aicc τα οποία πρόκειται να τα προσθέσει σε ένα μάθημα με την μορφή αρχείου zip. Το περιεχόμενο συνήθως εμφανίζεται σε διάφορες σελίδες, με την πλοήγηση ανάμεσα στις σελίδες. Μπορεί να χρησιμοποιηθεί για την παρουσίαση των περιεχομένων καθώς επίσης και να χρησιμοποιηθεί ως εργαλείο αξιολόγησης.
## **5.1.3 Αντίγραφο ασφαλείας**

Σε τακτά χρονικά διαστήματα είναι χρήσιμη η δημιουργία αντιγράφων ασφαλείας, ειδικά όταν κάνουμε κάποια προσθήκη στο μάθημά μας ή κάποια τροποποίηση. Η χρησιμότητα του αντιγράφου ασφαλείας είναι να καταγράφει τις ενέργειές μας έτσι ώστε σε περίπτωση περιπλοκής του συστήματος να μπορεί να επαναφέρει το μάθημα στην μορφή που θα έχει το αντίγραφο ασφαλείας. Πέρα από αυτό, μπορεί να θέλουμε για παράδειγμα, να δημιουργήσουμε ένα μάθημα το οποίο να έχει τα ίδια χαρακτηριστικά με το μάθημα που έχουμε δημιουργήσει αντίγραφο ασφαλείας.

Από το μπλοκ «Διαχείριση» επιλέγουμε το «Αντίγραφο ασφαλείας». Για την ολοκλήρωση του αντίγραφου ασφαλείας πρέπει να ολοκληρωθούν πέντε βήματα. Στην αρχή εμφανίζει μια λίστα όπου επιλέγουμε ποια αντικείμενα του μαθήματος θέλουμε να αντιγράψουμε (εικόνα 5.52).

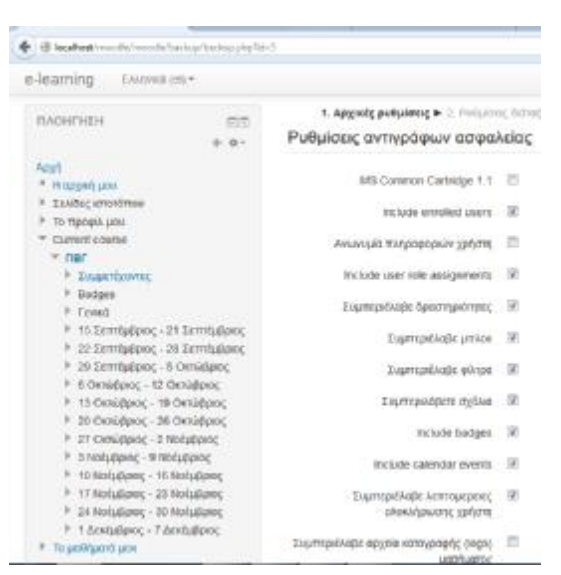

#### **ΕΙΚΟΝΑ 5.52 ΔΗΜΙΟΥΡΓΙΑ ΑΝΤΙΓΡΑΦΟΥ ΑΣΦΑΛΕΙΑΣ**

Πατώντας «συνέχεια» θα προβούμε στις «ρυθμίσεις διάταξης» όπου εμφανίζει τις ομάδες διδασκαλίας και τις ομάδες συζητήσεων μαζί με τα δεδομένα χρήστη. Ελέγχουμε εάν τα έχουμε επιλέξει όλα και πατάμε «Επόμενο» (εικόνα 5.53).

#### **ΕΙΚΟΝΑ 5.53 ΔΗΜΙΟΥΡΓΙΑ ΑΝΤΙΓΡΑΦΟΥ ΑΣΦΑΛΕΙΑΣ**

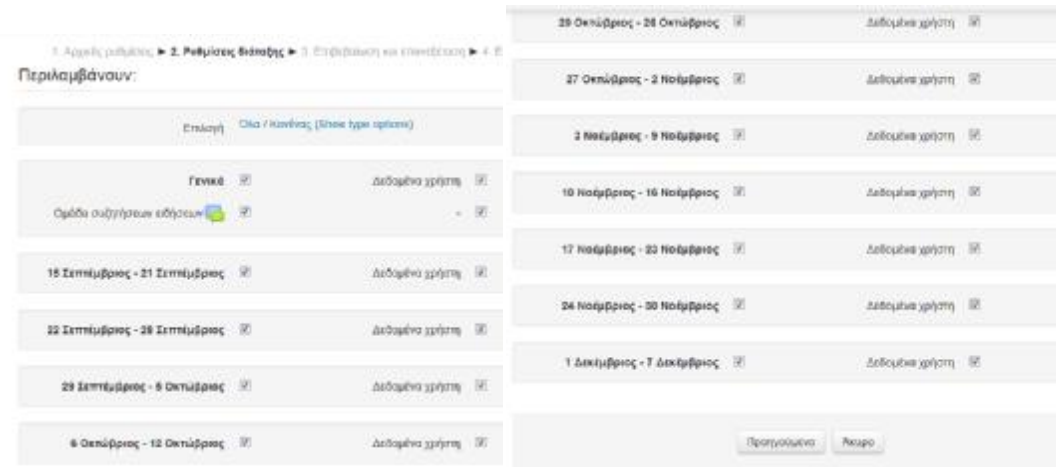

Αφού πατήσαμε επόμενο εμφανίζεται μια λίστα επιβεβαίωσης για τα αντικείμενα που θα αντιγραφούν καθώς επίσης και μια φόρμα στην οποία δίνεται ένα προκαθορισμένο όνομα για το αντίγραφο ασφαλείας στο οποίο όμως έχουμε την δυνατότητα να το τροποποιήσουμε (εικόνα 5.54).

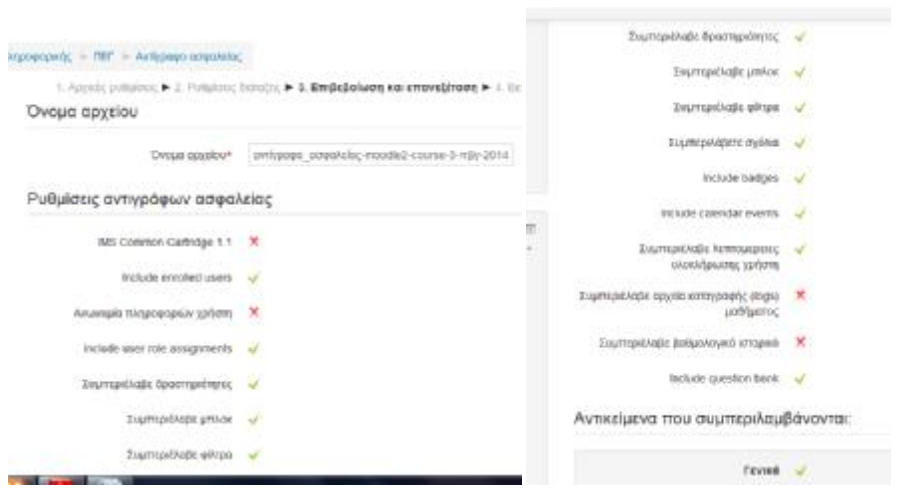

#### **ΕΙΚΟΝΑ 5.54 ΔΗΜΙΟΥΡΓΙΑ ΑΝΤΙΓΡΑΦΟΥ ΑΣΦΑΛΕΙΑΣ**

Πατάμε εκτέλεση αντίγραφου ασφαλείας και φτάνουμε στο τελευταίο βήμα της διαδικασίας που είναι η ολοκλήρωση και εφόσον πατήσουμε συνέχεια δημιουργήσαμε το αντίγραφο ασφαλείας του μαθήματος. Στην παρακάτω εικόνα φαίνονται συγκεντρωτικά τα βήματα που ακολουθήσαμε (εικόνα 5.55).

#### **ΕΙΚΟΝΑ 5.55 ΔΗΜΙΟΥΡΓΙΑ ΑΝΤΙΓΡΑΦΟΥ ΑΣΦΑΛΕΙΑΣ**

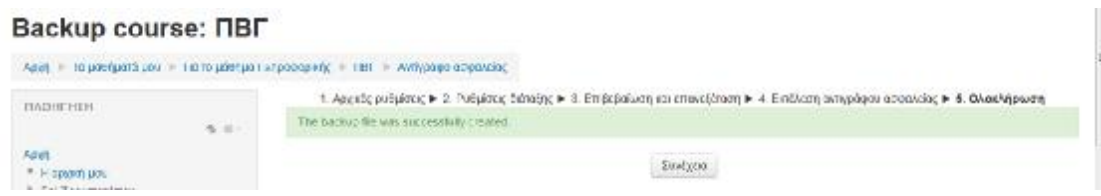

## **5.1.4 Επαναφορά**

Σκοπός της επαναφοράς είναι να επαναφέρει το μάθημα σε μια προηγούμενη κατάσταση. Η επαναφορά αυτή εξαρτάται από το αρχείο του αντίγραφου ασφαλείας που θα επιλέξουμε. Στο παράδειγμά μας, έχουμε δημιουργήσει δύο αντίγραφα ασφαλείας. Το πρώτο περιλαμβάνει τις αρχικές ρυθμίσεις του μαθήματος και το δεύτερο περιλαμβάνει μαζί με τις αρχικές ρυθμίσεις και κάποιες από τις δραστηριότητες που δημιουργήσαμε μέσα στις εβδομάδες διδασκαλίας.

Από το μπλοκ «Διαχείριση» πατάμε «Επαναφορά» και μας εμφανίζει μια σελίδα στην οποία επιλέγουμε ποιο αντίγραφο από αυτά που έχουμε δημιουργήσει θέλουμε να επαναφέρουμε (εικόνα 5.56).

#### **ΕΙΚΟΝΑ 5.55 ΕΠΑΝΑΦΟΡΑ**

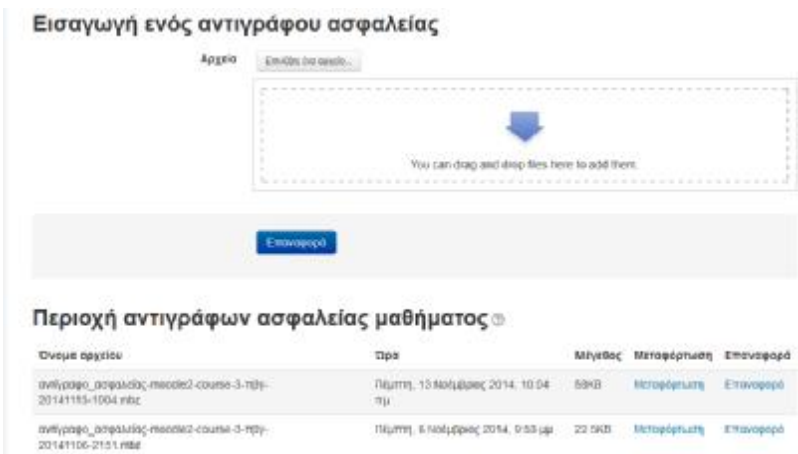

Υπάρχουν δύο τρόποι για να επαναφέρουμε το αντίγραφο ασφαλείας. Ο πρώτος είναι να το επιλέξουμε μέσα από τα αρχεία (εικόνα 5.56). Πηγαίνουμε στην επιλογή «Επιλέξτε ένα αρχείο» και θα μεταφερθούμε στην σελίδα που είναι αποθηκευμένα τα αρχεία μας. Μέσα στα τοπικά αρχεία υπάρχει ένας φάκελος που λέγεται «Course backups», κάνοντας διπλό κλικ επάνω του μας εμφανίζει τα αντίγραφα ασφαλείας που υπάρχουν και επιλέγουμε αυτό που επιθυμούμε. Αφού το επιλέξουμε αυτόματα εισάγεται και πατώντας «Επαναφορά» μεταφερόμαστε στις ρυθμίσεις για την ολοκλήρωση της επαναφοράς του αντίγραφου ασφαλείας (εικόνα 5.57). Ο δεύτερος τρόπος είναι πιο σύντομος, υπάρχει μια περιοχή όπου εμφανίζονται όλα τα αντίγραφα ασφαλείας που έχουμε δημιουργήσει (εικόνα 5.56) και διπλά από το αντίγραφο ασφαλείας έχει την επιλογή «επαναφορά» αλλά και την επιλογή «μεταμόρφωση». Αυτήν την περιοχή την δημιουργήσαμε εμείς όταν δημιουργούσαμε το αντίγραφο ασφαλείας.

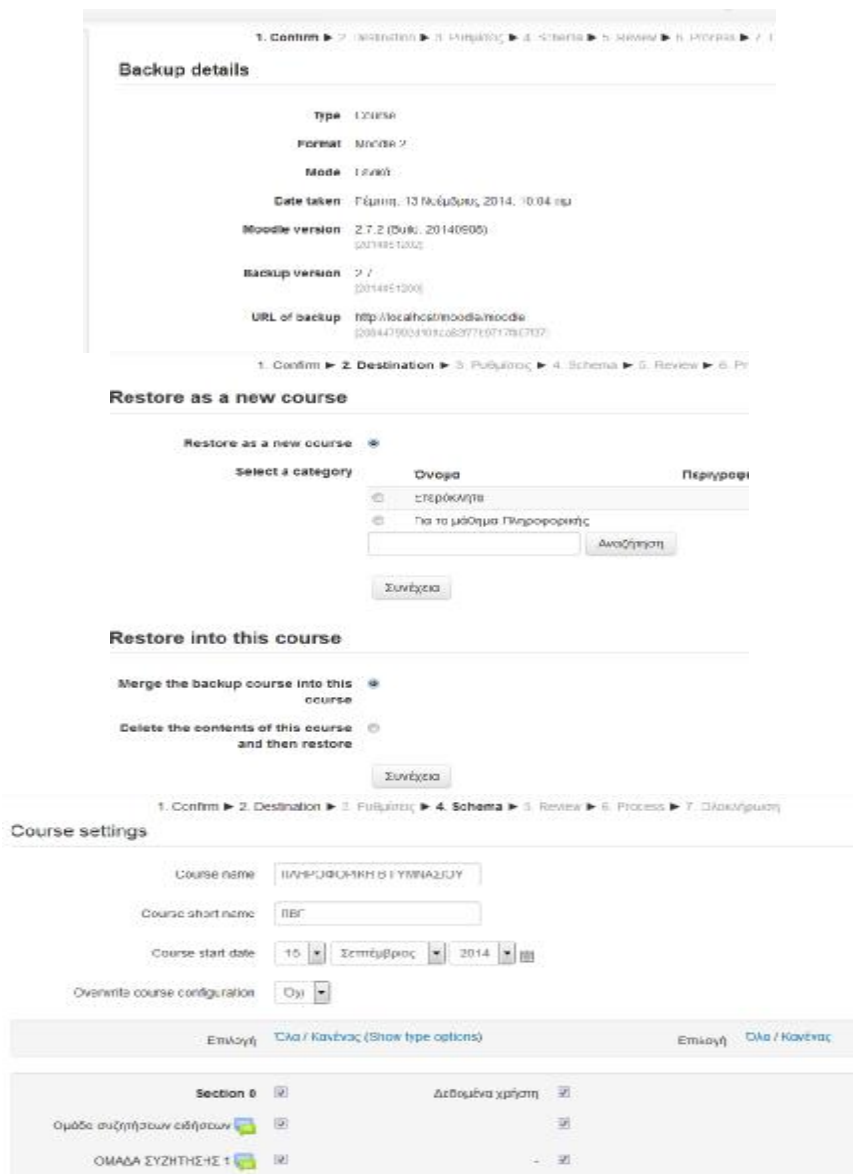

#### **ΕΙΚΟΝΑ 5.57 ΕΠΑΝΑΦΟΡΑ**

Για να προβούμε στην διαδικασία της επαναφοράς πρέπει να περάσουμε κάποια στάδια. Τα στάδια αυτά τα έχουμε συνοψίσει στην εικόνα 5.57. Αρχικά, μας εμφανίζει πληροφορίες σχετικά με το αντίγραφο ασφαλείας που επιλέξαμε. Πατώντας «Συνέχεια» εμφανίζεται η επόμενη φόρμα η οποία μας δίνει την δυνατότητα να επιλέξουμε αν θέλουμε να κάνουμε επαναφορά στο μάθημα με δύο τρόπους ή να το διαγράψουμε εντελώς το ήδη υπάρχον μάθημα και να δημιουργηθεί από την αρχή, ή να γίνει προσθήκη στο ήδη υπάρχοντα δεδομένα του (εικόνα 5.56). Στο παράδειγμά μας επιλέγουμε να γίνει η προσθήκη χωρίς να διαγραφεί το μάθημά μας.

Εφόσον πατήσουμε «Συνέχεια» προχωράει η διαδικασίας όπου εδώ μας δίνεται η επιλογή να ξεχωρίσουμε σε ποιες δραστηριότητες επιθυμούμε να δημιουργήσουμε το αντίγραφο ασφαλείας και αν θα συμπεριλαμβάνονται τα δεδομένα του χρήστη (εικόνα 5.56). Στο παράδειγμά μας επιλέξαμε και τις δώδεκα εβδομάδες μαζί με τις δραστηριότητες που τις αποτελούν καθώς επίσης και να εμφανίζονται τα δεδομένα του χρήστη. Τέλος, αν επιθυμούμε μπορούμε να συμπεριλάβουμε τα αρχεία καταγραφής, μαθήματος και χρηστών.

Η διαδικασία συνεχίζεται πατώντας «Συνέχεια» όπου εκεί μας κάνει μια ανασκόπηση της διαδικασίας που ακολουθήσαμε. Βλέποντας ότι όλα είναι σύμφωνα με τις επιθυμίες πατάμε «Perform restore» (εκτελέστε την αποκατάσταση) αλλιώς μπορούμε να πατήσουμε «Άκυρο».

Τέλος, θα μας εμφανιστεί ένα μήνυμα στο οποίο θα μας ζητηθεί να επιβεβαιώσουμε την επαναφορά του μαθήματος τώρα. Το τελευταίο μήνυμα που θα εμφανιστεί θα είναι αυτό που θα αναφέρει τις λεπτομέρειες της διαδικασίας της επαναφοράς και μας διαβεβαιώνει για την επιτυχημένη ολοκλήρωση της διαδικασίας.

## **5.1.5 Αναφορές**

Ο κάθε εκπαιδευτής μπορεί α παρακολουθεί τις κινήσεις των συμμετεχόντων στο μάθημά του από μια επιλογή που λέγεται «Αναφορές». Η αναζήτηση της επιλογής αυτής γίνεται από το μπλοκ «Διαχείριση» και αφού πατήσουμε πάνω στις «Αναφορές» όπως φαίνεται στην εικόνα 5.58, θα μας εμφανίσει τέσσερις επιλογές.

77

#### **ΕΙΚΟΝΑ 5.58 ΑΝΑΦΟΡΕΣ**

Αναφορές  $\overline{\mathbb{H}}$  Logs <u>ια</u> Ενεργά αρχεία καταγραφής  $\mathbb{E}$  Activity report Course participation

Στην πρώτη επιλογή (Logs) έχουμε την δυνατότητα να περιορίσουμε το πλήθος των αναφορών που θα μας παρουσιαστούν με την χρήση κάποιων φίλτρων. Τα φίλτρα αυτά αφορούν: το μάθημα παρακολούθησης, τους συμμετέχοντες, την ημερομηνία πρόσβασης, τις δραστηριότητες στις οποίες συμμετείχαν οι συμμετέχοντες και συγκεκριμένες ενέργειες που αυτοί έκαναν (εικόνα 5.59). Επιλέγοντας αυτά που θέλουμε και αφού πατήσουμε «Προβολή αναφορών» θα μας εμφανίσει τα αποτελέσματα της αναφοράς.

#### **ΕΙΚΟΝΑ 5.59 ΑΝΑΦΟΡΕΣ- LOGS**

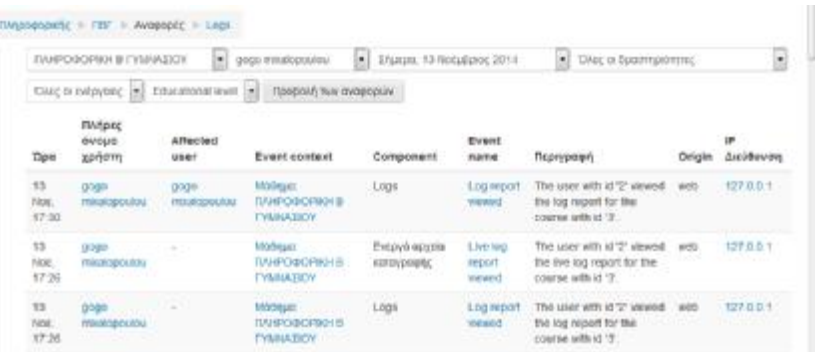

Η δεύτερη επιλογή αναφέρεται στα «Αρχεία καταγραφής της τελευταίας ώρας». Το σύστημα ενημερώνεται κάθε 60 δευτερόλεπτα (εικόνα 5.60).

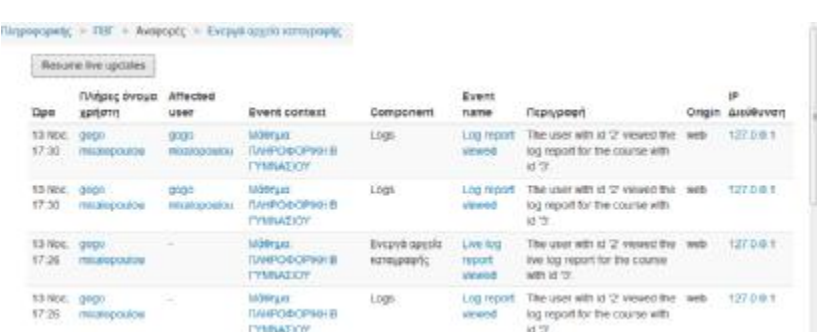

#### **ΕΙΚΟΝΑ 5.60 ΕΝΕΡΓΑ ΑΡΧΕΙΑ ΚΑΤΑΓΡΑΦΗΣ**

Στην τρίτη περιοχή της οθόνης μπορούμε να επιλέξουμε την «Activity report» δηλαδή αναφορά δραστηριότητας. Η παρακάτω σελίδα (εικόνα 5.61) χωρίζεται σε τρείς στήλες. Η πρώτη στήλη αναφέρει όλες τις δραστηριότητες του μαθήματος, στη δεύτερη στήλη αναγράφεται ο συνολικός αριθμών των επισκέψεων που έχουν γίνει σε κάθε δραστηριότητα και η τρίτη στήλη δηλώνει την τελευταία πρόσβαση που είχε ο χρήστης στην κάθε δραστηριότητα (ημερομηνία και ώρα).

### **ΕΙΚΟΝΑ 5.61 ΑΝΑΦΟΡΕΣ- ACTIVITY REPORT**

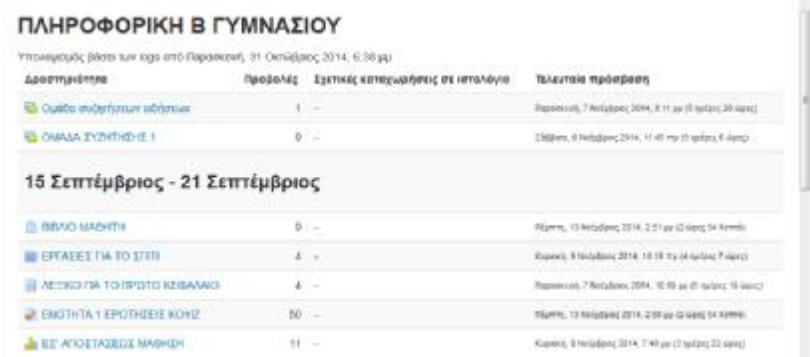

Στην τέταρτη και τελευταία περιοχή της οθόνης είναι το «Course participation» δηλαδή αναφορά Συμμετοχής στο μάθημα (εικόνα 5.62). Για να προχωρήσουμε την διαδικασία αρχικά επιλέγουμε το «Τμήμα δραστηριότητας» για να μπορέσουμε να ετοιμάσουμε την αναφορά (π.χ έρευνα, εργασίες για το σπίτι, ομάδες συζητήσεων κτλ). Θα είναι διαθέσιμες μόνο οι δραστηριότητες που έχουν προβλεφθεί για το μάθημα. Έπειτα επιλέγουμε την χρονική περίοδο της αναφοράς, αν η αναφορά σχετίζεται με δραστηριότητα «Διαχειριστή» ή «Επισκέπτη» και τέλος αν στην αναφορά θα περιλαμβάνονται προβολές, μηνύματα ή και τα δύο. Ο ορισμός των προβολών και των μηνυμάτων διαφέρει για κάθε ενότητα δραστηριοτήτων.

Στην εικόνα 5.62 κάναμε ένα παράδειγμα για να δείξουμε την λειτουργία της αναφοράς. Επιλέξαμε το αντικείμενο στο οποίο θέλουμε να γίνει η αναφορά το οποίο στο παράδειγμά μας είναι οι ερωτήσεις κουίζ, ορίσαμε και τις υπόλοιπες παραμέτρους και πατήσαμε «Μεταβείτε». Στην οθόνη θα εμφανιστεί ο ορισμός των προβολών και των μηνυμάτων της Επιλεγμένης δραστηριότητας. Κλείνοντας με την αναφορά αυτή μπορούμε να στείλουμε mail, εφόσον όμως επιλέξουμε «προσθήκη/ αποστολή μηνυμάτων» και ορίσουμε τους παραλήπτες.

### **ΕΙΚΟΝΑ 5.62 ΑΝΑΦΟΡΕΣ- COURCE PARTICIPATION**

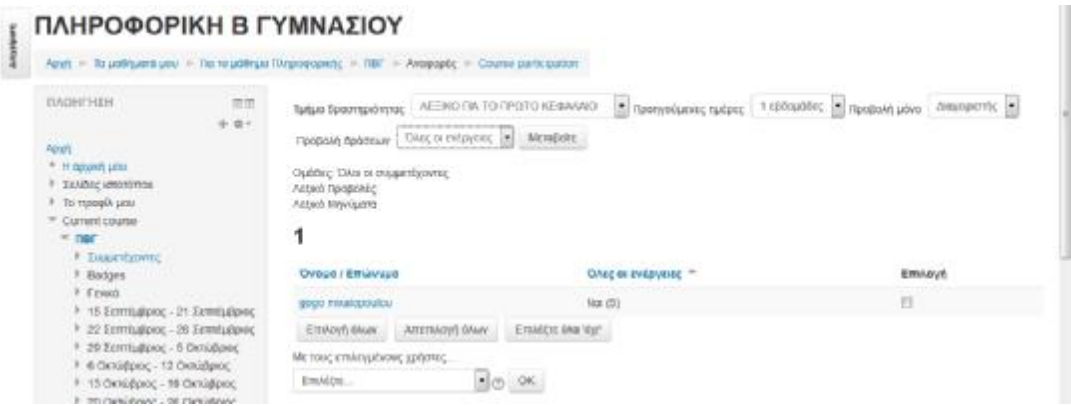

### **5.1.6 Μπλοκ και Ημερολόγια**

Το μπλοκ Ημερολόγιο(εικόνα 5.63) υπάρχει στην πλατφόρμα ώστε να ενημερώνει τους ενδιαφερόμενους ποιες είναι οι κρίσιμες ημερομηνίες έναρξης και λήξης των γεγονότων και των δραστηριοτήτων. Μπορεί εύκολα κανείς να καταλάβει ποιές είναι αυτές οι ημερομηνίες λόγω των διαφορετικών χρωμάτων που περιλαμβάνει αυτές τις κρίσιμες ημερομηνίες. Η σημασία των χρωμάτων αναφέρεται στο υπόμνημα του

ημερολογίου. Μπορούμε να κάνουμε κάποιο γεγονός αόρατο πατώντας επάνω στον τύπο γεγονότος που υπάρχει στο υπόμνημα. Η ενέργεια αυτή σε καμία περίπτωση δεν θα επηρεάσει και τους υπόλοιπους συμμετέχοντες του μαθήματος.

Ο μήνας ο οποίος εμφανίζεται στην αρχή της σελίδας είναι ο τρέχον. Παρατηρώντας την εικόνα 5.63, υπάρχουν βελάκια δεξιά κα αριστερά από τον μήνα το οποίο σημαίνει ότι μπορούμε να προβούμε στους προηγούμενους αλλά και στους επόμενους μήνες. Πατώντας επάνω στον τρέχον μήνα εμφανίζεται μια νέα σελίδα,(εικόνα 5.64) στο κέντρο της οποίας εμφανίζεται ο μήνας μαζί με τον προηγούμενο και τον επόμενο.

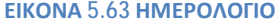

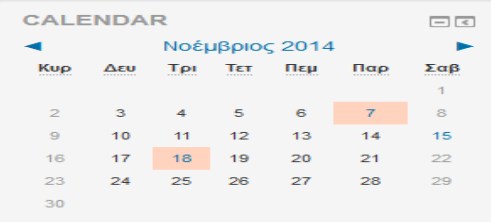

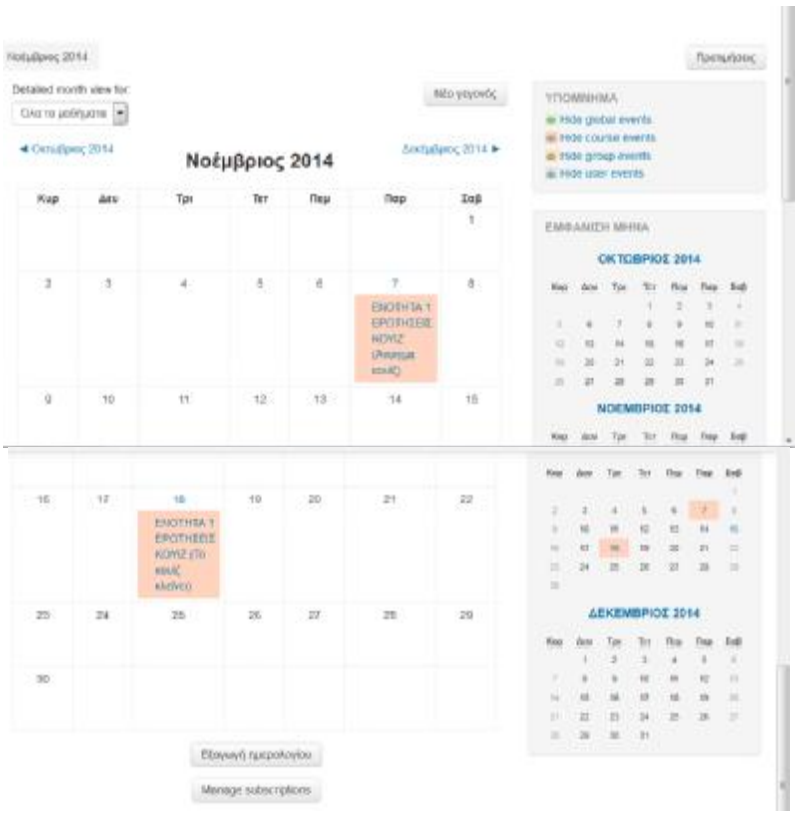

#### **ΕΙΚΟΝΑ 5.64 ΗΜΕΡΟΛΟΓΙΟ**

## **5.1.7 Διαχείριση ημερολογίου**

Για να δημιουργήσουμε ένα γεγονός πάνω δεξιά στην εικόνα 5.64 υπάρχει η επιλογή «Νέο γεγονός» όπου θα μα ζητηθεί να επιλέξουμε τι είδος γεγονότος θέλουμε να δημιουργήσουμε. Τα είδη χωρίζονται σε «Χρήστη» και «Ιστοχώρου» (εικόνα 5.65). Το είδος «χρήστη» έχει την ιδιαιτερότητα να είναι εμφανές μόνο στον χρήστη που το δημιούργησε, ενώ το άλλο είδος είναι ορατό προς όλους τους συμμετέχοντες στο μάθημα. Αφού επιλέξουμε τον τύπο γεγονότος που επιθυμούμε στην συνέχεια θα πρέπει να αναφέρουμε ένα σύντομο και περιεκτικό όνομα για το γεγονός, μια μικρή περιγραφή, επιλέγουμε την ημέρα πραγματοποίησης του γεγονότος, πόση διάρκεια θα έχει και ανά πόσες εβδομάδες θα επαναλαμβάνουμε το ίδιο γεγονός.

Στο δικό μας παράδειγμα ενημερώνουμε τους μαθητές για διαγώνισμα επομένως ο τύπος γεγονότος θα είναι «ιστοχώρου» (εικόνα 5.65). Για να ολοκληρωθεί η δημιουργία του γεγονότος πατάμε «αποθήκευση αλλαγών».

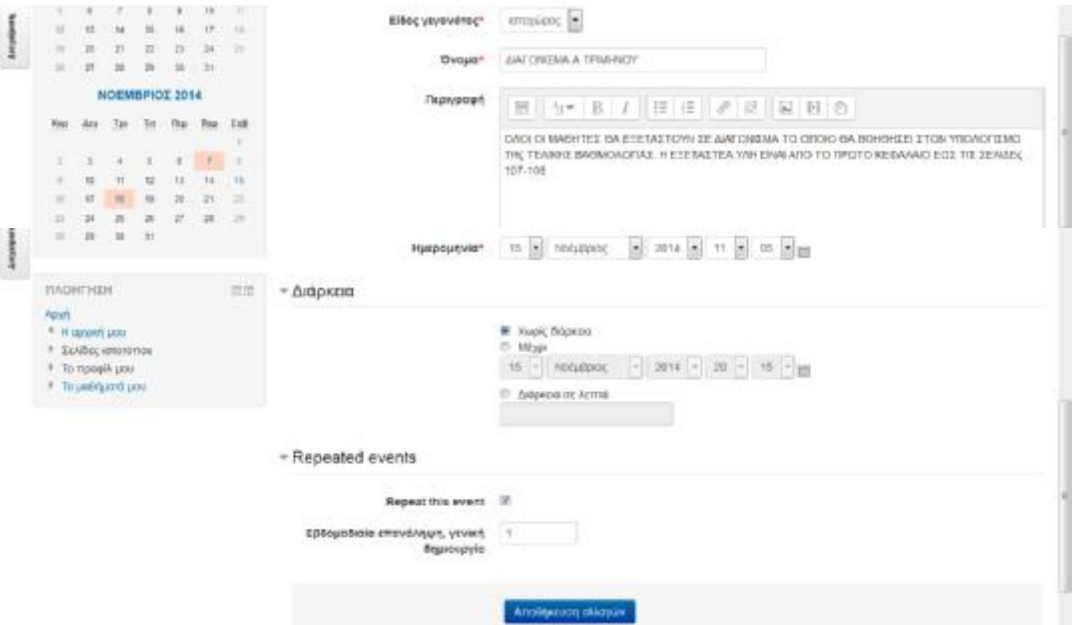

#### **ΕΙΚΟΝΑ 5.65 ΠΡΟΣΘΗΚΗ ΝΕΟΥ ΓΕΓΟΝΟΤΟΣ**

Αφού προσθέσαμε το γεγονός (εικόνα 5.66), έχουμε την δυνατότητα να το τροποποιήσουμε ή να το διαγράψουμε επιλέγοντας το εικονίδιο επεξεργασίας ή το εικονίδιο διαγραφής, αντίστοιχα. Στο παράδειγμά μας επιλέξαμε ότι η διεξαγωγή του διαγωνίσματος θα γίνει στις 18 Νοεμβρίου 2014. Επιπλέον έχουμε χρονολογήσει για τις 17 Νοεμβρίου 2014 να είναι η ημερομηνία λήξης για το κουίζ που έχουμε δημιουργήσει για το μάθημα (λεπτομέρειες για την δημιουργία του κουίζ θα αναφερθούν σε παρακάτω κεφάλαιο). Επομένως, στην εικόνα 5.66 βλέπουμε και τα δύο γεγονότα που θα λάβουν χώρα εκείνες τις ημέρες.

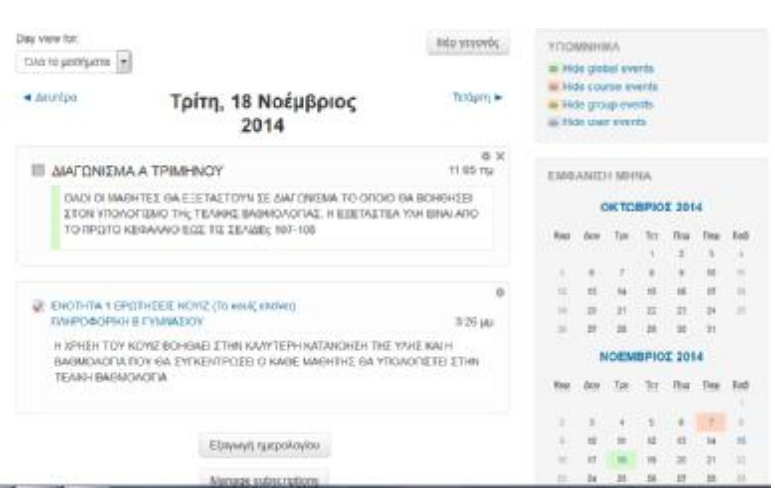

### **ΕΙΚΟΝΑ 5.66 ΔΥΝΑΤΟΤΗΤΑ ΕΠΕΞΕΡΓΑΣΙΑΣ ΤΟΥ ΓΕΓΟΝΟΤΟΣ**

Τα γεγονότα που έχουμε δημιουργήσει μπορούν να εξαχθούν και να αποθηκευτούν σε ένα αρχείο τύπου iCalendar. Για να γίνει αυτό πηγαίνουμε στην επιλογή «εξαγωγή ημερολογίου» (εικόνα 5.67), η οποία βρίσκεται στο κάτω μέρος της σελίδας. Επιπλέον, από αυτήν την επιλογή μπορούμε να εξάγουμε όλα τα γεγονότα ή μόνο αυτά που αφορούν το μάθημά μας. Επιλέγουμε εάν θέλουμε να εξάγουμε τα γεγονότα της τρέχουσας εβδομάδας, της επόμενης εβδομάδας, του τρέχοντα μήνα ή των πρόσφατων επικείμενων γεγονότων.

## **ΕΙΚΟΝΑ 5.67 ΕΞΑΓΩΓΗ ΗΜΕΡΟΛΟΓΙΟΥ** Elimound Διεργασίες GENA VE (SERA 10 RADIOADVIO DE GARD TERROSELLE) stvar ve opejur to njegovovjo ok dvini 1<br>- © CMz na ysyovčna<br>- © Citybvéra dycheli jal to jastvljalna<br>-.<br>\* Teluven ráčnosti — тредили средний<br>© Трбдог Инж,<br>© Прбдог Инж,<br>© Сидатлапру (10/11/14 - 15/11/15) URL maganayiou Etmovyh

Ακόμη, γυρνώντας πίσω στην εικόνα 5.64 υπάρχει μια επιλογή επάνω αριστερά που λέει «Προτιμήσεις». Πατώντας επάνω στην επιλογή εμφανίζεται μια νέα σελίδα (εικόνα 5.68) στην οποία πρέπει να κάνουμε κάποιες ρυθμίσεις. Μπορούμε να ρυθμίσουμε τι μορφή της ώρα ανάλογα με την επιθυμία μας, από ποια μέρα ξεκινάει η εβδομάδα, τον αριθμό των επικείμενων γεγονότων κ.α. Για να ολοκληρωθεί η διαδικασία επιλέγουμε «Αποθήκευση αλλαγών».

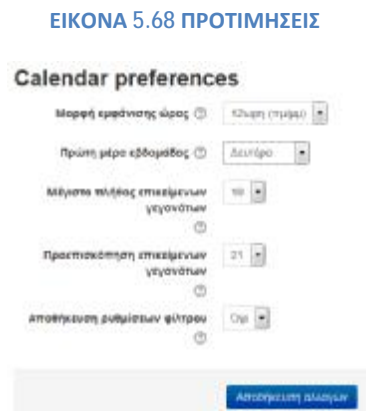

## **5.1.8 Μετάβαση Εκπαιδευομένου στο ημερολόγιο**

Το μπλοκ ημερολόγιο εμφανίζεται και στους εκπαιδευόμενους. Η διαδικασία εισαγωγής, επεξεργασίας και διαγραφής ενός γεγονότος γίνεται με τον ίδιο τρόπο που προαναφέρθηκε. Η μόνη διαφορά, αλλά και σημαντική, έγκειται στο γεγονός ότι ο εκπαιδευόμενος μπορεί να δημιουργήσει ένα γεγονός τύπου «χρήστη». Αυτό σημαίνει ότι το γεγονός που θα δημιουργήσει θα είναι ορατό μόνο σε αυτόν και σε κανέναν άλλο συμμετέχοντα.

## **5.1.9 Επικείμενα γεγονότα**

Στην εικόνα 5.69, παρατηρούμε μια λίστα με τα γεγονότα που θα λάβουν χώρα βραχυπρόθεσμα. Η λίστα αυτή περιλαμβάνεται σε ένα μπλοκ που λέγεται Επικείμενα γεγονότα «Upcoming events». Είναι αρκετά χρήσιμο εργαλείο γιατί μπορούμε να δούμε τις δραστηριότητες που πρόκειται να λήξουν σύντομα. Πατώντας επάνω μπορούμε να μεταβούμε στο περιβάλλον της για περεταίρω πληροφορίες.

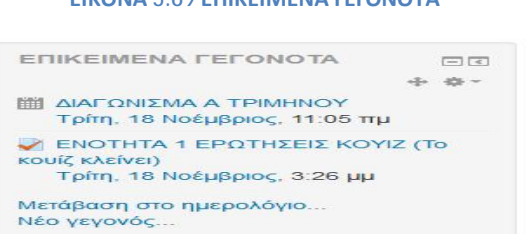

#### **ΕΙΚΟΝΑ 5.69 ΕΠΙΚΕΙΜΕΝΑ ΓΕΓΟΝΟΤΑ**

Ακόμη, μπορούμε από αυτό το μπλοκ να μεταφερθούμε αυτόματα στο εσωτερικό του ημερολογίου ή πατώντας στο σύνδεσμο «Μετάβαση στο ημερολόγιο» ή πατώντας επάνω στον μήνα που επιθυμούμε. Τέλος, μπορούμε να δημιουργήσουμε ένα νέο γεγονός με τον τρόπο που προαναφέρθηκε.

# **5.2 Πηγές πληροφοριών και δραστηριότητες**

Μετά την δημιουργία του μαθήματος το σημαντικότερο κομμάτι του δικτυακού τόπου του Moodle είναι οι πηγές πληροφοριών και δραστηριοτήτων τις οποίες θα πρέπει να τις δημιουργήσουμε και να τις διαχειριστούμε. Οι πηγές πληροφοριών θα μπορούσε να αποτελείται από αρχεία φορτωμένα στον εξυπηρετητή του μαθήματος, να περιλαμβάνει το εκπαιδευτικό υλικό, σελίδες επεξεργασμένες απευθείας στο Moodle ή εξωτερικές ιστοσελίδες διαμορφωμένες ώστε να αποτελούν μέρος του μαθήματος.

Σε προηγούμενα κεφάλαια έχουμε αναφέρει ότι για να κάνουμε οποιαδήποτε διαμόρφωση θα πρέπει η οθόνη μας να βρίσκεται σε κατάσταση επεξεργασίας. Αυτό γίνεται από το μπλοκ «διαχείριση» όπου υπάρχει μια επιλογή που λέει «Ενεργοποίηση επεξεργασίας». Η ίδια επιλογή υπάρχει και στο επάνω και δεξί μέρος της αρχικής οθόνης του μαθήματος.

Εφόσον την ενεργοποιήσουμε η οθόνη μας έχει αλλάξει και βρίσκεται σε κατάσταση επεξεργασίας. Πατώντας την επιλογή «Προσθέστε μια δραστηριότητα ή πόρο» θα εμφανιστούν όλες οι επιλογές για επεξεργασία και διαμόρφωση του μαθήματος.

## **5.2.1 Πληροφορίες**

## § Ετικέτα

 Η ετικέτα (εικόνα 5.70) χρησιμοποιείται για την προσθήκη διαφόρων σημειώσεων ή πληροφοριών στην λίστα των δραστηριοτήτων ή συνοδεύει μια δραστηριότητα που ακολουθεί. Περιλαμβάνει κείμενο ή γραφικά τα οποία με την χρήση κάποιων εργαλείων τοποθετούνται όπου επιθυμεί ο δημιουργός του μαθήματος. Η ετικέτα δεν είναι μπλοκ οπότε μετά την δημιουργία της πάει να εμφανίζεται στο μπλοκ με τις δραστηριότητες.

### **ΕΙΚΟΝΑ 5.70 ΕΙΣΑΓΩΓΗ ΕΤΙΚΕΤΑΣ**

4 THN REOTH FRACMAAA FINALARAZHITH H 2 YMMETOXH TON MASHTON TIA THN. KATANOHZH THZ YAHZ

Επεξεργασία \*

Για την προσθήκη μια ετικέτας πηγαίνουμε στην επιλογή «προσθέστε μια δραστηριότητα ή πόρο», επιλέγουμε «ετικέτα» και πατάμε «προσθήκη». Θα μας εμφανίσει την παρακάτω φόρμα.

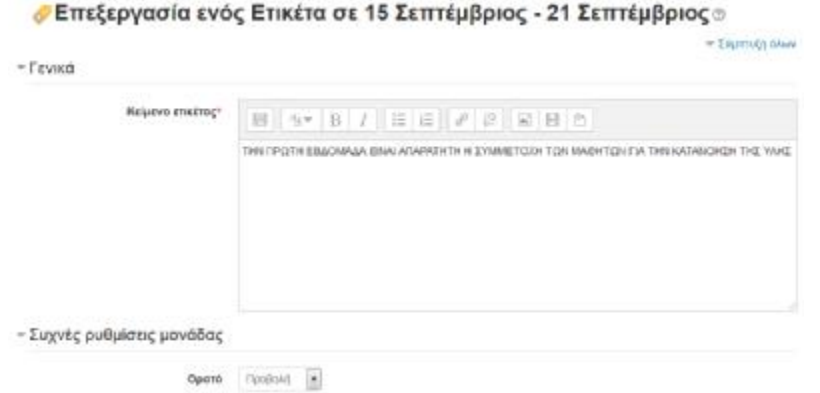

### **ΕΙΚΟΝΑ 5.71 ΔΗΜΙΟΥΡΓΙΑ ΕΤΙΚΕΤΑΣ**

Στο πεδίο «Κείμενο ετικέτας» πληκτρολογούμε το κείμενο που θέλουμε να εμφανίζεται. Επιλέγουμε να είναι ορατό και πατάμε «αποθήκευση και επιστροφή στο μάθημα». Η ετικέτα θα εμφανιστεί στην λίστα με την τελευταία δραστηριότητα ή πηγή πληροφοριών που έχουμε προσθέσει. Υπενθυμίζουμε, η ετικέτα δεν είναι δραστηριότητα οπότε μετά την δημιουργία της δεν θα εμφανιστεί στο μπλοκ με τις δραστηριότητες.

## § Συγγραφή κειμένου

Πολλές φορές ο εκπαιδευτής κρίνει απαραίτητο να εισάγει δικές του σημειώσεις στο μάθημα ώστε να γίνεται πιο κατανοητό στους μαθητές. Μέσα από το μπλοκ δραστηριότητες επιλέγουμε «Πηγές πληροφοριών». Θα μας εμφανιστεί η παρακάτω φόρμα (εικόνα 5.72) την οποία αφού την δημιουργήσουμε θα τοποθετηθεί στην αρχική σελίδα και συγκεκριμένα στην εβδομάδα διδασκαλίας που επιθυμούμε. Πατώντας επάνω στην τίτλο της αυτόματα θα μεταφερόμαστε στο περιεχόμενό της.

#### **ΕΙΚΟΝΑ 5.72 ΠΡΟΣΘΗΚΗ ΠΗΓΗΣ ΠΛΗΡΟΦΟΡΙΩΝ**

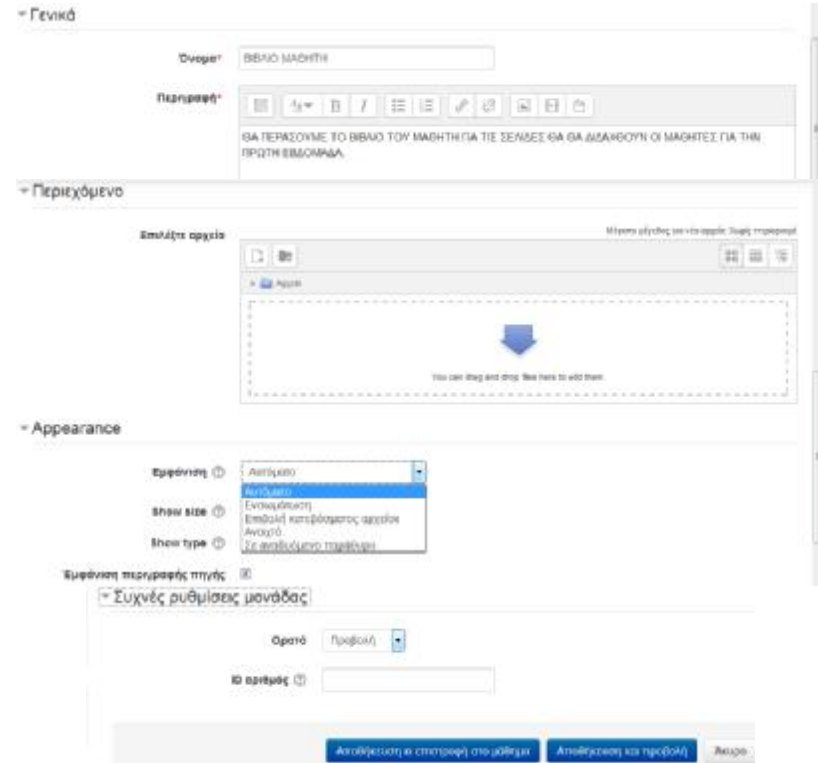

 *Όνομα*: γράφουμε ένα όνομα που θα ακολουθεί το κείμενό μας.

Περιγραφή: γράφουμε μια περίληψη για το τι θα περιλαμβάνει το κείμενο που θα αναρτήσουμε.

 *Περιεχόμενο*: επιλέγουμε το αρχείο που θέλουμε να ανεβάσουμε. Στο παράδειγμα μας κρίναμε απαραίτητο να ανεβάσουμε τις σελίδες από το βιβλίο του μαθητή που θα διδαχθούν την πρώτη εβδομάδα διδασκαλίας.

 *Εμφάνιση*: η ρύθμιση αυτή καθορίζει πως θα εμφανίζεται ο τύπος του αρχείου και κατά πόσο ο περιηγητής επιτρέπει αυτή την ενσωμάτωση. Οι επιλογές είναι πέντε: Αυτόματο: η καλύτερη επιλογή εμφάνισης για τον τύπο αρχείου είναι να επιλέγεται αυτόματα. Ενσωμάτωση: το αρχείο εμφανίζεται μέσα στην σελίδα κάτω από την μπάρα πλοήγησης μαζί με την περιγραφή του αρχείου και μαζί με οποιοδήποτε μπλοκ. Επιβολή κατεβάσματος αρχείου: ζητείται από τον χρήστη να κατεβάσει το αρχείο. Ανοιχτό: μόνο το αρχείο εμφανίζεται στο παράθυρο του περιηγητή. Σε αναδυόμενο παράθυρο: το αρχείο εμφανίζεται σε ένα νέο παράθυρο του περιηγητή χωρίς μενού ή γραμμή διευθύνσεων. Σε πλαίσιο: το αρχείο εμφανίζεται σε ένα πλαίσιο κάτω από την μπάρα πλοήγησης και την περιγραφή αρχείου. Νέο παράθυρο:

το αρχείο εμφανίζεται σε ένα νέο παράθυρο περιηγητή με μενού και γραμμή διευθύνσεων.

 *Show size*: παρουσιάζει το μέγεθος του αρχείου (πχ 3.1 ΜΒ) δίπλα από τους συνδέσμους των αρχείων. Εάν υπάρχουν πολλαπλά αρχεία, τότε θα εμφανίζεται το συνολικό μέγεθος των αρχείων.

 *Show type*: εμφανίζει τον τύπο του αρχείου (π.χ έγγραφο Word) δίπλα από τους συνδέσμους των αρχείων. Εάν υπάρχουν πολλαπλά αρχεία, τότε θα εμφανίζεται το αρχείο της εκκίνησης. Ωστόσο, εάν ο τύπος του αρχείου δεν είναι γνωστός στο σύστημα, δεν θα εμφανίσει τίποτα.

 Εφόσον ολοκληρωθούν οι απαραίτητες ρυθμίσεις πατάμε «Αποθήκευση και επιστροφή στο μάθημα». Στην σελίδα θα εμφανίζεται το όνομα που δώσαμε (π.χ βιβλίο μαθητή) σε μορφή συνδέσμου.

### § Συγγραφή ιστοσελίδας

Άλλη μια δραστηριότητα που δίνει το Moodle στον εκπαιδευτή είναι να μπορεί να συνθέσει ιστοσελίδα στο μάθημά του. Για την σύνθεση της ιστοσελίδας οι κώδικες που χρησιμοποιούνται είναι HTML και JavaScript. Επιλέγουμε «Συγγραφή ιστοσελίδας» από το «προσθέστε μια δραστηριότητα ή πόρο» όπου εμφανίζεται μια φόρμα για την σύνθεση της ιστοσελίδας η οποία είναι ίδια με την φόρμα που συμπληρώσαμε για την σύνθεση κειμένου. Θα πρέπει να συμπληρωθούν τα στοιχεία για τις διάφορες επιλογές.

Αφού αποθηκεύσουμε τις ρυθμίσεις που κάναμε, η ιστοσελίδα που δημιουργήθηκε θα φαίνεται στο μπλοκ με τις δραστηριότητες. Θα μπορούμε οποιαδήποτε στιγμή και αν θελήσουμε να μεταβούμε στην ιστοσελίδα και ταυτόχρονα οι ιστοσελίδες αυτές θα είναι ορατές και στους εκπαιδευόμενους.

### § Σύνδεσμος σε αρχείο ή ιστοσελίδα

Αυτός ο τύπος δραστηριότητας μας δίνει δύο επιλογές. Η πρώτη μας επιτρέπει να μεταβούμε σε οποιοδήποτε αρχείο ή ιστοσελίδα στο διαδίκτυο, και η δεύτερη μας επιτρέπει να μεταβούμε σε οποιοδήποτε αρχείο ή ιστοσελίδα από αυτά που έχουμε αναρτήσει εμείς στα αρχεία του μαθήματος στον υπολογιστή. Αφού δημιουργεί θα

εμφανίζεται στο μπλοκ με τις δραστηριότητες και πατώντας επάνω στον τίτλο της θα μεταβαίνουμε στο περιεχόμενό της.

Από το μπλοκ «Προσθέστε μια δραστηριότητα ή πόρο» επιλέγουμε το «URL» και εμφανίζεται η παρακάτω φόρμα. (εικόνα 5.73)

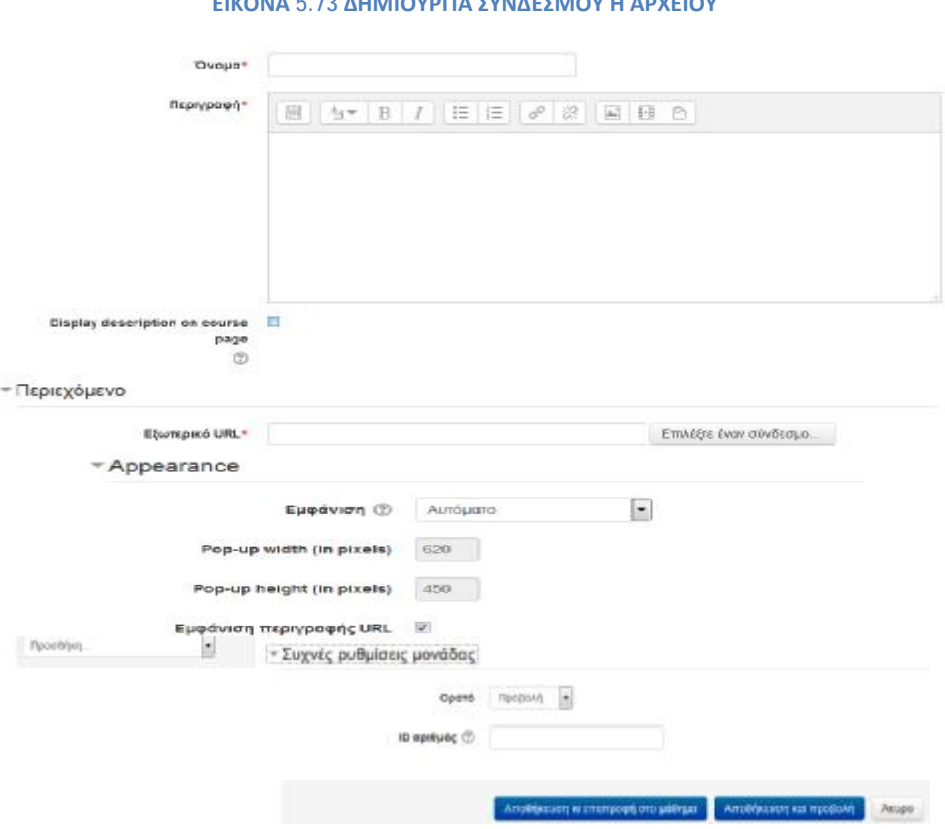

**ΕΙΚΟΝΑ 5.73 ΔΗΜΙΟΥΡΓΙΑ ΣΥΝΔΕΣΜΟΥ Ή ΑΡΧΕΙΟΥ**

 *Όνομα*: γράφουμε ένα σύντομο όνομα για το σύνδεσμο που θα δημιουργήσουμε.

 *Περιγραφή*: μια σύντομη και περιεκτική περιγραφή για το τι περιλαμβάνει ο σύνδεσμος.

 *Εξωτερικό URL*: δίνουμε την διεύθυνση της ιστοσελίδας ή του αρχείου πατώντας «επιλέξτε έναν σύνδεσμο». Αφού το πατήσουμε μας εμφανίζει μια καρτέλα από την οποία μπορούμε να αναρτήσουμε ένα αρχείο που έχουμε δημιουργήσει στον υπολογιστή, συνδέσμους από το internet με την βοήθεια του Google, Wikimedia και βίντεο από το YouTube.

 *Εμφάνιση:* η ρύθμιση αυτή καθορίζει τον τύπο του αρχείου URL, την εμφάνιση της διεύθυνσης URL και κατά πόσο ο περιηγητής επιτρέπει την ενσωμάτωσή της. Οι επιλογές της εμφάνισης είναι ίδιες με αυτές που κάναμε όταν δημιουργήσαμε την

φόρμα για την προσθήκη πηγής πληροφοριών. Επίσης μπορούμε να ρυθμίσουμε το πλάτος και το ύψος σε pixels.

 *Παράμετροι:* στην εικόνα 5.74 θα καθορίσουμε τις παραμέτρους. Τα εργαλεία παραμέτρων δεν είναι υποχρεωτικά είναι απαραίτητα μόνο αν είναι ανάγκη να προωθήσουμε κάποιες πληροφορίες του Moodle στο αρχείο ή στο διαδίκτυο. Στην περίπτωση που καθορίσουμε κάποιες παραμέτρους θα περαστούν ως τμήματα του URL. Στο καινό κουτί δίνουμε ένα όνομα και δίπλα απαιτείται η ρύθμιση της κατάλληλης μεταβλητής.

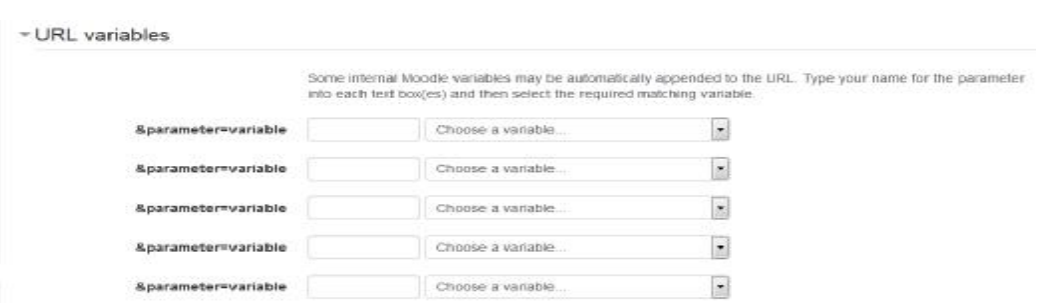

**ΕΙΚΟΝΑ 5.74 ΡΥΘΜΙΣΗ ΠΑΡΑΜΕΤΡΩΝ**

 Πατώντας «αποθήκευση και επιστροφή στο μάθημα» εμφανίζεται στο μπλοκ με τις δραστηριότητες και οι συνδέσεις αυτές είναι ορατές και στους εκπαιδευόμενους.

### § Εμφάνιση ενός φακέλου

Ο εκπαιδευτής μπορεί να εμφανίσει μια σειρά σχετικών αρχείων σε έναν φάκελο(μαζί με τους υποφακέλους αν υπάρχουν). Ένας φάκελος μπορεί να χρησιμοποιηθεί για μια σειρά από αρχεία σε ένα θέμα, για παράδειγμα ένα σύνολο με γραπτά σε μορφή PDF ή μια συλλογή αρχείων εικόνας για εργασίες των μαθητών. Επιπλέον, η δημιουργία ενός φακέλου παρέχει κοινόχρηστο χώρο ανάρτησης για τους εκπαιδευτικούς στην σελίδα του μαθήματος το οποίο όμως θα είναι ορατό μόνο στους εκπαιδευτικούς.

Για την δημιουργία φακέλου θα πατήσουμε «Προσθέστε μια δραστηριότητα ή πόρο» όπου εκεί υπάρχει μια επιλογή που λέει «Φάκελος». Θα μας εμφανιστεί η παρακάτω φόρμα. (εικόνα 5.75)

#### **ΕΙΚΟΝΑ 5.75 ΔΗΜΙΟΥΡΓΙΑ ΦΑΚΕΛΟΥ**

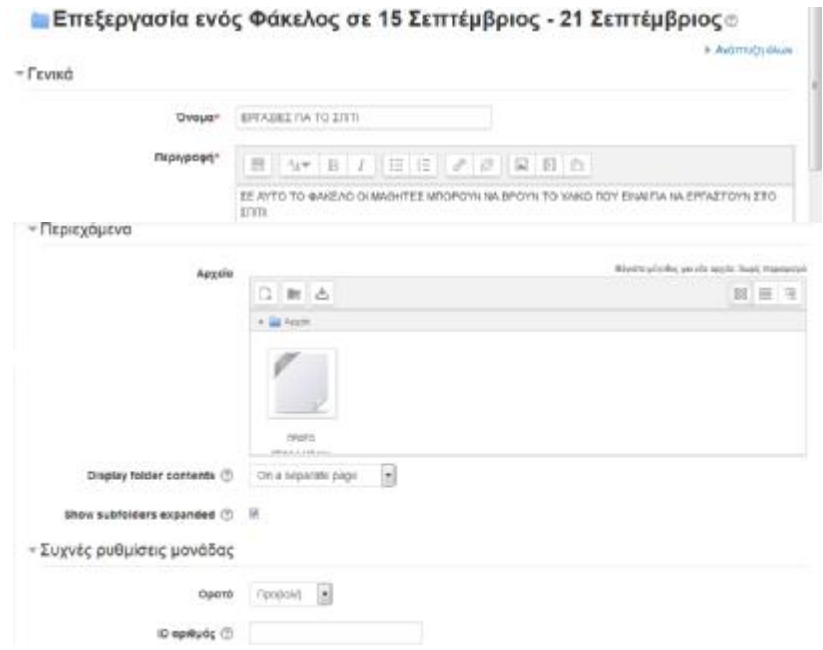

 *Όνομα:* γράφουμε ένα σύντομο όνομα για τον φάκελο που θα δημιουργήσουμε.

 *Περιγραφή:* γράφουμε μια περίληψη για το τι θα περιλαμβάνει το εσωτερικό του φακέλου που θα δημιουργήσουμε.

 *Αρχεία:* επιλέγουμε τα αρχεία που θέλουμε να περιλαμβάνει ο φάκελος μας. Η επιλογή των αρχείων μπορεί να γίνει είτε από τα τοπικά αρχεία ή αρχεία μέσω διαδικτύου ή πρόσφατα αρχεία που έχουμε δημιουργήσει. Επίσης, σε αυτό το σημείο δίνεται η δυνατότητα δημιουργίας υποφακέλου.

 *Display folder contents*: μπορούμε αν θέλουμε να εμφανίζονται τα περιεχόμενα του φακέλου τα οποία θα είναι ορατά στους εκπαιδευόμενους.

 Κάνοντας στις σχετικές ρυθμίσεις πατάμε «Αποθήκευση και επιστροφή στο μάθημα». Ο φάκελος που δημιουργήσαμε εμφανίζεται στο μπλοκ με στις δραστηριότητες όπου εκεί μπορούμε να βλέπουμε και να έχουμε πρόσβαση στον φάκελο μας.

### § Προσθήκη ενός πακέτου IMS

Ένα πακέτο ΙΜS είναι μια συλλογή αρχείων που είναι συσκευασμένα σύμφωνα με ένα προκαθορισμένο πρότυπο, ώστε να μπορούν να επαναχρησιμοποιηθούν ή να μεταφερθούν σε άλλα Συστήματα Διαχείρισης Μάθησης.

Για την δημιουργία του πακέτου αυτού θα πατήσουμε «Προσθέστε μια δραστηριότητα ή πόρο» και θα πατήσουμε την επιλογή «ΙΜS πακέτο» και θα μας εμφανιστεί η παρακάτω φόρμα (εικόνα 5.76).

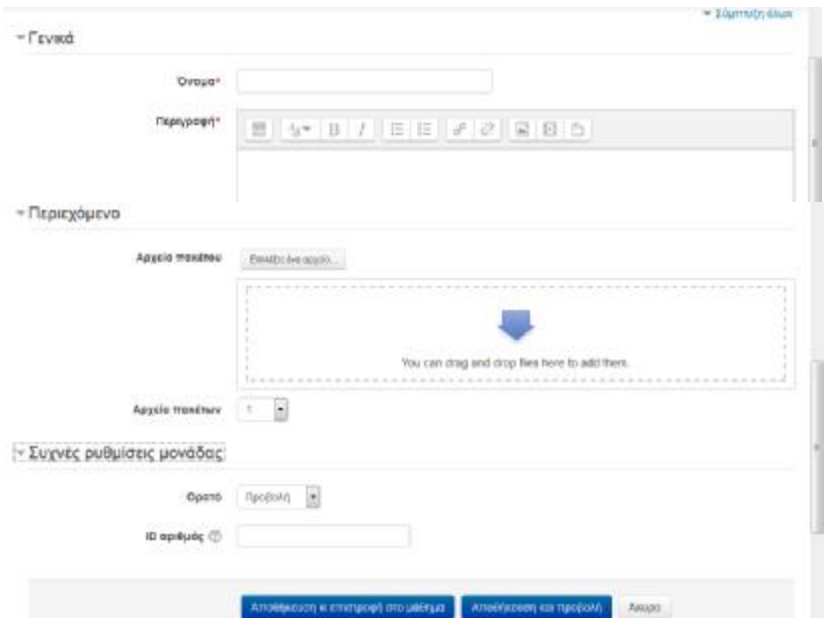

**ΕΙΚΟΝΑ 5.76 ΔΗΜΙΟΥΡΓΙΑ ΠΑΚΕΤΟΥ IMS** 

 *Όνομα:* πληκτρολογούμε ένα σύντομο όνομα για το πακέτο IMS που θα δημιουργήσουμε.

 *Περιγραφή:* γράφουμε μια σύντομη και περιεκτική περιγραφή για το τι περιλαμβάνει το πακέτο IMS.

 *Αρχείο πακέτου*: επιλέγουμε μέσα από το μενού με τα αποθηκευμένα πακέτα αυτό που επιθυμούμαι ή μπορούμε να πληκτρολογήσουμε την ηλεκτρονική διεύθυνση που βρίσκεται το πακέτο IMS. Επίσης, ρυθμίζουμε τον αριθμό με τα αρχεία του πακέτου που θα εμφανίζονται.

 Πατώντας «Αποθήκευση και επιστροφή στο μάθημα» δημιουργήσαμε το πακέτο το οποίο θα εμφανίζεται στο μπλοκ με τις δραστηριότητες. Επιπλέον, ρυθμίσαμε τα πακέτα IMS να είναι ορατά και στους εκπαιδευόμενους.

## **5.2.2 Δραστηριότητες**

Αναμφισβήτητα, η εισαγωγή δραστηριοτήτων σε ένα μάθημα είναι χρήσιμη διότι δίνονται πολλές δυνατότητες για την καλύτερη διεξαγωγή του μαθήματος. Απαραίτητη προϋπόθεση είναι να βρισκόμαστε σε κατάσταση «επεξεργασίας» την οποία την επιλέγουμε είτε από το μπλοκ «Διαχείριση» είτε από την επιλογή που βρίσκεται στο επάνω δεξί μέρος της οθόνης.

Πατώντας «Προσθέστε μια δραστηριότητα ή πόρο» θα εμφανιστούν οι δραστηριότητες που θέλουμε να προσθέσουμε στο πλαίσιο που επιθυμούμαι να γίνει η καταχώρηση. Στο παράδειγμά μας θα δημιουργήσουμε δραστηριότητες σε κάθε εβδομάδα διδασκαλίας. Θα ξεκινήσουμε να βλέπουμε αναλυτικά όλες τις δραστηριότητες που υπάρχουν στην πλατφόρμα του Moodle.

## § Συζήτηση

Η συζήτηση δίνει την δυνατότητα στους συμμετέχοντες να επικοινωνούν σε πραγματικό χρόνο. Η συζήτηση είναι μια δραστηριότητα η οποία μπορεί να επαναλαμβάνεται κάθε μέρα ή κάθε εβδομάδα. Επίσης, κάθε συζήτηση που πραγματοποιείται αποθηκεύεται και διατίθεται στον καθένα που επιθυμεί να την παρακολουθήσει ή μπορούμε να τις περιορίσουμε ώστε να έχουν πρόσβαση μόνο οι χρήστες που έλαβαν μέρος στην συζήτηση.

Βασική προϋπόθεση για την σωστή διεξαγωγή της συζήτησης είναι να βρίσκονται εκπαιδευτές και εκπαιδευόμενοι στο ίδιο δωμάτιο συζήτησης το οποίο πραγματοποιείται με την χρήση του διαδικτύου. Μπορούν να διεξάγονται πολλές συζητήσεις ταυτόχρονα με διαφορετικά θέματα σε κάθε μάθημα και ο κάθε εκπαιδευόμενος συμμετέχει εκεί που κρίνει ο ίδιο ότι χρειάζεται η παρουσία του.

## *Δημιουργία συζήτησης*

Για την δημιουργία της συζήτησης πηγαίνουμε στην επιλογή «Προσθέστε μια δραστηριότητα ή πόρο», πατάμε «Συζήτηση» και μας εμφανίζεται η παρακάτω φόρμα (εικόνα 5.77).

93

#### **ΕΙΚΟΝΑ 5.77 ΔΗΜΙΟΥΡΓΙΑ ΣΥΖΗΤΗΣΗΣ**

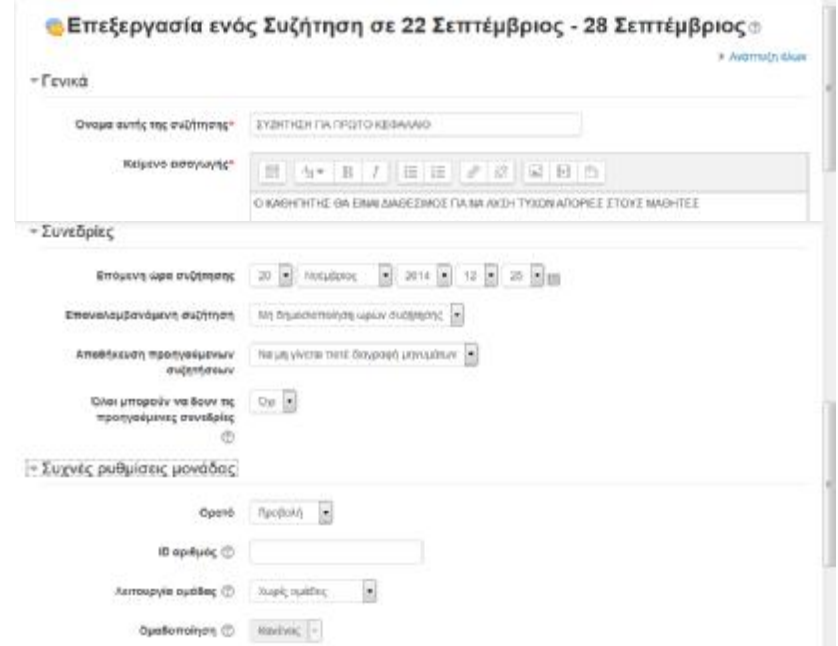

 *Όνομα αυτής της συζήτησης*: δίνουμε ένα σύντομο και περιεκτικό όνομα για το δωμάτιο συζήτησης που θα δημιουργήσουμε το οποίο θα πρέπει να αναφέρεται στο θέμα της συζήτησης.

 *Κείμενο εισαγωγής*: πληκτρολογούμε ένα σύντομο κείμενο το οποίο θα δίνει να καταλάβει στον συμμετέχοντα ποια θα είναι η πορεία της συζήτησης.

 *Επόμενη ώρα συζήτησης:* ρυθμίζουμε την ημέρα και την ώρα που θέλουμε να επαναλάβουμε την συζήτηση.

 *Επαναλαμβανόμενη συζήτηση*: μπορούμε στο σημείο αυτό να ρυθμίσουμε το χρονικό διάστημα στο οποίο θέλουμε να επαναλαμβάνεται η συζήτηση. Οι επιλογές που έχουμε είναι την ίδια ώρα κάθε μέρα ή την ίδια ώρα κάθε εβδομάδα. Επιπλέον, έχουμε την δυνατότητα να μην ορίσουμε επαναλήψεις ή να μην δημοσιοποιήσουμε τις ώρες συζητήσεων.

 *Αποθήκευση προηγούμενων συζητήσεων*: αυτή η επιλογή μας δίνει την δυνατότητα να ρυθμίσουμε εάν θέλουμε να αποθηκεύονται οι συζητήσεις και ανά πόσες μέρες θα γίνεται η αποθήκευση.

 *Όλοι μπορούν να δουν τις προηγούμενες συνεδρίες*: αν επιλέξουμε «Όχι» σημαίνει ότι μόνο οι χρήστες που έχουν δυνατότητα συμμετοχής στην συζήτηση θα μπορούν να δουν τα αρχεία καταγραφής της συνομιλίας.

 *Ορατό:* επιλέγουμε εάν θέλουμε η σελίδα αυτή να είναι ορατή στους εκπαιδευόμενους, εάν πάλι δεν θέλουμε πατάμε «Απόκρυψη».

 *Λειτουργία ομάδας*: ρυθμίζουμε πως θα λειτουργούν οι ομάδες των εκπαιδευόμενων σε αυτή την δραστηριότητα. Ο διαχωρισμός γίνεται σε τρεις κατηγορίες: καμία ομάδα: δεν δημιουργούνται ομάδες και υπό-ομάδες όλοι ανήκουν στο ίδιο γενικό πλαίσιο, ξεχωριστές ομάδες: κάθε μέλος της ομάδας μπορεί να επικοινωνεί μόνο με τα μέλη της ομάδας στην οποία ανήκει, δεν υπάρχει επικοινωνία με άλλους εκτός ομάδας, ορατές ομάδες: κάθε ομάδα λειτουργεί αυτόνομα, αλλά έχει την δυνατότητα να επικοινωνεί με άλλες ομάδες ή με άλλους εκτός ομάδας.

 *Ομαδοποίηση:* είναι μία συλλογή ομάδων μέσα σε ένα μάθημα. Εάν έχει επιλεχθεί μια ομαδοποίηση, τότε οι χρήστες που έχουν αντιστοιχηθεί σε ομάδες μέσα στην ομαδοποίηση θα μπορούν αν εργαστούν μαζί. Για να ρυθμιστεί αυτό θα πρέπει η λειτουργία ομάδας να έχει οριστεί σε ξεχωριστές ή ορατές ομάδες.

Τέλος πατάμε «αποθήκευση και επιστροφή στο μάθημα» και το δωμάτιο συζήτησης είναι έτοιμο. Εάν πατούσαμε άκυρο δεν θα δημιουργούταν η συζήτηση. Επίσης υπάρχει δυνατότητα επεξεργασίας μετά την δημιουργία της.

### *Συμμετοχή στην συζήτηση*

Στην δεύτερη εβδομάδα διδασκαλίας δημιουργήσαμε την συζήτηση η οποία βρίσκεται στο μπολ δραστηριοτήτων. Για να μεταφερθούμε στο δωμάτιο συζήτησης πατάμε «συζήτηση για το πρώτο κεφάλαιο και αυτόματα θα μεταφερθούμε στο περιβάλλον της (εικόνα 5.78).

#### **ΕΙΚΟΝΑ 5.78 ΠΕΡΙΒΑΛΛΟΝ ΣΥΖΗΤΗΣΗΣ**

## ΣΥΖΗΤΗΣΗ ΓΙΑ ΠΡΩΤΟ ΚΕΦΑΛΑΙΟ

Ο ΚΑΘΗΤΗΤΗΣ ΘΑ ΕΙΝΑΙ ΔΙΑΘΕΣΙΜΟΣ ΓΙΑ ΝΑ ΛΥΣΗ ΤΥΧΟΝ ΑΠΟΡΙΕΣ ΣΤΟΥΣ ΝΑΘΗΤΕΣ-Κάντε κλικ εδώ για να μπείτε στη συζήτηση τώρα Χρήση μιας περισσότερο προσβάσιμης διεπαφής Δείτε προηγούμενες συνεδρίες

Από το δωμάτιο συζήτησης έχουμε την δυνατότητα να δούμε το περιεχόμενο μιας συζήτησης η οποία έχει πραγματοποιηθεί. Αυτό γίνεται εφικτό κάνοντας κλικ επάνω στο σύνδεσμο που λέει « δείτε προηγούμενες συνεδρίες». Ακόμη μπορούμε να ενημερωθούμε για την ύπαρξη και άλλων συνδεδεμένων χρηστών σε αυτό το δωμάτιο, τα ονόματα των οποίων θα εμφανίζονται σε μια λίστα.

Για να εισέλθουμε στο δωμάτιο συζήτησης πατάμε «Κάντε κλικ εδώ για να μπείτε στην συζήτηση τώρα». Στο νέο παράθυρο που θα εμφανιστεί στην οθόνη (εικόνα 5.79), μπορούμε αρχικά να πληκτρολογήσουμε ένα μήνυμα που θέλουμε και πατώντας enter θα σταλθεί στο κεντρικό τμήμα της οθόνης. Ακόμη, στο δεξί μέρος της οθόνης εμφανίζονται τα ονόματα των συνδεδεμένων χρηστών. Εάν πατήσουμε επάνω σε ένα όνομα από τους συνδεδεμένους χρήστες, τότε θα μεταφερθούμε στην σελίδα με την επισκόπηση του προφίλ του.

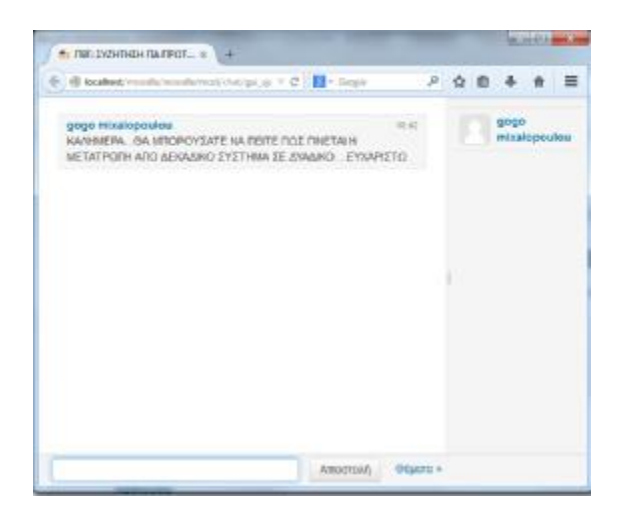

#### **ΕΙΚΟΝΑ 5.79 ΠΑΡΑΘΥΡΟ ΣΥΝΟΜΙΛΙΑΣ**

Οι δυνατότητες διαμόρφωσης και επεξεργασίας που έχουμε κατά την διάρκεια μια συζήτησης είναι αρκετές. Στην επάνω δεξιό μέρος της εικόνας 5.79 υπάρχουν κάποια κουμπιά τα οποία περιέχουν διάφορα χρήσιμα εργαλεία για την διεξαγωγή της συζήτησης. Επίσης, μπορούμε με την χρήση του πληκτρολογίου να εισάγουμε διάφορες δραστηριότητες. Δηλαδή, μας επιτρέπεται η εισαγωγή χαμογελαστών προσώπων, μπορούμε να πληκτρολογούμε διαδικτυακές διευθύνσεις οι οποίες θα μετατρέπονται σε συνδέσμους, έχουμε την δυνατότητα να στέλνουμε ήχο σε κάποιο χρήστη ή σε όλους τους χρήστες ταυτόχρονα και τέλος, μέσα στο κείμενό μας μπορούμε να χρησιμοποιήσουμε κώδικα HTML.

## § Ομάδα συζητήσεων

Η ομάδα συζητήσεων θεωρείται η πιο σημαντική δραστηριότητα διότι στον χώρο αυτό συμβαίνουν οι περισσότερες συζητήσεις. Οι ομάδες συζητήσεων μπορούν να δομηθούν με διάφορους τρόπους και να συμπεριλαμβάνουν όμοιες εκτιμήσεις για κάθε μήνυμα. Τα μηνύματα εμφανίζονται σε διάφορες μορφές και επιπλέον μπορούν να περιέχουν και συννημένα αρχεία. Κάθε νέο μήνυμα αποστέλλεται με mail σε όλα τα μέλη που συμμετέχουν στην ομάδα συζητήσεων. Ακόμη, ο καθηγητής έχει την δυνατότητα να επιβάλλει συνδρομή σε όλους αν το επιθυμεί.

Ο εκπαιδευτής έχει σημαντικό ρόλο στην δημιουργία της ομάδας συζητήσεων. Έχει την δυνατότητα να καθορίσει αν θα υπάρχει η συμμετοχή ομάδων ή όχι καθώς επίσης και αν οι συζητήσεις που θα δημιουργηθούν θα είναι ορατές και από άλλες ομάδες. Αναμφισβήτητα, η ύπαρξη ομάδων (οποιασδήποτε μορφής και αν είναι) πολλές φορές μπορεί να επιφέρει κάποια προβλήματα. Για αυτό το λόγο, η ομάδα συζήτησης του Moodle μπορεί να περιορίσει τους εκπαιδευόμενος με διάφορους τρόπους βελτιώνοντας έτσι την διεξαγωγής της συζήτησης. Για παράδειγμα, μπορούμε να περιορίσουμε τον εκπαιδευόμενο επιτρέποντας του να μπορεί να ανοίξει μέχρι ένα θέμα συζήτησης ή και καθόλου, ακόμη μπορεί να παρακολουθεί την συζήτηση χωρίς να έχει δικαίωμα συμμετοχής κ.α.

### *Δημιουργία ομάδας συζητήσεων*

Η επιλογή για την δημιουργία της ομάδας συζητήσεων βρίσκεται στο «προσθέστε μια δραστηριότητα ή πόρο». Για αυτά που προαναφέραμε για την δημιουργία ομάδα συζητήσεων πρέπει να ακολουθήσουμε μια σειρά από επιλογές. Για το λόγο αυτό κρίναμε απαραίτητο να παρουσιάσουμε την δημιουργία τμηματικά.

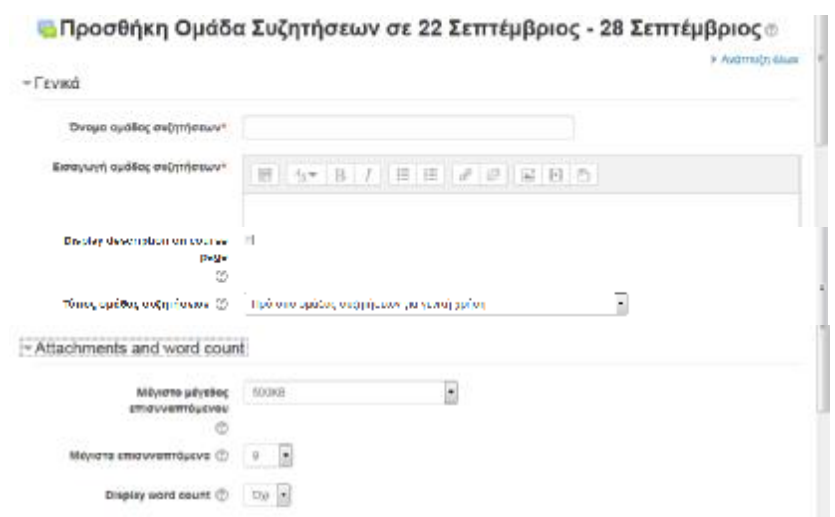

**ΕΙΚΟΝΑ 5.80 ΔΗΜΙΟΥΡΓΙΑ ΟΜΑΔΑ ΣΥΖΗΤΗΣΕΩΝ ΜΕΡΟΣ Α**

 *Όνομα ομάδας* συζητήσεων: δίνουμε ένα όνομα το οποίο θα χαρακτηρίζει την ομάδα μας.

 *Εισαγωγή ομάδας συζητήσεων*: προσθέτουμε το κείμενο της συζήτησης.

 *Τύπος ομάδας συζητήσεων*: υπάρχουν αρκετοί και διαφορετικοί τύποι ομάδων συζητήσεων που μπορούμε να επιλέξουμε.

- ü Πρότυπο ομάδας συζητήσεων για γενική χρήση: αυτός ο τύπος δίνει την δυνατότητα στον εκπαιδευτής να μπορεί οποιαδήποτε στιγμή και αν θελήσει να δημιουργήσει ένα νέο θέμα.
- ü Μια απλή συζήτηση: ο τύπος αυτός είναι χρήσιμος για σύντομες συζητήσεις οι οποίες εστιάζονται σε ένα θέμα.
- ü Ομάδα συζητήσεων Ε και Α: σε αυτό το τύπο ο κάθε συμμετέχοντας μπορεί να απαντήσει στα μηνύματα των άλλων συμμετεχόντων αρκεί πρώτα να έχει παρουσιάσει την δική τους άποψη.
- i Κάθε άτομα θέτει ένα θέμα συζήτησης: ο κάθε εκπαιδευόμενος μπορεί να θέσει μέχρι ένα θέμα προς συζήτηση. Βέβαια ο καθένας μπορεί να απαντήσει σε αυτό. Η χρησιμότητα του έχει να κάνει με το ότι ο κάθε εκπαιδευόμενος μπορεί να αρχίσει ένα θέμα στο οποίο για παράδειγμα να καταθέτει τις σκέψεις του για το πώς κύλισε η εβδομάδα και ο καθένας από τους υπόλοιπους να μπορεί να συμμετέχει σε αυτό.

 *Μέγιστο μέγεθος επισυναπτόμενου*: μπορούμε να περιορίσουμε το μέγεθος των επισυναπτόμενων αρχείων που θα δέχεται η ομάδα συζητήσεων.

 *Μέγιστα επισυναπτόμενα*: καθορίζει τον μέγιστο αριθμό επισυναπτόμενων αρχείων που μπορούν να αναρτηθούν σε μία ομάδα συζητήσεων.

 *Display word count*: η ρύθμιση αυτή καθορίζει αν θα εμφανίζεται ή όχι η καταμέτρηση των λέξεων.

**ΕΙΚΟΝΑ 5.81 ΔΗΜΙΟΥΡΓΙΑ ΟΜΑΔΑΣ ΣΥΖΗΤΗΣΕΩΝ ΜΕΡΟΣ Β**

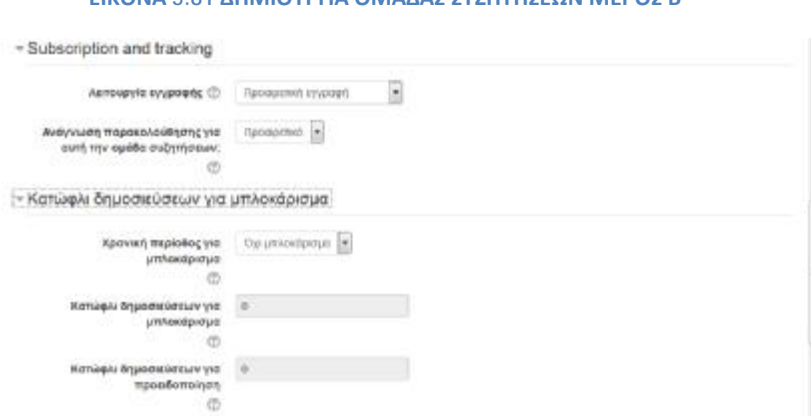

 *Λειτουργία εγγραφής*: όταν κάποιος κάνει εγγραφή σε ένα φόρουμ, αυτό σημαίνει ότι θα λαμβάνει αντίγραφο από κάθε mail που στέλνεται σε αυτό το φόρουμ. Τα αντίγραφα αυτά στέλνονται περίπου 60 λεπτά μετά την ολοκλήρωση του μηνύματος. Οι επιλογές είναι τρείς:

- ü Προαιρετική εγγραφή: δίνει την δυνατότητα στους συμμετέχοντες να αποφασίσουν αν θέλουν να εγγραφούν ή όχι σε ένα φόρουμ.
- ü Αναγκαστική εγγραφή: στην επιλογή αυτή όλοι οι συμμετέχοντες σε ένα μάθημα θα εγγράφονται αυτόματα σε ένα φόρουμ χωρίς δικαίωμα επιλογής.
- ü Απενεργοποίηση εγγραφής: η επιλογή αυτή σημαίνει ότι δεν θα έχουν δικαίωμα εγγραφής στο φόρουμ οι μελλοντικοί χρήστες. Αυτό που αξίζει να σημειωθεί είναι ότι οι ήδη υπάρχοντες χρήστες δεν θα επηρεαστούν.

 *Αναγνώριση παρακολούθησης για αυτή την ομάδα συζητήσεων*: εάν είναι ενεργοποιημένο το «Παρακολούθηση Ανάγνωσης» στην ομάδα συζητήσεων, τότε οι χρήστες έχουν την δυνατότητα να παρακολουθούν διαβασμένα και μη διαβασμένα μηνύματα. Ο καθηγητής μέσα από δύο επιλογές μπορεί να αποφασίσει που θα ενταχθεί η παρακολούθηση αυτών των μηνυμάτων.

- ü Προαιρετικά: οι μαθητές μπορούν να επιλέγουν την ενεργοποίηση ή όχι της παρακολούθησης στην ομάδα συζητήσεων.
- ü Μη ενεργό: η παρακολούθηση είναι πάντα κλειστή.

 *Χρονική περίοδος για μπλοκάρισμα*: είναι ο περιορισμός των δημοσιεύσεων στην ομάδα συζητήσεων. Οι μαθητές θα εμποδιστούν να κάνουν δημοσίευση πέρα του καθορισμένου αριθμού σε μια δεδομένη περίοδο.

 *Κατώφλι δημοσιεύσεων για μπλοκάρισμα/προειδοποίηση*: δίνουμε έναν αριθμό ώστε όταν οι μαθητές πλησιάσουν το όριο να πηγαίνει προειδοποίηση. Εάν επιλεγούν να βρίσκονται στο 0 (μηδέν) σημαίνει ότι δεν υπάρχει όριο δημοσιεύσεων και κατά συνέπεια ούτε όριο προειδοποίησης. Καμία από αυτές τις ρυθμίσεις δεν επηρεάζουν τις δημοσιεύσεις των καθηγητών.

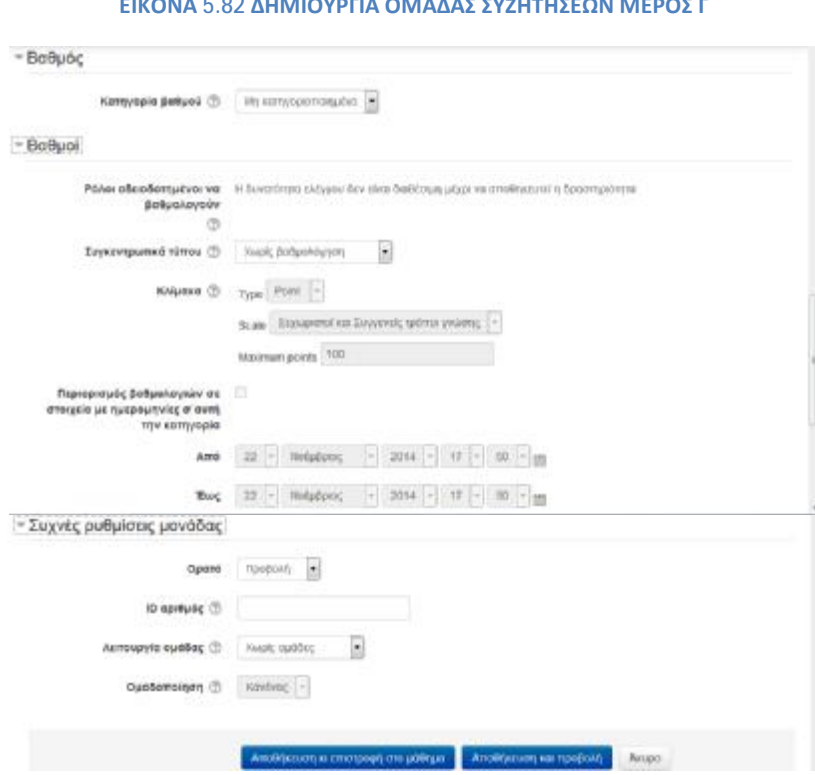

### **ΕΙΚΟΝΑ 5.82 ΔΗΜΙΟΥΡΓΙΑ ΟΜΑΔΑΣ ΣΥΖΗΤΗΣΕΩΝ ΜΕΡΟΣ Γ**

 *Κατηγορία βαθμού*: ελέγχει την κατηγορία στην οποία θα τοποθετούνται οι βαθμοί που θα συγκεντρώνονται από την κάθε ομάδα.

 *Συγκεντρωτικά τύπου*: ορίζουν πως οι βαθμολογίες θα συνδυάζονται για να σχηματίζουν τον τελικό βαθμό στο βιβλίο βαθμολογιών. Μέσος όρος βαθμολογίας: η μέση τιμή όλων των βαθμολογιών. Άθροισμα βαθμολογιών: δίνεται ο βαθμός από τις αξιολογήσεις των μηνυμάτων και βγαίνει η τελικός βαθμός. Μεγαλύτερος βαθμός: ο

μεγαλύτερος βαθμός γίνεται και τελικός. Μικρότερος βαθμός: ο μικρότερος βαθμός γίνεται και τελικός. Συνολική βαθμολογία: το άθροισμα όλων των βαθμών. Χωρίς βαθμολόγηση: η δραστηριότητα δεν θα εμφανίζεται στην σελίδα με τις βαθμολογίες.

 *Κλίμακα*: από την κλίμακα επιλέγουμε τον τύπο βαθμολόγησης καθώς επίσης και τον μέγιστο βαθμό που μπορεί ο μαθητής να συγκεντρώσει.

 *Περιορισμός βαθμολογιών σε στοιχεία με ημερομηνίες σε αυτήν την κατηγορία*: καθορίζουμε ένα συγκεκριμένο χρονικό διάστημα το οποίο θα περιορίζει την αξιολόγηση στα μηνύματα που έχουν σταλθεί.

 Η *λειτουργία ομάδας* και η *ομαδοποίηση* έχουν αναφερθεί σε προηγούμενο κεφάλαιο όταν δημιουργούσαμε την συζήτηση.

Τέλος πατάμε «Αποθήκευση και επιστροφή στο μάθημα» και έτσι δημιουργήσαμε την ομάδα συζητήσεων. Εάν πατήσουμε «άκυρο» θα διαγραφή ότι δημιουργήσαμε. Επιπλέον αφού δημιουργήσουμε την ομάδα έχουμε δικαίωμα για «επεξεργασία/ τροποποίηση».

## *Διαχείριση ομάδας συζητήσεων*

Η ομάδα συζήτησης υπάρχει στο μπλοκ δραστηριοτήτων και εμφανίζεται κάτω από τις ήδη υπάρχουσες ομάδες. Επιλέγουμε αυτή που μας ενδιαφέρει και μας εμφανίζεται η παρακάτω φόρμα με την αρχική σελίδα της ομάδας (εικόνα 5.83).

**ΕΙΚΟΝΑ 5.83 ΑΡΧΙΚΗ ΣΕΛΙΔΑ ΟΜΑΔΑΣ ΣΥΖΗΤΗΣΕΩΝ**

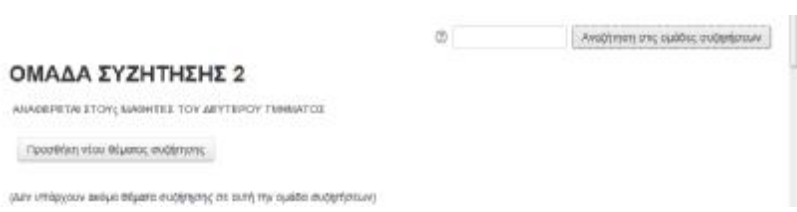

Το περιεχόμενο της αρχικής σελίδας είναι καινό διότι δεν έχουμε δημιουργήσει ακόμα ένα θέμα προς συζήτηση. Από το σημείο αυτό μπορούμε να κάνουμε μια

αναζήτηση όπου μπορούμε να αναζητήσουμε και άλλες ομάδες στις οποίες συμμετέχουμε ή θέλουμε να συμμετέχουμε. Η επιλογή αυτή βρίσκεται στο επάνω δεξιό μέρος.

Από το σημείο αυτό μπορούμε να προσθέσουμε ένα θέμα πατώντας απλά την επιλογή «προσθήκη νέου θέματος προς συζήτηση» και θα εμφανιστεί η παρακάτω φόρμα (εικόνα 5.84).

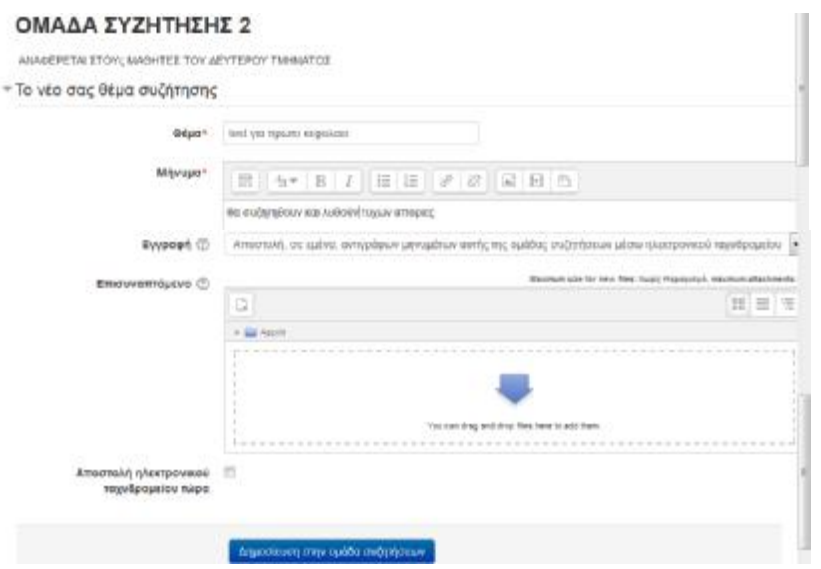

**ΕΙΚΟΝΑ 5.84 ΠΡΟΣΘΗΚΗ ΘΕΜΑΤΟΣ ΣΥΖΗΤΗΣΗΣ**

 *Θέμα*: στο θέμα καλό θα ήταν να περιγράφεται ο σκοπός και το θέμα της συζήτησης.

 *Μήνυμα*: γράφουμε ένα σύντομα μήνυμα προς στους συμμετέχοντες.

 *Εγγραφή*: όταν ένα πρόσωπο κάνει εγγραφή σε ένα μάθημα σημαίνει ότι θα του στέλνονται αντίγραφα σε mail. Στο σημείο αυτό μπορούμε να επιλέξουμε να μην μας έρχονται τα μηνύματα.

 *Επισυναπτόμενο*: μπορούμε να επισυνάψουμε ένα αρχείο το οποίο να μην ξεπερνά τα 500ΜΒ. Την ρύθμιση αυτή την κάναμε όταν δημιουργήσαμε την ομάδα.

 *Αποστολή ηλεκτρονικού ταχυδρομείου τώρα*: εάν είναι επιλεγμένο σημαίνει ότι οι συμμετέχοντες θα ενημερώνονται με mail για την θέμα που δημιουργήσαμε.

 Πατώντας «δημοσίευση στην ομάδα συζητήσεων», ολοκληρώνουμε την δημιουργία του θέματος. Μετά την δημιουργία έχουμε το δικαίωμα εντός 30 λεπτών να κάνουμε οποιαδήποτε επεξεργασία επιθυμούμε.

Για εισέλθουμε στο εσωτερικό της ομάδας που είμαστε εγγεγραμμένοι και να συμμετέχουμε στην συζήτηση δεν έχουμε παρά μόνο να πατήσουμε επάνω στο όνομα της ομάδας η οποία βρίσκεται στο μπλοκ με τις δραστηριότητες (εικόνα 5.85).

### **ΕΙΚΟΝΑ 5.85 ΣΕΛΙΔΑ ΜΕΤΑ ΤΗΝ ΠΡΟΣΘΗΚΗ ΘΕΜΑΤΟΣ**

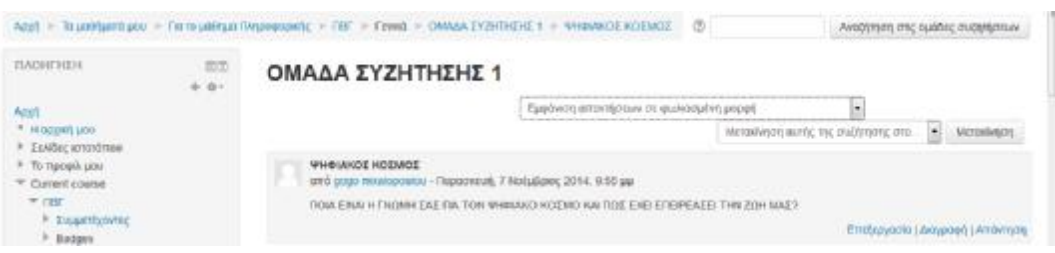

 Παρατηρούμε ότι στην κάτω δεξιά γωνία μας δίνει τρείς επιλογές, *επεξεργασία, διαγραφή, απάντηση.* 

 *Επεξεργασία*: έχουμε την δυνατότητα να επεξεργαστούμε το μήνυμα που στείλαμε στην ομάδα μόνο εντός 30 λεπτών από την δημιουργία του.

 *Διαγραφή*: μπορούμε το μήνυμα που δημιουργήσαμε στην ομάδα συζητήσεων να το διαγράψουμε μόνο εντός 30 λεπτών διότι μετά η επιλογή της διαγραφής δεν θα εμφανίζεται.

 *Απάντηση*: μπορούμε να απαντάμε σε συγκεκριμένο μήνυμα που υπάρχει στην ομάδα συζητήσεων. Πατώντας απάντηση μας εμφανίζει να συμπληρώσουμε μια φόρμα όπως στην εικόνα 5.84.

Όπως παρατηρούμε στην εικόνα 5.85 υπάρχουν και επιπρόσθετες επιλογές όπως να κάνουμε αναζήτηση σε ένα θέμα που μας ενδιαφέρει από τις ήδη υπάρχουσες ομάδες συζητήσεων. Στο επάνω δεξιό μέρος πατάμε το θέμα στο πεδίο που λέει «Αναζήτηση στις ομάδες συζητήσεων».

Ακόμη μπορούμε να επιλέξουμε την μορφή που θα εμφανίζονται τα μηνύματα (εμφάνιση απαντήσεων σε φωλιασμένη μορφή, οριζοντίως- με την παλαιότερη πρώτη, οριζοντίως- με την πρόσφατη πρώτη και σε νοηματική).

Τέλος, έχουμε την δυνατότητα να μετακινήσουμε τα μηνύματα της συζήτησης σε άλλη ομάδα συζητήσεων που έχει δημιουργηθεί στο μάθημα.

### § Λεξικό

### *Δημιουργία λεξικού*

Ένα χρήσιμο εργαλείο της πλατφόρμας του Moodle είναι και η δημιουργία λεξικού. Είναι γεγονός ότι έχει μεγάλη εφαρμογή στους μαθητές διότι η ερμηνεία που θα δώσει ο δάσκαλος για μια λέξη, θα είναι ευκόλως κατανοητή από τους μαθητές. Για την δημιουργία του πηγαίνουμε στο μπλοκ δραστηριοτήτων επιλέγουμε «Λεξικό» και θα μας εμφανιστεί η παρακάτω φόρμα (εικόνα 5.86). Επειδή η δημιουργία του λεξικού αποτελείται από πολλές καρτέλες για την καλύτερη κατανόηση θα τις αναφέρουμε την κάθε μια ξεχωριστά.

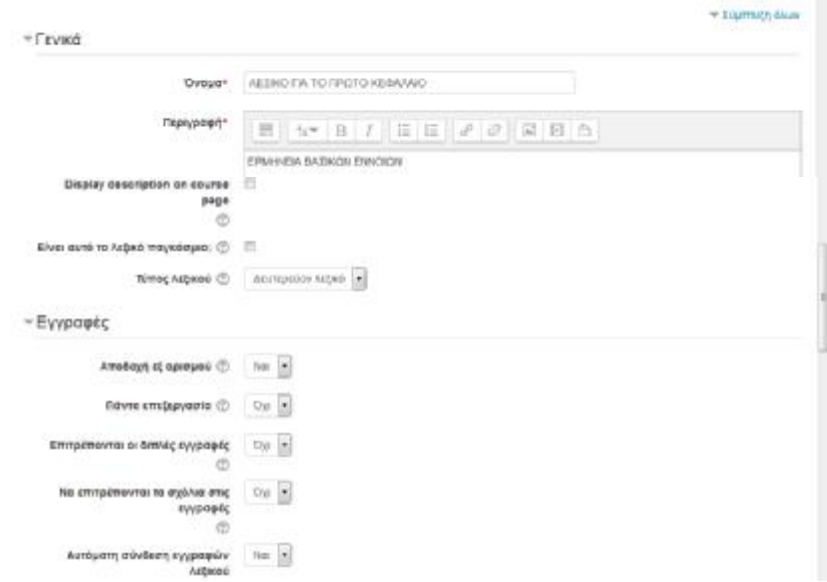

**ΕΙΚΟΝΑ 5.86 ΔΗΜΙΟΥΡΓΙΑ ΛΕΞΙΚΟΥ ΜΕΡΟΣ Α**

 *Όνομα*: δίνουμε έναν τίτλο που χαρακτηρίζει το λεξικό μας.

 *Περιγραφή*: μια σύντομη περιγραφή σχετικά με το περιεχόμενο του λεξικού.

 *Είναι το λεξικό παγκόσμιο*; οι γενικοί Διαχειριστές μπορούν να ορίσουν ένα λεξιλόγιο όρων ως γενικό. Τέτοια λεξιλόγια μπορούν να βρίσκονται συνήθως στην πρώτη σελίδα της ενότητας του μαθήματος.

 *Τύπος λεξικού*: απαραίτητη προϋπόθεση στην δημιουργία του λεξιλογίου είναι η ύπαρξη τουλάχιστον ενός βασικού λεξιλογίου. Μπορούν να υπάρχουν και δευτερεύοντα λεξικά στα οποία μπορούν να συμμετέχουν και οι εκπαιδευόμενοι.

 *Αποδοχή εξ' ορισμού*: αυτή η ρύθμιση επιτρέπει στον εκπαιδευτή να καθορίζει τι θα ισχύει στις νέες καταχωρίσεις που προστίθεται από τους μαθητές. Δηλαδή αν θα γίνεται αυτόματα ή αν θα απαιτείται πρώτα η έγκριση του εκπαιδευτή.

 *Πάντα επεξεργασία*: αυτή η επιλογή επιτρέπει στους εκπαιδευτές να αποφασίσουν εάν οι μαθητές μπορούν να τροποποιήσουν τις καταχωρίσεις του οποιαδήποτε στιγμή ή όχι.

 *Επιτρέπονται οι διπλές εγγραφές*: αυτή η ρύθμιση επιτρέπει την καταχώρηση μιας έννοιας πάνω από μία φορά. Δηλαδή μπορεί μία έννοια να έχει πολλούς ορισμούς.

 *Να επιτρέπονται τα σχόλια στις εγγραφές*: οι μαθητές ανάλογα με την πρόσβαση που τους δίνεται μπορούν να προσθέσουν σχόλια στις καταχωρήσεις του λεξιλογίου. Ανεξάρτητα από τι θα επιλέξουμε εμείς ο εκπαιδευτής έχει δικαίωμα να προσθέτει σχόλια.

 *Αυτόματη σύνδεση εγγράφων λεξικού*: η ρύθμιση αυτή είναι ενεργοποιημένη από τον διαχειριστή και επιτρέπει την δημιουργία συνδέσμων στις έννοιες οι οποίες εμφανίζονται οπουδήποτε αλλού μέσα στο μάθημα.

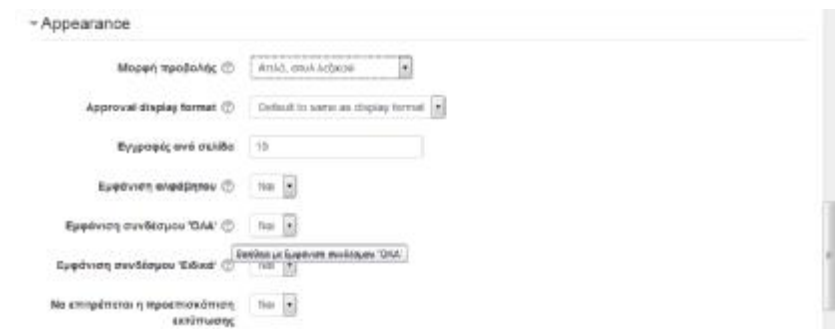

**ΕΙΚΟΝΑ 5.87 ΔΗΜΙΟΥΡΓΙΑ ΛΕΞΙΚΟΥ ΜΕΡΟΣ Β**

 *Μορφή προβολής*: αυτή η ρύθμιση καθορίζει τον τρόπο με τον οποίο θα εμφανίζονται τα στοιχεία που περνάμε μέσα στο λεξιλόγιο. Οι προεπιλεγμένες διατάξεις είναι οι εξής:

ü Απλό λεξικό: αυτή η μορφή μοιάζει με ένα συμβατικό λεξικό. Οι λέξεις κατατάσσονται αλφαβητικά, δεν αναφέρονται πουθενά οι συγγραφείς και ότι οι επισυνάψεις εμφανίζονται με την μορφή συνδέσμου.

- ü Συνεχής, χωρίς συγγραφέα: οι καταχωρίσεις παρουσιάζονται η μία μετά την άλλη χωρίς κάποιο ιδιαίτερο διαχωρισμό, παρά μόνο τα εικονίδια τροποποίησης.
- ü Πλήρης, μαζί με τον συντάκτη: μια εμφάνιση σε στυλ φόρουμ που παρουσιάζει τα στοιχεία του συντάκτη καθώς επίσης οι επισυνάψεις έχουν την μορφή συνδέσμου.
- ü Πλήρης, χωρίς τον συντάκτη: μια εμφάνιση σε στυλ φόρουμ που δεν παρουσιάζει τα στοιχεία του συντάκτη και οι επισυνάψεις έχουν την μορφή συνδέσμου.
- ü Εγκυκλοπαίδεια: παρουσιάζει τα στοιχεία του συντάκτη καθώς επίσης οι συννημένες εικόνες παρουσιάζονται στην ίδια σειρά.
- ü Συχνές ερωτήσεις: η μορφή αυτή δίνει την δυνατότητα για ανάπτυξη ερωτήσεων σε μια έννοια. Επισυνάπτει τις λέξεις «ερώτηση» και «απάντηση» στον όρο, και την εξήγηση της ερμηνείας αντίστοιχα.

 *Εμφάνιση αλφάβητου*: μπορούμε να προσαρμόσουμε τον τρόπο με την οποίο ένας χρήστης μπορεί να χρησιμοποιήσει ένα γλωσσάρι. Το σύνηθες είναι η πλοήγηση να γίνεται με την μορφή αλφάβητου.

 *Εμφάνιση συνδέσμου ¨ΟΛΑ*¨: μπορούμε να ενεργοποιήσουμε ή αν απενεργοποιήσουμε την πλοήγηση όλων των καταχωρήσεων.

 Εμφάνιση συνδέσμου ¨Ειδικά¨: μπορούμε να ενεργοποιήσουμε ή να απενεργοποιήσουμε την πλοήγηση σε έννοιες που ξεκινούν με κάποιους ειδικούς χαρακτήρες όπως, @#\$ κ.α

 *Να επιτρέπετε η προεπισκόπηση εκτύπωσης*: ανάλογα με την πρόσβαση που τους δίνεται, οι μαθητές μπορούν να κάνουν επισκόπηση εκτύπωσης λεξιλογίου. Οι καθηγητές έχουν πρόσβαση ανεξάρτητα από το αν το ενεργοποιήσουμε ή όχι.

### **ΕΙΚΟΝΑ 5.88 ΔΗΜΙΟΥΡΓΙΑ ΛΕΞΙΚΟΥ ΜΕΡΟΣ Γ**

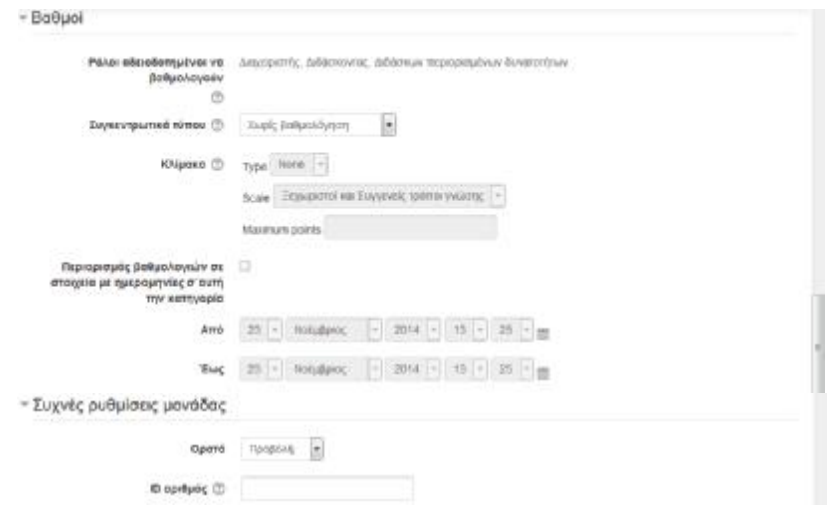

Οι παρακάτω ρυθμίσεις «συχνές ρυθμίσεις μονάδας» αφορούν τον τρόπο με τον οποίο θα εμφανίζονται οι βαθμολογίες. Η χρησιμότητα των ρυθμίσεων είναι κοινή με εκείνες που έχουμε ήδη αναφέρει όταν δημιουργούσαμε την συζήτηση (εικόνα 5.80 έως εικόνα 5.82- δημιουργία ομάδας συζητήσεων). Για το λόγο αυτό δεν θα επεκταθούμε περεταίρω στην ανάλυση τους.

Τέλος, για να δημιουργήσουμε το λεξικό πατάμε «Αποθήκευση και επιστροφή στο μάθημα». Εάν πατήσουμε «Άκυρο» θα αναιρεθεί ότι δημιουργήσαμε. Αργότερα, εάν θέλουμε να επεξεργαστούμε το λεξικό που δημιουργήσαμε πηγαίνουμε στο μπλοκ δραστηριοτήτων και πατάμε δίπλα από το όνομα του λεξικού «επεξεργασία» και μετά «ρυθμίσεις». Θα μας εμφανίσει την φόρμα των αρχικών ρυθμίσεων.

## *Μετάβαση σε λεξικό*

Για να βρούμε το λεξικό που επιθυμούμαι αρχικά μπορούμε να το αναζητήσουμε μέσα από το μπλοκ δραστηριοτήτων πατώντας την επιλογή «λεξικά». Ο άλλος τρόπος είναι να το αναζητήσουμε από την εβδομαδιαία ενότητα και πατώντας κατευθείαν επάνω στο λεξικό θα μεταβούμε στο εσωτερικό του (εικόνα 5.89). Στην αρχική σελίδα του λεξικού μπορούμε να κάνουμε αναζήτηση των λέξεων με διαφόρους τρόπους, καθώς επίσης μπορούμε να κάνουμε και προσθήκη νέας εγγραφής.

#### **ΕΙΚΟΝΑ 5.89 ΑΡΧΙΚΗ ΣΕΛΙΔΑ ΛΕΞΙΚΟΥ**

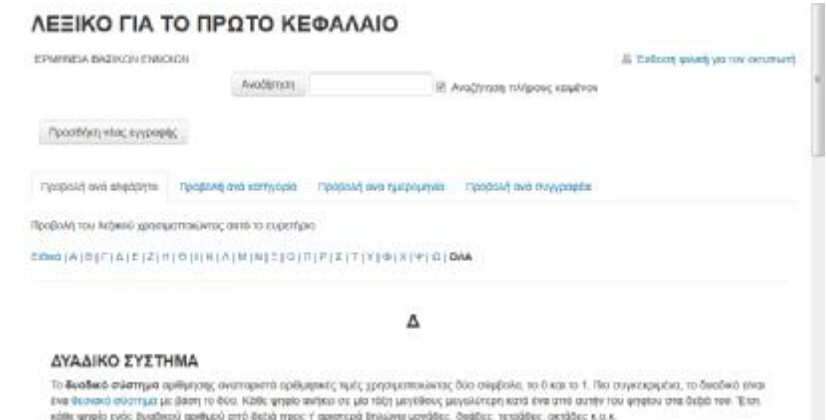

## § Αναζήτηση Εγγραφής

Για να αναζητήσουμε μια έννοια από αυτές που έχουμε δημιουργήσει, πηγαίνουμε στο επάνω κεντρικό μέρος (εικόνα 5.89) πληκτρολογούμε μέσα στο ειδικό πλαίσιο το όνομα της λέξης που επιθυμούμαι, στην συνέχεια πατάμε «Αναζήτηση» και θα μας εμφανιστούν στην οθόνη τα αποτελέσματα της αναζήτησης.

Επιπλέον, υπάρχουν οι παρακάτω καρτέλες οι οποίες βοηθούν στην αναζήτηση εγγράφων.

 *Προβολή ανά αλφάβητο*: είναι οι πιο εύκολη και χρήσιμη αναζήτηση. Έχει την μορφή όπως τα λεξικά που γνωρίζομαι όλοι. Οι λέξεις χωρίζονται σε αλφαβητική σειρά και η αναζήτηση τους γίνεται πατώντας επάνω στο αρχικό γράμμα της λέξης και στην συνέχεια την αναζητούμε μέσα από μια λίστα. Δίπλα από το αλφάβητο υπάρχει ένας σύνδεσμος που λέει «Όλα». Εάν το επιλέξουμε θα εμφανιστούν όλες οι λέξεις σε μια λίστα.

 *Προβολή ανά κατηγορία*: υπάρχει η δυνατότητα κατά την δημιουργία των εγγράφων να τα κατατάσσουμε σε κατηγορίες. Εάν το κάνουμε αυτό μπορούμε να αναζητήσουμε το έγγραφο με την βοήθεια αυτής της παραμέτρου.

 *Προβολή ανά ημερομηνία*: η παράμετρος αυτή μας εμφανίζει τις εγγραφές ανάλογα με την ημερομηνία εισαγωγής τους ή με την ημερομηνία της τελευταίας ενημέρωσης.
*Προβολή ανά συγγραφέα*: η καρτέλα αυτή μας δίνει την δυνατότητα να αναζητήσουμε ένα έγγραφο με γνώμονα τον καθηγητή ή τον μαθητή που έκανε την ανάρτηση. Όπως προαναφέρθηκε ο μαθητής για να μπορεί να εισάγει έγγραφα θα πρέπει να επιτρέπεται από τις ρυθμίσεις του λεξικού.

# *Προσθήκη Εγγραφής*

Αφού μεταβούμε στο εσωτερικό του λεξικού που επιθυμούμαι, για την δημιουργία εγγράφου πηγαίνουμε στην «προσθήκη νέας εγγραφής» (εικόνα 5.89). Θα μας εμφανιστεί η παρακάτω φόρμα (εικόνα 5.90) μέσω της οποίας θα δημιουργήσουμε την νέα εγγραφή στο τρέχον λεξικό.

#### **ΕΙΚΟΝΑ 5.90 ΠΡΟΣΘΗΚΗ ΝΕΑΣ ΕΓΓΡΑΦΗΣ**

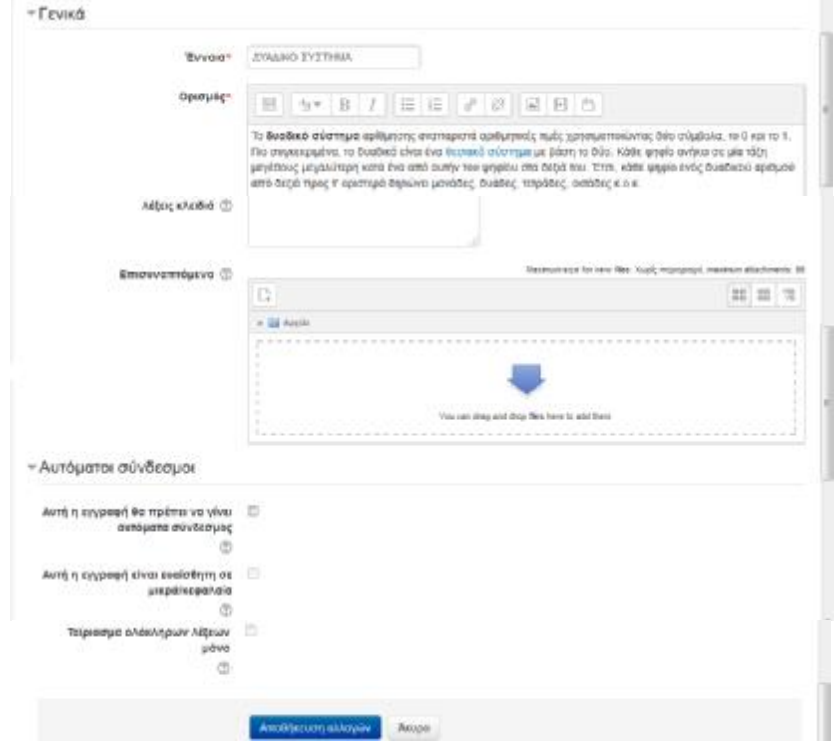

 *Έννοια*: γράφουμε την λέξη που θέλουμε να προσθέσουμε στο λεξικό.

 *Ορισμός*: γράφουμε την σημασία-επεξήγηση της λέξης.

 *Λέξεις κλειδιά*: οι λέξεις κλειδιά ή οι φράσεις μπορούν να χρησιμοποιηθούν ως εναλλακτικοί τρόποι αναφοράς μιας εισαγωγής, κατά την δημιουργία των αυτόματων συνδέσεων ή κατά την αναζήτηση μιας έννοιας.

 *Επισυναπτόμενο*: είναι δυνατή η επισύναψη μόνο ενός αρχείου σε οποιαδήποτε καταχώρηση λεξιλογίου. Το αρχείο μπορεί να είναι οποιοδήποτε τύπου ώστε να μπορεί να προβληθεί από τους εξερευνητές ιστού.

 *Αυτή η εγγραφή θα πρέπει να γίνει αυτόματα σύνδεσμος*: εάν το επιλέξουμε σημαίνει ότι η έννοια που δώσαμε στην εγγραφή θα γίνεται σύνδεσμος όπου πατώντας επάνω θα μπορούμε να δούμε τον ορισμό στην έννοια που δώσαμε.

 *Αυτή η εγγραφή είναι ευαίσθητη σε μικρά /κεφαλαία*: εάν το ενεργοποιήσουμε θα καθορίζει εάν το ακριβές ταίριασμα κεφαλαίων ή μικρών χαρακτήρων είναι απαραίτητο όταν πραγματοποιείται αυτόματα διασύνδεση στις εγγραφές αυτές. Για παράδειγμα, η λέξη «html» δεν θα συνδεθεί με την εγγραφή «HTML» του λεξιλογίου.

 *Ταίριασμα ολόκληρων λέξεων μόνο*: η επιλογή αυτή είναι χρήσιμη εάν έχουμε ήδη ενεργοποιήσει την «Αυτή η εγγραφή αν γίνεται αυτόματα σύνδεσμος», διότι θα ταυτίζονται μόνο ολόκληρες λέξεις και όχι μέρος από αυτές. Για παράδειγμα, εάν εισάγουμε την λέξη "δύο" δεν πρόκειται να γίνει σύνδεση με την λέξη "δυαδικός" παρότι το "δύο" εμπεριέχεται στο "δυαδικό".

 Για να αποθηκευτούν οι επιλογές μας πατάμε «Αποθήκευση αλλαγών», εάν πατήσουμε «άκυρο» θα διαγράψουμε ότι δημιουργήσαμε.

# § Κουίζ

Το κουίζ είναι μια εφαρμογή του Moodle η οποία δίνει την δυνατότητα στον εκπαιδευτή να δημιουργήσει στο μάθημα του τεστ τα οποία μπορούν να πάρουν την μορφή πολλαπλής επιλογής, σωστό ή λάθος και σύντομες απαντήσεις. Είναι χρήσιμο διότι κάνει το μάθημα πιο ενδιαφέρον στους εκπαιδευόμενους και επιπλέον με τις δυνατότητες βαθμολόγησης που παρέχει κάνει τον τρόπο εξέτασης διαφορετικό. Ο κάθε εκπαιδευόμενος μπορεί να επαναλάβει τα τεστ παραπάνω από μια φορά. Λόγω του ότι τα τεστ κατατάσσονται σε μια κατηγοριοποιημένη βάση δεδομένων, μπορούν να χρησιμοποιηθούν ξανά στο ίδιο μάθημα ή σε κάποιο άλλο.

# *Δημιουργία Κουίζ*

**CONTRACTOR** 

Για την δημιουργία του κουίζ πηγαίνουμε στο μπλοκ «Προσθέστε μια δραστηριότητα ή πόρο» και πατάμε την επιλογή «Κουίζ». Θα μας εμφανίσει την φόρμα (εικόνα 5.91) με τις αρχικές ρυθμίσεις. Οι καρτέλες για την δημιουργία του κουίζ είναι αρκετές και λόγος ευκολίας θα τις παρουσιάσουμε τμηματικά.

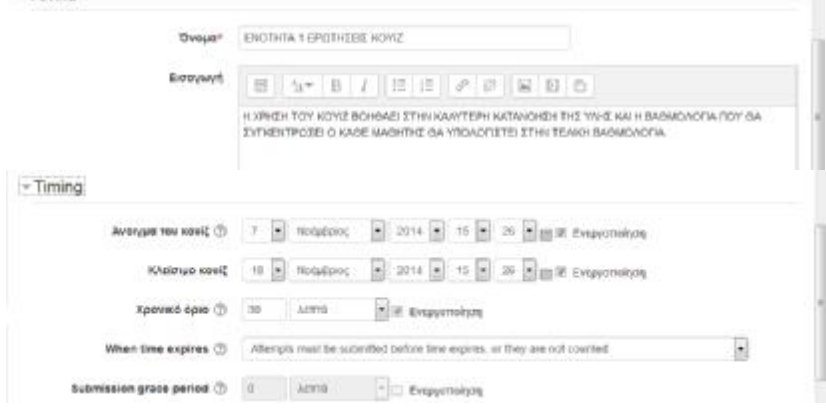

#### **ΕΙΚΟΝΑ 5.91 ΔΗΜΙΟΥΡΓΙΑ ΚΟΥΙΖ ΜΕΡΟΣ Α**

 *Όνομα*: πληκτρολογούμε ένα σύντομο όνομα που να χαρακτηρίζει το Κουίζ.

 *Εισαγωγή:* εισάγουμε ένα σύντομο κείμενο στο οποίο θα αναφέρουμε τον σκοπό της δημιουργίας του κουίζ και τι θα περιλαμβάνει.

 *Άνοιγμα του κουίζ*: ρυθμίζουμε την ημερομηνία έναρξης όπου το κουίζ θα είναι διαθέσιμο προς στους εκπαιδευόμενους.

 *Κλείσιμο κουίζ*: ρυθμίζουμε την ημερομηνία που τελειώνει το κουίζ και πλέον δεν θα είναι διαθέσιμο στους εκπαιδευόμενους. Πριν από την έναρξη αλλά και μετά το κλείσιμο του κουίζ οι εκπαιδευόμενοι δεν θα μπορούν να συμμετέχουν. Οι ημερομηνίες αυτές φαίνονται και στο ημερολόγιο και διακρίνονται με ροζ χρώμα (εικόνα 5.63).

 *Χρονικό όριο*: οι εξ' ορισμού ρυθμίσεις δεν προβλέπουν χρονικό περιορισμό για την ολοκλήρωση του κουίζ, γεγονός που επιτρέπει στους μαθητές να διαθέσουν όσο χρόνο επιθυμούν για να ολοκληρώσουν το κουίζ. Εάν ενεργοποιηθεί, τότε στην οθόνη θα εμφανίζεται ένα ρολόι το οποίο θα μετράει αντίστροφα τον χρόνο που θα δοθεί στους εκπαιδευόμενους. Θα πρέπει να κάνουν υποβολή των ερωτήσεων προτού περάσει ο χρόνος, διαφορετικά οι ερωτήσεις δεν θα λαμβάνονται υπόψη.

 *When time expires*:η ρύθμιση αυτή καθορίζει τι θα γίνει εάν ο εκπαιδευόμενος αποτύχει να υποβάλει την ερώτηση πριν από την λήξη του χρόνου. Εάν το ορίσουμε με χρονοκαθυστέρηση τότε ο εκπαιδευόμενος θα πρέπει να περιμένει να περάσει το χρονικό διάστημα που θα ορίσουμε ώστε να προσπαθήσει ξανά.

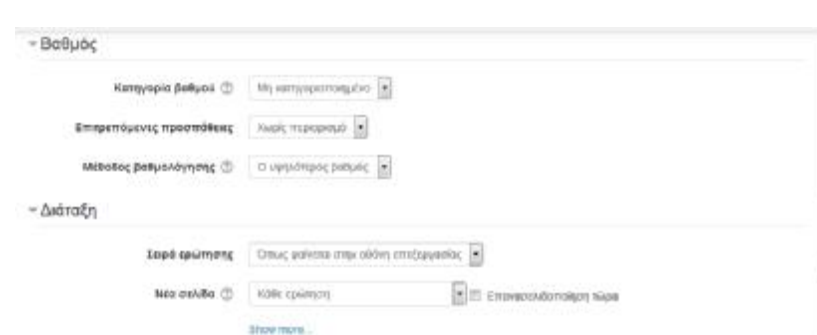

#### **ΕΙΚΟΝΑ 5.92 ΔΗΜΙΟΥΡΓΙΑ ΚΟΥΙΖ ΜΕΡΟΣ Β**

 *Κατηγορία βαθμού*: η ρύθμιση αυτή ελέγχει την κατηγορία στην οποία θα τοποθετούνται οι βαθμοί της δραστηριότητας μέσα στο βιβλίο βαθμολογιών.

 *Επιτρεπόμενες προσπάθειες*: με αυτήν την ρύθμιση μπορούμε να ορίσουμε πόσες ολοκληρωμένες προσπάθειες θα μπορεί να κάνει ο κάθε εκπαιδευόμενος μέσα στο κουίζ. Μπορούμε ακόμη να μην βάλουμε κανέναν περιορισμό.

 *Μέθοδος βαθμολόγησης*: οι μέθοδοι βαθμολόγησης είναι αρκετοί και εξαρτώνται κάθε φορά από το ύφος των ερωτήσεων αλλά και από την επιθυμία του κάθε εκπαιδευτή. Επιπλέον, εφόσον επιτρέπονται οι πολλαπλές προσπάθειες τότε θα πρέπει και η μέθοδος βαθμολόγησης να είναι ανάλογη.

- ü Ο μεγαλύτερος βαθμός: από όλες τις προσπάθειες που κάναμε στο κουίζ, ως τελικό βαθμό θα πάρουμε εκείνη την προσπάθεια που συγκέντρωσε τον υψηλότερο βαθμό.
- ü Μέσος όρος: για να υπολογιστεί ο τελικός βαθμός θα πρέπει να υπολογιστεί ο μέσος όρος όλων των προσπαθειών.
- ü Πρώτος βαθμός: ο βαθμός που θα συγκεντρώσει ο εκπαιδευόμενος στην πρώτη προσπάθεια είναι και ο τελικός. Οποιαδήποτε άλλη προσπάθεια δεν λαμβάνεται υπόψη στον τελικό βαθμό.
- ü Τελικός βαθμός: ο βαθμός που θα συγκεντρώσει ο εκπαιδευόμενος στην τελευταία προσπάθεια είναι και ο τελικός.

 *Σειρά ερώτησης*: εάν ρυθμίσουμε το «τυχαίο ανακάτεμα» τότε κάθε φορά που ο εκπαιδευόμενος θα χρησιμοποιεί το κουίζ οι ερωτήσεις θα παρουσιάζονται με διαφορετική σειρά.

 *Νέα σελίδα*: η ρύθμιση αυτή είναι απαραίτητη για τα κουίζ μεγαλύτερου μεγέθους τα οποία είναι καλό να τα χωρίζουμε σε πολλές σελίδες, μειώνοντας έτσι τον αριθμό των ερωτήσεων που εμφανίζονται ταυτόχρονα σε κάθε σελίδα.

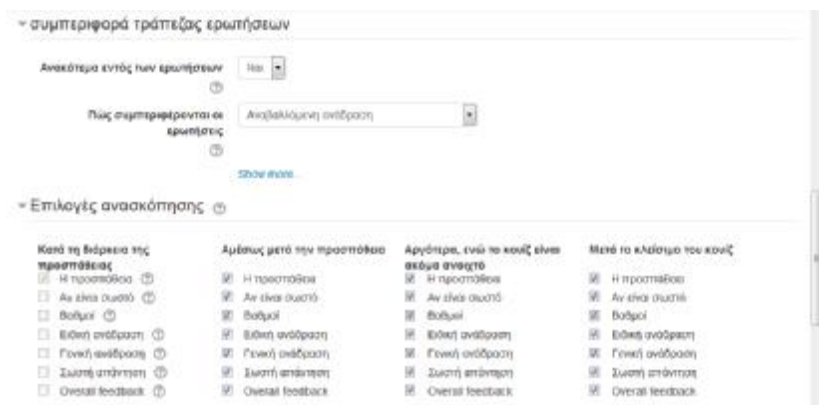

#### **ΕΙΚΟΝΑ 5.93 ΔΗΜΙΟΥΡΓΙΑ ΚΟΥΙΖ ΜΕΡΟΣ Γ**

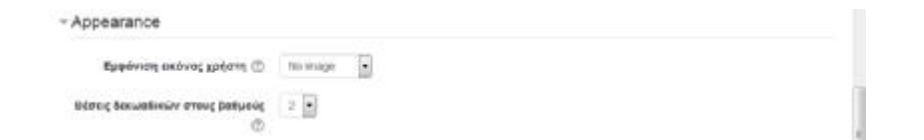

 *Ανακάτεμα εντός των ερωτήσεων*: εάν ενεργοποιήσουμε αυτήν την επιλογή τότε οι απαντήσεις των ερωτήσεων θα εμφανίζονται με τυχαία σειρά σε κάθε απόπειρα του κουίζ. Φυσικά ισχύει για τις ερωτήσεις πολλαπλής επιλογής, αντιστοίχισης και ερωτήσεις με υποερωτήματα.

 *Πως συμπεριφέρονται οι ερωτήσεις*: η αλληλεπίδραση των εκπαιδευόμενων με τις ερωτήσεις γίνεται με διαφόρους τρόπους. Οι δύο πιο συνηθισμένοι τύποι είναι η «αναβαλλόμενη δράση» και τα «διαδραστικά με πολλαπλές προσπάθειες».

 *Επιλογές ανασκόπησης*: από την ρύθμιση αυτή μπορούμε να καθορίζουμε τι μπορούν να βλέπουν οι εκπαιδευόμενοι όταν εξετάζουν μια προσπάθεια στο κουίζ, δηλαδή τα στοιχεία της προσπάθειας αλλά και το πότε. Για παράδειγμα, μπορεί ο κάθε εκπαιδευόμενος να παρακολουθεί τα στοιχεία της βαθμολογία του κατά την διάρκεια της προσπάθειας, αμέσως μετά την προσπάθεια, αργότερα ενώ το κουίζ είναι ακόμα ανοιχτό και μετά το κλείσιμο του κουίζ.

 *Εμφάνιση εικόνας χρήστη*: εάν ενεργοποιήσουμε αυτή την ρύθμιση, τότε το όνομα και η εικόνα του εκπαιδευόμενου θα εμφανίζονται κατά την διάρκεια της προσπάθειας καθώς και στην οθόνη της επανεξέτασης. Με τον τρόπο αυτό μπορούμε να ελέγχουμε τον κάθε εκπαιδευόμενο εάν είναι ο ίδιος συνδεδεμένος σε μια επιτηρούμενη εξέταση.

 *Θέση δεκαδικών στους βαθμούς*: η ρύθμιση αυτή μας επιτρέπει να ορίσουμε τον αριθμό των ψηφίων που θα υπάρχουν μετά την υποδιαστολή. Αφορά τις βαθμολογίες που θα συγκεντρώνουν οι εκπαιδευόμενοι σε κάθε προσπάθεια στο κουίζ. Για παράδειγμα εάν το επιλέξουμε την θέση των δεκαδικών στοιχείων να είναι "0" σημαίνει ότι οι βαθμολογία θα εμφανίζεται μετά από στρογγυλοποίηση με την μορφή ακέραιου αριθμού. Αξίζει να σημειωθεί ότι η ρύθμιση αυτή επηρεάζει μόνο τον τρόπο που εμφανίζονται οι βαθμοί και δεν έχει επιπτώσεις στους εσωτερικούς υπολογισμούς.

#### **ΕΙΚΟΝΑ 5.94 ΔΗΜΙΟΥΡΓΙΑ ΚΟΥΙΖ ΜΕΡΟΣ Δ**

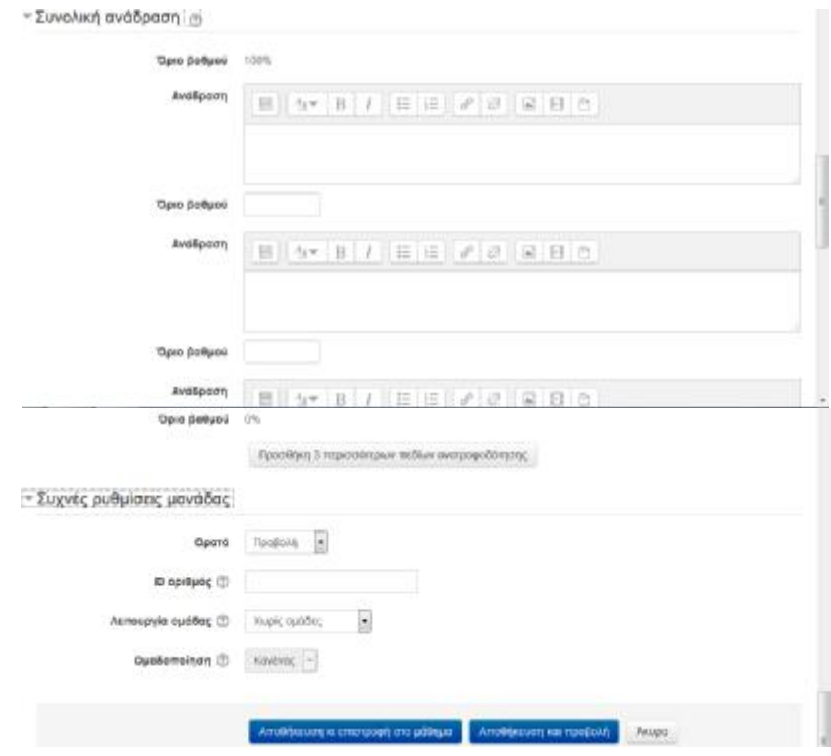

 *Συνολική ανάδραση*: η ρύθμιση αυτή καθορίζει το κείμενο που θα εμφανίζεται στον εκπαιδευόμενο κάθε φορά που θα τελειώνει μια προσπάθεια στο κουίζ και αφορά την βαθμολογία του. Για παράδειγμα, εάν εισάγουμε:

Ø Όριο βαθμού: 100%

Ανάδραση: συγχαρητήρια τα πήγες πάρα πολύ καλά!!

Ø Όριο βαθμού: 50%

Ανάδραση: είσαι κάτω από την βάση, μελέτησε πάλι την ύλη και ξαναπροσπάθησε!!

Ø Όριο βαθμού: 0%

(Το όριο βαθμού 100% και 0% υπάρχουν στο σύστημα, τα υπόλοιπα να διαμορφώνουμε εμείς)

Όταν ένας εκπαιδευόμενος συγκεντρώσει βαθμό σε μια προσπάθεια στο κουίζ από 50% έως 100% , τότε θα του εμφανιστεί το μήνυμα «συγχαρητήρια τα πήγες πάρα πολύ καλά». Όμως εάν η βαθμολογία του θα συγκεντρώσει βρίσκεται στο διάστημα 49.99% έως 0% , τότε θα του εμφανιστεί το μήνυμα «είσαι κάτω από την βάση μελέτησε πάλι την ύλη και ξαναπροσπάθησε». Η βαθμολογία όπως έχουμε ήδη αναφέρει μπορεί να πάρει την μορφή ποσοστού π.χ «36.22%» ή έναν ακέραιο αριθμό

π.χ «8». Αν μια άσκηση κουίζ δίνει την μέγιστη βαθμολογία 10, τότε το όριο βαθμολόγησης 8 σημαίνει 8/10 ή και περισσότερο.

Οι παρακάτω ρυθμίσεις «συχνές ρυθμίσεις μονάδας» (εικόνα 5.94) μας δίνουν την δυνατότητα να ρυθμίσουμε εάν επιθυμούμε το κουίζ να είναι ορατό και επιπλέον εάν θέλουμε την ύπαρξη ομάδων . Η χρησιμότητα των ρυθμίσεων είναι κοινή με εκείνες που έχουμε ήδη αναφέρει όταν δημιουργούσαμε την συζήτηση (εικόνα 5.80 δημιουργία ομάδας συζητήσεων). Για το λόγο αυτό δεν θα επεκταθούμε περεταίρω στην ανάλυση τους.

Για την δημιουργία του κουίζ πατάμε «αποθήκευση και επιστροφή στο μάθημα» ή πατάμε «αποθήκευση και προβολή». Εάν επιθυμούμε να αναιρέσουμε τις επιλογές μας πατάμε «άκυρο».

Μετά την δημιουργία του κουίζ μπορούμε να το επεξεργαστούμε/ τροποποιήσουμε πηγαίνοντας στο μπλοκ δραστηριοτήτων και δίπλα από το όνομα του κουίζ να πατήσουμε «ρυθμίσεις».

# *Διαχείριση ερωτήσεων*

Με το που πατήσουμε αποθήκευση στην φόρμα δημιουργίας του κουίζ μας εμφανίζεται η σελίδα επεξεργασίας του κουίζ (εικόνα 5.95).

### **ΕΙΚΟΝΑ 5.95 ΕΠΕΞΕΡΓΑΣΙΑ ΤΟΥ ΚΟΥΙΖ**

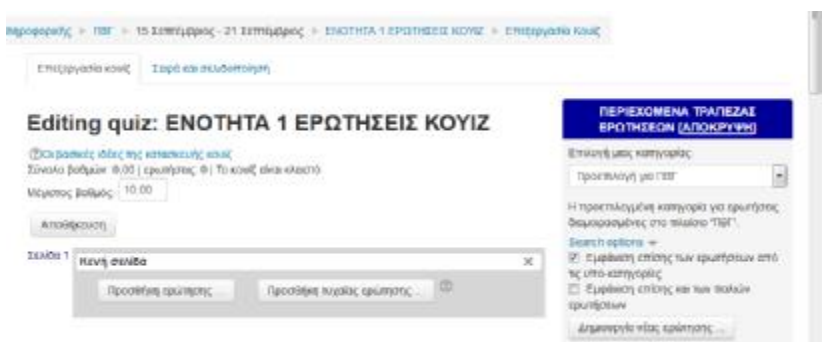

Όπως φαίνεται στην εικόνα 5.95 η φόρμα της επεξεργασίας χωρίζεται σε δύο μέρη. Στο αριστερό μέρος μας παρουσιάζει τις βασικές ιδέες της κατασκευής του κουίζ και στο δεξιό μέρος γίνεται η επεξεργασία των κατηγοριών και των ερωτήσεων.

Για να δημιουργήσουμε νέες ερωτήσεις στο κουίζ πηγαίνουμε στο αριστερό μέρος της εικόνας 5.95 και πατάμε την επιλογή «Δημιουργία νέας ερώτησης». Θα μας εμφανίσει ένα μενού (εικόνα 5.96) το οποίο εμπεριέχει τους τύπους ερωτήσεων που είναι διαθέσιμοι.

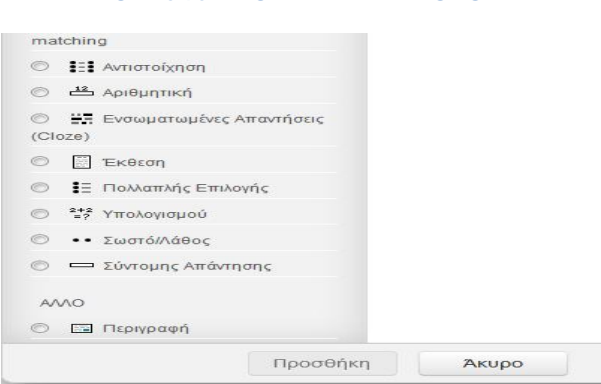

#### **ΕΙΚΟΝΑ 5.96 ΤΥΠΟΙ ΕΡΩΤΗΣΕΩΝ ΣΤΟ ΚΟΥΙΖ**

*Οι πιο σημαντικοί τύποι είναι οι ακόλουθοι:* 

 Αντιστοίχηση: η επιλογή αυτή αποτελείται από δύο λίστες. Η μία λίστα περιλαμβάνει ονόματα ή δηλώσεις τα οποία θα πρέπει να ταιριάζουν απόλυτα με ένα στοιχείο της άλλης στήλης.

 Αριθμητική: αυτός ο τύπος ερώτησης περιμένει για απάντηση κάποιον αριθμό. Για το λόγο αυτό θα πρέπει να ρυθμιστούν κάποιοι παράμετροι ώστε να μην υπάρχουν προβλήματα κατά την καταμέτρηση. Για παράδειγμα στην ερώτηση «Πόσο κάνει 10 δια 3» θα πρέπει να δοθεί ως σωστή απάντηση η αξία «minimum : maximum» δηλαδή ( από 3,33 έως 3,34) ώστε όλες οι απαντήσεις που θα περιλαμβάνονται μέσα σε αυτό το διάστημα να θεωρούνται σωστές (3,3 / 3,33 / 3,333 / 3,3333).

 Πολλαπλής επιλογής: αυτός ο τύπος ερώτησης είναι ο πιο συνηθισμένος. Δίνεται η ερώτηση στον εκπαιδευόμενο ο οποίος καλείται να επιλέξει την σωστή απάντηση μέσα από εναλλακτικές απαντήσεις. Οι ερωτήσεις πολλαπλής επιλογής μπορούν εύκολα να παραπλανήσουν τον εκπαιδευόμενο ιδικά όταν οι υποψήφιες απαντήσεις διαφέρουν ελάχιστα.

 Σωστό ή λάθος: σε αυτό τον τύπο ερώτησης η απάντηση είναι σωστό ή λάθος και ο εκπαιδευόμενος θα πρέπει να έχει την ικανότητα να αναγνωρίζει ποιες είναι οι σωστές απαντήσεις. Θα μπορούσαμε να το χαρακτηρίσουμε ως ερώτηση πολλαπλής επιλογής με δύο επιλογές.

 Σύντομης απάντησης: σε αυτόν τον τύπο της ερώτησης η απάντηση που θα πρέπει να δώσει ο εκπαιδευόμενος θα έχει την μορφή κειμένου. Το κείμενο αυτό ελέγχεται εάν ανταποκρίνεται σε μία ή περισσότερες απαντήσεις. Επιπλέον, με την βοήθεια κάποιων συμβόλων όπως για παράδειγμα ο αστερίσκος \* ο οποίος μπορεί να αντικαταστήσει πολλούς ή οποιοδήποτε χαρακτήρα.

Για κάθε τύπο ερωτήσεων μας εμφανίζεται και μια διαφορετική φόρμα την οποία θα πρέπει να συμπληρώσουμε. Αφού συμπληρώσουμε τα απαραίτητα στοιχεία αποθηκεύουμε τις επιλογές μας. Όπως προαναφέρθηκε ο πιο συνηθισμένος τύπος ερωτήσεων είναι πολλαπλής επιλογής και για τον λόγο αυτό θα παρουσιαστεί η φόρμα δημιουργίας (εικόνα 5.97).

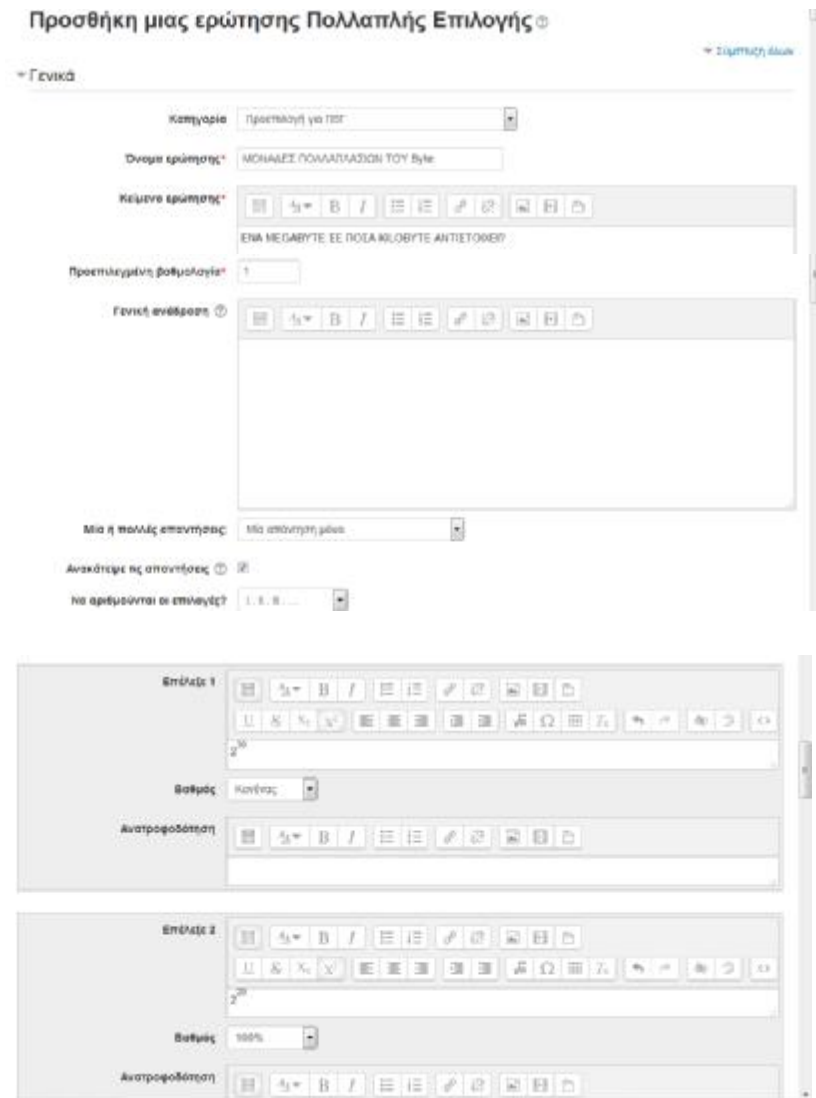

#### **ΕΙΚΟΝΑ 5.97 ΦΟΡΜΑ ΕΙΣΑΓΩΓΗΣ ΕΡΩΤΗΣΗΣ ΠΟΛΛΑΠΛΗΣ ΕΠΙΛΟΓΗΣ ΜΕΡΟΣ Α**

 *Κατηγορία*: επιλέγουμε την κατηγορία που επιθυμούμε να δημιουργηθεί η ερώτηση. Στο παράδειγμα μας επιλέξαμε το μάθημα ΠΒΓ.

 *Όνομα ερώτησης*: πληκτρολογούμε ένα σύντομα όνομα το οποίο θα πρέπει να προϊδεάζει τον εκπαιδευόμενο για το θέμα των ερωτήσεων.

 *Κείμενο ερώτησης*: πληκτρολογούμε το κείμενο της ερώτησης στο οποίο θα πρέπει να απαντήσουν οι εκπαιδευόμενοι.

 *Προεπιλεγμένη βαθμολογία*: ορίζουμε την μέγιστη βαθμολογία που θα λάβει ο εκπαιδευόμενος εάν απαντήσει την ερώτηση.

 *Γενική ανάδραση*: με αυτή την ρύθμιση ο εκπαιδευτής μπορεί να δημιουργήσει ένα κείμενο το οποίο θα εμφανίζεται στον εκπαιδευόμενο αφότου απαντήσει την ερώτηση.

 *Μία ή πολλές απαντήσεις*: πολλές φορές στις ερωτήσεις πολλαπλής επιλογής η σωστή απάντηση σε μία ερώτηση μπορεί να βρίσκεται σε δύο επιλογές. Μέσω αυτής της ρύθμισης μπορούμε να ορίσουμε ότι στην συγκεκριμένη ερώτηση ο εκπαιδευόμενος θα πρέπει να γνωρίζει ότι η σωστή απάντηση "κρύβεται" σε δύο επιλογές .

 *Ανακάτεψε τις απαντήσει*: εάν ενεργοποιηθεί αυτή η επιλογή σημαίνει ότι κάθε φόρα που ο εκπαιδευόμενος επαναλαμβάνει το τεστ, η σειρά με την οποία θα παρουσιάζονται οι ερωτήσεις θα είναι τυχαία.

 *Να αριθμούνται οι επιλογές*: μπορούμε να επιλέξουμε εάν θέλουμε να αριθμούνται οι πιθανές απαντήσεις. Έχουμε τη δυνατότητα να επιλέξουμε μέσα από διάφορους τύπους αρίθμησης αυτόν που επιθυμούμαι καθώς επίσης μπορούμε να επιλέξουμε μην εμφανίζεται καθόλου.

 *Απαντήσεις*: στο σημείο αυτό εισάγουμε τις πιθανές απαντήσεις οι οποίες πρέπει να είναι τουλάχιστον δύο. Στο πλαίσιο κειμένου με την ονομασία «Επιλέξτε 1» πληκτρολογούμε την πρώτη μας επιλογής, ομοίως και στα υπόλοιπα.

 *Βαθμός*: σε κάθε απάντηση ορίζουμε τον βαθμό που θα την ακολουθεί. Στο παράδειγμα μας ορίσαμε την πρώτη απάντηση να παίρνει βαθμολογία 100% ( διότι είναι οι σωστή απάντηση), ενώ στις υπόλοιπες επιλογές ορίσαμε να μην υπάρχει βαθμολογία.

 *Ανατροφοδότηση*: μπορεί μια επιλογή να έχει κάποια ανατροφοδότηση η οποία όμως δεν είναι υποχρεωτική.

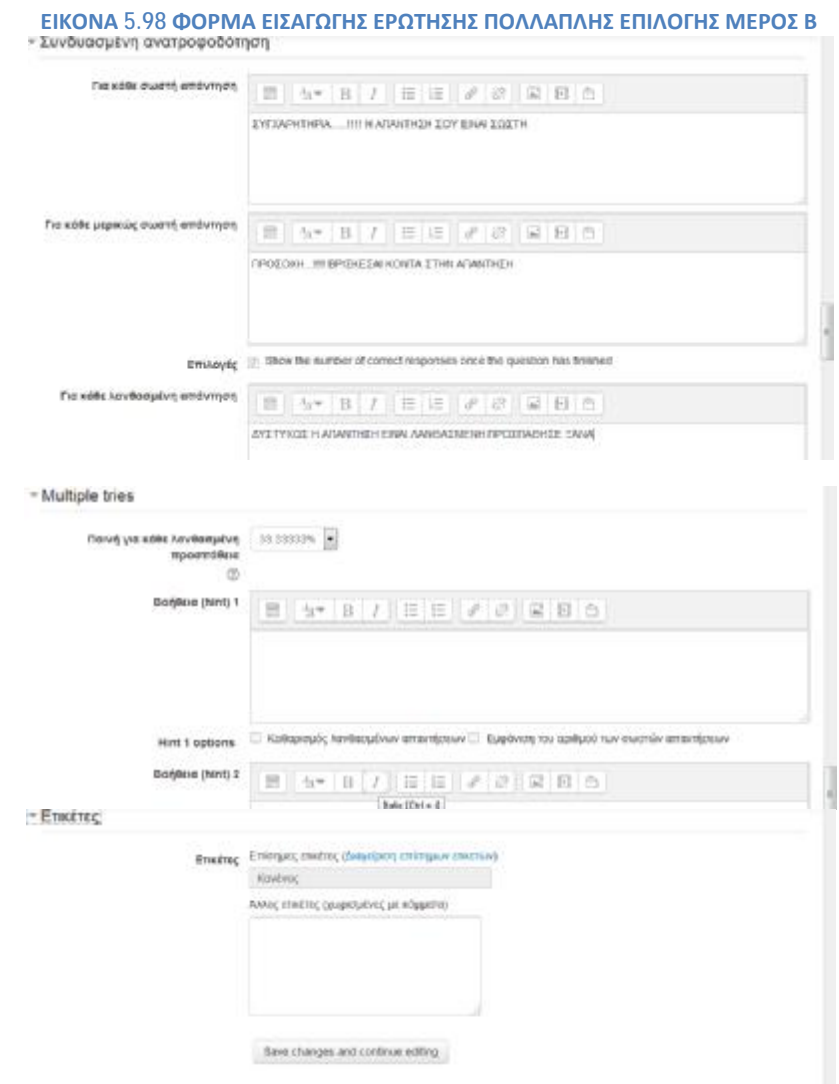

 *Για κάθε σωστή απάντηση*: σε αυτό το πλαίσιο κειμένου μπορούμε να πληκτρολογήσουμε ένα κείμενο το οποίο θα εμφανίζεται στον εκπαιδευόμενο κάθε φορά που θα επιλέγει την σωστή απάντηση.

 *Για κάθε μερικώς σωστή απάντηση*: σε αυτό το πλαίσιο κειμένου μπορούμε να πληκτρολογήσουμε ένα κείμενο το οποίο θα εμφανίζεται στον εκπαιδευόμενο κάθε φορά που θα επιλέγει μία μερικώς σωστή απάντηση.

 *Για κάθε λανθασμένη απάντηση*: σε αυτό το πλαίσιο κειμένου μπορούμε να πληκτρολογήσουμε ένα κείμενο το οποίο θα εμφανίζεται στον εκπαιδευόμενο κάθε φορά που θα επιλέγει μία λανθασμένη απάντηση.

 *Ποινή για κάθε λανθασμένη προσπάθεια*: μπορούμε να ορίσουμε έναν αριθμό ο οποίος θα αφαιρείται από την συνολική βαθμολογία κάθε φορά που ο εκπαιδευόμενος θα δίνει λάθος απάντηση. Αφού ο βαθμός για κάθε σωστή απάντηση είναι 1, η ποινή για κάθε λανθασμένη απάντηση πρέπει να βρίσκεται ανάμεσα στο διάστημα 0 έως 1.

 *Ετικέτες*: μπορούμε να εισάγουμε ετικέτες στην ερώτηση τις οποίες τις αναζητούμε είτε από τις προεπιλεγμένες ετικέτες είτε μπορούμε να εισάγουμε δικές μας.

Πατώντας «αποθήκευση αλλαγών» δημιουργούμε επιτυχώς την ερώτηση, εάν θέλουμε να αναιρέσουμε ότι δημιουργήσαμε πατάμε «άκυρο».

Ομοίως λειτουργούν και οι υπόλοιποι τύποι ερωτήσεων. Στο παράδειγμά μας δημιουργήσαμε και τους υπόλοιπους τύπους ερωτήσεων (αντιστοίχηση, σύντομη απάντηση, πολλαπλή επιλογή, σωστό ή λάθος) και στην παρακάτω εικόνα 5.99 βλέπουμε πως λειτουργεί το κουίζ.

#### **ΕΙΚΟΝΑ 5.99 ΠΛΟΗΓΗΣΗ ΣΤΟ ΚΟΥΙΖ**

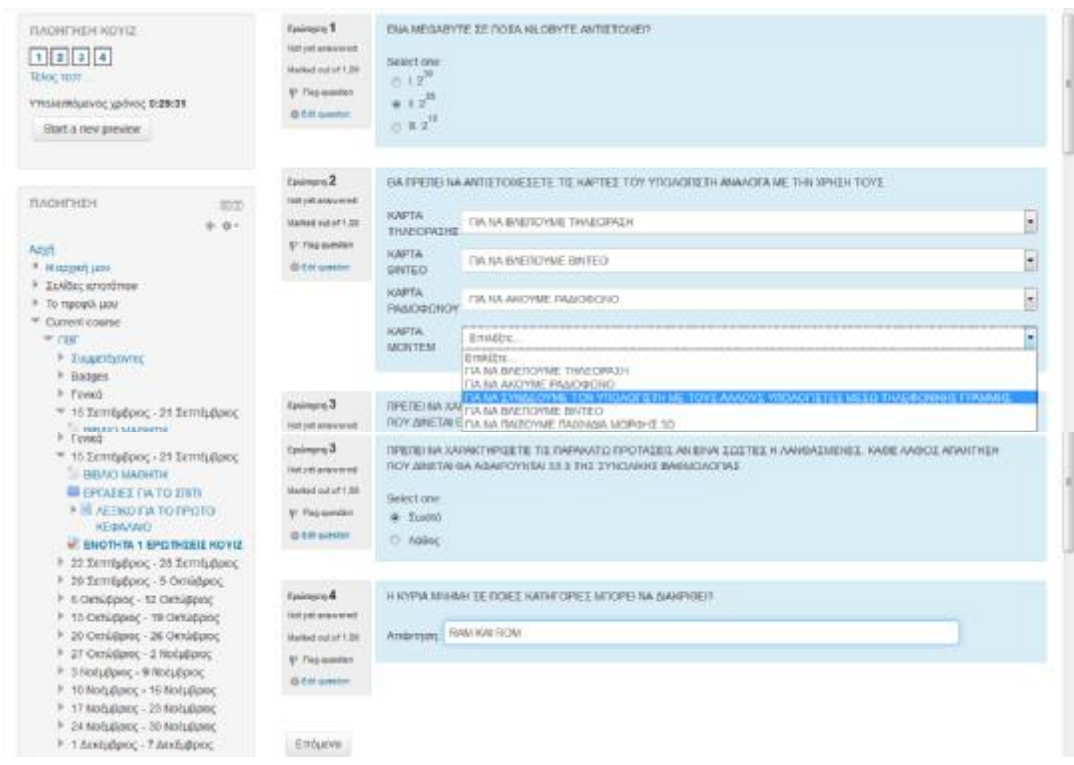

Η πρώτη ερώτηση της εικόνα 5.99 είναι ερώτηση τύπου πολλαπλής επιλογής, η δεύτερη ερώτηση είναι αντιστοίχησης, η τρίτη ερώτηση είναι σωστό ή λάθος και η τέταρτη είναι σύντομης απάντησης. Στο δεξιό μέρος την κάθε ερώτησης αναφέρεται ο αριθμός της ερώτησης, η μέγιστη βαθμολογία που θα λάβει η κάθε ερώτηση εάν απαντηθεί σωστά, το είδος της ερώτησης και ότι στην ερώτηση δεν έχει πατηθεί ακόμα υποβολή που σημαίνει ότι ο εκπαιδευόμενος έχει δικαίωμα να διορθώσει κάποια από τις απαντήσεις του.

Στο επάνω δεξιό μέρος της εικόνας 5.99 μας ενημερώνει για τον συνολικό αριθμό των ερωτήσεων. Επιπλέον, υπάρχει ένα ρολόι το οποίο μετράει αντίστροφα τον υπολειπόμενο χρόνο και τέλος μπορούμε να ξεκινήσουμε το τεστ από την αρχή πατώντας την επιλογή «start a new preview».

Αφού απαντηθούν όλες οι ερωτήσεις πατάμε «επόμενο» και μας εμφανίζει ένα πλαίσιο στο οποίο μας ρωτάει εάν είμαστε σίγουροι ότι θέλουμε να τερματίσουμε το τεστ. Εάν πατήσουμε «ναι» τότε το τεστ τερματίζει και μας εμφανίζονται τα αποτελέσματα των απαντήσεων, ενώ εάν πατήσουμε «όχι» τότε θα επιστρέψουμε πίσω στο τεστ για τυχόν διορθώσεις.

Στην συνέχεια αφού βλέπουμε τις ερωτήσεις στις οποίες κάναμε λάθη πατάμε «τερματισμός ανασκόπησης» και εμφανίζεται η βαθμολογία που συγκέντρωσε ο εκπαιδευόμενος μαζί με πληροφορίες οι οποίες αφορούν το τεστ (εικόνα 5.100).

#### **ΕΙΚΟΝΑ 5.100 ΤΕΡΜΑΤΙΣΜΟΣ ΚΟΥΙΖ**

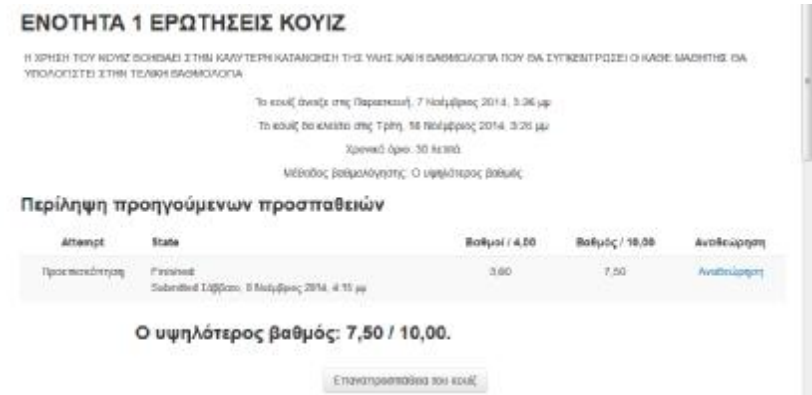

Στο σημείο αυτό μπορούμε να δούμε κάποιες πληροφορίες σχετικά με το τεστ οι οποίες είναι: η ημερομηνία έναρξης και λήξης του κουίζ, το χρονικό όριο που έχει ο κάθε εκπαιδευόμενος στην διάθεση του για να ολοκληρώσει το τεστ και η μέθοδος βαθμολόγησης η οποία έχει οριστεί από τις ρυθμίσεις να είναι ο υψηλότερος βαθμός. Επιπλέον, μπορούμε να ενημερωθούμε για τον αριθμό των προσπαθειών, την υψηλότερη βαθμολογία που έχει λάβει και από το σημείο αυτό μπορούμε να επαναλάβουμε το τεστ πατώντας απλά την επιλογή «Επαναπροσπάθεια του κουίζ».

# § Εισαγωγή ερωτήσεων από αρχείο

Το Moodle μας δίνει την δυνατότητα να εισάγουμε στο σύστημα ερωτήσεις από ένα εξωτερικό αρχείο. Από το μπλοκ «διαχείρισης», το οποίο βρίσκεται στο δεξιό τμήμα της σελίδας του Moodle, πηγαίνουμε στην επιλογή « τράπεζα ερωτήσεων» και στην συνέχεια πατάμε «Εισαγωγή» όπου θα μας εμφανιστεί η παρακάτω φόρμα (εικόνα 5.101).

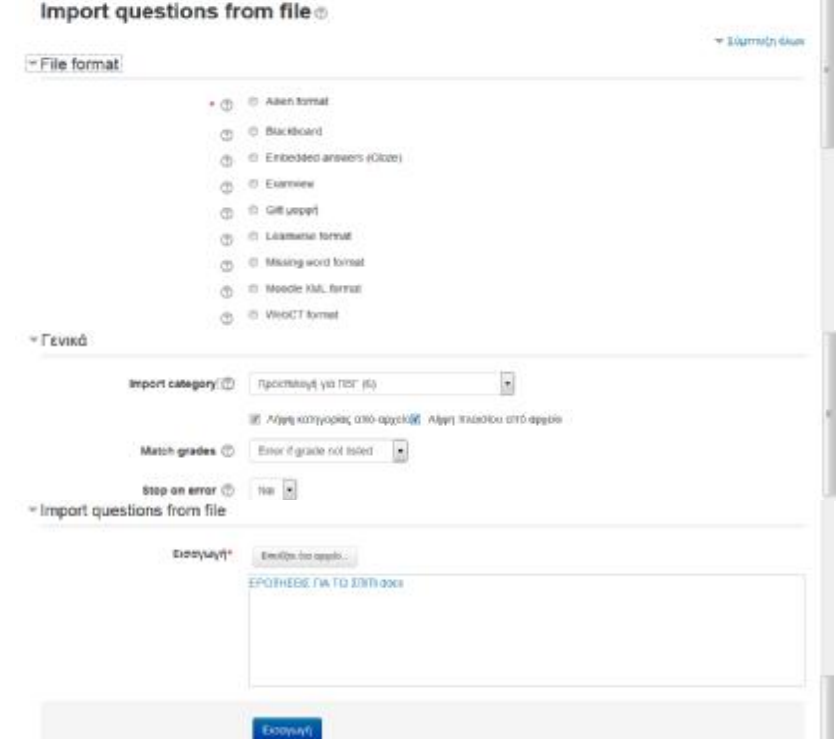

#### **ΕΙΚΟΝΑ 5.101 ΕΙΣΑΓΩΓΗ ΕΡΩΤΗΣΕΩΝ ΑΠΟ ΑΡΧΕΙΟ**

Αρχικά επιλέγουμε την μορφή του αρχείου που περιέχει τιε εισαγόμενες ερωτήσεις. Για παράδειγμα, οι τύποι αρχείου XML και GIFT επιτρέπουν τον ορισμό κατηγοριών μέσα στο ίδιο το αρχείο. Για να εισαχθούν οι κατηγορίες οι οποίες βρίσκονται μαζί με τις ερωτήσεις θα πρέπει να είναι ενεργοποιημένη η επιλογή «λήψη κατηγορίας από

αρχείο» διαφορετικά θα εισαχθούν οι ερωτήσεις αλλά οι κατηγορίες δεν θα ληφθούν υπόψη.

Για την βαθμολογία των εισαγόμενων ερωτήσεων υπάρχουν δύο κατηγορίες οι οποίες καθορίζουν ποια θα είναι η συμπεριφορά των εισαγόμενων βαθμολογιών όταν δεν ανήκουν στην αποδεκτή κλίμακα βαθμολόγησης.

- ü Σφάλμα όταν ο βαθμός δεν είναι στην λίστα: εάν μια ερώτηση περιέχει βαθμούς που δεν βρίσκονται στην λίστα αυτό θεωρείται σαν σφάλμα και η ερώτηση αυτή δεν εισάγεται.
- ü Κοντινότερος βαθμός που βρίσκεται στην λίστα: εάν ένας βαθμός δεν βρίσκεται στις τιμές της λίστας, τότε αντικαθίσταται με την κοντινότερη τιμή της λίστας με την οποία ταιριάζει.

Μια καλή παρατήρηση σε αυτό το σημείο είναι ότι μερικές συνήθεις τυποποιημένες εισαγωγές γράφονται άμεσα στην βάση δεδομένων και μπορεί να παρακάμψουν τον έλεγχο.

Επιπλέον, μέσω μια ρύθμισης μπορούμε να σταματήσουμε τη διαδικασία εισαγωγής όταν εντοπιστεί ένα σφάλμα. Εάν επιλέξουμε «ναι» τότε στο πρώτο λάθος που θα εντοπιστεί θα σταματήσει η διαδικασία εισαγωγής. Εάν επιλέξουμε «όχι» τότε η διαδικασία θα συνεχιστεί και θα εγγραφούν όσες ερωτήσεις δεν έχουν σφάλματα.

Τέλος, αφού ορίσαμε τις παραμέτρους θα πρέπει να επιλέξουμε το αρχείο το οποίο ή είναι αποθηκευμένο στον υπολογιστή μας ή βρίσκεται αποθηκευμένο ήδη σε μάθημα του Moodle.

# § Εξαγωγή ερωτήσεων σε αρχείο

Αυτή η λειτουργία επιτρέπει την εξαγωγή μιας ολόκληρης κατηγορίας και των υποκατηγοριών σε ένα αρχείο κειμένου. Από το μπλοκ «Διαχείριση» », το οποίο βρίσκεται στο δεξιό τμήμα της σελίδας του Moodle, πηγαίνουμε στην επιλογή « τράπεζα ερωτήσεων» και στην συνέχεια πατάμε «Εξαγωγή» όπου θα μας εμφανιστεί η παρακάτω φόρμα (εικόνα 5.102).

124

Σε κάποιες μορφές εξαγωγής κάποια πληροφορία χάνεται όταν εξάγονται ερωτήσεις. Αυτό συμβαίνει γιατί πολλές μορφές δεν υποστηρίζουν όλες τις δυνατότητες που υπάρχουν στις ερωτήσεις του Moodle. Αυτό έχει ως αποτέλεσμα με τέτοιες μορφές να μη υπάρχει η δυνατότητα να εξαχθούν οι ερωτήσεις και στην συνέχεια να εισαχθούν αναλλοίωτες σε άλλο σύστημα. Επιπλέον, κάποιοι τύποι ερωτήσεων μπορεί να μην εξάγονται καθόλου. Για τον λόγο αυτό καλό θα ήταν να ελέγχονται τα δεδομένα που έρχονται από εξαγωγή προτού χρησιμοποιηθούν στην πράξη.

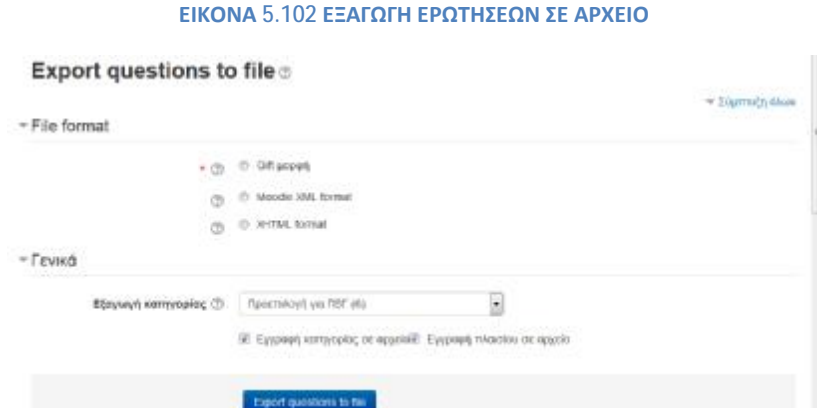

### § Επεξεργασία κατηγοριών

Τις ερωτήσεις για να μην κρατάμε σε μία μεγάλη λίστα μπορούμε να τις οργανώσουμε σε κατηγορίες και υπό-κατηγορίες. Από το μπλοκ «Διαχείριση» », το οποίο βρίσκεται στο δεξιό τμήμα της σελίδας του Moodle, πηγαίνουμε στην επιλογή « τράπεζα ερωτήσεων» και στην συνέχεια πατάμε «Εξαγωγή» όπου θα μας εμφανιστεί η παρακάτω φόρμα (εικόνα 5.103).

Κάθε κατηγορία αποτελείται από ένα σύντομο όνομα και μία περιγραφή την οποία μπορούμε να την «δημοσιεύσουμε». Αυτό σημαίνει ότι η κατηγορία μαζί με τις ερωτήσεις που την αποτελούν, είναι διαθέσιμη σε όλα τα μαθήματα του Moodle. Τέλος, μπορούμε να διαγράψουμε μια κατηγορία αλλά πριν το κάνουμε θα πρέπει να καθορίσουμε μια άλλη κατηγορία για να μεταφέρουμε τις ερωτήσεις αυτές.

#### **ΕΙΚΟΝΑ 5.103 ΚΑΤΗΓΟΡΙΕΣ ΕΡΩΤΗΣΕΩΝ**

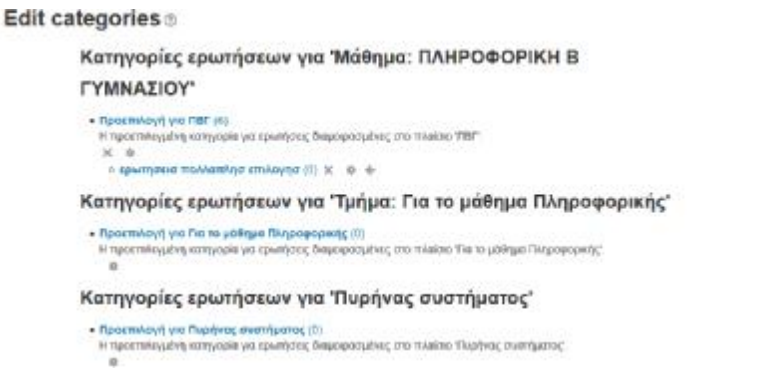

### § *Αποτελέσματα*

Αφού μεταβούμε στο κουίζ μπορούμε να πάμε στην καρτέλα με τα «αποτελέσματα» όπου μπορούμε να πάρουμε διάφορες πληροφορίες σχετικά με το κουίζ. Για παράδειγμα μπορούμε να ενημερωθούμε για τον αριθμό των ατόμων που συμμετείχαν στο κουίζ καθώς επίσης και τον βαθμό που συγκέντρωσαν. Επιπλέον, μας δίνεται η δυνατότητα για χειροκίνητη βαθμολόγηση όπου απαιτείται και τέλος μπορούμε να δούμε κάποιες λεπτομερείς στατιστικές. Στην εικόνα 5.104 βλέπουμε την καρτέλα με τα στατιστικά.

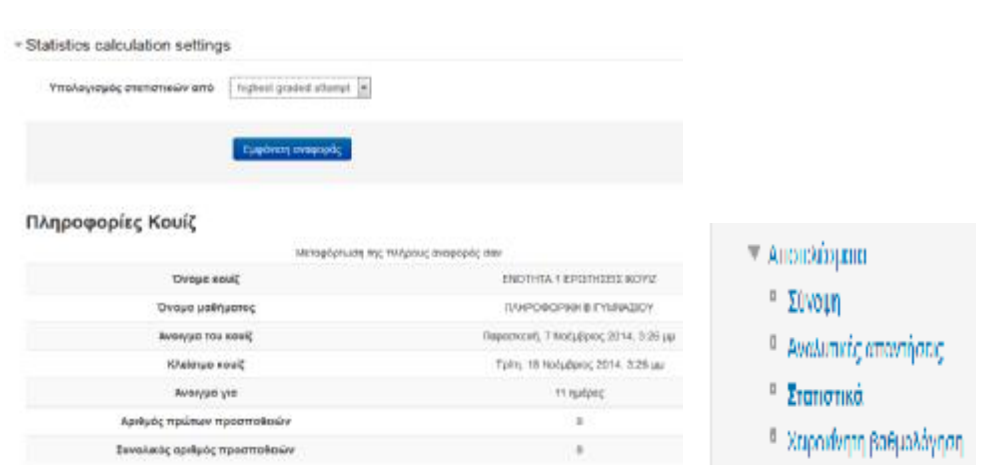

#### **ΕΙΚΟΝΑ 5.104 ΣΤΑΤΙΣΤΙΚΑ ΑΠΟΤΕΛΕΣΜΑΤΑ**

### § Έρευνα

Η έρευνα είναι ένα χρήσιμο εργαλείο για τον εκπαιδευόμενο, διότι του δίνει την δυνατότητα να εκφράσει την γνώμη του σχετικά με το μάθημα, την διδακτική ύλη ή την διαδικασία διδασκαλίας μέσω κάποιων τυποποιημένων ερωτήσεων. Όσο αφορά από την πλευρά του εκπαιδευτή μέσω των ερωτήσεων μπορεί να βγάλει συμπεράσματα για το μάθημα του δηλαδή κατά πόσο είναι αποτελεσματικό ή να

εντοπίσει τυχόν προβλήματα. Η έρευνα ξεκινάει με μια σύντομη περιγραφή την οποία δημιουργεί ο εκπαιδευτής και συνέχεια ακολουθούν οι ερωτήσεις.

# *Δημιουργία έρευνας*

Για την δημιουργία της έρευνας πηγαίνουμε στο μπλοκ «προσθέστε μια δραστηριότητα ή πόρο», πατάμε την επιλογή που λέει «Έρευνα» και θα μας εμφανιστεί η παρακάτω φόρμα (εικόνα 5.105).

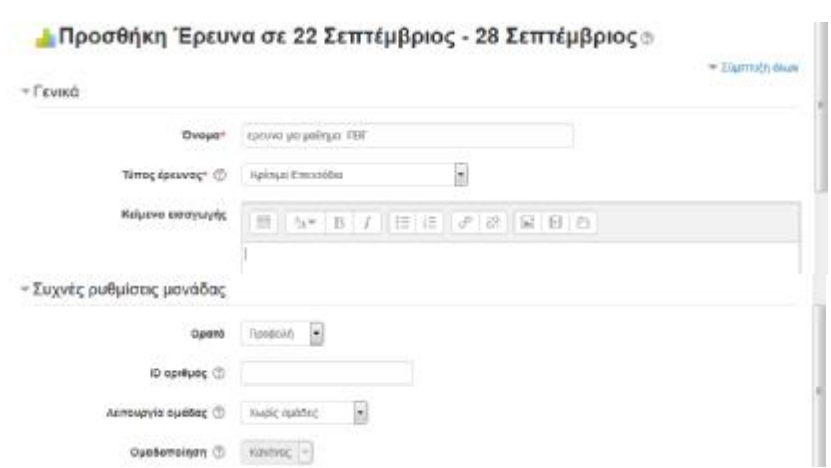

**ΕΙΚΟΝΑ 5.105 ΦΟΡΜΑ ΔΗΜΙΟΥΡΓΙΑΣ ΕΡΕΥΝΑΣ**

 *Όνομα*: δίνουμε ένα σύντομα όνομα το οποίο θα πρέπει να αντιπροσωπεύει τη έρευνα μας.

 *Τύπος έρευνας*: το Moodle προσφέρει συγκεκριμένους τύπους έρευνας. Είναι πολύ χρήσιμες οι διαθέσιμες έρευνες για την αποτίμηση δικτυακών περιβαλλόντων μάθησης και επιπλέον αναγνωρίζουν τάσεις οι οποίες μπορεί να αναπτύσσονται μεταξύ των συμμετεχόντων. Οι τύποι έρευνας είναι οι εξής:

- ü ATTLS ( attitudes to thinking and learning survey) 20 αντικειμένων
- ü Κρίσιμα επεισόδια
- ü COLLES ( constructivist on-line learning environment survey) πραγματικό
- ü COLLES προτιμώμενο και πραγματικό
- ü COLLES πραγματικό

Το ATTLS αναφέρεται στην στάση απέναντι στην μάθηση και όχι στην δυνατότητα μάθησης ή την διανοητική ικανότητα. Αντίθετα το COLLES χρησιμοποιείται για την παρακολούθηση του εύρους με το οποίο είμαστε σε θέση να εκμεταλλευτούμε τις δυνατότητες του παγκόσμιου ιστού για την εμπλοκή των εκπαιδευμένων σε δυναμικές πρακτικές μάθησης.

 *Κείμενο εισαγωγής*: σε αυτό το σημείο μπορεί ο εκπαιδευτής να πληκτρολογήσει ένα κείμενο στο οποίο να αναφέρει κάποιες οδηγίες σχετικά με την συμπλήρωση της έρευνας. Εάν το αφήσει κενό τότε θα εμφανιστεί ένα προκαθορισμένο κείμενο.

Οι επόμενες ρυθμίσεις «Συχνές ρυθμίσεις μονάδας» είναι κοινές με εκείνες με τις περισσότερες φόρμες δημιουργίας δραστηριότητας. Αναλυτικά τα έχουμε αναφέρει όταν δημιουργούσαμε την φόρμα για την δραστηριότητας Συζήτησης.

Για να αποθηκεύσουμε τις επιλογές μας πατάμε «Αποθήκευση και επιστροφή στο μάθημα» ή «αποθήκευση και προβολή». Εάν θέλουμε να αναιρέσουμε τις επιλογές μας πατάμε «Άκυρο».

Μετά την δημιουργία της έρευνας μπορούμε να την επεξεργαστούμε/ τροποποιήσουμε πηγαίνοντας στο μπλοκ δραστηριοτήτων και δίπλα από το όνομα της έρευνας να πατήσουμε «ρυθμίσεις».

Στην συνέχεια θα δούμε τις διαθέσιμες έρευνες

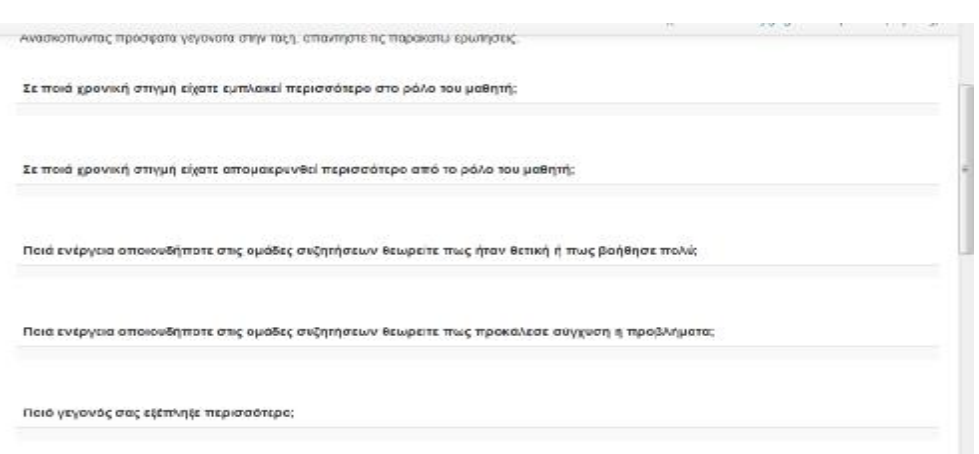

### **ΕΙΚΟΝΑ 5.106 ΚΡΙΣΙΜΑ ΕΠΕΙΣΟΔΙΑ**

**ΕΙΚΟΝΑ 5.107 ΕΚΔΟΣΗ 20 ΑΝΤΙΚΕΙΜΕΝΩΝ**

#### ΕΡΕΥΝΑ 20 ΑΝΤΙΚΕΙΜΕΝΩΝ

Ο σεαπός αυτού του ερωτηματολογίου είναι να βοηθήσει εμάς να εκτιμήσουμε τη στάση σου απένεντι στη εκέψη και στη μάθηση. Δεν υπάρχουν<br>'σωστές' ή 'λάθος' απαντήσεις, μας ενθιαφέρει μόνο η γνώμη σου. Παρακαλούμε να είστε βέ All questions are required and must be answered

#### Τοποθετήσεις Απέναντι στη Σκέψη και την Εκμάθηση

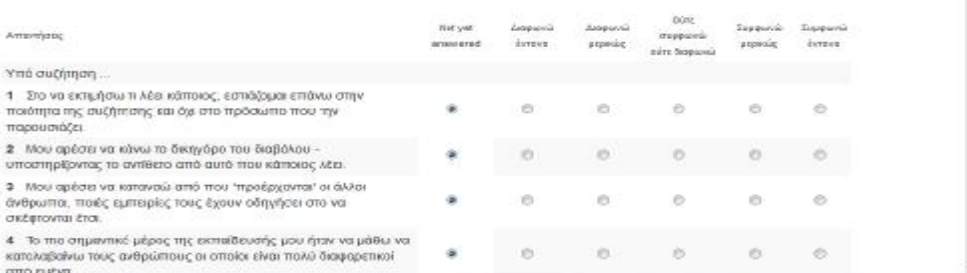

#### **ΕΙΚΟΝΑ 5.108 COLLES ΠΡΑΓΜΑΤΙΚΟ**

#### **COLLES ΠΡΑΓΜΑΤΙΚΟ**

Δείτε υ απαντήσεις της έρευνας

Acts B andymasic the speuvac-

Ο σκοπός αυτής της έρευνας είναι να μας βοηθήσει να κοπαλάβουμε πόσο καλά η δικτυακή παράδοση αυτής της ενότητας σας καθιστά κανό να μάθετε.<br>Ελθές μια από τις παρακάτω 24 προτάσεις ρωτά για την εμπαρία σας σε αυτή την ενό

All questions are required and must be answered.

#### Σχετικότητα

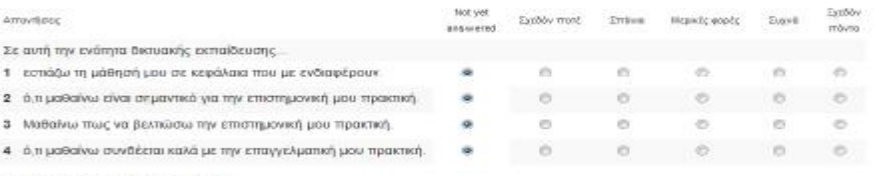

#### Ανακλαστική Σκέψη

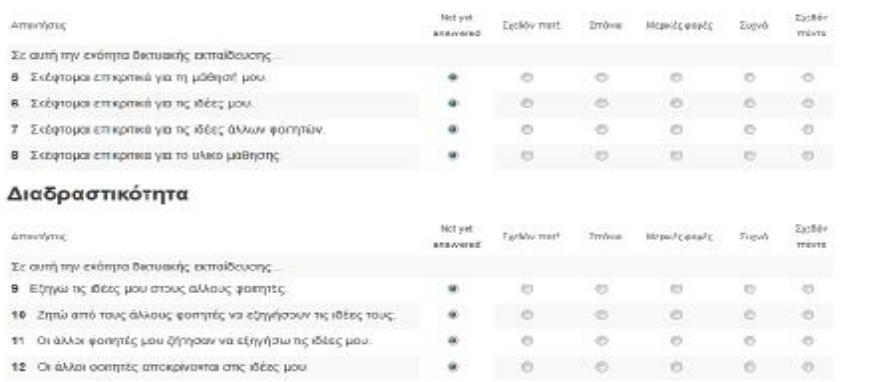

#### **ΕΙΚΟΝΑ 5.109 COLLES ΠΡΟΤΙΜΩΜΕΝΟ ΚΑΙ ΠΡΑΓΜΑΤΙΚΟ**

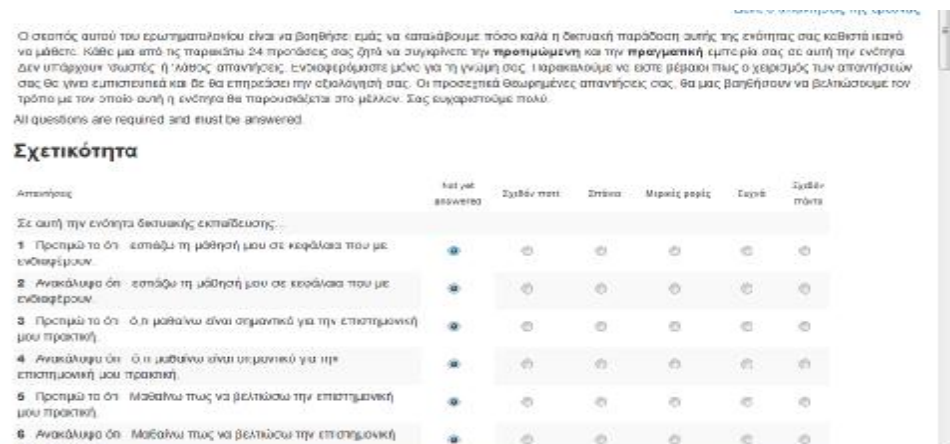

#### **ΕΙΚΟΝΑ 5.110 COLLES ΠΡΟΤΙΜΩΜΕΝΟ**

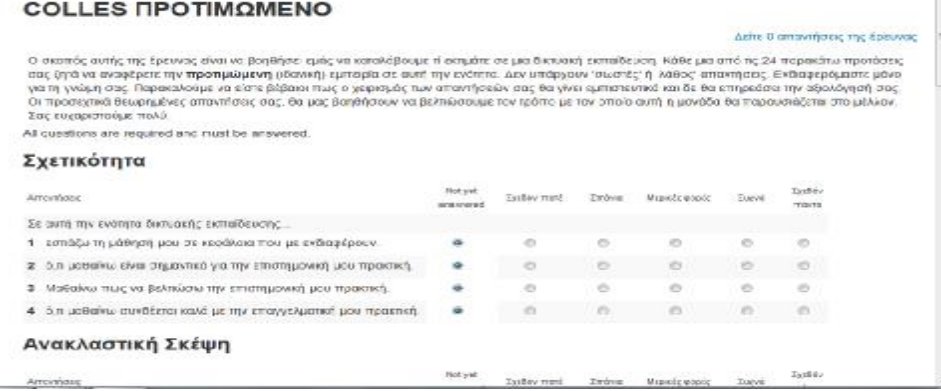

#### *Διαχείριση έρευνας*

цом тракты

Το Moodle μας δίνει την δυνατότητα να διαχειριστούμε μια έρευνα. Δίπλα από κάθε έρευνα ενημερωνόμαστε σχετικά με το αν έχει ολοκληρωθεί ή όχι. Για περισσότερες πληροφορίες πατάμε επάνω στον τίτλο της και αμέσως μεταφερόμαστε στην σελίδα που περιέχει τις ερωτήσεις. Όπως χαρακτηριστικά φαίνεται στην (εικόνα 4.34) έχει μια επιλογή η οποία λέει « δείτε (αριθμός) απαντήσεις της έρευνας» στην περίπτωση που επιθυμούμε να δούμε τις απαντήσεις των εκπαιδευμένων στην συγκεκριμένη έρευνα.

Μας εμφανίζει την εικόνα 5.110 όπου έχουμε τις εξής επιλογές: περίληψη, κλίμακες, ερωτήσεις, συμμετέχοντες, κατέβασμα. Η επιλογή «περίληψη» μας παρουσιάζει ένα διάγραμμα στο οποίο απεικονίζονται οι απαντήσεις των εκπαιδευόμενων. Από την επιλογή «κλίμακες» βλέπουμε για κάθε ερώτηση την δική της διαγραμματική απεικόνιση. Η επιλογή «ερώτηση» μας εμφανίζει τις ερωτήσεις της έρευνας και από την επιλογή «Συμμετέχοντες» βλέπουμε τον αριθμό των εκπαιδευόμενων που συμμετείχαν στην έρευνα. Πατώντας επάνω στο όνομα του εκπαιδευόμενου που

επιθυμούμαι μπορούμε να δούμε τις απαντήσεις που έδωσε. Τέλος από την επιλογή «Κατέβασμα» μπορούμε να κατεβάσουμε και να αποθηκεύσουμε το δεδομένα της έρευνας σε ένα κατάλληλο τύπο αρχείου (π.χ Excel, Word).

### **ΕΙΚΟΝΑ 5.110 ΑΠΑΝΤΗΣΕΙΣ ΕΡΕΥΝΑΣ**

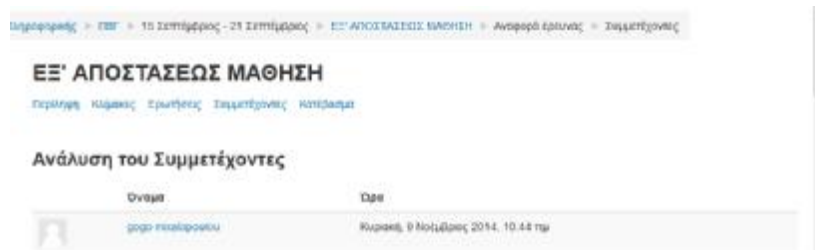

# § Εργαστήριο

Το εργαστήριο είναι ένα είδος αξιολόγησης με πολλές επιλογές. Οι εκπαιδευόμενοι μπορούν να υποβάλλουν κάποια ψηφιακά αρχεία τα οποία θα αξιολογήσουν και θα προσθέσουν τα δικά τους σχόλια. Επιπλέον, οι εκπαιδευόμενοι μπορούν να χρησιμοποιήσουν ένα έντυπο αξιολόγησης, το οποίο ορίζεται από τον εκπαιδευτή, και με αυτό καλούνται να αξιολογήσουν τις εργασίες των άλλων συμμετεχόντων στο μάθημα ή και τις δικές τους. Τέλος, όσο αφορά την βαθμολόγηση οι εκπαιδευόμενοι μπορούν να αποκτήσουν δύο βαθμός. Ο ένας θ αφορά την δικής τους συμμετοχή στο εργαστήριο και ο άλλος θα αφορά την αξιολόγηση που θα κάνουν. Και οι δύο βαθμοί θα καταγράφονται στον πίνακα βαθμολογιών.

# Εργασίες

Η δραστηριότητα της εργασίας επιτρέπει σε έναν εκπαιδευτή να αναθέσει εργασίες στους εκπαιδευόμενους οι οποίοι με την σειρά τους θα πρέπει να την προετοιμάσουν σε ψηφιακή μορφή και να την υποβάλλουν. Η ψηφιακή μορφή μπορεί να αποτελείται από εικόνες, υπολογιστικά φύλλα, ήχο και βίντεο. Οι εκπαιδευόμενοι μπορούν να δουλεύουν την εργασία είτε ατομικά είτε ως μέλη μιας ομάδας. Επιπλέον, οι εκπαιδευτικοί έχουν την δυνατότητα να προσθέσουν σχόλια πάνω στην εργασία, να ανεβάζουν σημειώσεις και να παραθέτουν προφορικά σχόλια με την μορφή ήχου. Τέλος, υπάρχει βαθμολόγηση για την εργασία η οποία και καταγράφεται μέσα στον πίνακα βαθμολογιών.

# Επιλογή

Από την δραστηριότητα αυτή ο εκπαιδευτής μπορεί να θέσει μια ερώτηση προς στους εκπαιδευόμενους δίνοντάς τους μια σειρά από πιθανές απαντήσεις. Τα αποτελέσματα θα δημοσιευθούν αφότου απαντήσουν οι εκπαιδευόμενοι και όταν παρέλθει η ημερομηνία υποβολής που θα ορίσει ο εκπαιδευτής. Επιπλέον, μαζί με τα αποτελέσματα μπορούν να δημοσιευθούν τα ονόματα των εκπαιδευόμενων ή μπορεί να γίνει η διαδικασία και ανώνυμα. Τέλος, η δραστηριότητα αυτή θυμίζει ψηφοφορία που σκοπό έχει να παρακινήσει την σκέψη των εκπαιδευόμενων σε ένα θέμα.

# § Ενότητα

Σκοπός της δραστηριότητας αυτής είναι να παρουσιάζει το περιεχόμενο του μαθήματος με τρόπο ευέλικτο άλλα να το κάνει και ενδιαφέρον. Η κάθε ενότητα αποτελείται από ένα πλήθος σελίδων όπου η κάθε σελίδα τελειώνει με μια ερώτηση. Δίνεται μια λίστα από πιθανές απαντήσεις και ανάλογα με την απάντηση που θα δώσει ο εκπαιδευόμενος είτε θα προχωρήσει στην επόμενη σελίδα είτε θα επιστρέψει στην προηγούμενη. Ανάλογα με την δομή του υλικού που παρουσιάζεται, η πλοήγηση μέσα στο μάθημα μπορεί να είναι απλή ή πολύπλοκη.

# § Βάση δεδομένων

Η δραστηριότητα της Βάσης Δεδομένων επιτρέπει στους συμμετέχοντες (εκπαιδευτές και εκπαιδευόμενους) να δημιουργήσουν μια Βάση Δεδομένων στην οποία θα έχουν την δυνατότητα να καταχωρήσουν μια συλλογή από αρχεία. Η δημιουργία της Βάσης Δεδομένων γίνεται αποκλειστικά από τον εκπαιδευτή ο οποίος και καθορίζει τα πεδία των καταχωρήσεων της βάσης. Μπορεί να επιτρέψει την εισαγωγή σχόλιων σε μια καταχώρηση. Τέλος, μπορούν να γίνουν αξιολογήσεις από τους συμμετέχοντες οι οποίες και θα βαθμολογούνται και ο τελικός βαθμός θα συμπεριλαμβάνεται στον πίνακα βαθμολογιών.

# § Wiki

Το Wiki είναι ένα εργαλείο το οποίο επιτρέπει στους συμμετέχοντες να προσθέσουν και να επεξεργαστούν μια συγγραφή αρχείων σε μια απλή γλώσσα προγραμματισμού. Ένα Wiki θεωρείται «συνεργατικό» διότι δίνει την δυνατότητα στον καθένα (εκπαιδευτή και εκπαιδευόμενο) να εισάγουν αρχεία στα οποία μπορούν να κάνουν

132

διορθώσεις και γενικά να συνεργαστούν για την δημιουργία ιστοσελίδων. Αυτό που ξεχωρίζει ένα Wiki είναι το γεγονός ότι ο εκπαιδευόμενος μπορεί να επεξεργαστεί το ήδη υπάρχον υλικό και να προσθέσει καινούργιο. Σε περίπτωση ομάδων θα υπάρχει και αντίστοιχος αριθμός Wikis. Ανάλογα με τις ρυθμίσεις που θα κάνει ο εκπαιδευτής μπορεί κάθε ομάδα να βλέπει η όχι τα Wiki των άλλων χωρίς ωστόσο να μπορεί να επεξεργαστεί τα Wiki της άλλης ομάδας.

# **6 ΑΝΤΙΚΕΙΜΕΝΟ της σελίδας**

Δημιουργώντας την συγκεκριμένη σελίδα, είχα ως στόχο να δείξω πως λειτουργεί και ποιες δυνατότητες παρέχει η πλατφόρμα Moodle στο χρήστη. Το αντικείμενο που αποφάσισα να δουλέψω στην σελίδα είναι το μάθημα της Β' Γυμνασίου, ΠΛΗΡΟΦΟΡΙΚΗ. Αυτό που θέλω να τονίσω είναι το πώς ένα μάθημα πραγματοποιείται online, χωρίς την φυσική παρουσία στην τάξη τόσο του καθηγητή όσο και του μαθητή. Και οι δυο χρήστες επωφελούνται. Ο καθηγητής έχει την δυνατότητα να παρακολουθεί τους μαθητές στο τι κάνουν, ακόμα και να τους βαθμολογεί την ίδια ώρα. Επίσης, μπορεί να διαμορφώνει και να αλλάζει περιεχόμενο της σελίδας όποια στιγμή επιθυμεί. Από την άλλη πλευρά, το μάθημα για τον μαθητή γίνετε πιο εύκολο και ευχάριστο. Αποκτά ενδιαφέρον μέσω των διάφορων δραστηριοτήτων που εμπεριέχονται στην σελίδα όπως κουίζ, ερωτηματολόγια και άλλα.

# **6.1 Η Πληροφορική στα σχολεία**

Το μάθημα της Β' Γυμνασίου, ΠΛΗΡΟΦΟΡΙΚΗ, έχεις ως κύριο στόχο του να βοηθήσει τους μαθητές να εμπλουτίσουν και να εξελίξουν τις γνώσεις τους πάνω στα θέματα Πληροφορικής. Μιας και καθημερινά συναντάμε ολοένα και περισσότερες τεχνολογίες Πληροφορικής και Επικοινωνιών, μέσα από το συγκεκριμένο μάθημα οι μαθητές αναπτύσσουν την κριτική τους ματιά και σκέψη και μπορούν να αξιοποιήσουν τις τεχνολογίες αυτές σωστά και εύκολα.

Ταυτόχρονα, μέσα από τα εργαλεία και τις δραστηριότητες που υπάρχουν στο μάθημα, δίνεται η ευκαιρία στους μαθητές να δημιουργήσουν τα δικά τους έργα και να ανακαλύψουν τις διάφορες έννοιες της Πληροφορικής αναπτύσσοντας με αυτό τον τρόπο την δημιουργικότητα και την φαντασία τους.

# **6.2 Η δομή του μαθήματος ΠΛΗΡΟΦΟΡΙΚΗ ανά εβδομάδα**

Το μάθημα της Β Γυμνασίου «Πληροφορική» χωρίστηκε σε 12 εβδομάδες ξεκινώντας από την αρχή του σχολικού έτος, 15 Σεπτεμβρίου και καταλήγοντας στις 7 Δεκεμβρίου. Ανά εβδομάδα, για να γίνετε πιο ενδιαφέρον το μάθημα πέρα από το την ύλη που διδάσκεται και τις εργασίες που ανατίθενται στους μαθητές , υπάρχουν κ άλλες δραστηριότητες όπως έρευνες, λεξικά, συζητήσεις και κουίζ.

Ενδεικτικά :

# i 1<sup>η</sup> Εβδομάδα: Από 15 Σεπτεμβρίου έως 21 Σεπτεμβρίου

Σε αυτή την πρώτη εβδομάδα αναρτήθηκε το Βιβλίο του Μαθητή ηλεκτρονικά, προστέθηκαν οι εργασίες για το σπίτι με τις οποίες το μάθημα γίνεται πιο κατανοητό, χρησιμοποιήθηκε λεξικό για τυχόν απορίες σε όρους όπως επίσης και κουίζ για αποκτήσει ενδιαφέρον το μάθημα.

# i 2<sup>η</sup> Εβδομάδα : Από 22 Σεπτεμβρίου έως 28 Σεπτεμβρίου

Σε αυτή την εβδομάδα χρησιμοποιήθηκαν ομάδες συζητήσεων για το πρώτο κεφάλαιο, έρευνα και η δραστηριότητα Colles πραγματικό. Αυτή η δραστηριότητα περιλαμβάνει ερωτήσεις μέσω των οποίων ο καθηγητής μπορεί να καταλάβει αν ο μαθητής μαθαίνει σωστά.

Οι δύο πρώτες εβδομάδες φαίνονται αναλυτικά στην παρακάτω εικόνα

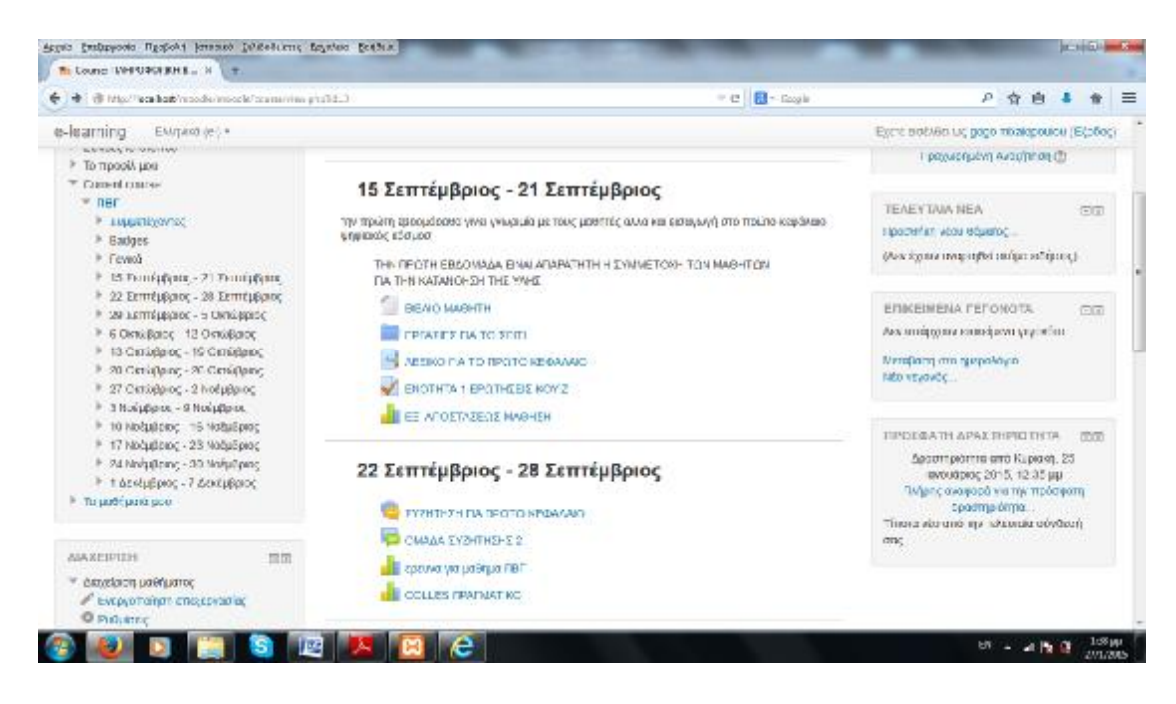

**Εικόνα 6.111 1η και 2η εβδομάδα**

i 3<sup>η</sup> Εβδομάδα : 29 Σεπτεμβρίου έως 5 Οκτωβρίου

Στην Τρίτη εβδομάδα υπάρχουν έρευνες και επίσης χρησιμοποιείται πάλι η δραστηριότητα Colles Προτιμώμενο και Πραγματικό.

i 4<sup>η</sup> Εβδομάδα : Από 6 Οκτωβρίου έως 12 Οκτωβρίου

Χρησιμοποιήθηκε η εφαρμογή Colles Προτιμώμενο.

Στην παρακάτω εικόνα φαίνονται οι εβδομάδες 3 και 4 αναλυτικά :

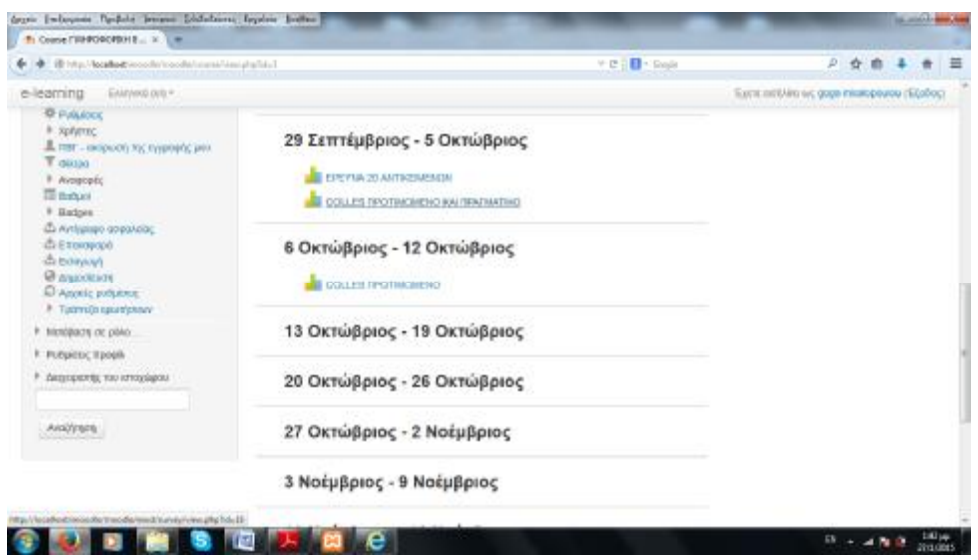

**Εικόνα 6.112 3η και 4η εβδομάδα**

# **6.3 Κουίζ**

Μια από τις πιο ενδιαφέρον δραστηριότητες που εμπεριέχεται στην σελίδα είναι το κουίζ. Μέσα από ερωτήσεις πολλαπλής μορφής, ο μαθητής μπορεί να κατανοήσει καλύτερα το μάθημα και να δει που έχει αδυναμίες. Από την άλλη πλευρά ο καθηγητής μπορεί να παρατηρήσει σε ποια σημεία έχουν κενά οι μαθητές και να προσαρμόσει το μάθημα ανάλογα τις ανάγκες τους.

Στην συγκεκριμένη σελίδα προσαρμόσαμε κουίζ στην πρώτη ενότητα. Οι ερωτήσεις που εμπεριέχονταν είχαν τις εξής μορφές :

- § Πολλαπλής επιλογής
- § Αντιστοιχίας
- § Σωστό Λάθος
- § Σύντομης απάντησης

Πιο αναλυτικά οι τύποι ερωτήσεων φαίνονται στις παρακάτω εικόνες.

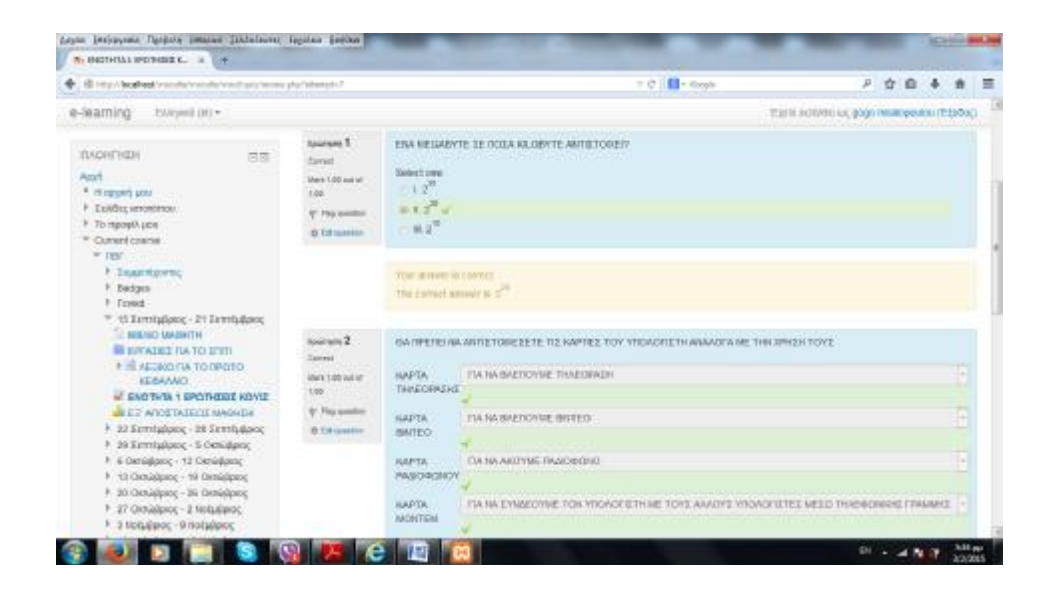

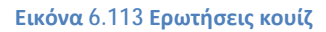

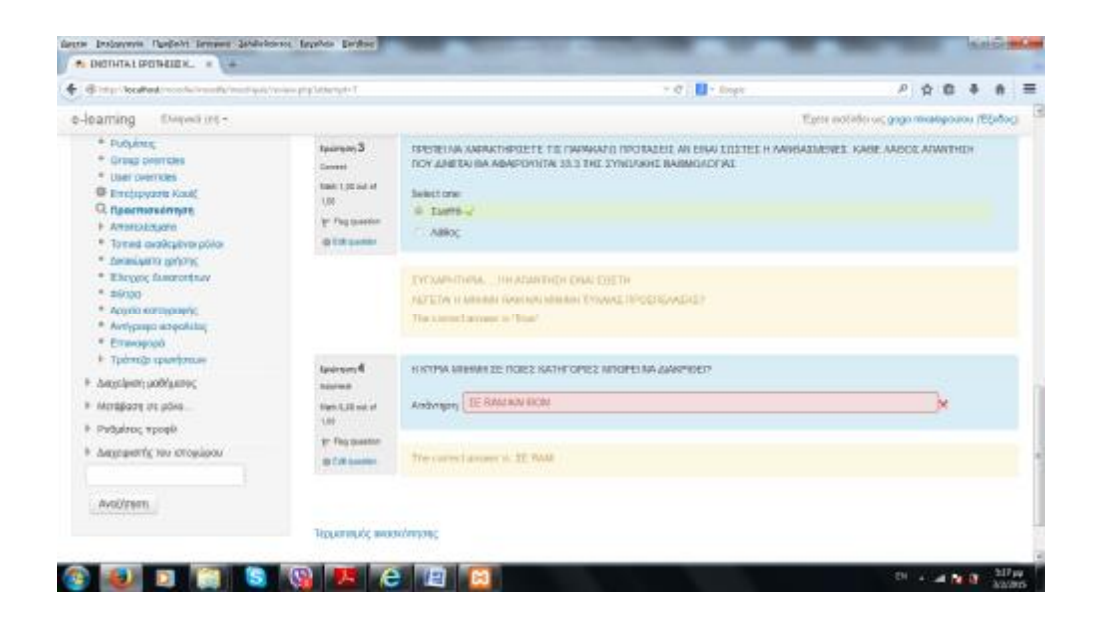

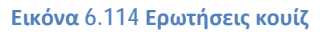

Σε αυτά τα κουίζ ο καθηγητής έχει την δυνατότητα να ελέγχει πότε έκανε και πόσο χρειάστηκε για να τελειοποιήσει αυτό το μικρό τεστ. Επίσης, μπορεί να το αξιολογήσει και να το βαθμολογήσει.

Στο δικό μας κουίζ της πρώτης ενότητας ελέγξαμε πότε και πόσο χρόνο σπατάλησε για το τεστ και το βαθμολογήσαμε. Τα αποτελέσματα αναγράφονται στην παρακάτω εικόνα.

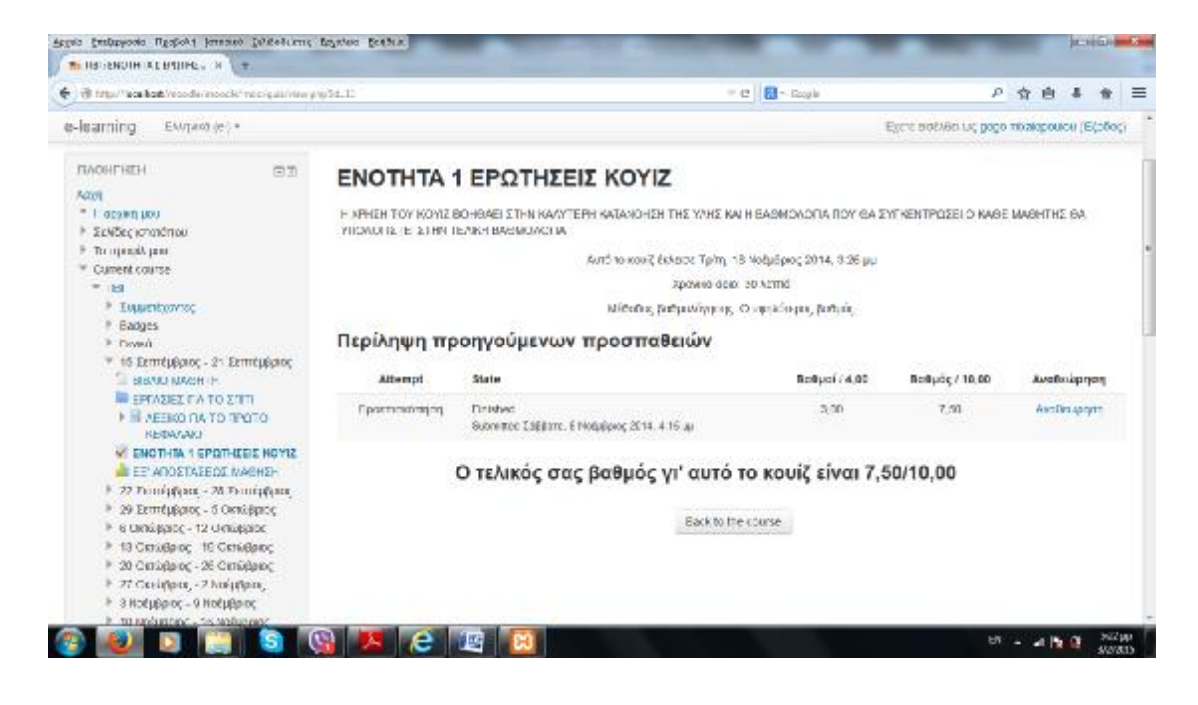

**Εικόνα 6.115 Αποτελέσματα κουίζ**

# **6.4 Συζητήσεις και Ομάδες συζητήσεων**

Αρχικά έχω φτιάξει μια φόρμα (αναφέρεται παρακάτω) για να υπάρχει συζήτηση μεταξύ καθηγητή και μαθητή. Μέσα από αυτή ο μαθητής απευθύνει απορίες και θέματα στον καθηγητή και αυτός με την σειρά του απαντάει αυτόματα.

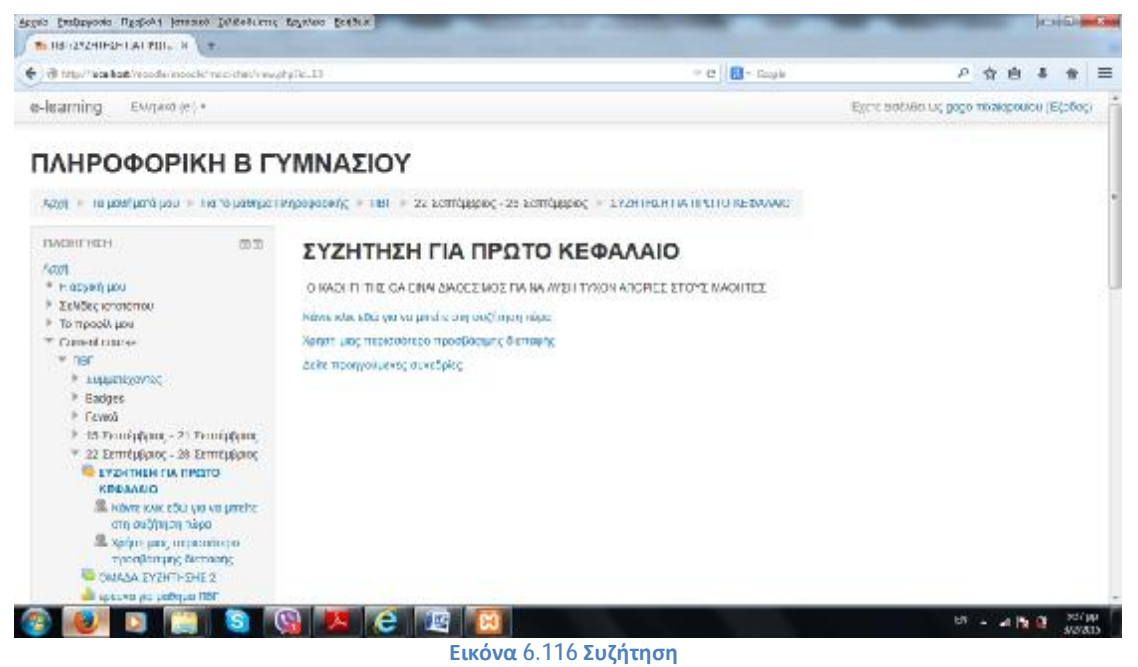

Από την άλλη, έχω δημιουργήσει ομάδες συζητήσεων για τους μαθητές. Μέσα από αυτή την δραστηριότητα οι μαθητές συνομιλούν μεταξύ τους, λένε γνώμες και απόψεις για τα προβλήματα που έχουν να αντιμετωπίσουν. Παρακάτω φαίνεται αναλυτικά αυτό που προαναφέρθηκε.

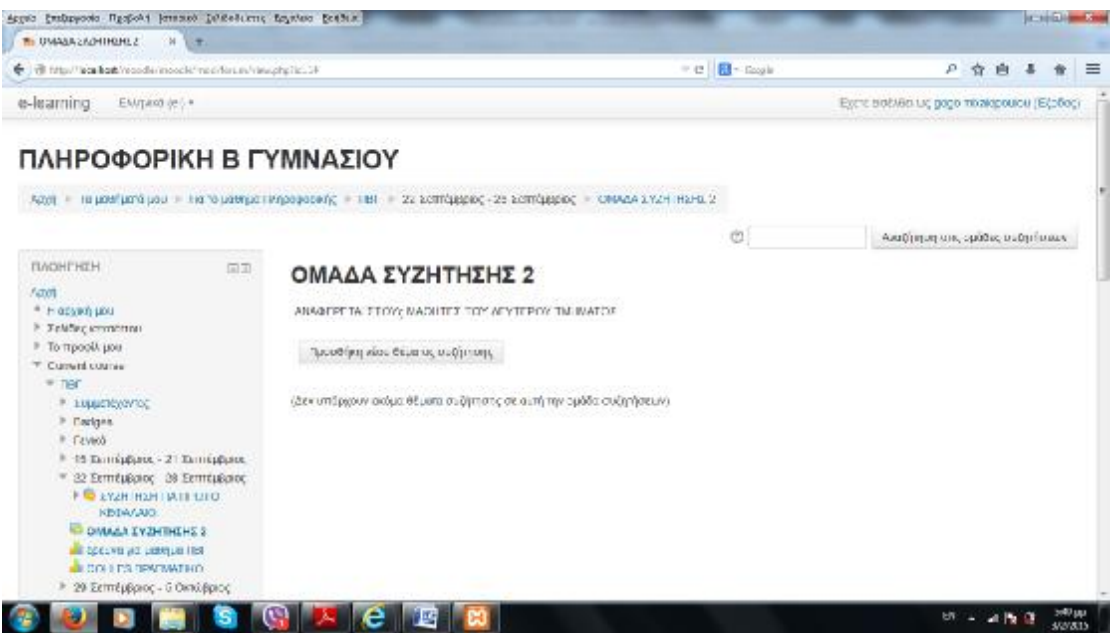

**Εικόνα 6.117 Ομάδα συζήτησης**

# **ΣΚΟΠΟΣ ΤΗΣ ΠΤΥΧΙΑΚΗΣ**

Βασικό μου μέλημα στην συγκεκριμένη πτυχιακή εργασία ήταν να αναλύσω την χρησιμότητα της εξ αποστάσεως μάθησης ή αλλιώς τoυ e-learning στην εποχή που ζούμε μέσω ενός παραδείγματος. Για επιτύχω τον συγκεκριμένο σκοπό, δημιούργησα την συγκεκριμένη σελίδα με την βοήθεια της πλατφόρμας Moodle.

Το παράδειγμα της σελίδας που δημιούργησα στο Moodle αναφερόταν σε μια εικονική τάξη ή αλλιώς ψηφιακή τάξη. Ο καθηγητής (ή διαχειριστής της σελίδας) μπορεί να την χρησιμοποιήσει και να την εκμεταλλευτεί σαν ένα έξτρα βοήθημα. Σε αυτή την εικονική τάξη μπορεί να κάνει ενέργειες όπως στην πραγματική. Για παράδειγμα, μπορεί να οργανώσει το μάθημα και την ύλη, πως να την χωρίσει σε

διδακτικές ώρες όπως και επίσης να κατανέμει και τις ασκήσεις που θέλει να κάνει ανά ενότητα. Επίσης, μέσω των δραστηριοτήτων μπορεί να ελέγχει την πορεία των μαθητών και να αξιολογεί τις επιδόσεις τους. Μια τέτοια δραστηριότητα είναι και τα κουίζ τα οποία έχουν αποδειχθεί πολύ χρήσιμα για τους μαθητές. Ακόμη, ένα άλλο θετικό της σελίδας είναι οι ομάδες συζητήσεων και οι συζητήσεις γενικότερα μέσω των οποίων ο καθηγητής κάνει τις ανακοινώσεις του όταν δεν είναι στην τάξη.

Από την πλευρά του μαθητή, η σελίδα αυτή φαίνεται ιδιαίτερα ενδιαφέρον μιας και οι μαθητές πλέον είναι ιδιαίτερα εξοικειωμένοι και δεκτικοί με αυτές τις νέες τεχνολογίες. Το μάθημα τους αποκτά ενδιαφέρον, και γίνεται πιο εύκολο μέσω των δραστηριοτήτων που τους παρέχει η σελίδα. Επίσης το διάβασμα τους γίνεται πιο οργανωτικό μιας και οι ενότητες των μαθημάτων είναι με σειρά τοποθετημένες, όπως και στην πραγματική τους τάξη.

# **ΒΙΒΛΙΟΓΡΑΦΙΑ**

- Ø [www.moodle.org](http://www.moodle.org)
- Ø Demo.moodle.net
- Ø Περί εκπαιδεύσεως ο λόγος «Σύγχρονη- ασύγχρονη εκπαίδευση» Ekpaideusi.blogspot.gr
- Ø Το Βήμα Online « Μια τάξη πολύ ψηφιακή » [www.tovima.gr](http://www.tovima.gr)
- Ø Πανελλήνιο σχολικό δίκτυο « Οδηγίες εγκατάστασης Moodle» [www.sch.gr/2791-moodle](http://www.sch.gr/2791-moodle)
- Ø Χρήστος Λάζαρης « Οδηγίες χρήσης πλατφόρμας ασύγχρονης εκπαίδευσης Moodle»
- Ø Ε.Πιλάβη, Μ. Τσοπάνογλου, Ε.Κανίδης ΑΤΕΙ ΠΕΙΡΑΙΑ « Ένα Moodle για το Moodle »
- Ø Δαούσης Δημήτριος, 2012 ΠΑΝΕΠΙΣΤΗΜΙΟ ΠΑΤΡΩΝ « Υπολογιστικά Μαθηματικά – Πληροφορική στην εκπαίδευση : Τεχνολογίες Πληροφορικής και επικοινωνιών στην εκπαίδευση »
- Ø Βελαώρα Κωνσταντίνα, 2014 ΑΤΕΙ ΘΕΣΣΑΛΙΑΣ

« Σύγχρονες λογισμικές πλατφόρμας για την εξ αποστάσεως εκπαίδευση-Συγκριτική μελέτη »

Ø Wikipedia: en.wikipedia.org/wiki/Moodle

en.wikipedia.org/wiki/E-learning